Апрель 2022

# QIAcube® Connect MDx Руководство пользователя

Для использования с программным обеспечением версии 1.0 или выше

QIAcube Connect MDx предназначен для *in vitro* диагностики.

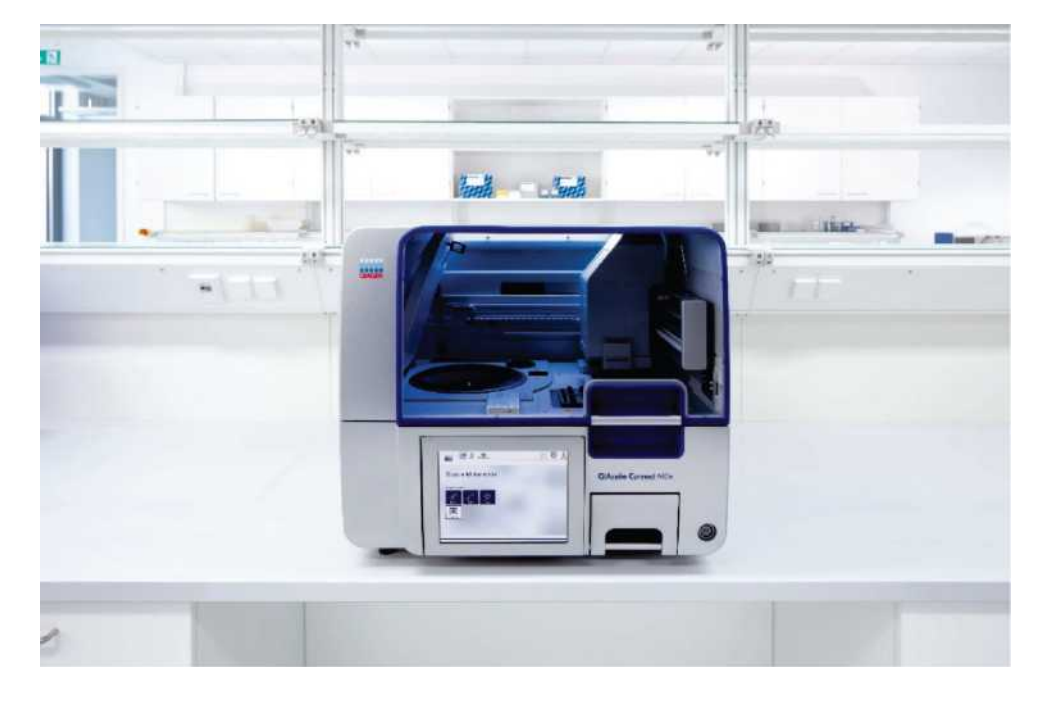

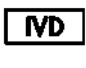

 $C\epsilon$ 

**REF** 

9003070

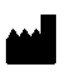

QIAGEN GmbH QIAGEN Strasse 1, 40724 Хильден, ГЕРМАНИЯ

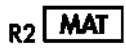

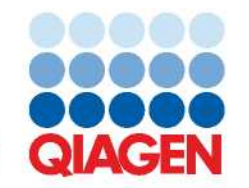

Sample to Insight

# Содержание

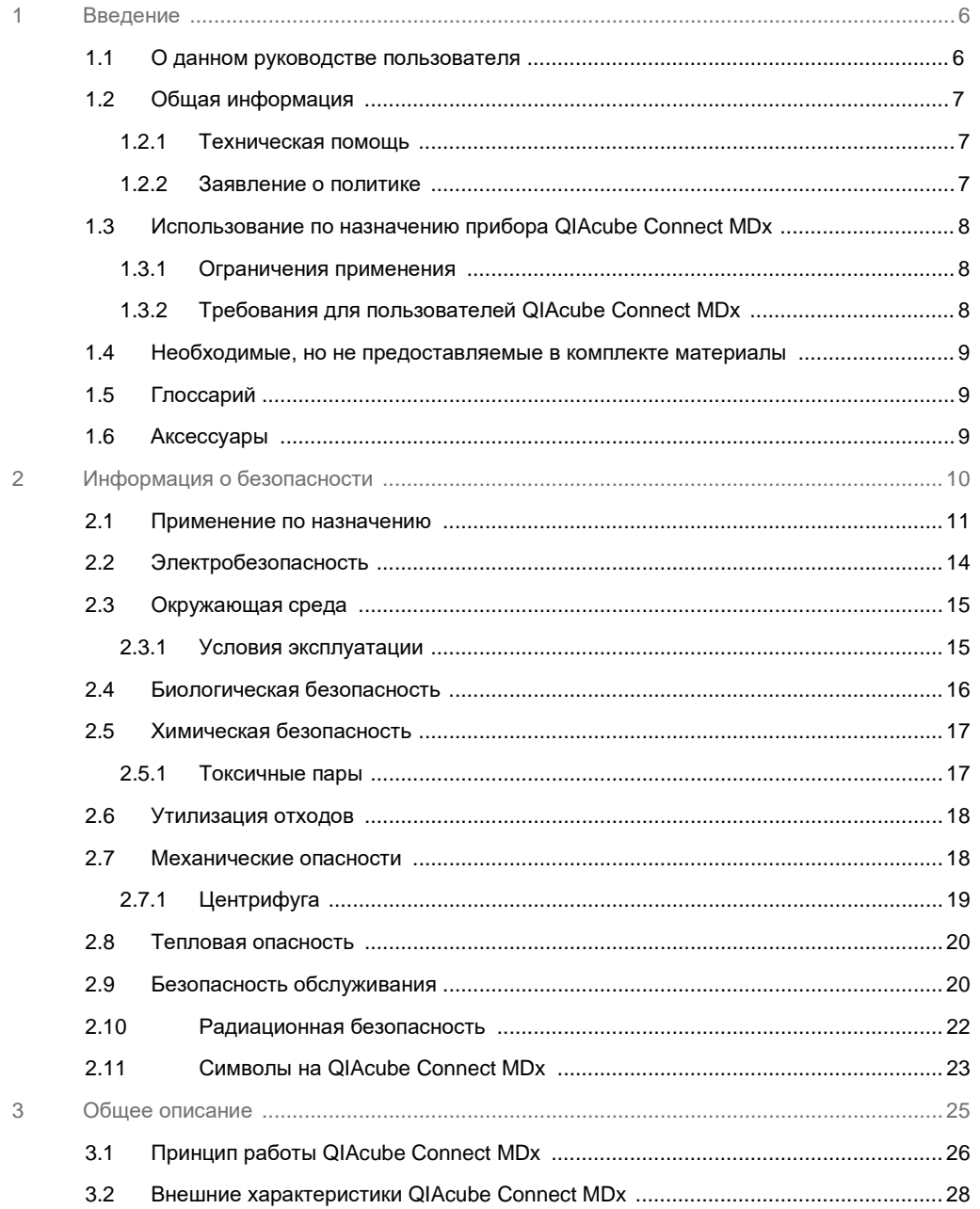

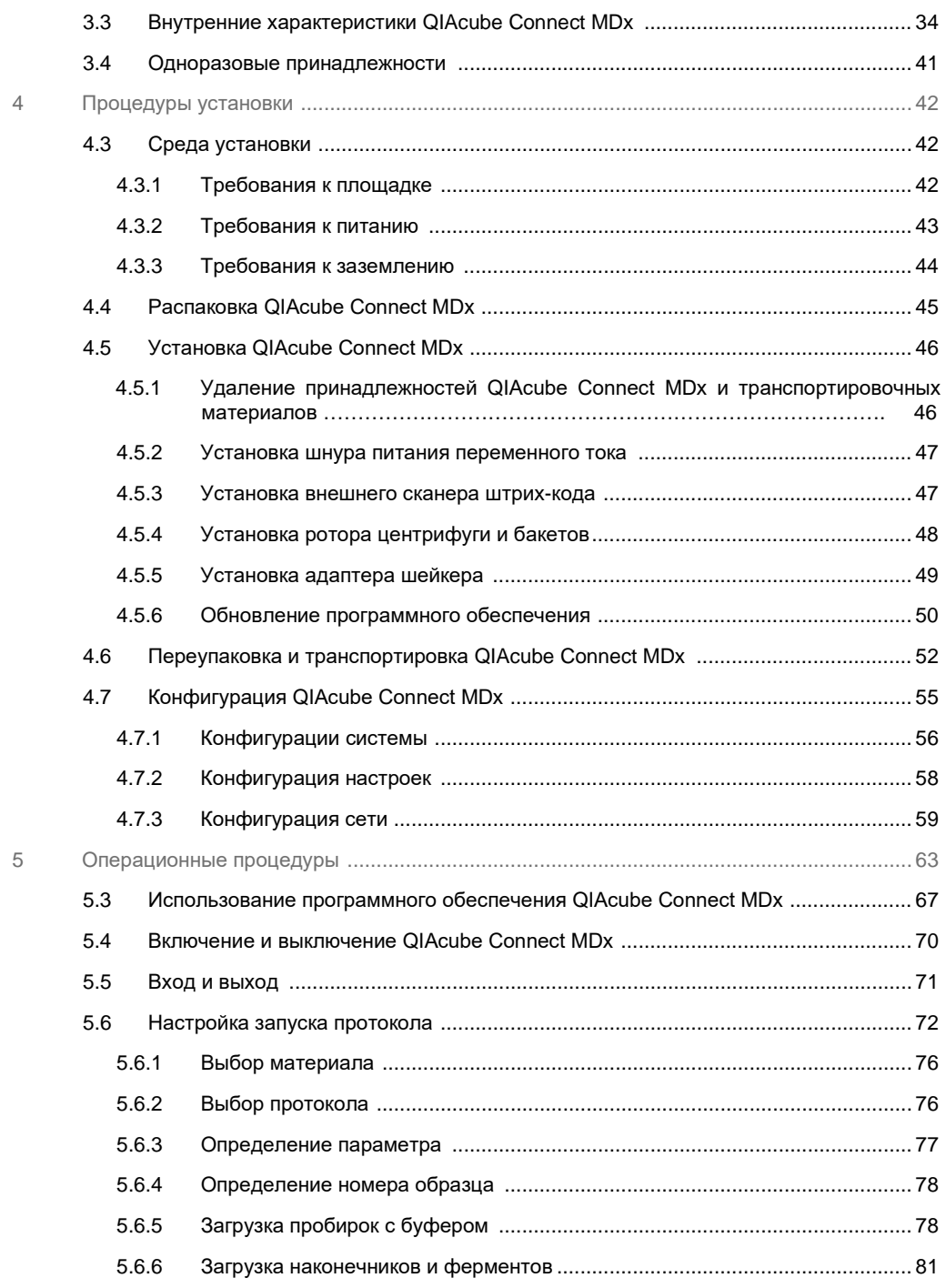

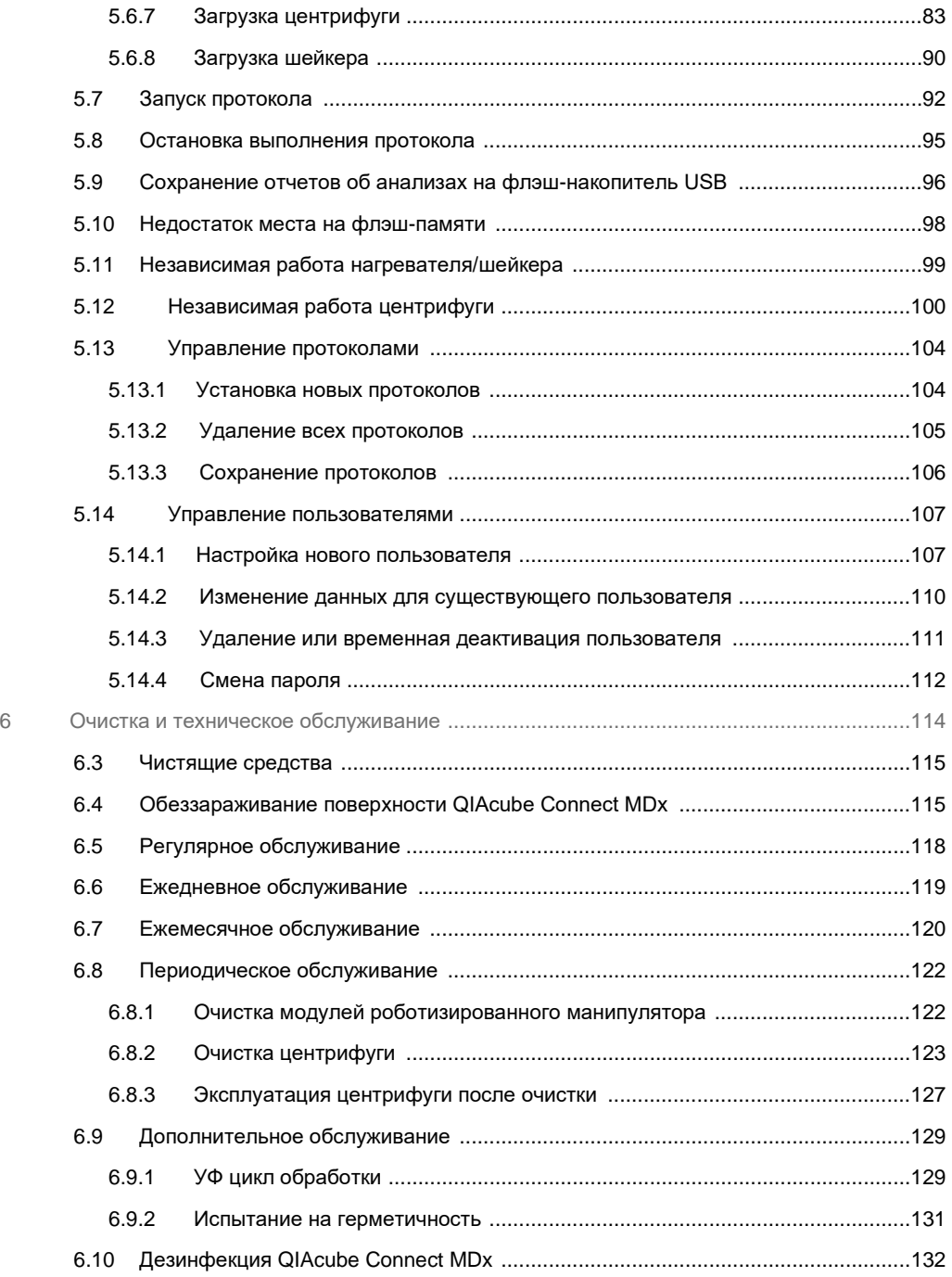

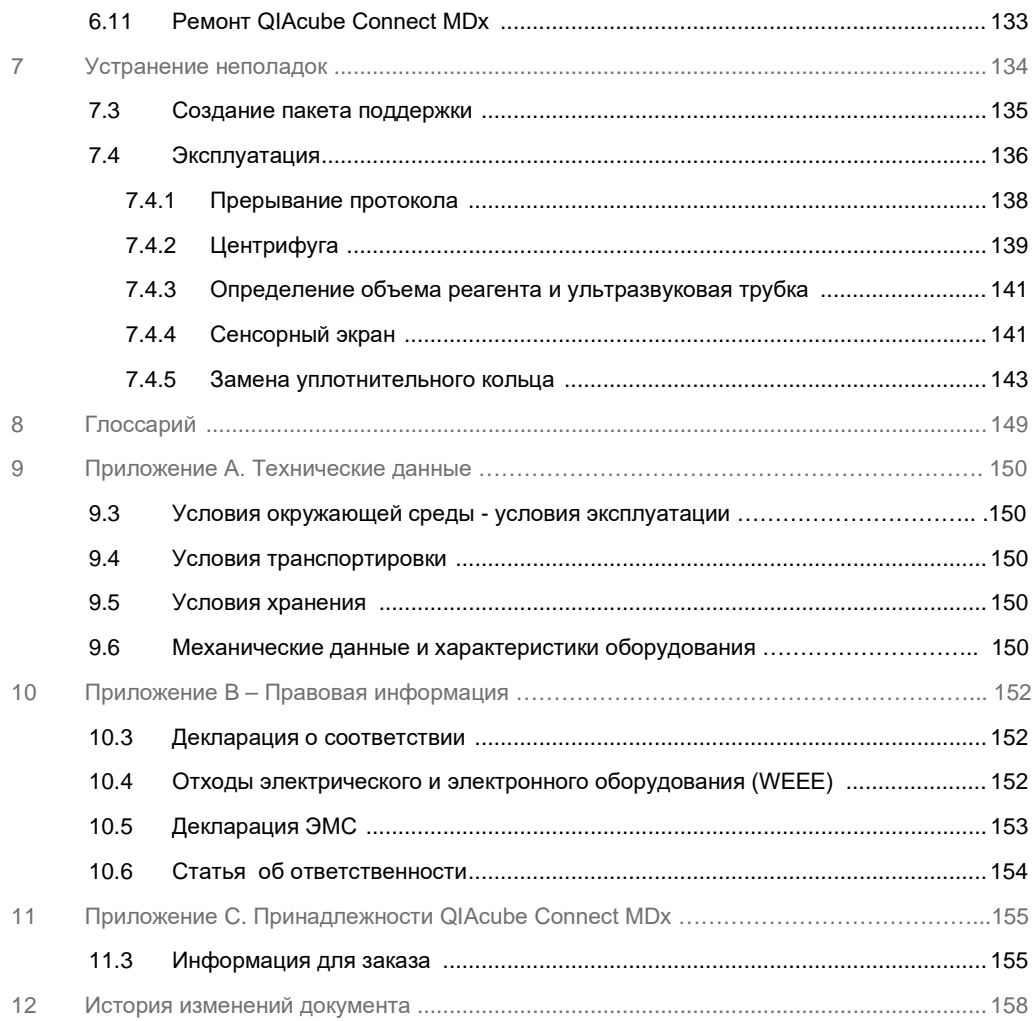

# <span id="page-5-1"></span>1 Введение

Благодарим вас за выбор QIAcube Connect MDx. Мы уверены, что он станет неотъемлемой частью вашей лаборатории. Перед использованием QIAcube Connect MDx обязательно внимательно прочитайте данное руководство пользователя и обратите внимание на информацию по технике безопасности. Инструкции и информация по технике безопасности, содержащиеся в руководстве пользователя, должны соблюдаться для обеспечения безопасной эксплуатации и поддержания прибора в безопасном рабочем состоянии.

# <span id="page-5-0"></span>1.1 О данном руководстве пользователя

Данное руководство пользователя содержит информацию о приборе QIAcube Connect MDx в следующих разделах:

- **•** [Введение](#page-5-1)
- **•** [Информация по технике безопасности](#page-9-0)
- **•** [Общее описание](#page-24-0)
- **•** [Процедуры установки](#page-41-3)
- **•** Операционные процедуры
- **•** [Очистка и техническое обслуживание](#page-113-1)
- **•** [Поиск неисправностей](#page-133-0)
- **•** Глоссарий
- **•** [История изменений документа](#page-157-0)

В приложениях содержится следующая информация:

- **•** Приложение А [Технические данные](#page-149-4)
- **•** Приложение B [Правовая информация](#page-151-2)
- **•** [Приложение C. Аксессуары QIAcube Connect MDx](#page-154-1)

#### <span id="page-6-0"></span>1.2 Общая информация

#### <span id="page-6-1"></span>1.2.1 Техническая поддержка

В QIAGEN **®** мы гордимся качеством и доступностью нашей службы технической поддержки. В наших отделах технического обслуживания работают опытные ученые, обладающие обширными практическими и теоретическими знаниями в области молекулярной биологии и использования продуктов QIAGEN. Если у вас есть какие-либо вопросы или трудности, связанные с эксплуатацией прибора QIAcube Connect MDx или продуктами QIAGEN в целом, не стесняйтесь обращаться к нам.

Клиенты QIAGEN являются основным источником информации о расширенном или специализированном использовании нашей продукции. Эта информация полезна для других ученых, а также для исследователей компании QIAGEN. Поэтому мы рекомендуем вам обращаться к нам, если у вас есть какие-либо предложения относительно производительности продукта или новых приложений и методов.

Для получения технической помощи обратитесь в службу технической поддержки компании QIAGEN на сайте: **support.qiagen.com**

При обращении в службу технической поддержки QIAGEN в связи с ошибоками в работе прибора, пожалуйста, подготовьте следующую информацию:

- **•** Серийный номер QIAcube Connect MDx, тип и версия
- **•** Код ошибки (если применимо)
- **•** Момент времени, когда ошибка возникла впервые
- **•** Частота возникновения ошибки (т. е. периодическая или постоянная ошибка)
- **•** Копия файлов журнала

Для получения актуальной информации о приборе QIAcube Connect MDx посетите наш сайт **<https://www.qiagen.com/QIAcube-Connect-MDx>**.

#### <span id="page-6-2"></span>1.2.2 Заявление о политике

Политика компании QIAGEN заключается в улучшении продуктов по мере появления новых технологий и компонентов. QIAGEN оставляет за собой право изменять спецификации в любое время. Мы ценим ваши комментарии к данному руководству пользователя, стремясь создать полезную и актуальную документацию. Обратитесь в службу технической поддержки QIAGEN.

# <span id="page-7-0"></span>1.3 Использование по назначению прибора QIAcube Connect MDx

Прибор QIAcube Connect MDx предназначен для автоматизированного выделения и очистки нуклеиновых кислот в молекулярной диагностике и/или молекулярной биологии. Прибор QIAcube Connect MDx предназначен для использования профессиональными пользователями, такими как техники/лаборанты и врачи, обученные методам молекулярной биологии и работе с прибором.

Прибор QIAcube Connect MDx предназначен для использования только в сочетании с наборами QIAGEN и PreAnalytiX, предназначенными для использования с прибором QIAcube Connect MDx для приложений, которые будут описаны в ссылочной информации по наборам.

#### <span id="page-7-1"></span>1.3.1 Ограничения использования

Используйте прибор только в сочетании с принадлежностями, указанными в главе [1.4](#page-8-0) и Приложении C. Другие ограничения по применению указаны в соответствующих ссылочных материалах по наборам.

#### <span id="page-7-2"></span>1.3.2 Требования для пользователей QIAcube Connect MDx

В приведенной ниже таблице указан общий уровень компетентности и опыта, необходимых для транспортировки, установки, использования, технического обслуживания и ремонта прибора QIAcube Connect MDx.

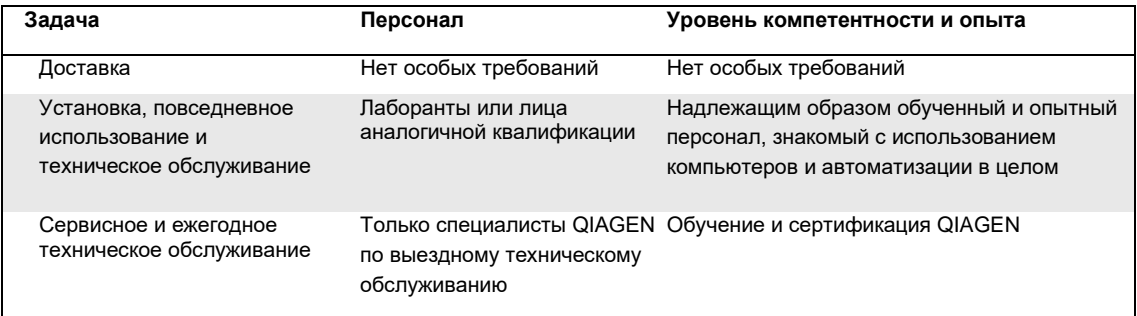

<span id="page-8-0"></span>1.4 Необходимые, но не предоставляемые с прибором материалы

#### **•** Защитные очки

- **•** Перчатки
- **•** Лабораторный халат

**Примечание**. Используйте только принадлежности, поставляемые QIAGEN.

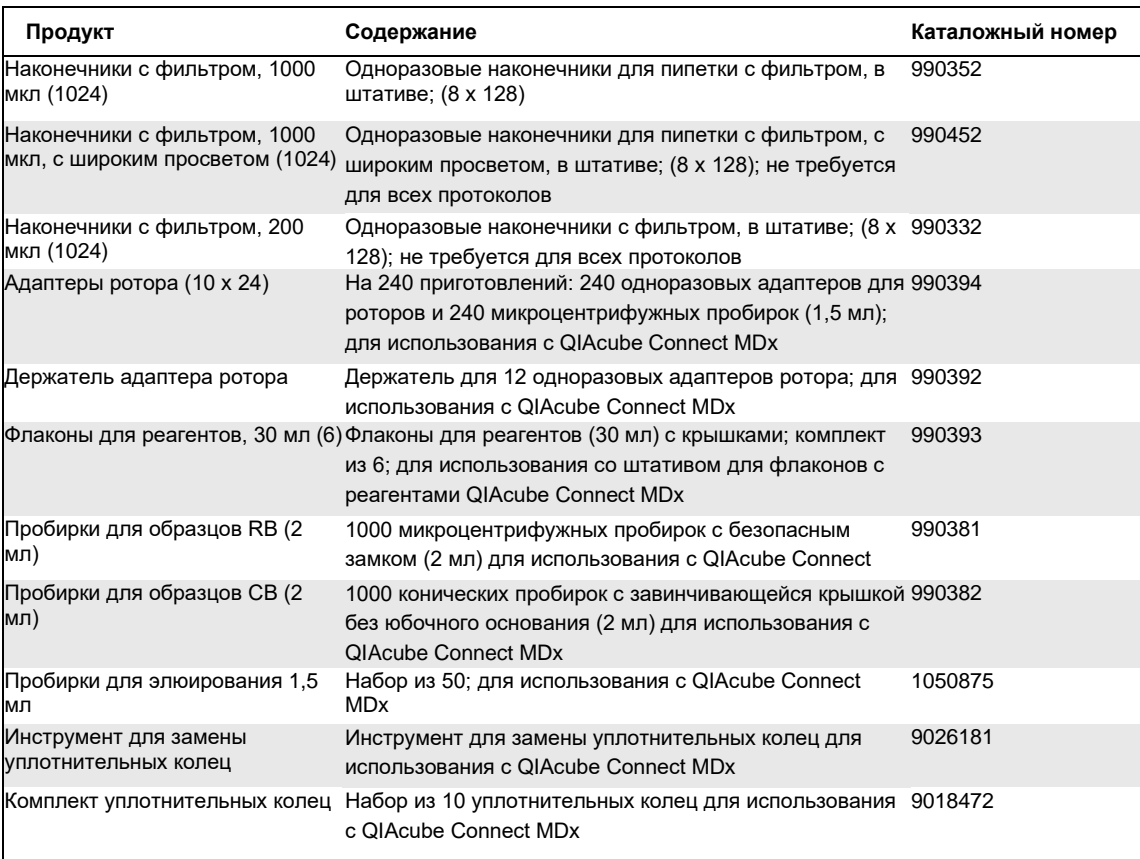

# <span id="page-8-1"></span>1.5 Глоссарий

Глоссарий терминов, используемых в данном руководстве пользователя, см. в Разделе 8.

## <span id="page-8-2"></span>1.6 Аксессуары

Информацию об аксессуарах QIAcube Connect MDx см. в Приложении C данного руководства пользователя.

# <span id="page-9-0"></span>2 Информация по технике безопасности

Перед использованием QIAcube Connect MDx необходимо внимательно прочитать данное руководство пользователя и обратить особое внимание на информацию по технике безопасности. Инструкции и информация по технике безопасности, содержащиеся в руководстве пользователя, должны строго соблюдаться для обеспечения безопасной эксплуатации прибора и поддержания прибора в безопасном состоянии.

Возможные опасности, которые могут причинить вред пользователю или привести к повреждению прибора, детально описаны в соответствующих разделах в данном руководстве по пользователя.

Если оборудование используется способом, не указанным производителем, защита, обеспечиваемая оборудованием, может быть нарушена.

В Руководстве пользователя QIAcube Connect MDx встречаются следующие типы информации по технике безопасности.

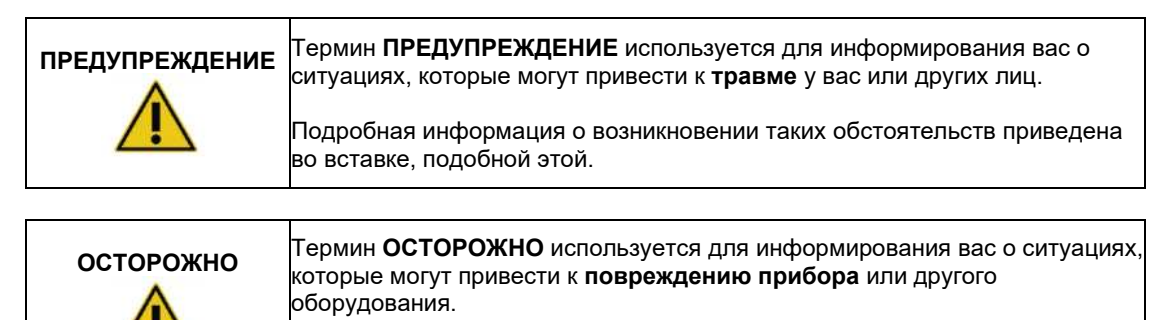

Подробная информация о возникновении таких обстоятельств приведена во вставке, подобной этой.

Инструкции, представленные в данном руководстве, предназначены для дополнения, а не замены стандартных требований к безопасности, действующих в стране пользователя.

Имейте в виду, что вам может потребоваться ознакомиться с вашими местными нормативными актами для уведомления о серьезных инцидентах, которые произошли в отношении устройства, производителя и регулирующего органа, в котором зарегистрированы пользователь и/или пациент.

# <span id="page-10-0"></span>2.1 Надлежащее использование

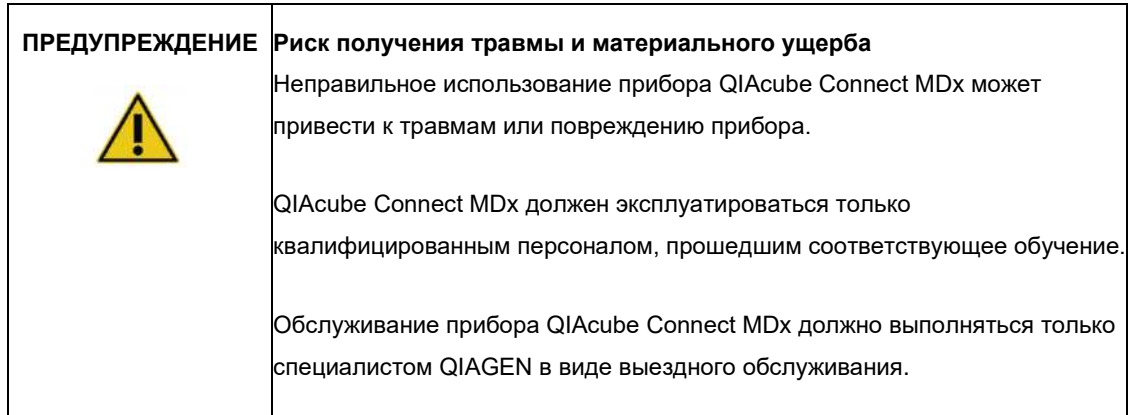

Техническое обслуживание проводитсяя, как описано в Разделе 6 «[Чистка и техническое](#page-113-1)  [обслуживание](#page-113-1)». Компания QIAGEN взимает плату за ремонт, который требуется из-за неправильного обслуживания прибора.

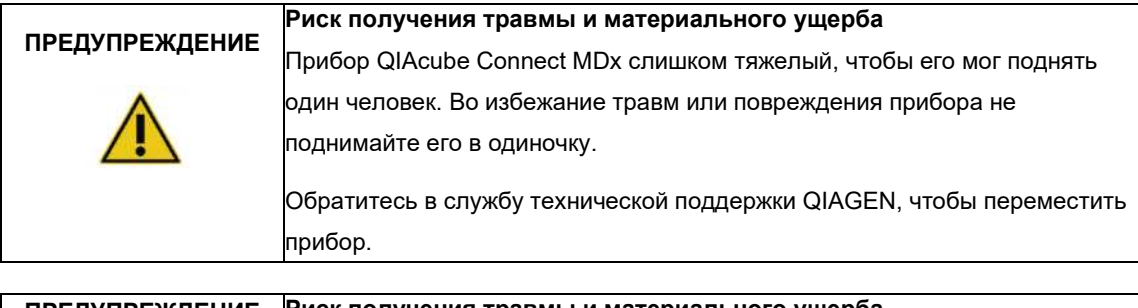

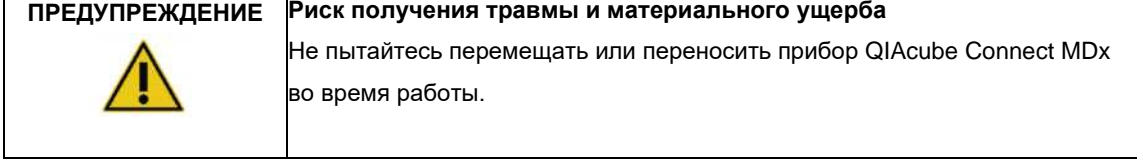

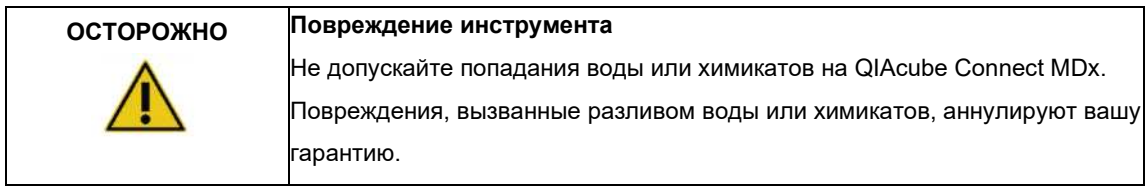

В экстренных случаях выключите прибор QIAcube Connect MDx с помощью выключателя питания, расположенного на передней панели прибора, и отсоедините шнур питания от сетевой розетки.

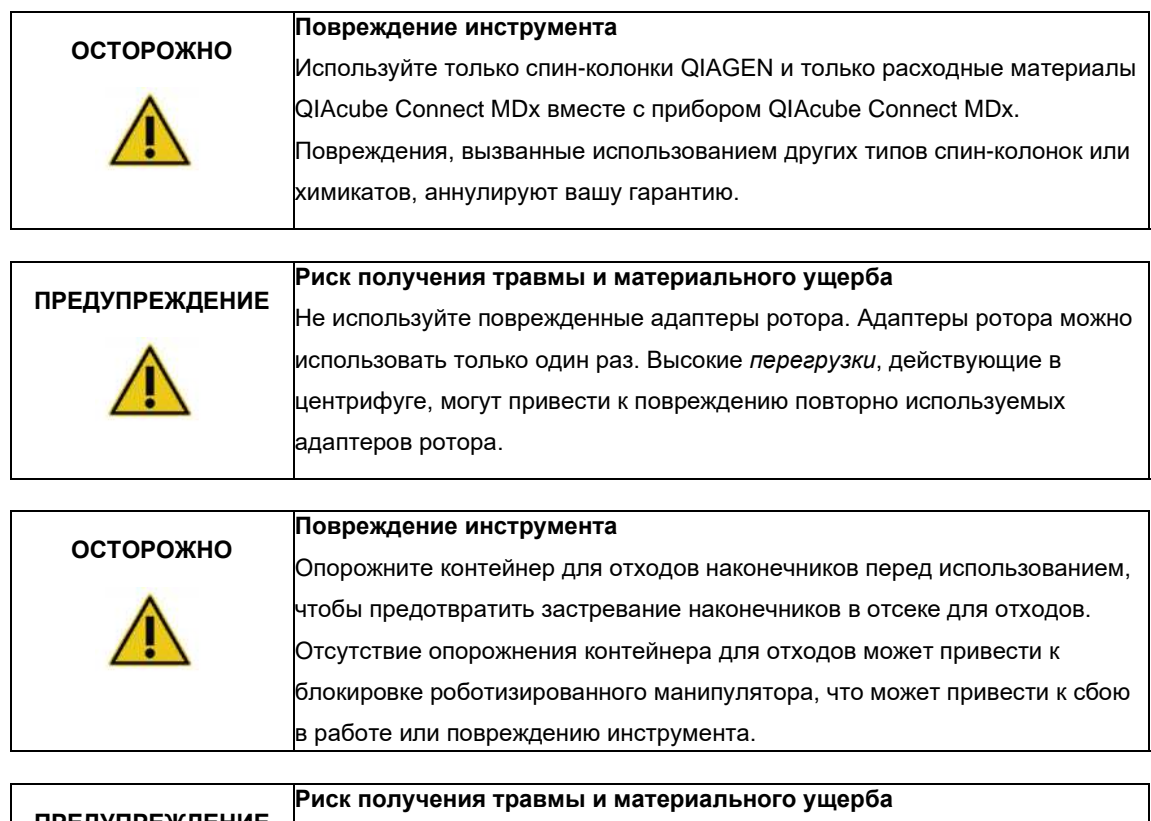

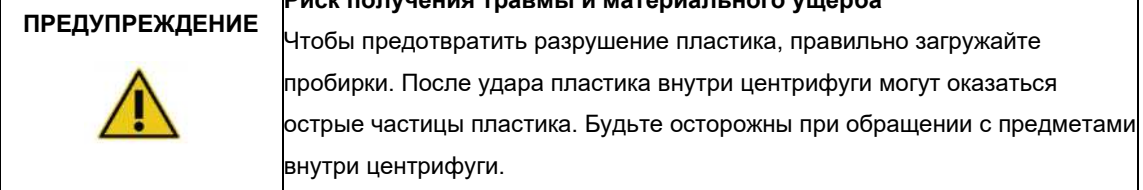

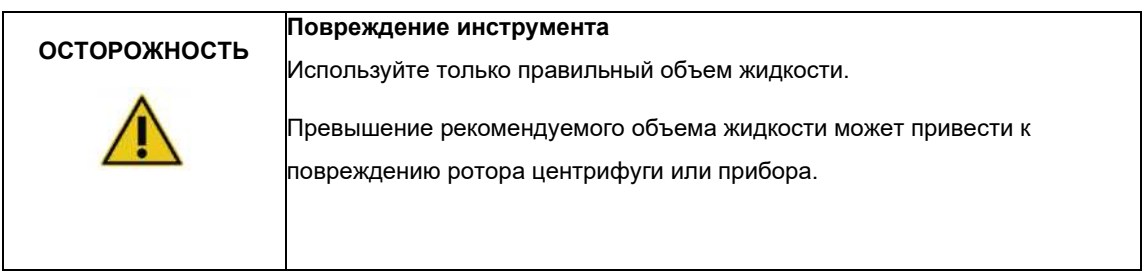

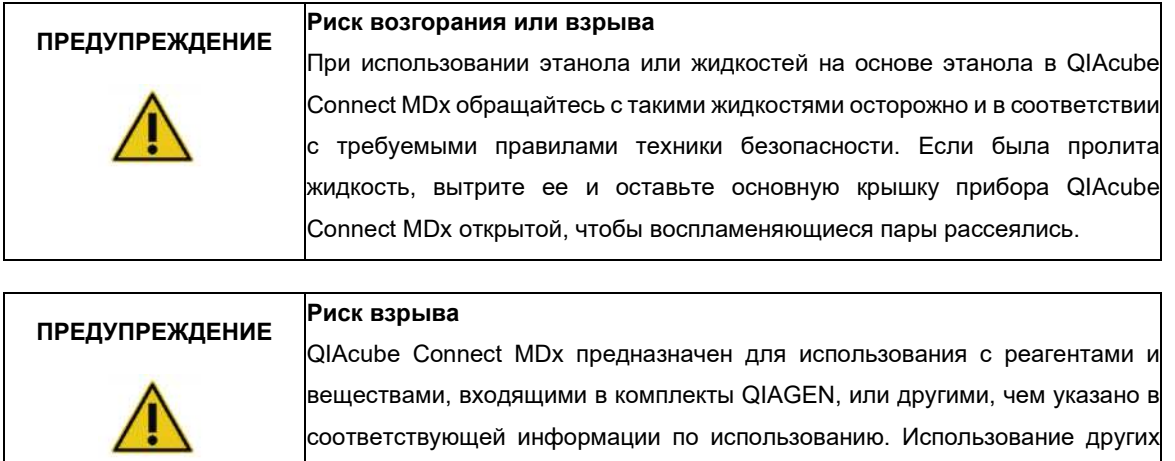

реагентов и веществ может привести к возгоранию или взрыву.

Если опасный материал пролит на QIAcube Connect MDx или внутрь него, пользователь несет ответственность за проведение соответствующей дезинфекции.

**Примечание.** Не кладите предметы поверх крышки прибора QIAcube Connect MDx.

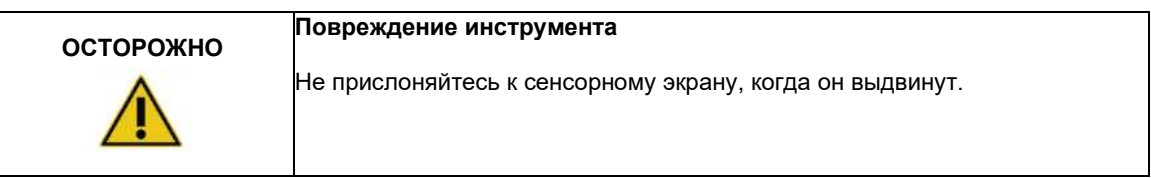

# <span id="page-13-0"></span>2.1 Электрическая безопасность

**Примечание**. Перед обслуживанием отсоедините сетевой шнур от сетевой розетки.

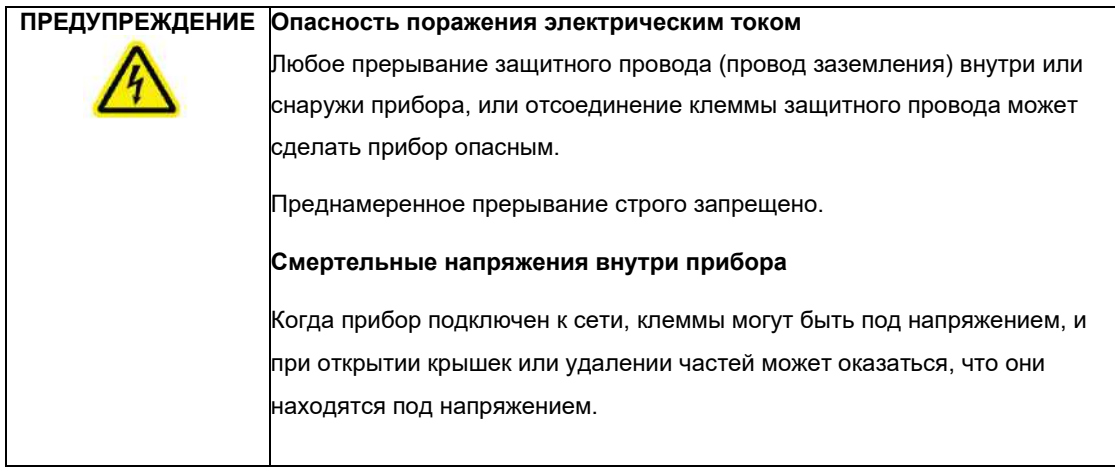

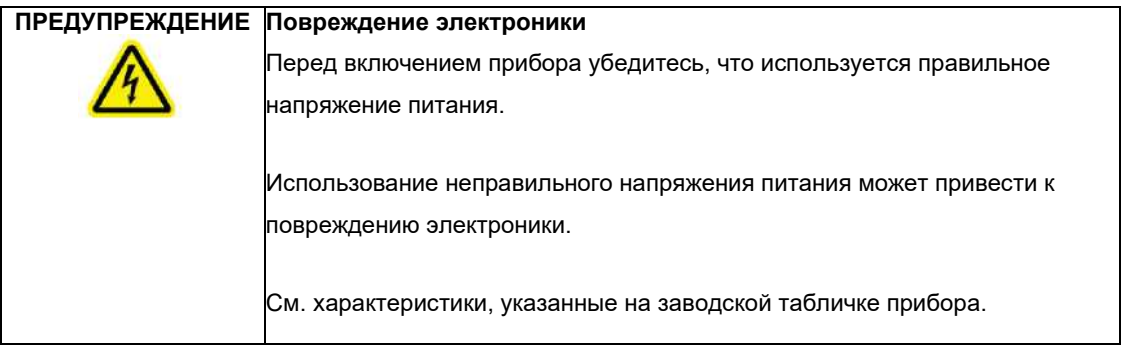

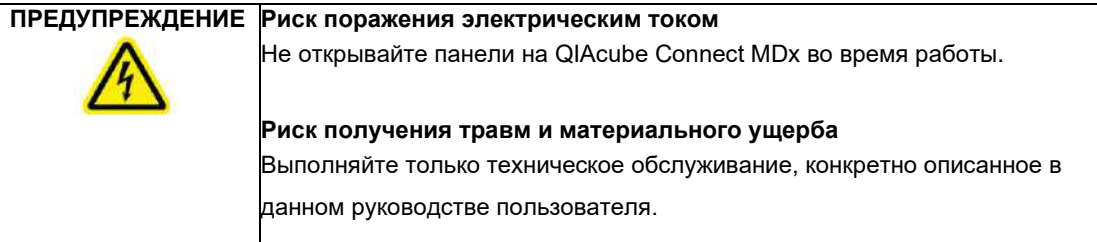

Чтобы обеспечить удовлетворительную и безопасную работу прибора QIAcube Connect MDx, следуйте приведенным ниже советам:

- **•** Сетевой шнур питания должен быть подключен к сетевой розетке с защитным проводом заземлением (земля/земля).
- **•** Разместите прибор в таком месте, чтобы шнур питания был доступен и мог быть легко подключен/отсоединен.
- **•** Используйте только шнур питания, поставляемый в комплекте с прибором от компании QIAGEN.
- **•** Не регулируйте и не заменяйте внутренние детали прибора.
- **•** Не используйте прибор со снятыми крышками или деталями.
- **•** Если жидкость пролилась внутрь прибора, выключите прибор, отсоедините его от электрической розетки и обратитесь в службу технической поддержки QIAGEN.

Если прибор становится электрически небезопасным, не позволяйте другому персоналу эксплуатировать его и обратитесь в службу технической поддержки QIAGEN.

Прибор может быть электрически небезопасным, в следующих случаях:

- **•** Сам прибор или шнур питания повреждены.
- **•** Прибор долго хранился в неблагоприятных условиях.
- **•** Прибор подвергался чрезмерным транспортным нагрузкам.

# <span id="page-14-0"></span>2.2 Среда эксплуатации

Такие параметры, как диапазон температур и диапазон влажности, описаны в Раздел[е 9 Приложения.](#page-149-4) [А](#page-149-4) - [Технические данные.](#page-149-4)

## <span id="page-14-1"></span>2.2.1 Условия эксплуатации

# **ПРЕДУПРЕЖДЕНИЕ Взрывоопасная атмосфера** QПрибор IAcube Connect MDx не предназначен для использования во взрывоопасной среде.

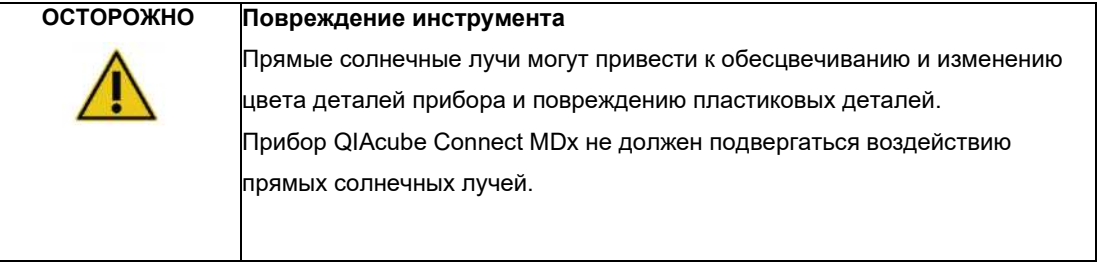

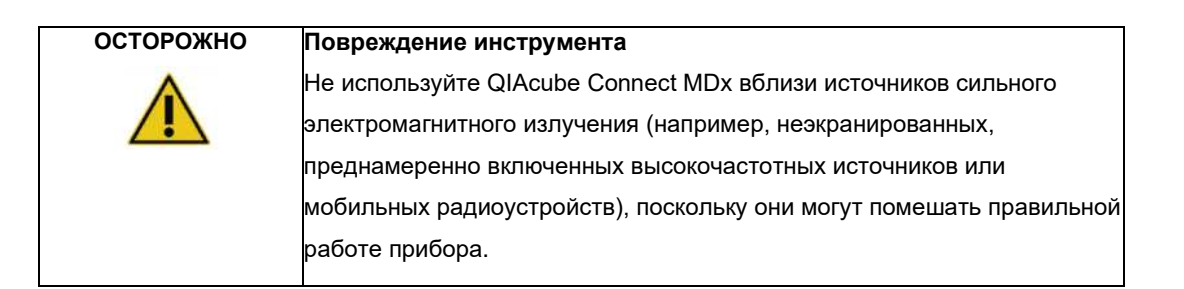

# <span id="page-15-0"></span>2.3 Биологическая безопасность

Образцы и реагенты, содержащие материалы, собранные у человека, следует рассматривать как потенциально инфекционные. Используйте безопасные лабораторные процедуры, описанные в таких публикациях, как «Биобезопасность в микробиологических и биомедицинских лабораториях», HHS (**<https://www.cdc.gov/labs/pdf/CDC-BiosafetyMicrobiologicalBiomedicalLaboratories-2020-P.pdf>**).

Образцы могут содержать инфекционные агенты. Пользователь должен быть осведомлен об опасности для здоровья, которую представляют такие агенты, и должны использовать, хранить и утилизировать такие образцы в соответствии с требуемыми правилами техники безопасности.

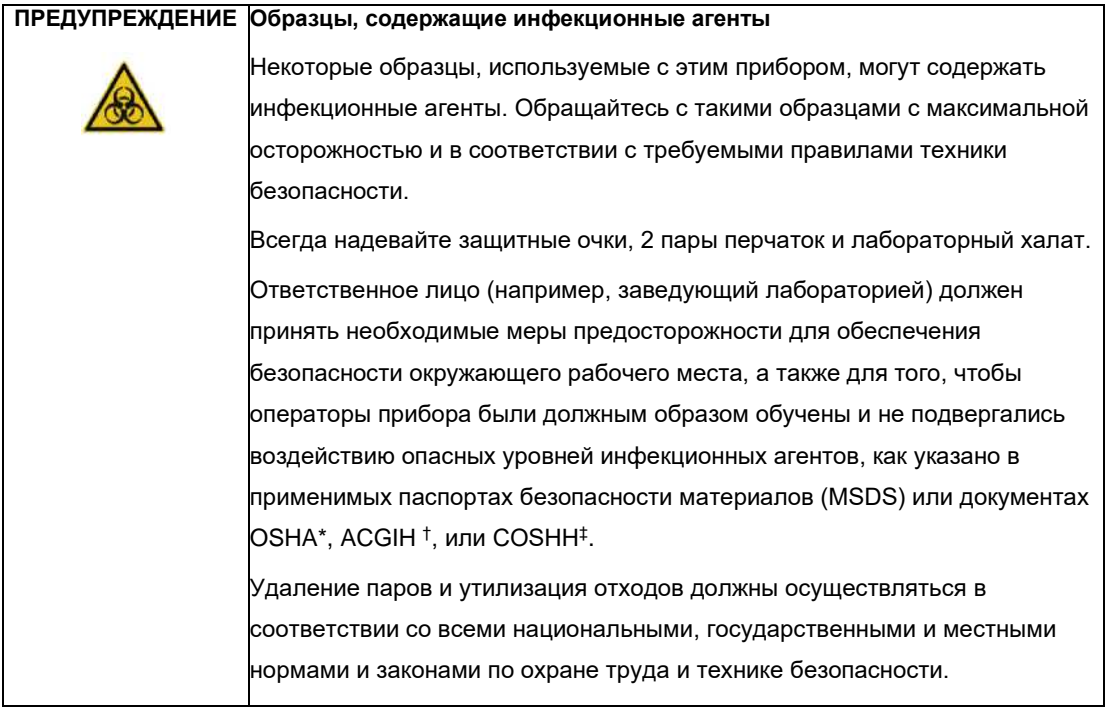

<span id="page-15-1"></span><sup>\*</sup> OSHA: Управление по безопасности и гигиене труда (Соединенные Штаты Америки).

<sup>†</sup> ACGIH: Американская конференция государственных специалистов по промышленной гигиене (Соединенные Штаты Америки).

<sup>‡</sup> COSHH: Контроль веществ, опасных для здоровья (Соединенное Королевство).

# <span id="page-16-0"></span>2.4 Химическая безопасность

### **ПРЕДУПРЕЖДЕНИЕ Опасные химические вещества**

У

Некоторые химические вещества, используемые с этим прибором, могут быть опасными или могут стать опасными после выполнения протокола. Всегда надевайте защитные очки, перчатки и лабораторный халат. Ответственное лицо (например, заведующий лабораторией) должен принять необходимые меры предосторожности для обеспечения безопасности окружающего рабочего места, а также для того, чтобы операторы прибора не подвергались воздействию опасных уровней токсичных веществ (химических или биологических), как указано в применимых паспортах безопасности материалов (MSDS) или документах OSHA\*, ACGIH† , или COSHH ‡ .

#### <span id="page-16-1"></span>2.4.1 Токсичные пары

При работе с летучими растворителями или токсичными веществами необходимо обеспечить эффективную систему вентиляции в лаборатории для удаления паров, которые могут образовываться.

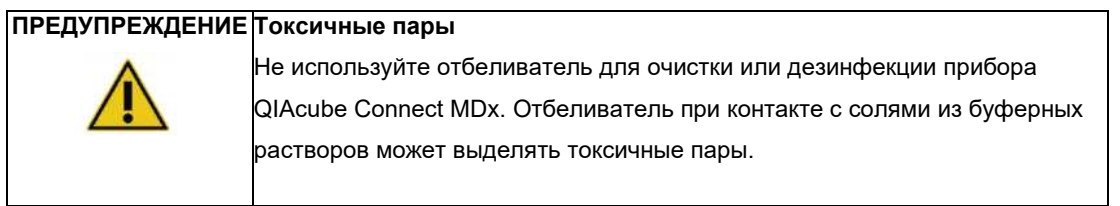

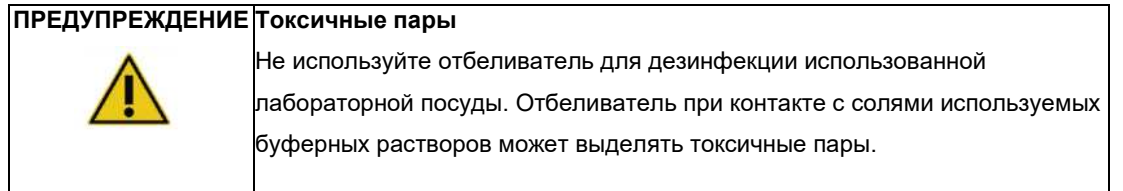

\* OSHA: Управление по безопасности и гигиене труда (Соединенные Штаты Америки).

† ACGIH: Американская конференция государственных специалистов по промышленной гигиене (Соединенные Штаты Америки).

‡ COSHH: Контроль веществ, опасных для здоровья (Соединенное Королевство).

# <span id="page-17-0"></span>2.6 Утилизация отходов

Использованное лабораторное оборудование, такое как пробирки для образцов, спин-колонки QIAGEN, наконечники с фильтром, флаконы с буферным раствором и пробирки с ферментами или адаптеры роторов, может содержать опасные химические вещества или инфекционные агенты, оставшиеся в процессе очистки. Эти опасные отходы необходимо собирать и утилизировать надлежащим образом в соответствии с местными правилами безопасности.

Для получения дополнительной информации об утилизации прибора QIAcube Connect MDx см. Раздел [10.2, Отходы.](#page-151-1) [Электрическое и электронное оборудование \(WEEE\).](#page-151-1)

**ПРЕДУПРЕЖДЕНИЕ Опасные химические вещества и инфекционные агенты**

Отходы могут содержать токсичные вещества и должны быть утилизированы надлежащим образом. Обратитесь к местным правилам техники безопасности для правильных процедур утилизации отходов.

## <span id="page-17-1"></span>2.7 Механические опасности

Крышка прибора QIAcube Connect MDx должна оставаться закрытой во время работы прибора. Открывайте крышку только в том случае, если это указано в инструкции по эксплуатации.

При загрузке рабочего стола всегда стойте в стороне от прибора. Не опирайтесь на рабочий стол, когда роботизированный манипулятор инструмента движется в положение загрузки с открытой крышкой прибора. Подождите, пока роботизированный манипулятор завершит свои движения, прежде чем начинать загрузку или разгрузку.

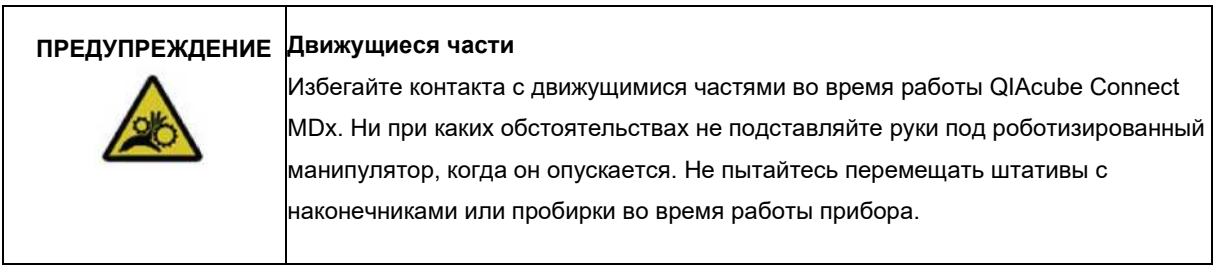

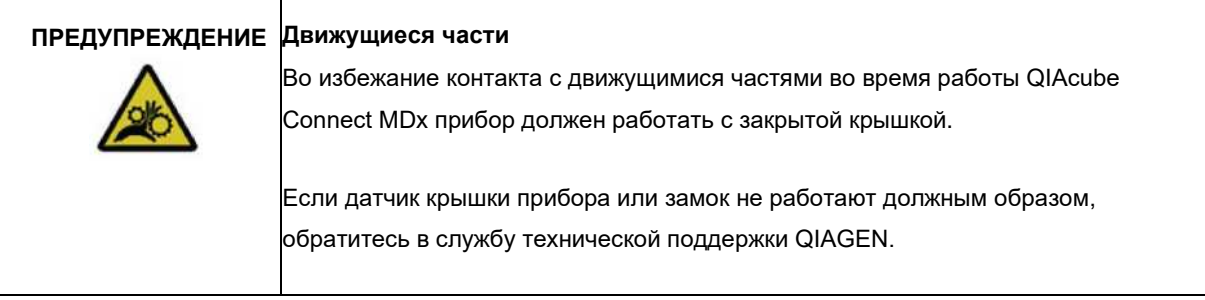

## <span id="page-18-0"></span>2.7.1 Центрифуга

Убедитесь, что ротор и лопатки установлены правильно. Все бакеты должны быть собраны перед запуском протокола, независимо от количества обрабатываемых образцов. Если на роторе или бакетах есть признаки механического повреждения или коррозии, не используйте QIAcube Connect MDx; обратитесь в службу технической поддержки QIAGEN.

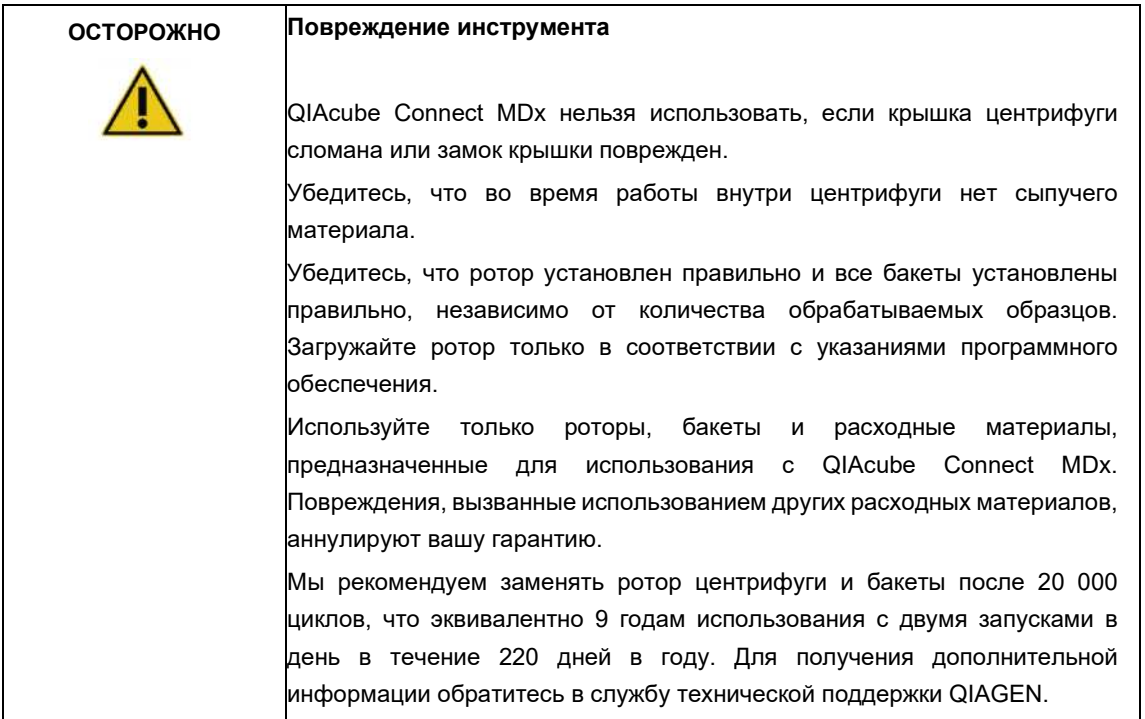

В случае поломки, вызванной сбоем питания, крышку центрифуги можно открыть вручную, чтобы удалить образцы (см. раздел [7.2.2\) .](#page-138-1)

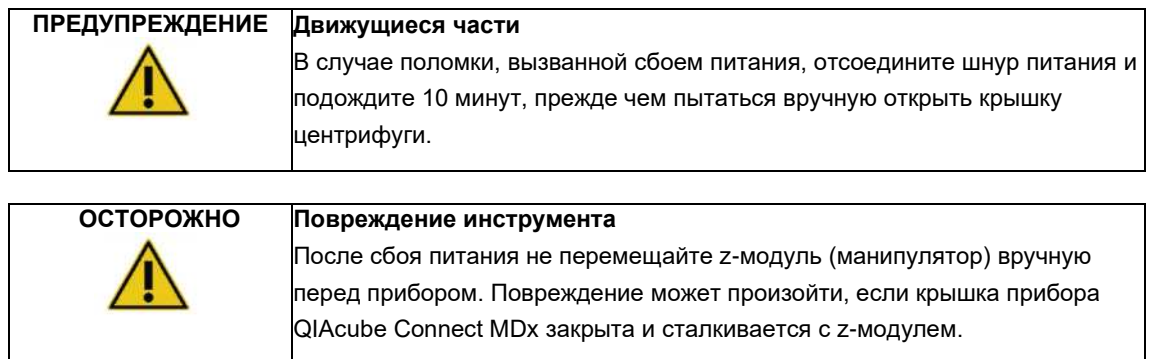

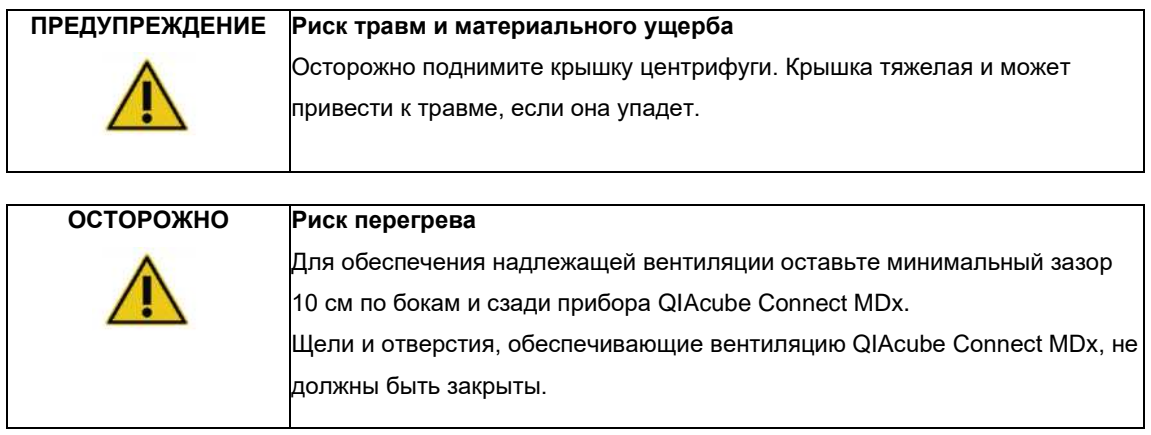

# <span id="page-19-0"></span>2.8 Тепловая опасность

Рабочий стол QIAcube Connect MDx содержит шейкер с подогревом.

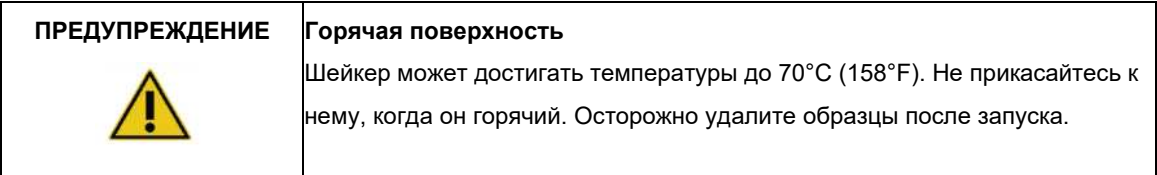

# <span id="page-19-1"></span>2.9 Безопасность обслуживания

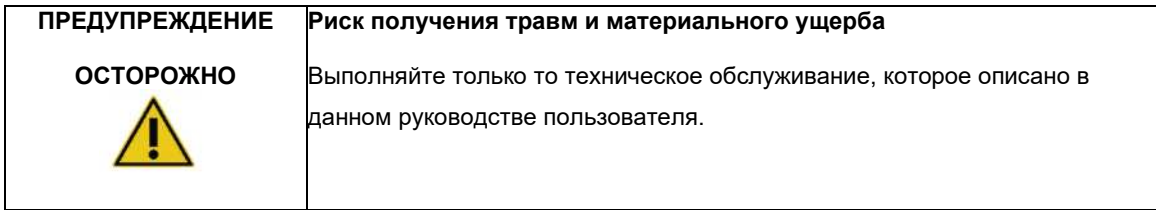

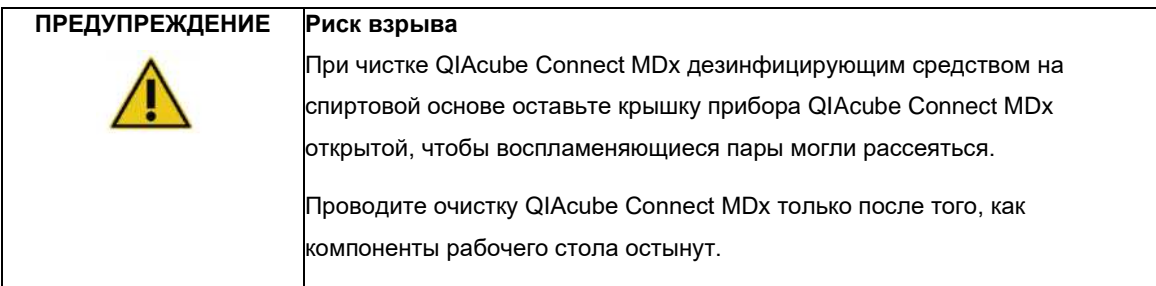

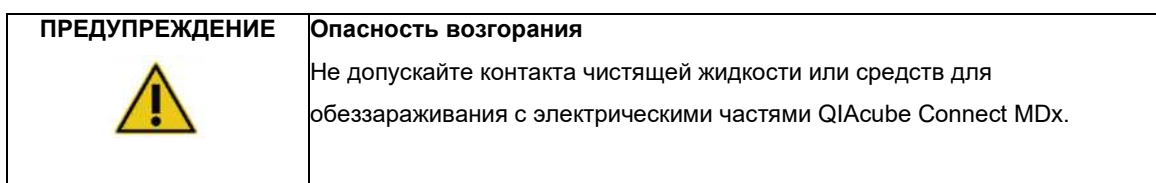

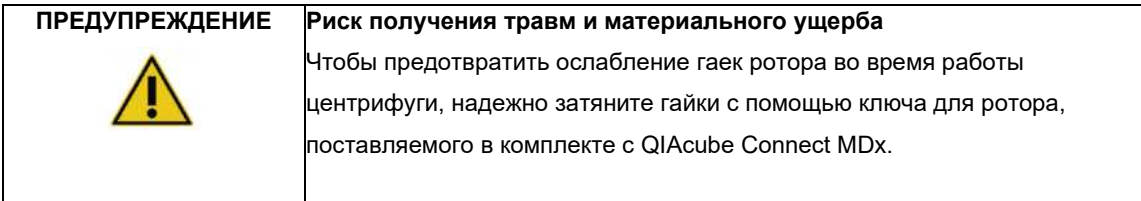

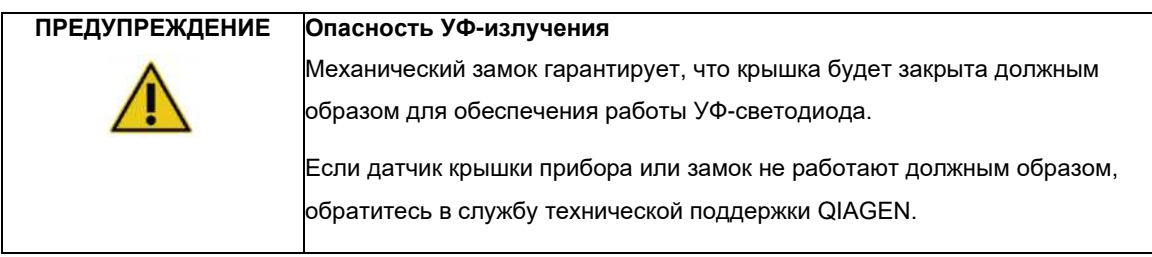

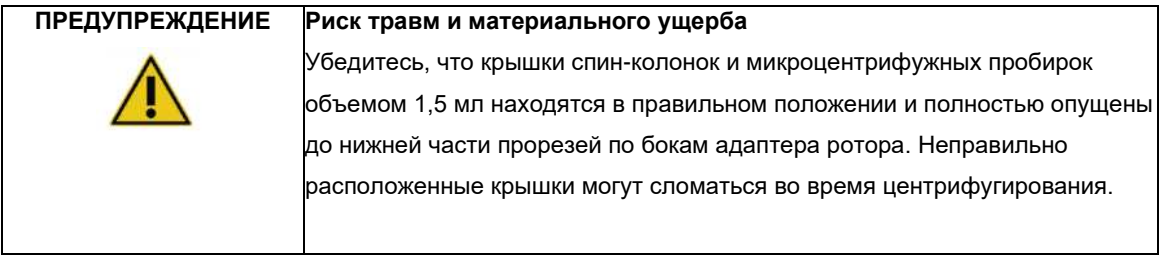

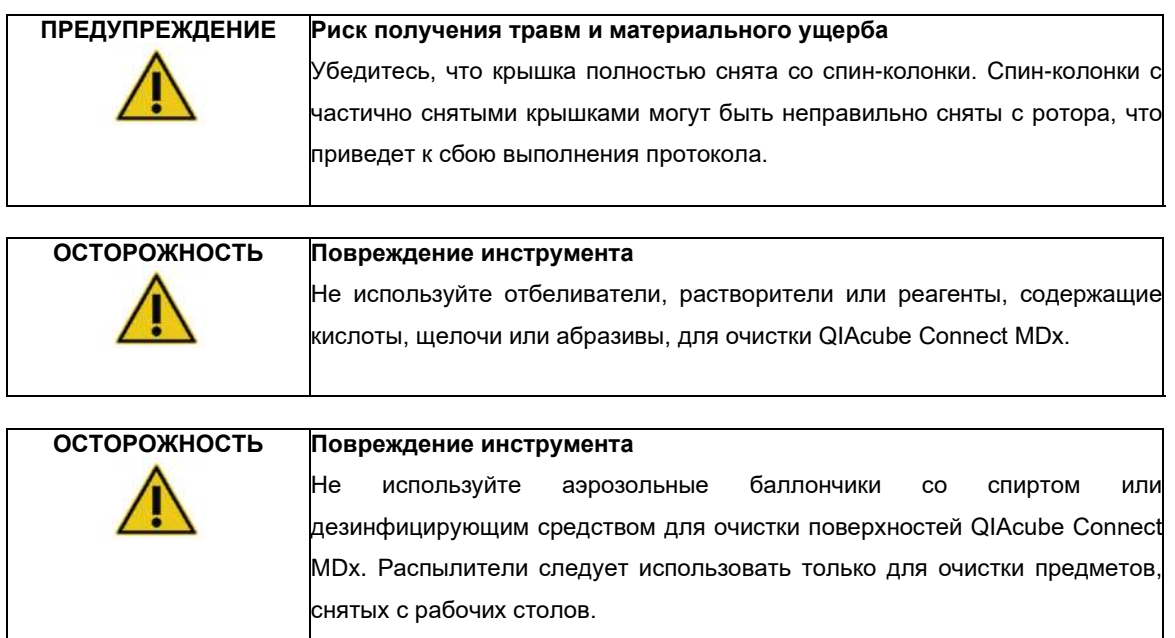

# <span id="page-21-0"></span>2.10 Радиационная безопасность

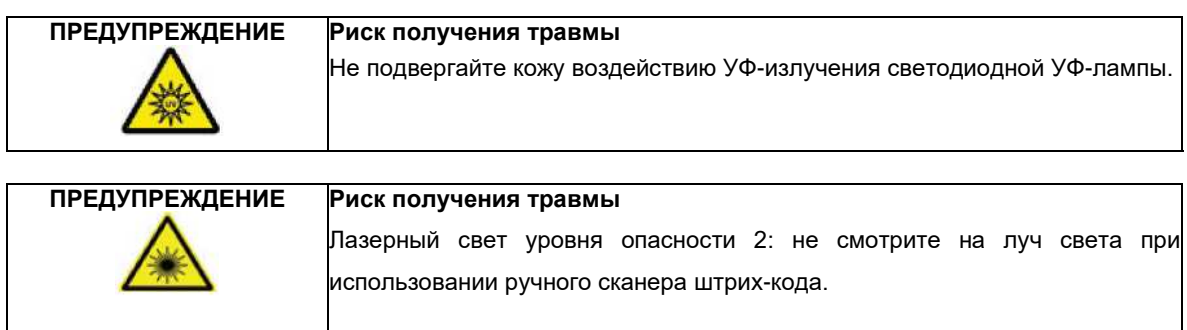

# <span id="page-22-0"></span>2.11 Символы на QIAcube Connect MDx

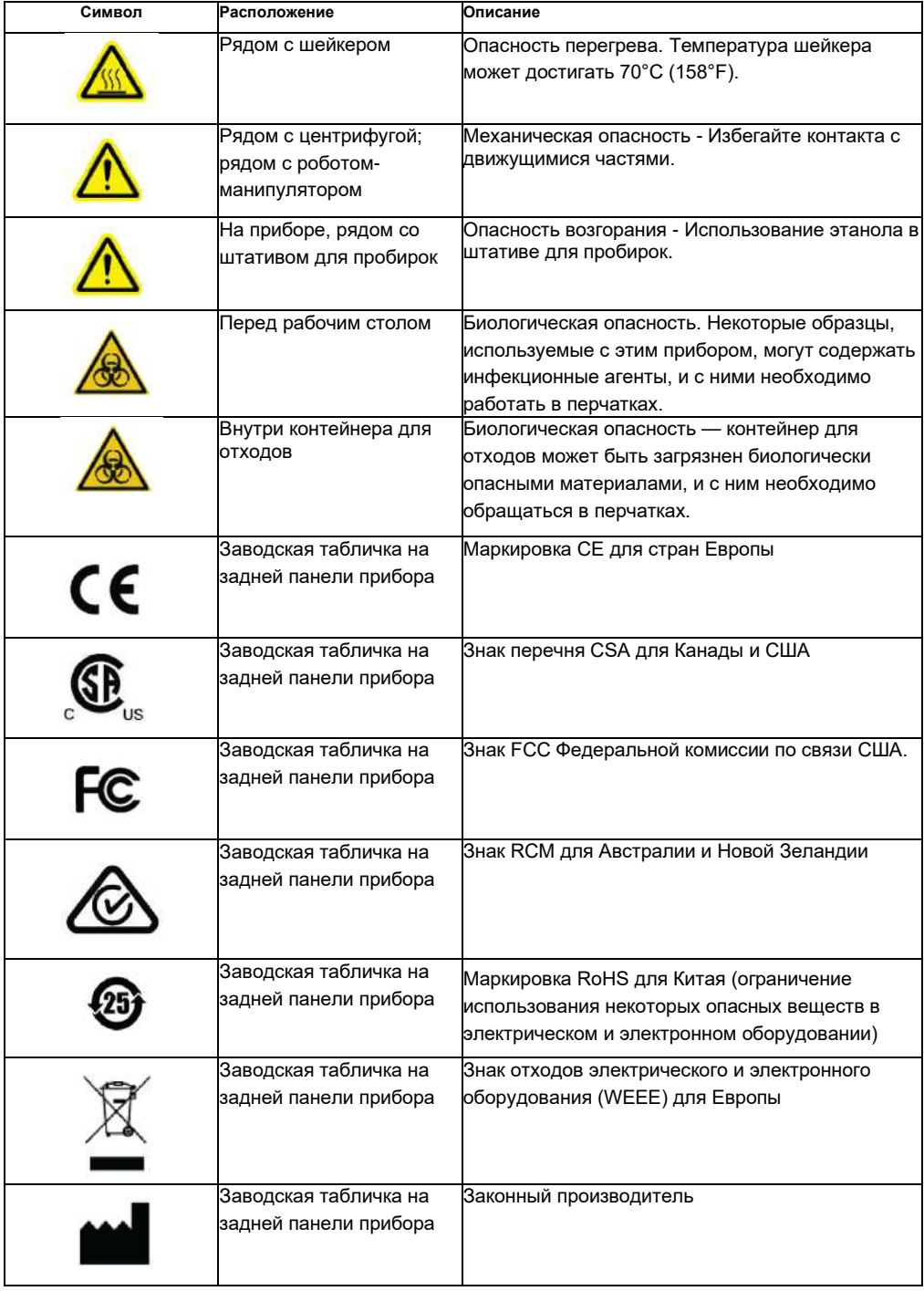

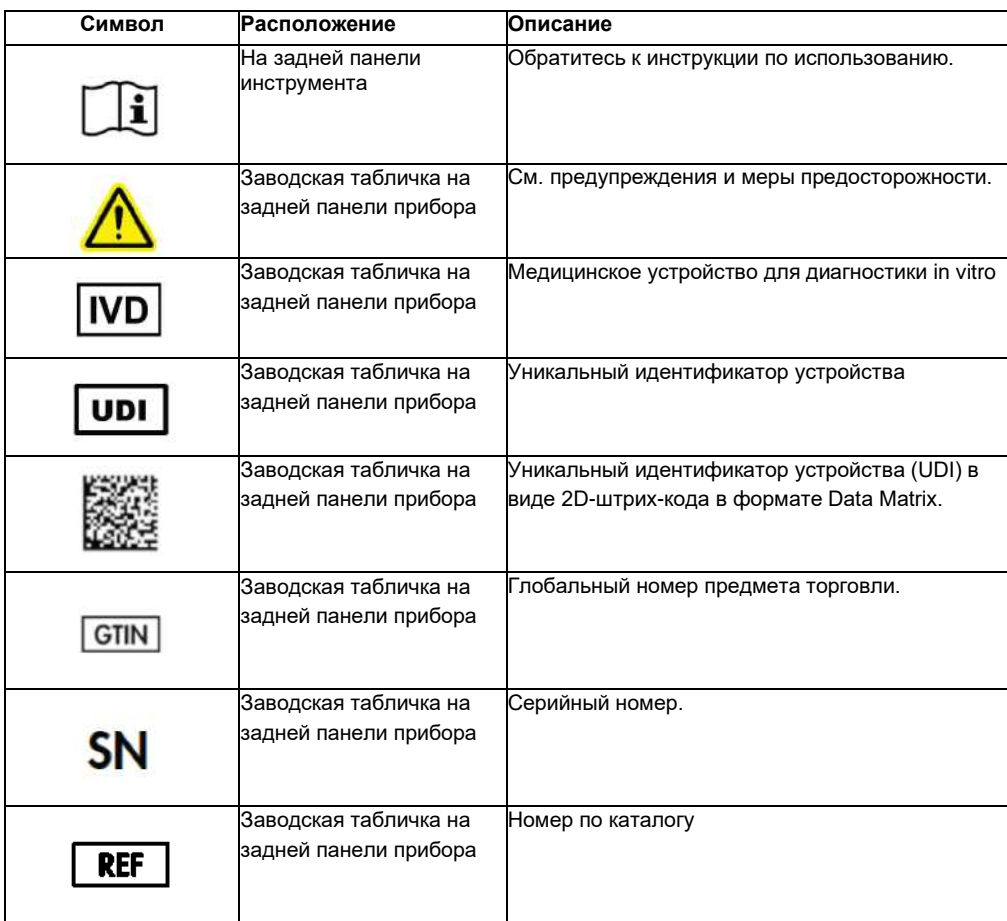

# <span id="page-24-0"></span>3 Общее описание

Прибор QIAcube Connect MDx выполняет полностью автоматизированное выделение и очистку нуклеиновых кислот при применении в молекулярной диагностике и молекулярной биологии.

Прибор может обрабатывать до 12 образцов за один цикл. QIAcube Connect MDx предназначен для автоматизации работы с несколькими наборами QIAGEN DSP и non-DSP, а также набором PAXgene Blood RNA. QIAcube Connect MDx управляет встроенными компонентами, включая центрифугу, шейкер с подогревом, систему пипетирования, УФ-светодиод и роботизированный захват.

QIAcube Connect MDx дает возможность запустить протокол либо в режиме IVD программного обеспечения (только для утвержденных приложений IVD), либо в режиме исследования программного обеспечения (только для приложений молекулярной биологии (MBA)). Использование протоколов IVD возможно и строго ограничено режимом IVD программного обеспечения. Настоящее руководство пользователя посвящено работе с QIAcube Connect MDx в режиме программного обеспечения IVD. Подробные инструкции о том, как работать с QIAcube Connect MDx в режиме исследования программного обеспечения (с протоколами MBA или любыми настроенными протоколами), см. в Руководстве пользователя *QIAcube Connect* (доступно на вебстранице продукта QIAcube Connect во вкладке **«Ресурсы продукта»).**

В QIAcube Connect MDx предустановлены различные протоколы обработки спин-колонок QIAGEN для очистки РНК, геномной ДНК и вирусных нуклеиновых кислот. В режиме исследования программного обеспечения доступны дополнительные протоколы, например, очистка плазмидной ДНК и белка, а также очистка ДНК и РНК. Сначала пользователь выбирает программный режим для типа выполняемого приложения с помощью сенсорного экрана, затем выбирает приложение или сканирует штрих-код набора и загружает лабораторное оборудование, образцы и реагенты на рабочий стол QIAcube Connect MDx. Затем пользователь закрывает крышку прибора и запускает протокол, который предоставляет все необходимые команды для лизиса и очистки образца с использованием спин-колонок QIAGEN. Полностью автоматизированная проверка загрузки помогает обеспечить правильную загрузку рабочего стола.

Предлагая расширенный пользовательский интерфейс, пользователи остаются на связи со своим прибором через встроенный экран, а также удаленно с помощью компьютера или мобильного устройства (например, планшета) и приложения QIAsphere с помощью соответствующего пакета подключения QIAsphere (см. раздел 11, Приложение C – [Аксессуары](#page-154-1) QIAcube [Connect MDx\)](#page-154-1), что обеспечивает быстрое время отклика и возможность контролировать циклы, находясь вдали от прибора.

**Примечание**. Настройка цикла на мобильном устройстве (например, планшете) и передача информации на прибор QIAcube Connect MDx возможны только в режиме исследования программного обеспечения. Режим IVD программного обеспечения не поддерживает эту функцию. Вместо этого, пользователю необходимо находиться перед прибором и использовать сенсорный экран прибора для настройки цикла.

### <span id="page-25-0"></span>3.1 Принцип QIAcube Connect MDx

Подготовка образцов с использованием QIAcube Connect MDx выполняется так же, как и при ручной процедуре (т.е. лизис, связывание, промывание и элюирование). В зависимости от выбранного приложения процедура может быть изменена или некоторые этапы могут быть пропущены. При переходе к автоматизации лабораторий не требуется никаких изменений в химическом составе очистки, поскольку вы просто продолжаете использовать проверенные комплекты спин-колонок QIAGEN.

- 1. Лизис образов осуществляется в орбитальном шейкере, который можно нагревать, если этого требует протокол.
- 2. Каждый лизат переносят на спин-колонку в адаптере ротора. Если лизат необходимо гомогенизировать или очистить, его сначала переносят в среднее положение адаптера ротора.
- 3. Нуклеиновые кислоты или белки связываются с силиконовой мембраной или очищающей смолой спин-колонки QIAGEN и промываются для удаления загрязняющих веществ.
- 4. Спин-колонку переносят в микроцентрифужную пробирку для элюирования очищенных нуклеиновых кислот или белка.

Пример рабочего процесса с использованием комплекта спин-колонок QIAGEN см. в блок-схеме на следующей странице.

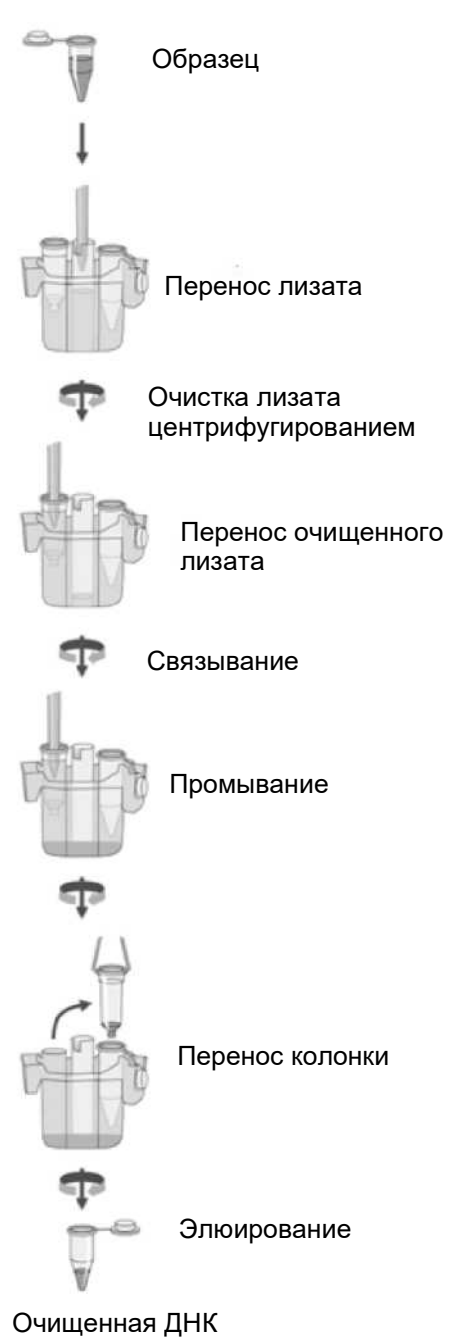

**Примерная схема процедуры очистки.**

# <span id="page-27-0"></span>3.2 Внешние характеристики QIAcube Connect MDx

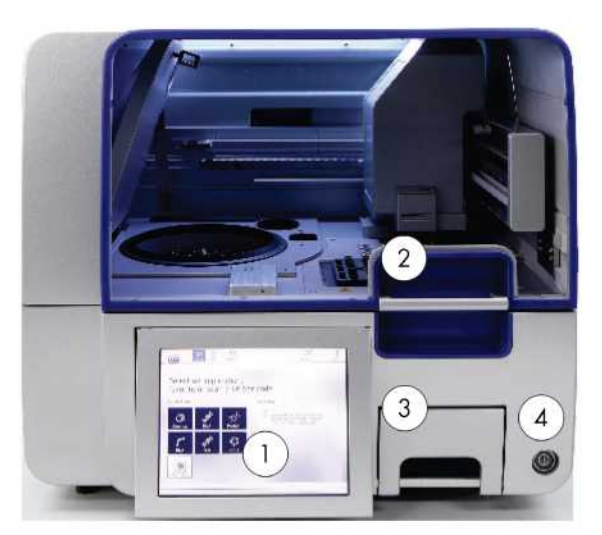

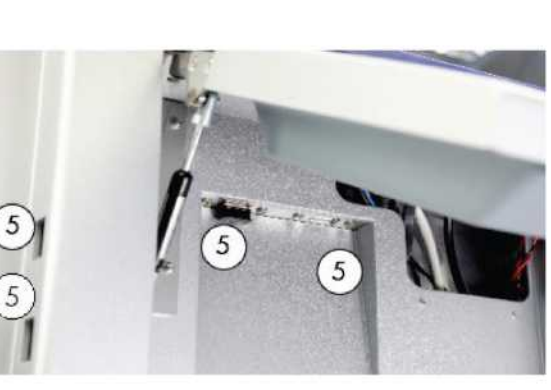

**QIAcube Connect MDx, вид спереди.**

**Выдвинутый сенсорный экран.**

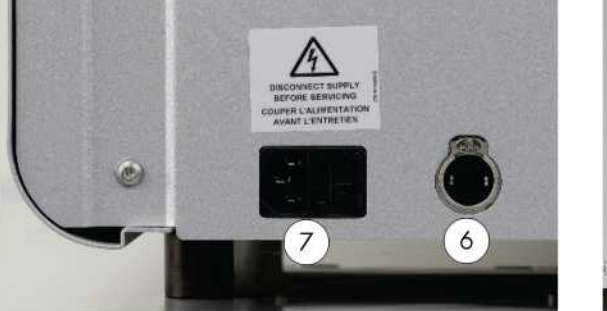

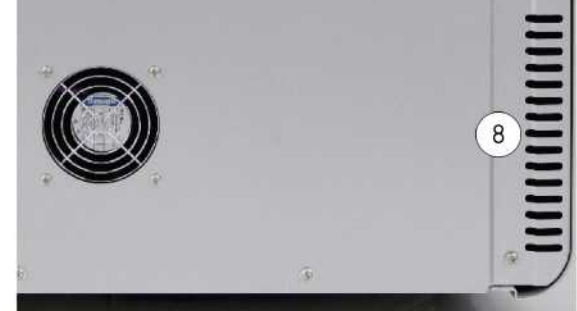

**QIAcube Connect MDx, вид сзади. QIAcube Connect MDx, вид сзади.**

 Сенсорный экран **5** 2 порта USB на левой стороне сенсорного экрана; 2 порта USB за сенсорным экраном (модуль Wi-Fi подключен к 1 порту USB) Крышка прибора **6** Ethernet-порт RJ-45 Выдвижной контейнер для отходов Розетка для шнура питания Выключатель **8** Выход охлаждающего воздуха Внешний сканер штрих-кода (не показан)

#### **Сенсорный экран**

QIAcube Connect MDx управляется с помощью поворотного сенсорного экрана. Сенсорный экран позволяет пользователю управлять прибором и направлять пользователя при настройке рабочего стола. Во время обработки образца на сенсорном экране отображается состояние протокола и оставшееся время.

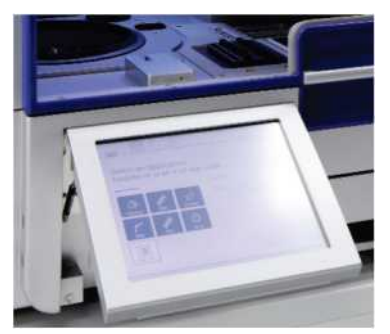

**Выдвинутый сенсорный экран.**

#### **Крышка прибора**

Крышка прибора QIAcube Connect MDx защищает пользователей от движущегося роботизированного манипулятора и от потенциально инфицированных материалов, размещенных на рабочем столе. Крышку можно открыть вручную, чтобы получить доступ к рабочему столу. Во время работы QIAcube Connect MDx крышка прибора должна оставаться закрытой и открываться только по указанию программного обеспечения. Поэтому был установлен замок на крышку, чтобы избежать несанкционированного или случайного ее открывания.

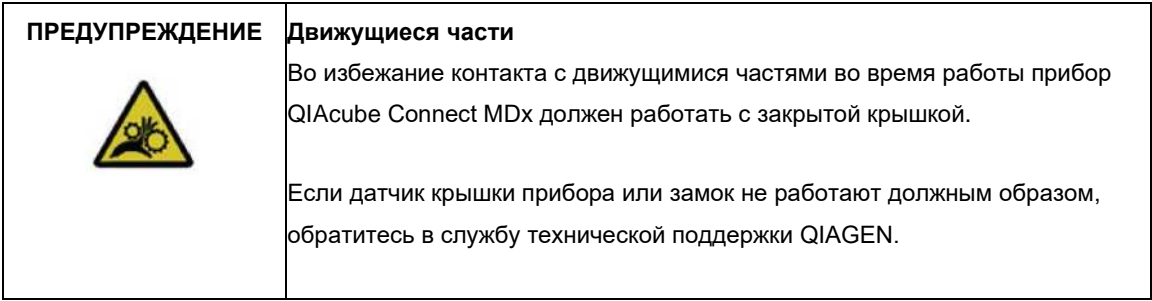

#### **Выключатель**

Выключатель питания расположен в передней правой части прибора QIAcube Connect MDx и используется для включения и выключения питания прибора.

#### **Ethernet-порт RJ-45**

Порт Ethernet RJ-45, расположенный на задней панели прибора рядом с разъемом для шнура питания, используется только для подключения QIAcube Connect MDx к локальной сети с помощью кабеля.

#### **USB-порты**

QIAcube Connect MDx имеет четыре порта USB. Два расположены слева от сенсорного экрана, а два — за сенсорным экраном.

Порты USB, расположенные слева от сенсорного экрана, позволяют подключать QIAcube Connect MDx к флэш-накопителю USB. Файлы данных, такие как пакет поддержки, протоколы или файлы отчетов, можно передавать через порт USB с QIAcube Connect MDx на флэш-накопитель USB. Порты USB также можно использовать для подключения прилагаемого внешнего сканера штрихкода.

Порты USB, расположенные под сенсорным экраном, позволяют вставить адаптер Wi-Fi для обеспечения подключения Wi-Fi к локальной сети.

**Важно**: Используйте только флэш-накопитель USB, предоставленный QIAGEN. Не подключайте другие USB-накопители к USB-портам.

**Важно**: Не извлекайте флэш-накопитель USB во время загрузки, или переноса данных или программного обеспечения на прибор или с него.

**Важно**: Всегда выключайте QIAcube Connect MDx, чтобы подключить или отключить USBустройство Wi-Fi. Режим Plug-and-play (подключи и работай) USB-устройства Wi-Fi, когда инструмент включен, не поддерживается.

#### **Выдвижной контейнер для отходов**

Использованные одноразовые наконечники с фильтром выбрасываются через две прорези в рабочем столе и собираются в контейнере для отходов. Используемые колонки (например, колонки QIAshredder) также удаляются в этот контейнер.

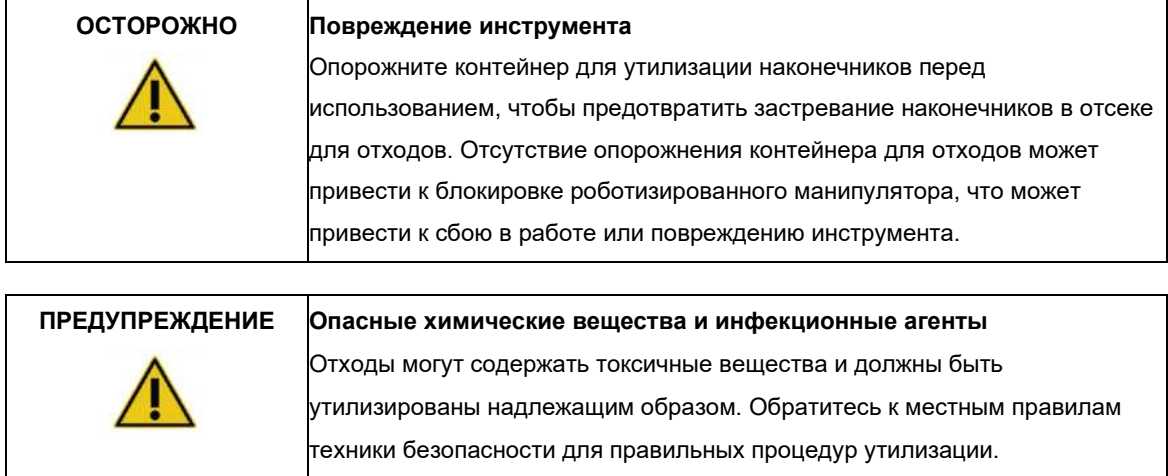

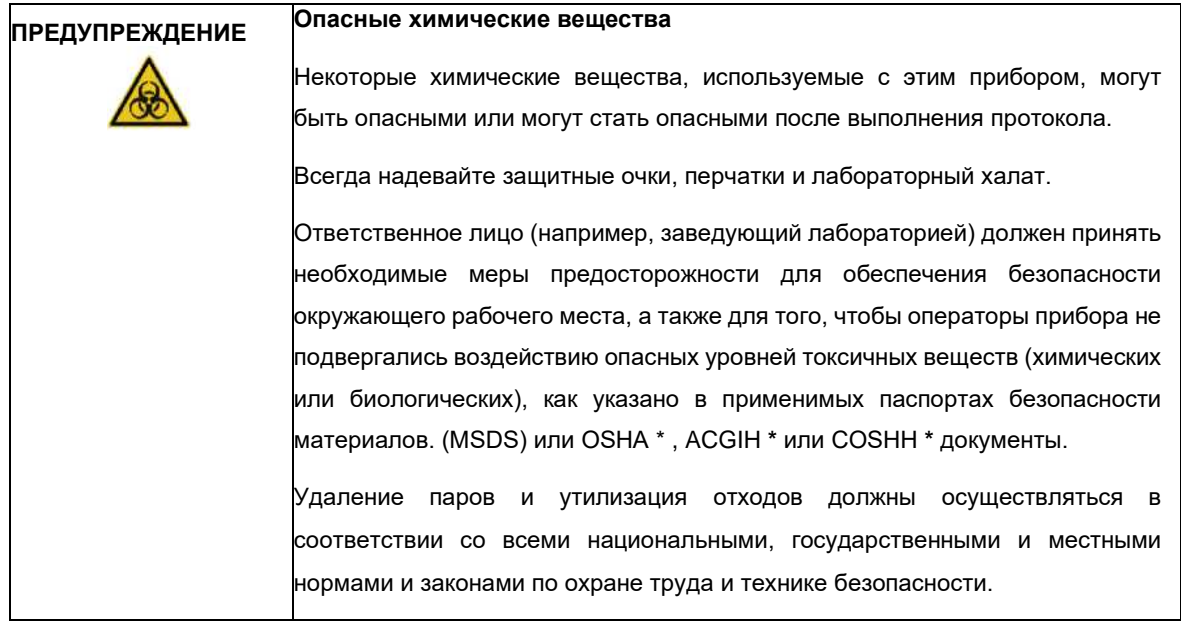

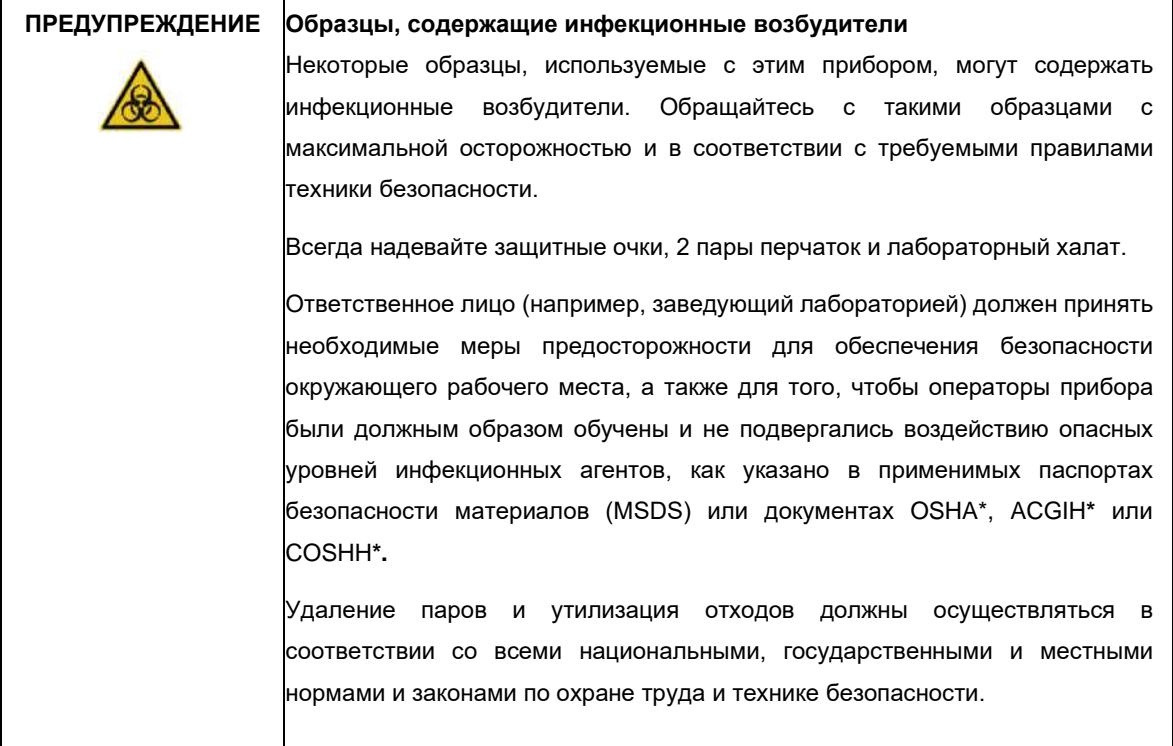

<span id="page-30-1"></span><span id="page-30-0"></span><sup>\*</sup> OSHA: Управление по безопасности и гигиене труда (Соединенные Штаты Америки).<br>· ACGIH: Американская конференция государственных специалистов по промышленной гигиене (Соединенные Штаты Америки).<br>· COSHH: Контроль веще

<span id="page-30-2"></span>

#### **Гнездо для шнура питания**

Гнездо для шнура питания расположено сзади справа на приборе QIAcube Connect MDx и позволяет подключать QIAcube Connect MDx к сетевой розетке с помощью прилагаемого шнура питания.

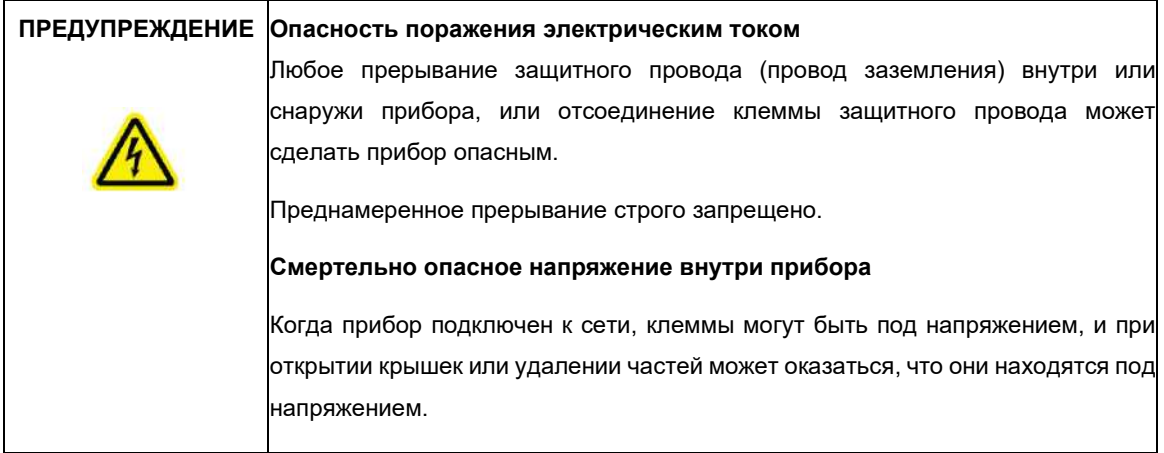

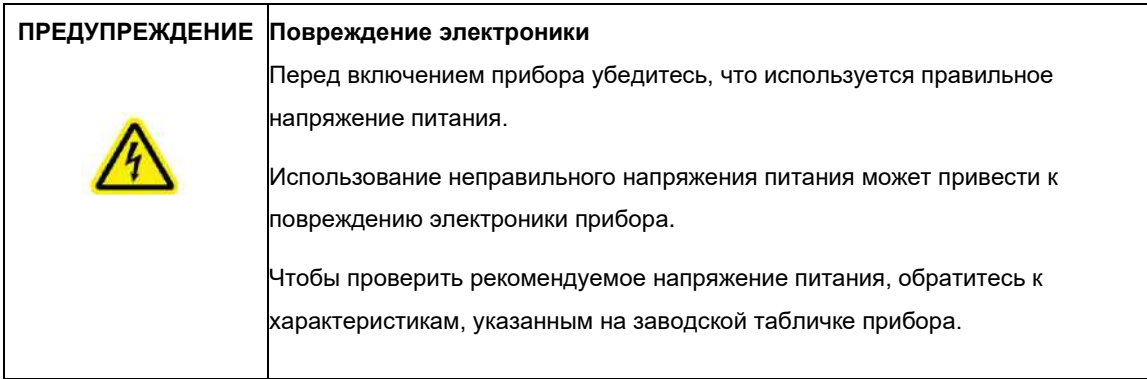

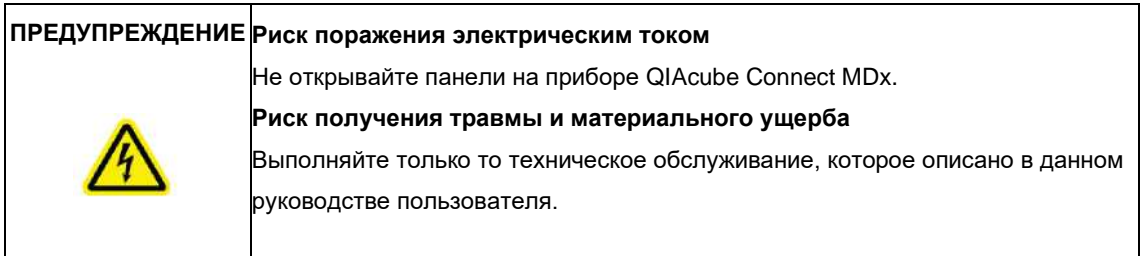

#### **Выход охлаждающего воздуха**

Выходные отверстия для охлаждающего воздуха расположены на задней левой стороне прибора QIAcube Connect MDx и позволяют охлаждать внутренние компоненты QIAcube Connect MDx.

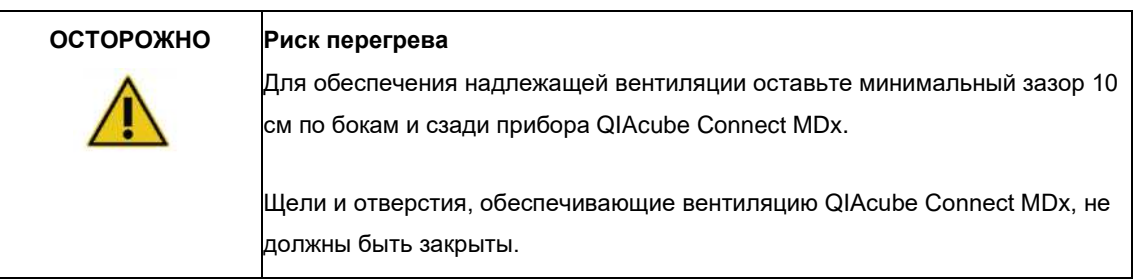

#### **Внешний сканер штрих-кода**

Прибор QIAcube Connect MDx оснащен ручным двумерным сканером штрих-кодов, позволяющим сканировать штрих-код набора и штрих-код образца.

## **ПРЕДУПРЕЖДЕНИЕ Риск получения травмы**

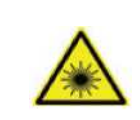

Лазерный луч свет уровня опасности 2: не смотрите на луч света при использовании ручного сканера штрих-кода.

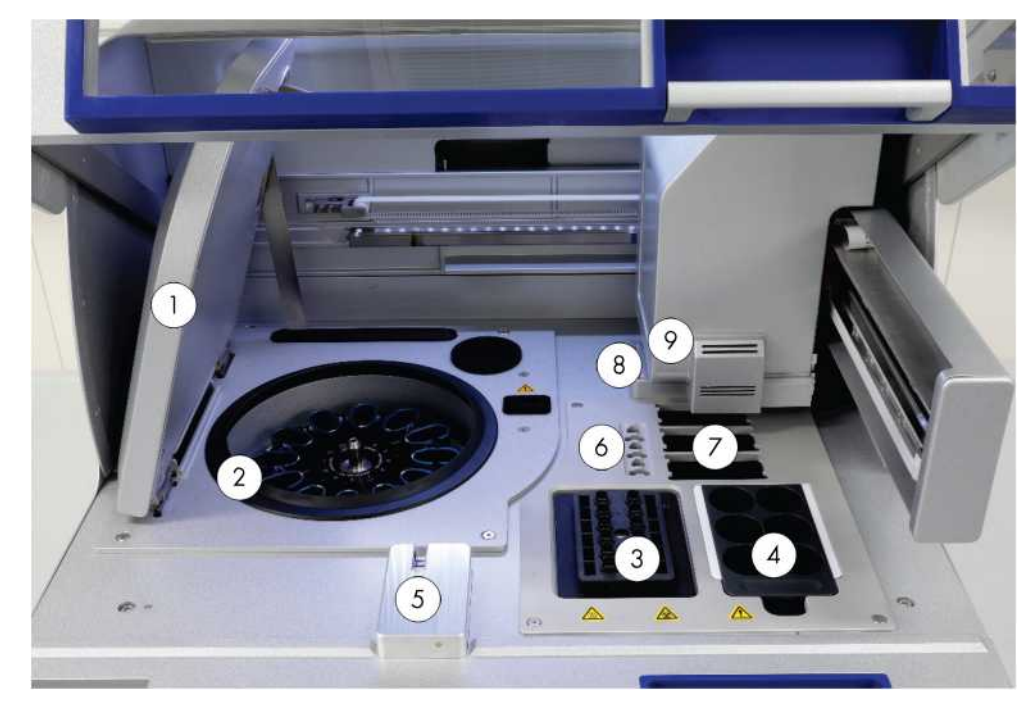

# <span id="page-33-0"></span>3.3 Внутренние характеристики QIAcube Connect MDx

**Вид изнутри QIAcube Connect MDx.**

- **1** Крышка центрифуги
- **2** Центрифуга
- **3** Шейкер
- **4** Штатив для флаконов с реагентами
- **5** Датчик наконечника и замок крышки прибора
- **6** Слоты для микроцентрифужных пробирок
- **7** 3 слота для штативов с наконечниками
- **8** Отверстия для утилизации наконечников и колонок

**9** Роботизированный манипулятор (включает захват, систему пипетирования, оптический датчик, ультразвуковой датчик и УФсветодиод)

#### **Центрифуга**

Центрифуга оснащена 12 поворотно-откидными бакетами, в каждый из которых можно установить одноразовый адаптер ротора. За один цикл может быть обработано до 12 образцов. Для простоты использования и высокой безопасности процесса серая линия отмечает сторону бакета, которая должна быть обращена к центру ротора. Все бакеты центрифуги должны быть установлены до начала цикла, независимо от количества обрабатываемых образцов. Обязательно следуйте инструкциям по загрузке, предоставляемым программным обеспечением, чтобы обеспечить правильную загрузку центрифуги.

Центрифугой также можно управлять индивидуально с помощью сенсорного экрана (см. раздел [6.6.3,](#page-126-0) [Эксплуатация центрифуги после очистки\)](#page-126-0) .

**Примечание**. Строго следуйте инструкциям по загрузке центрифуги, предоставляемым программным обеспечением.

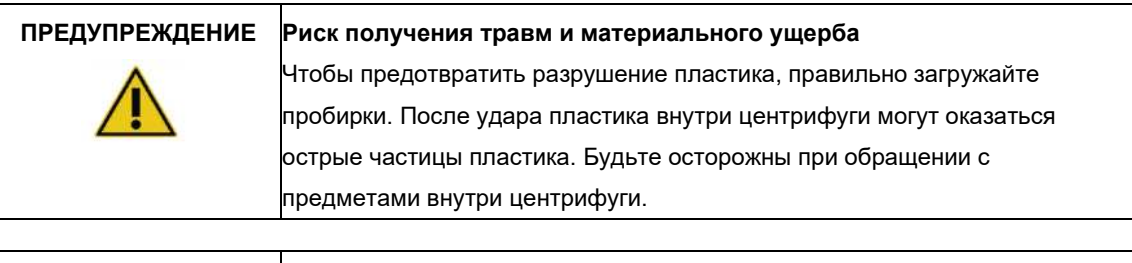

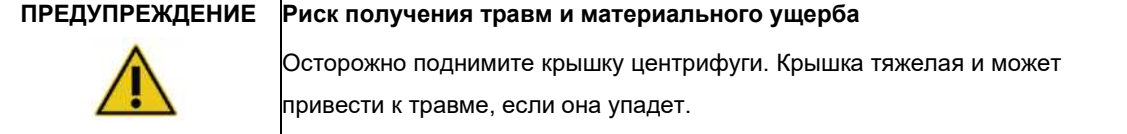

#### **Шейкер**

Орбитальный шейкер с подогревом обеспечивает полностью автоматический лизис до 12 образцов. Для микроцентрифужных пробирок объемом 2 мл и пробирок с завинчивающимися крышками объемом 2 мл доступны два вида адаптеров для шейкеров. Пробирки с образцами помещаются в штатив, который подходит к адаптеру шейкера. Крышка каждой микроцентрифужной пробирки или заглушка штатива шейкера каждой пробирки с завинчивающейся крышкой удерживается в пазах на краю штатива шейкера. Это гарантирует невозможность смещения микроцентрифужных пробирок во время обработки образцов и позволяет контролировать загрузку шейкера. Шейкер также может управляться индивидуально с помощью сенсорного экрана (см. разде[л 5.1, Использование](#page-66-0) [программного обеспечения QIAcube Connect](#page-66-0)  [MDx\) .](#page-66-0)

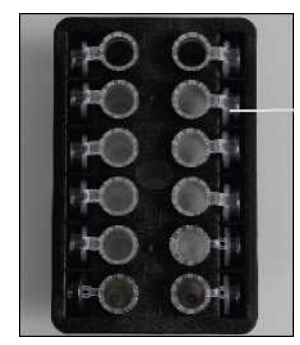

Крышки пробирок с образцами удерживаются в пазах на краю штатива шейкера.

**Штатив для шейкера с микроцентрифужными пробирками объемом 2 мл.**

**Примечание**. Для загрузки шейкера следуйте инструкциям программного обеспечения.

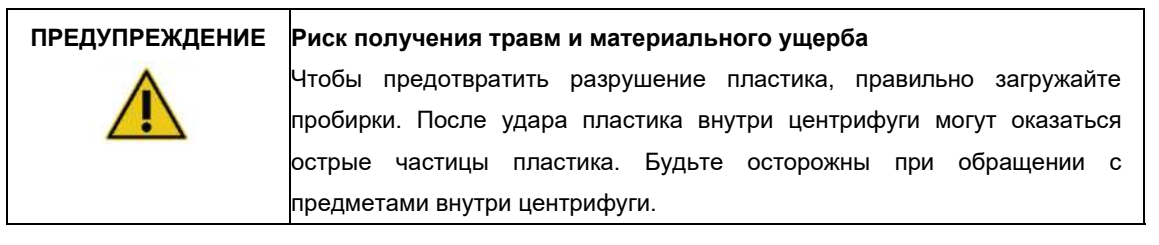

**ПРЕДУПРЕЖДЕНИЕ Горячая поверхность** Шейкер может нагреваться температуры до 70°C (158°F). Не прикасайтесь к нему, когда он горячий. Осторожно удалите образцы после запуска.

#### **Штатив для пробирок с реагентами**

Штатив для пробирок с реагентами вмещает до шести 30-миллилитровых пробирок с реагентами QIAcube Connect MDx и для простоты использования и высокой безопасности процесса устанавливается на рабочий стол QIAcube Connect MDx только в правильной ориентации. Жидкость откачивается из пробирок с помощью системы пипетирования. Маркировочная полоска должна быть прикреплена к штативу для пробирок с реагентами. Для большего удобства и простоты использования маркировочная полоска может быть размещена только в правильном положении на штативе для пробирок с реагентами. Использование полоски для маркировки обеспечивает правильное положение штатива на рабочем столе для определения уровня жидкости.

**Примечание**. Необходимо использовать пробирки с реагентами, предназначенными только для использования с QIAcube Connect MDx и поставляемые компанией QIAGEN. В противном случае при обнаружении жидкости могут возникнуть ошибки.

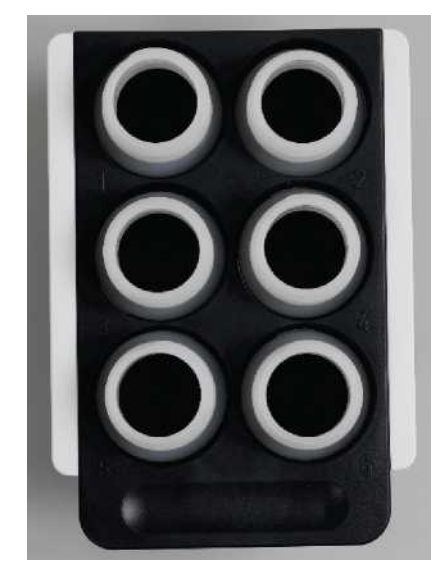

**Штатив для пробирок с реагентами с белыми маркировочными полосами по бокам.**
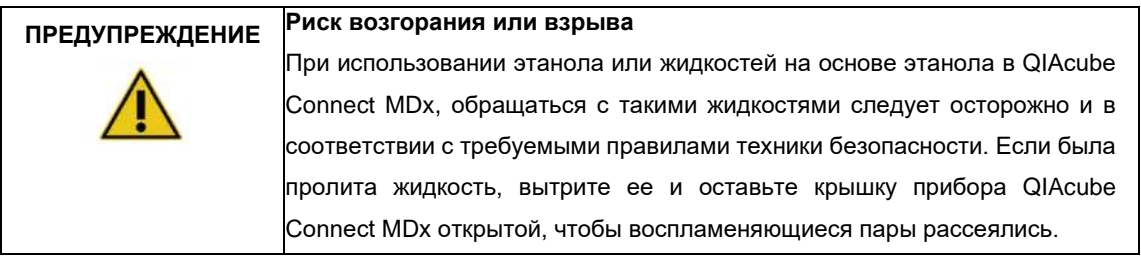

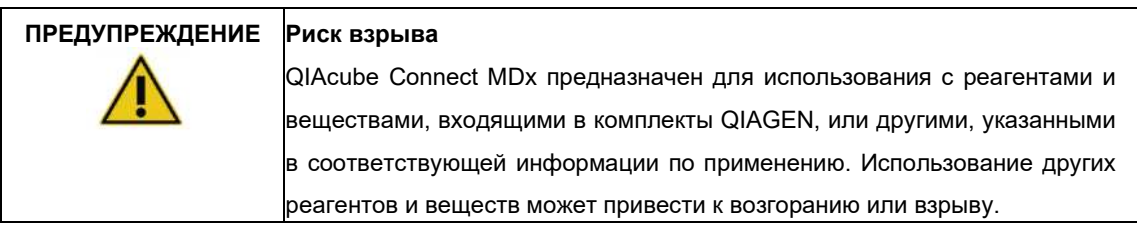

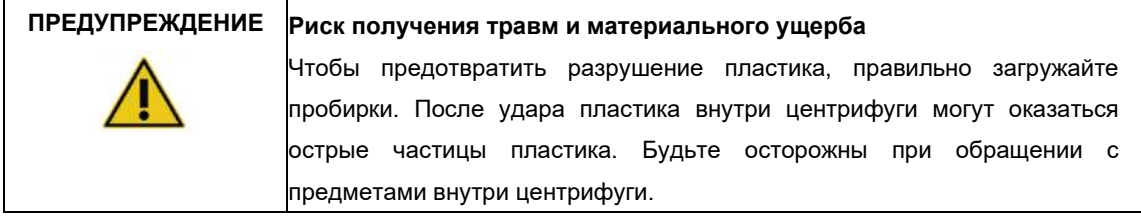

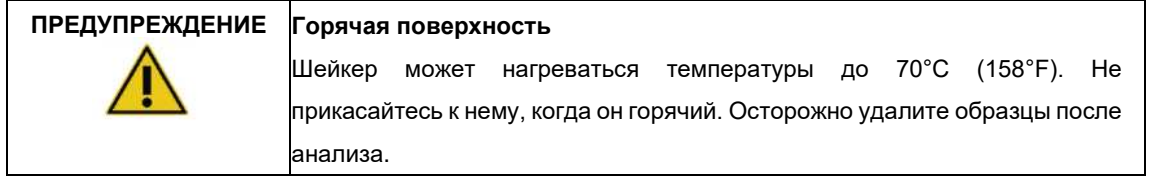

## **Датчик наконечника**

Во время подготовки образца, датчик наконечника проверяет, захватил ли адаптер наконечника сам наконечник, и проверяет, является ли он наконечником с фильтром на 200 мкл или 1000 мкл.

## **Пазы для микроцентрифужных пробирок**

В дополнение к 12 пробиркам, которые может вместить шейкер, можно использовать до 3 дополнительных микроцентрифужных пробирок в позиции для аксессуаров микроцентрифуги. Эти слоты используются в тех случаях, в которых, например, для протокола очистки требуется протеиназа К или другой фермент.

## **Пазы штатива для наконечников**

На рабочий стол QIAcube Connect MDx можно установить три штатива для наконечников. Наконечники можно приобрести в предварительно заполненных штативах для наконечников, содержащих наконечники с фильтром на 200 мкл или на 1000 мкл, обычные или с широким отверстием.

**Примечание**. Должны использоваться только наконечники с фильтром, предназначенные для использования с прибором QIAcube Connect MDx и поставляемые компанией QIAGEN.

## **Отверстия для утилизации наконечников и колонок**

Одноразовые наконечники с фильтром поочередно выбрасываются через каждую из круглых отверстий для удаления наконечников в контейнер для отходов. Это предотвратит накопление использованных наконечников в контейнере для отходов.

Использованные колонки (например, колонки QIAshredder) выбрасываются через квадратную прорезь для отходов в контейнер для отходов.

## **Роботизированный манипулятор**

Роботизированный манипулятор обеспечивает правильнее и точное позиционирование роботизированного захвата и системы пипетирования на рабочем столе QIAcube Connect MDx и включает в себя оптический и ультразвуковой датчик, а также УФ-светодиод.

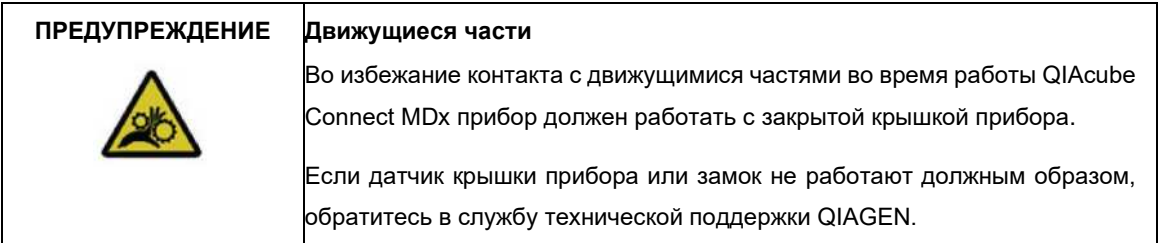

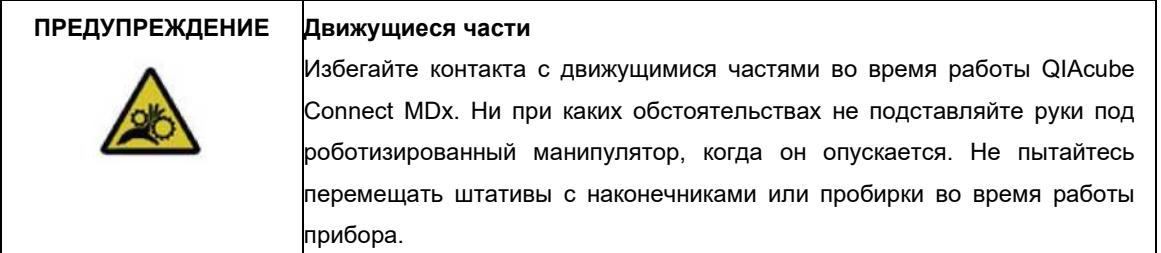

## **Роботизированный захват**

Роботизированный захват перемещает спин-колонки. Во время перемещения спин-колонки стабилизирующий стержень удерживает адаптер ротора на месте, обеспечивая его правильную посадку в бакете центрифуги. Роботизированный захват находится за панелью, закрывающей манипулятор.

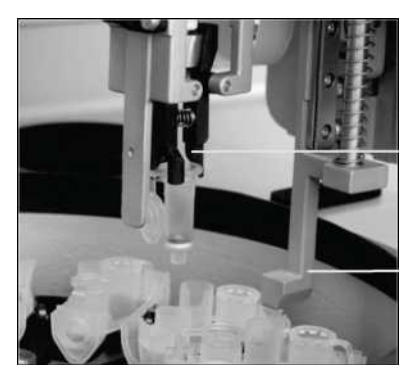

Роботизированный захват

Стабилизирующий стержень

**Роботизированный захват автоматизирует обработку спин-колонок.**

#### **Система пипетирования**

QIAcube Connect MDx оснащен одноканальной системой пипетирования, которая перемещается в направлениях X, Y и Z. Разбавитель, оснащенный адаптером для наконечника, соединен с прецизионным шприцевым насосом, что обеспечивает точное перекачивание жидкости. Адаптер наконечника позволяет всасывать и дозировать жидкость через прикрепленный одноразовый наконечник. Одноразовые наконечники с фильтром (200 мкл, 1000 мкл и 1000 мкл с широким отверстием) используются для обработки образцов, чтобы свести к минимуму риск перекрестного загрязнения.

#### **Оптический датчик**

Во время проверки загрузки оптический датчик проверяет, соответствует ли количество адаптеров ротора количеству образцов в шейкере и правильно ли загружены и шейкер, и ротор. Оптический датчик также проверяет тип наконечников, загруженных на рабочий стол, и достаточно ли наконечников для запуска протокола.

Во время проверки загрузки ультразвуковой датчик проверяет, что пробирки с буфером в штативе для пробирок с реагентами содержат достаточное количество буфера для выполнения протокола.

**Примечание**. Ультразвуковой датчик имеет коллиматор черного луча. Если по какой-либо причине этот коллиматор луча отсоединяется или отсутствует, на приборе отображается сообщение об ошибке, информирующее пользователя о том, что коллиматор луча отсутствует и запустить циклы невозможно. Чтобы заменить коллиматор луча (см. изображение ниже), вставьте его вручную в исходное положение. Если у вас по-прежнему возникают трудности и сообщение об ошибке остается, обратитесь в местный отдел технической поддержки для получения дополнительной поддержки.

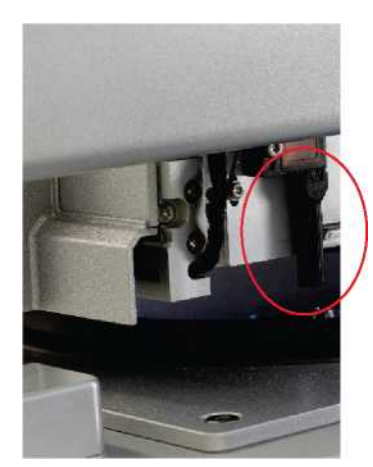

**Коллиматор черного луча (красный кружок) ультразвукового датчика.**

## **Динамики**

Система оснащена динамиками с разными звуковыми сигналами для оповещения о различных состояниях прибора, таких как:

- Запуск завершен
- Ошибка
- Прерванный запуск

#### **Внутренний светодиод**

QIAcube Connect MDx оснащен внутренним светодиодом, который освещает рабочий стол для простоты использования. Светодиод также может мигать, сообщая о состоянии прибора (например, об ошибке).

#### **УФ-светодиод**

QIAcube Connect MDx оснащен УФ-светодиодом для поддержки обеззараживания. Во время процедуры дезинфекции при техническом обслуживании УФ-светодиод перемещается по рабочему столу. Крышка прибора и контейнер для отходов должны быть закрыты перед началом процедуры и не должны открываться во время процедуры.

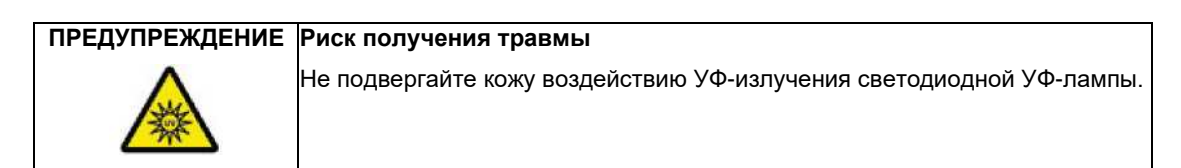

# 3.4 Одноразовые компоненты

## **Адаптер ротора**

Одноразовый адаптер ротора удерживает спин-колонку QIAGEN и микроцентрифужную пробирку в бакете центрифуги во время обработки образцов. Если этого требует протокол, в среднее положение адаптера ротора можно поместить дополнительную колонку (например, колонку QIAshredder). Для простоты использования и высокой безопасности процесса адаптеры ротора сконструированы таким образом, что они подходят к бакету центрифуги только в правильном положении. Крышки спин-колонок и микроцентрифужных пробирок надежно удерживаются в пазах на краю адаптера ротора.

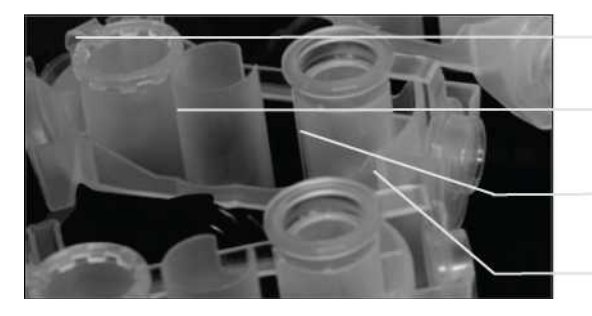

Положение микроцентрифужной пробирки

Средняя позиция

Положение промывки

Слот для крышки спин-колонки

**Сборка адаптера ротора.**

Положение промывки адаптера ротора открыто снизу, что позволяет промывочным буферам протекать и собираться на дне адаптера ротора во время центрифугирования. Два других положения адаптера ротора закрыты. Обязательно следуйте инструкциям по загрузке, предоставляемым программным обеспечением.

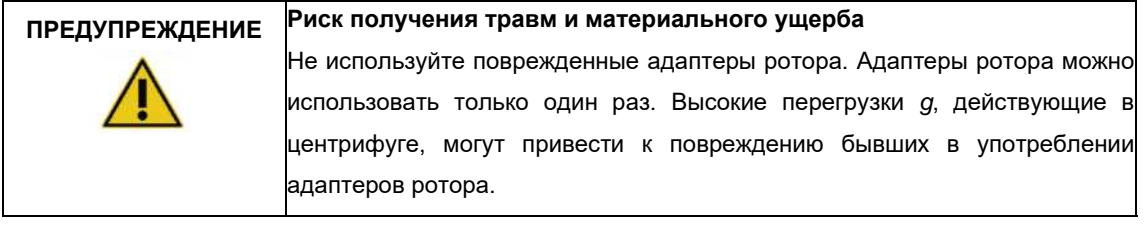

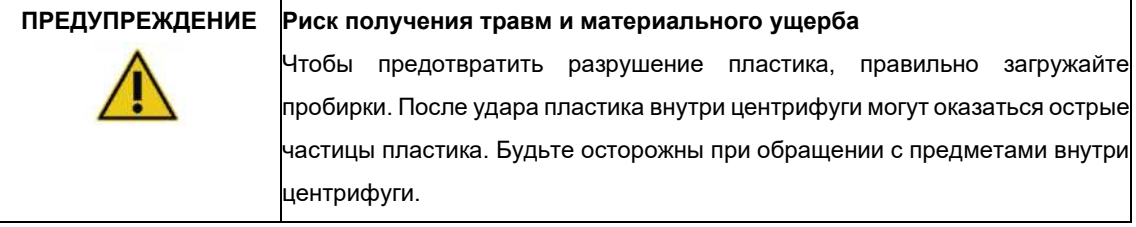

# 4 Процедуры установки

В этом разделе приведены инструкции по требованиям к среде установки, а также по распаковке, установке, настройке и упаковке QIAcube Connect MDx.

# 4.1 Среда установки

## 4.1.1 Требования к месту эксплуатации

QIAcube Connect MDx должен располагаться вдали от прямых солнечных лучей, источников нагрува и источников вибрации и электрических помех. Условия эксплуатации (температура и влажность) см. в [Приложении A. Технические характеристики. В](#page-149-0) месте установки не должно быть чрезмерных сквозняков, чрезмерной влажности и чрезмерной пыли, а также прибор не должен подвергаться чрезмерным колебаниям температуры.

Используйте для установки прибора ровную поверхность, достаточно большую по размеру и прочную, чтобы на нем можно было разместить QIAcube Connect MDx. Вес и размеры QIAcube Connect MDx см. в [Приложении A. Технические данные .](#page-149-0)

Убедитесь, что рабочая поверхность, на которой установлен прибор, сухая чистая, вибростойкая и имеет дополнительное место для размещения принадлежностей и аксессуаров.

Не используйте прибор в непосредственной близости от источников сильного электромагнитного излучения (например, неэкранированных источников радиочастот), так как это может помешать правильной работе.

QIAcube Connect MDx должен быть размещен на расстоянии примерно 1,5 м от должным образом заземленной розетки переменного тока. Линия питания прибора должна быть отрегулирована по напряжению и защищена от перенапряжения. Убедитесь, что QIAcube Connect MDx расположен так, чтобы всегда был легкий доступ к разъему питания на задней панели прибора и выключателю питания на передней панели, а также чтобы можно было легко отключить питание прибора и отсоединить его.

**Примечание**. Рекомендуется подключать прибор непосредственно к собственной розетке, а не использовать эту розетку совместно с другим лабораторным оборудованием. Не размещайте QIAcube Connect MDx на вибрирующей поверхности или рядом с вибрирующими объектами.

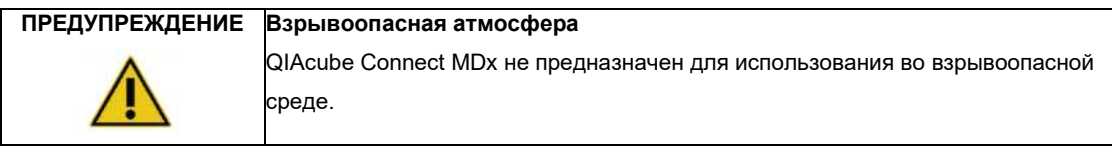

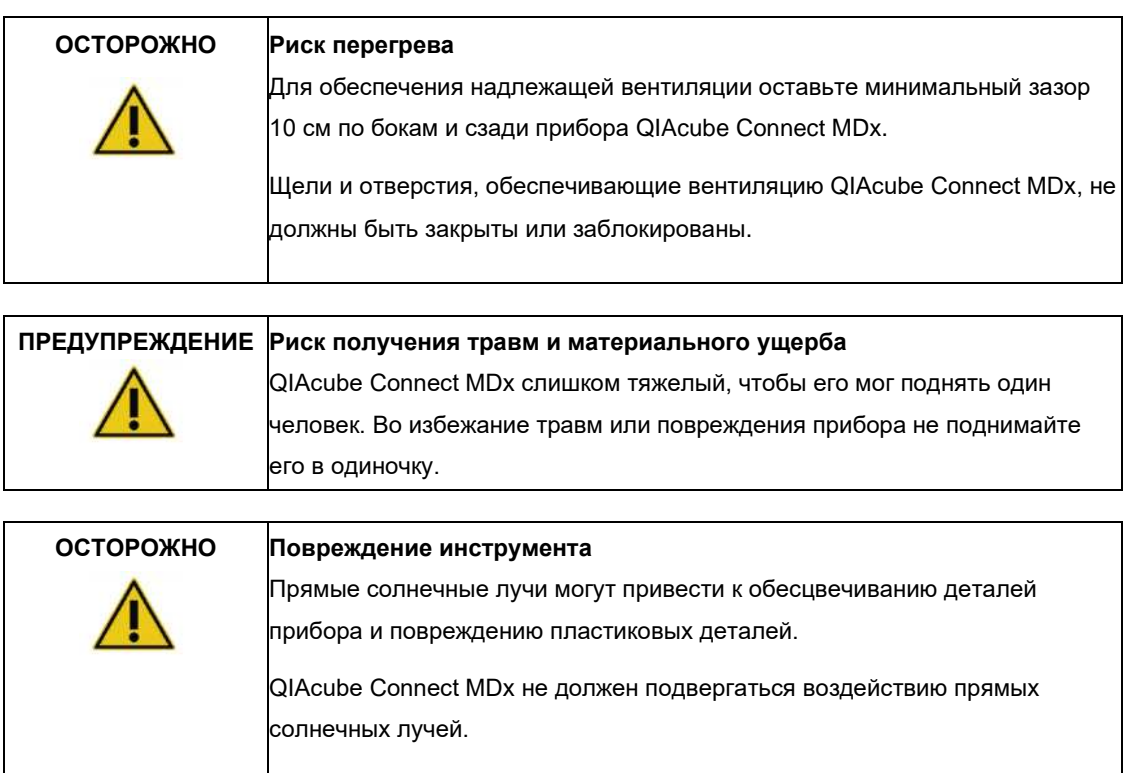

# 4.1.2 Требования к питанию

QIAcube Connect MDx работает при: 100–240 В переменного тока, 50/60 Гц, 650 ВА. Его можно подключить к источнику бесперебойного питания (ИБП).

Убедитесь, что номинальное напряжение QIAcube Connect MDx совместимо с напряжением переменного тока в месте установки. Колебания напряжения сети питания не должны превышать 10% от номинального напряжения питания.

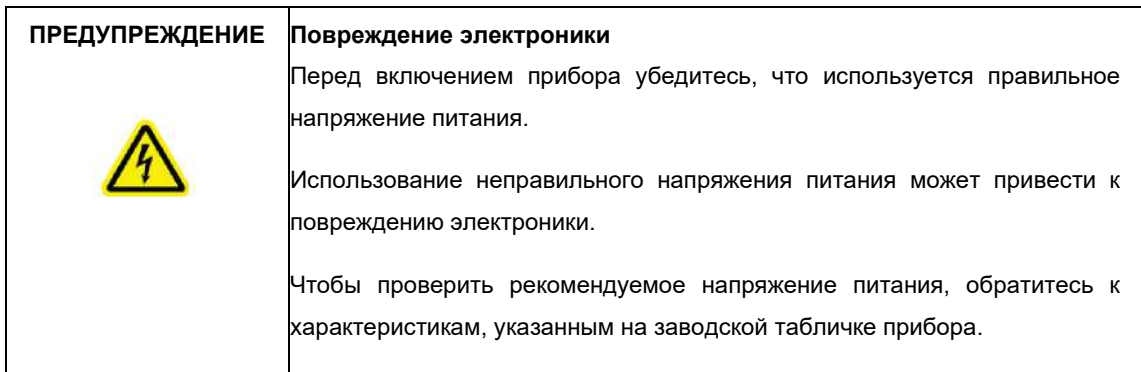

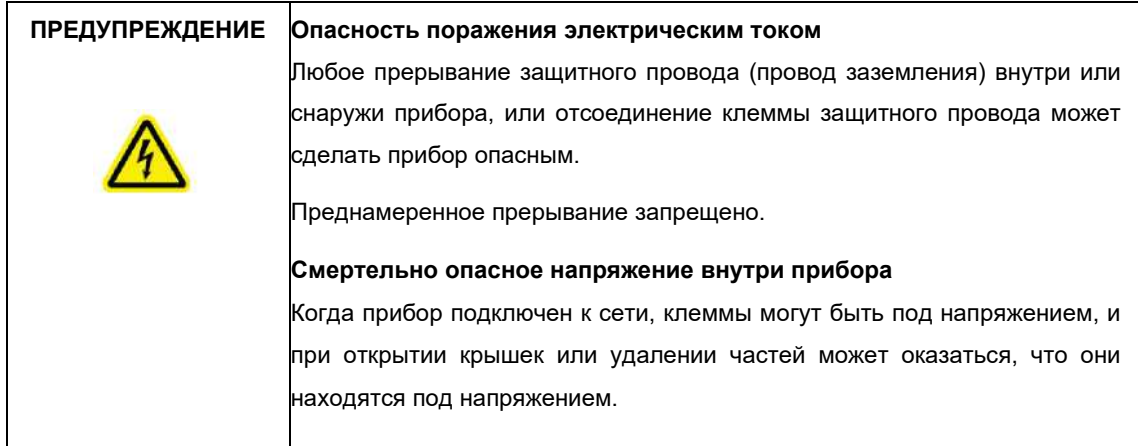

# 4.1.3 Требования к заземлению

Для защиты обслуживающего персонала Национальная ассоциация производителей электрооборудования (NEMA) рекомендует правильно заземлять прибор QIAcube Connect MDx. Прибор оснащен 3-жильным кабелем питания переменного тока, который при подключении к соответствующей розетке переменного тока обеспечивает заземление прибора. Чтобы сохранить эту функцию защиты, не подключайте прибор к розетке переменного тока без заземления.

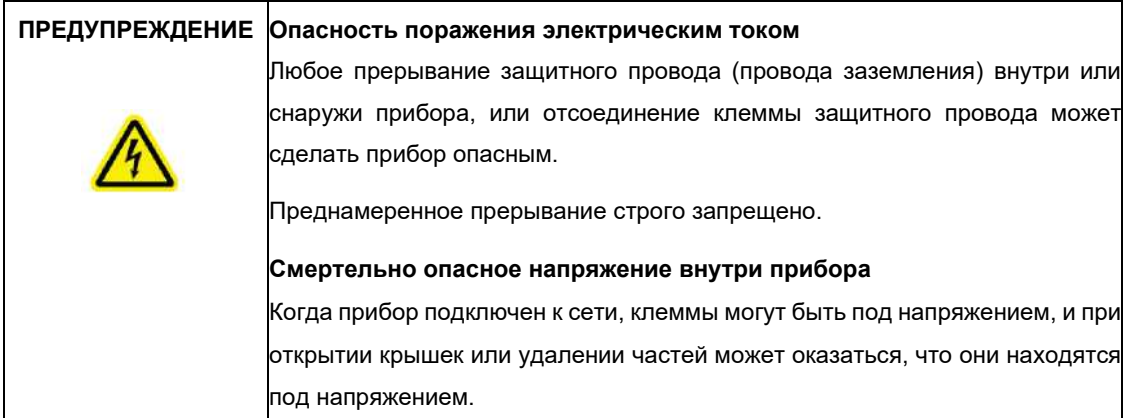

# 4.2 Распаковка QIAcube Connect MDx

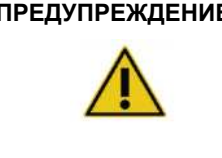

# **ПРЕДУПРЕЖДЕНИЕ Риск получения травм и материального ущерба**

QIAcube Connect MDx слишком тяжелый, чтобы его мог поднять один человек. Во избежание травм или повреждения прибора не поднимайте его в одиночку.

- 1. Перед распаковкой прибора QIAcube Connect MDx переместите коробку на место установки и убедитесь, что стрелки на коробке указывают вверх. Кроме того, проверьте, не повреждена ли упаковка. В случае повреждения обратитесь в службу технической поддержки QIAGEN.
- 2. Откройте верхнюю часть транспортировочной коробки, чтобы извлечь краткое руководство QIAcube Connect MDx, сканер штрих-кода и шнур питания, прежде чем поднимать коробку.
- 3. Снимите защитную крышку из черного пенопласта и поднимите коробку.
- 4. Поднимая QIAcube Connect MDx, просуньте пальцы под обе стороны рабочей станции и держите спину прямо.

**Важно**: Не держитесь за сенсорный дисплей при распаковке или подъеме QIAcube Connect MDx, это может привести к повреждению прибора.

Проверьте наличие упаковочного листа после распаковки QIAcube Connect MDx.

- 5. Прочтите упаковочный лист, чтобы убедиться, что вы получили все компоненты прибора. Если что-то отсутствует, обратитесь в службу технической поддержки QIAGEN.
- 6. Убедитесь, что QIAcube Connect MDx не поврежден и нет незакрепленных частей. Если чтолибо повреждено, обратитесь в службу технической поддержки QIAGEN. Убедитесь, что QIAcube Connect MDx согрелся до температуры окружающей среды, прежде чем использовать его.

8. Сохраните упаковку на случай, если вам понадобится транспортировать QIAcube Connect MDx в будущем. Дополнительные сведения см. в разделе [4.4 «Повторная упаковка и](#page-51-0)  транспортировка [QIAcube Connect MDx».](#page-51-0) Использование оригинальной упаковки сводит к минимуму возможность повреждения QIAcube Connect MDx при транспортировке.

# 4.3 Установка QIAcube Connect MDx

В этом разделе описаны важные действия, которые необходимо выполнить перед началом работы с QIAcube Connect MDx. Эти действия включают в себя:

- **•** Удаление принадлежностей QIAcube Connect MDx и транспортировочных материалов.
- **•** Установка шнура питания переменного тока.
- **•** Установка внешнего сканера штрих-кода
- **•** Установка ротора центрифуги и бакетов.
- **•** Если в вашей лаборатории требуется квалификация по установке (IQ/OQ), эту услугу можно заказать вместе с прибором. Для получения подробной информации обратитесь в службу технической поддержки QIAGEN.

4.3.1 Извлечение принадлежностей QIAcube Connect MDx и транспортировочных материалов

- 1. Извлеките шнур питания, сканер штрих-кода и краткое руководство из упаковочного материала из пенопласта на верхней части QIAcube Connect MDx.
- 2. Извлеките флэш-накопитель USB, ключ ротора, гайку ротора, шестигранный ключ, адаптер шейкера S2 и заглушки стойки шейкера из контейнера для отходов.
- 3. Осторожно снимите защитную пленку с крышки прибора QIAcube Connect MDx.
- 4. Чтобы снять пенопластовый протектор, установленный вокруг манипулятора, осторожно потяните его на себя (см. рисунок ниже). После снятия пенопластового протектора с манипулятора обязательно закройте крышку прибора QIAcube Connect MDx.

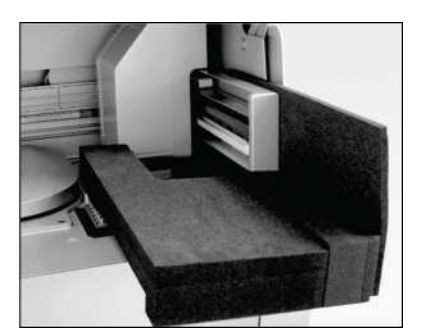

**Протектор из черного пенопласта для манипулятора.**

- 4.3.2 Установка шнура питания переменного тока
- 1. Извлеките шнур питания из пенопластового упаковочного материала в верхней части QIAcube Connect MDx. **Примечание**. Используйте только шнур питания, поставляемый с прибором QIAcube Connect MDx.
- 2. Убедитесь, что выключатель питания находится в положении OFF: внешнее положение на OFF, а внутреннее положение на ON.
- 3. Убедитесь, что номинальное напряжение на этикетке на задней панели QIAcube Connect MDx соответствует напряжению, имеющемуся в месте установки прибора.
- 4. Вставьте шнур питания в разъем для шнура питания прибора.
- 5. Вставьте шнур питания в розетку с заземлением.

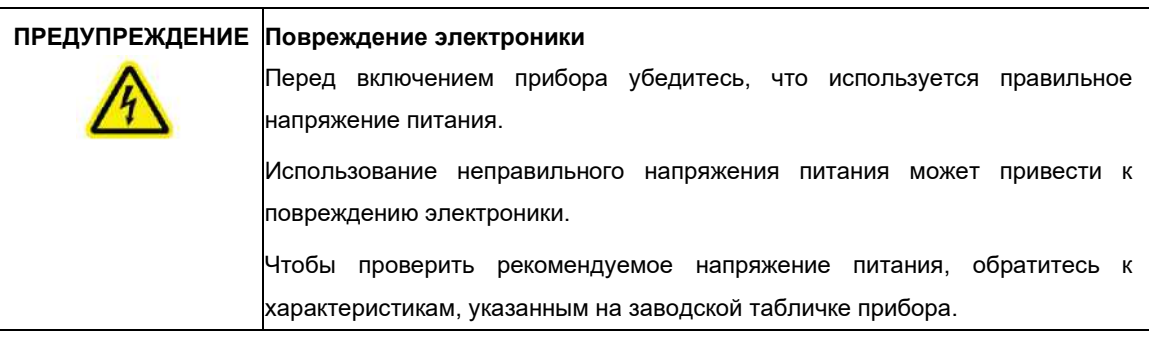

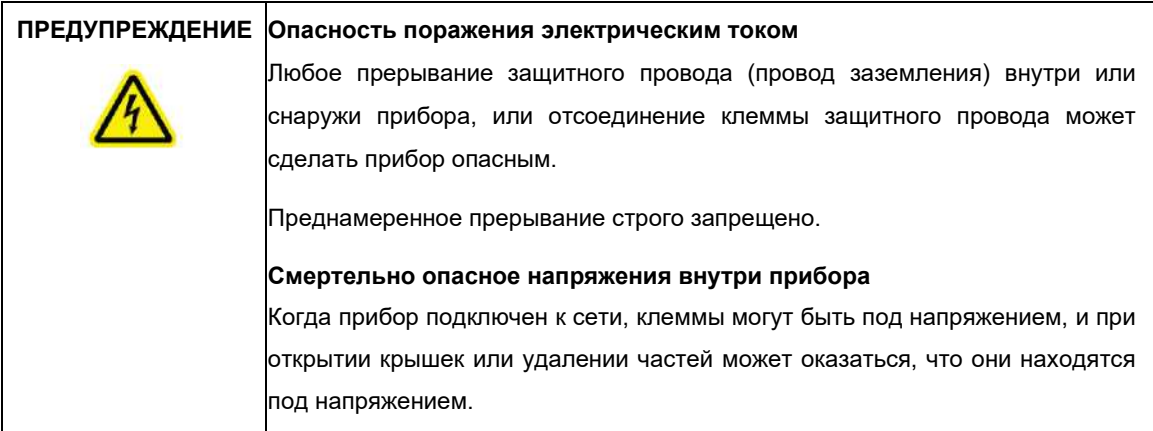

## 4.3.3 Установка внешнего сканера штрих-кода

- 1. Достаньте сканер штрих-кода из коробки.
- 2. Вставьте разъем USB сканера в один из портов USB, расположенных слева от сенсорного экрана QIAcube Connect MDx.

## 4.3.4 Установка ротора центрифуги и бакетов

Ротор центрифуги и бакеты предварительно установлены в приборе QIAcube Connect MDx. При первой настройке QIAcube Connect MDx включите прибор (см. раздел [5.2, Переключение](#page-69-0) [между](#page-69-0) ON и OFF на приборе [QIAcube Connect MDx\)](#page-69-0) и извлеките транспортировочные вкладыши из пеноматериала из центрифуги после ее открытия. Если ротор центрифуги и бакеты были сняты вручную (например, во время технического обслуживания), следуйте приведенным ниже инструкциям, чтобы установить их заново.

- 1. Ротор может быть установлен только в одном положении. Штифт на валу ротора входит в паз на нижней стороне ротора непосредственно под положением ротора 1.
- 2. Совместите положение 1 ротора со штифтом на валу ротора и осторожно опустите ротор на вал.
- 3. Установите гайку ротора поверх ротора и надежно затяните с помощью ключа для ротора, входящего в комплект поставки QIAcube Connect MDx. Убедитесь, что ротор прочно закреплен. Если гайка ротора не затянута должным образом, она может ослабнуть во время работы центрифуги и привести к серьезному повреждению прибора. Такие повреждения не покрываются гарантией.
- 4. Вставьте бакеты ротора. Сторона бакета ротора, которая должна быть обращена к валу ротора, отмечена серой линией. Держите бакет под углом серой линией к центру ротора и повесьте бакет на ротор. Убедитесь, что все бакеты правильно подвешены и могут свободно качаться.

**Важно**: Все бакеты центрифуги должны быть установлены до начала цикла.

Перед запуском следующего протокола следуйте инструкциям в разделе [6.6.3, Эксплуатация](#page-126-0)  [центрифуги](#page-126-0) [после очистки.](#page-126-0)

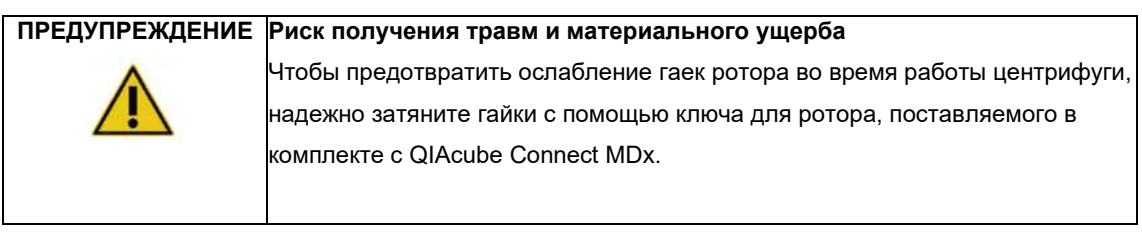

# **ПРЕДУПРЕЖДЕНИЕ Риск получения травм и материального ущерба**

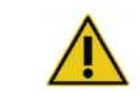

Осторожно поднимите крышку центрифуги. Крышка тяжелая и может привести к травме, если она упадет.

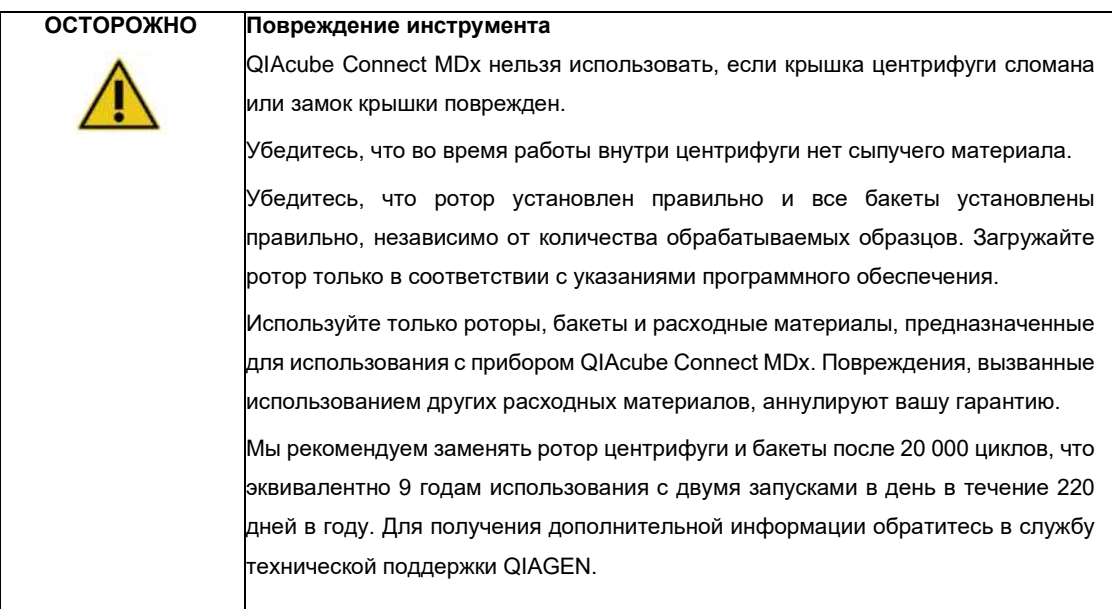

# 4.3.5 Установка адаптера шейкера

Перед использованием шейкера необходимо установить адаптер шейкера. Доступны два типа адаптера шейкера:

**•** Адаптер для микроцентрифужных пробирок с безопасным замком объемом 2 мл (обозначен цифрой «2»)

**•** Адаптер для пробирок с завинчивающейся крышкой объемом 2 мл (с маркировкой «S2»).

QIAcube Connect MDx поставляется с уже установленным адаптером шейкера для микроцентрифужных пробирок объемом 2 мл с безопасным замком. Если вам необходимо установить адаптер шейкера для пробирок с завинчивающейся крышкой объемом 2 мл, выполните следующие действия:

- 1. Снимите подставку для шейкера.
- 2. Снимите адаптер шейкера для микроцентрифужных пробирок объемом2 мл, отвинтив крепежные винты. Используйте шестигранный ключ, поставляемый в комплекте с QIAcube Connect MDx.
- 3. Поместите адаптер шейкера для 2 мл пробирок с завинчивающейся крышкой на шейкер.
- 4. Затяните 2 крепежных винта с помощью шестигранного ключа.

**Примечание**. Убедитесь, что вы используете правильный адаптер, как показано на сенсорном экране во время настройки цикла. Это помогает обеспечить оптимальную работу инструмента. Использование неправильного адаптера шейкера может отрицательно сказаться на производительности пипетирования и результатах протокола.

## 4.3.6 Обновление программного обеспечения

Если обновленная версия программного обеспечения доступна для загрузки, ее можно найти, пройдя по ссылке **<https://www.qiagen.com/QIAcube-Connect-MDx>**; см. вкладку **Ресурсы продукта**. При загрузке создастся ZIP-файл.

Программное обеспечение могут обновлять только пользователи, которым назначена роль администратора. Перед обновлением программного обеспечения рекомендуется загрузить все отчеты об анализах и создать пакет поддержки, поскольку отчеты об анализах и пакеты поддержки будут потеряны при обновлении программного обеспечения (см. разде[л 5.7, Сохранение анализов](#page-95-0)). отчеты на флэш-[накопитель USB и](#page-95-0) разде[л 7.1, Создание пакета поддержки\) .](#page-134-0) Кроме того, создайте резервную копию всех файлов протоколов в соответствии с главой [5.11.3.](#page-105-0)

- 1. В строке меню нажмите значок (**Configuration) «Конфигурация»**
- 2. Создайте резервную копию протокола в соответствии с главой 5.11.3
- 3. Нажмите вкладку **(System)** «**Система»**.
- 4. Текущая установленная версия программного обеспечения показана справа.

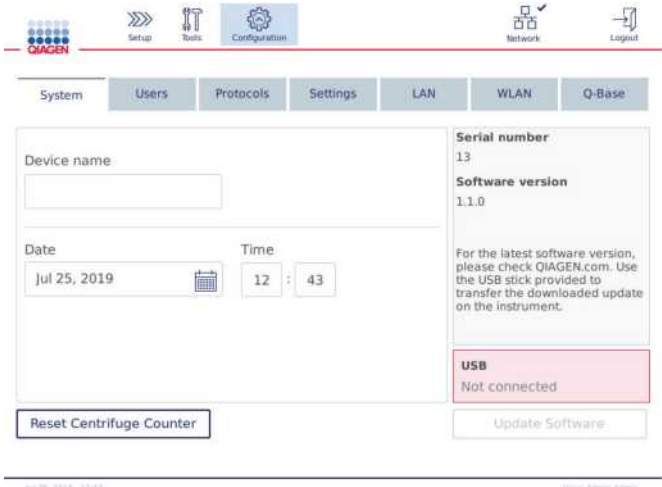

**Экран конфигурации системы.**

5. На компьютере под управлением Microsoft Windows загрузите и перенесите ZIP-файл программного обеспечения в основную папку USB-накопителя, прилагаемого к QIAcube Connect MDx, и распакуйте ZIP-файл туда.

**Примечание**. После извлечения убедитесь, что все файлы из ZIP-файла извлечены в основную папку USB-накопителя.

Обновление не будет работать, если один из файлов отсутствует или был переименован. Убедитесь, что в основной папке USB-накопителя находятся файлы только одной версии ПО.

6. Подключите флэш-накопитель USB к прибору, используя один из портов USB слева от сенсорного экрана.

**Важно**: Прежде чем переходить к следующему шагу, убедитесь, что все отчеты о запуске и пакеты поддержки были скопированы. См. разде[л 5.7, Сохранение отчетов об анализах на USB](#page-95-0)-накопителе и разде[л 7.1, Создание пакета поддержки.](#page-134-0)

7. Нажмите (**Update Software) «Обновить программное обеспечение»**, чтобы начать обновление программного обеспечения. Следуйте инструкциям на экране.

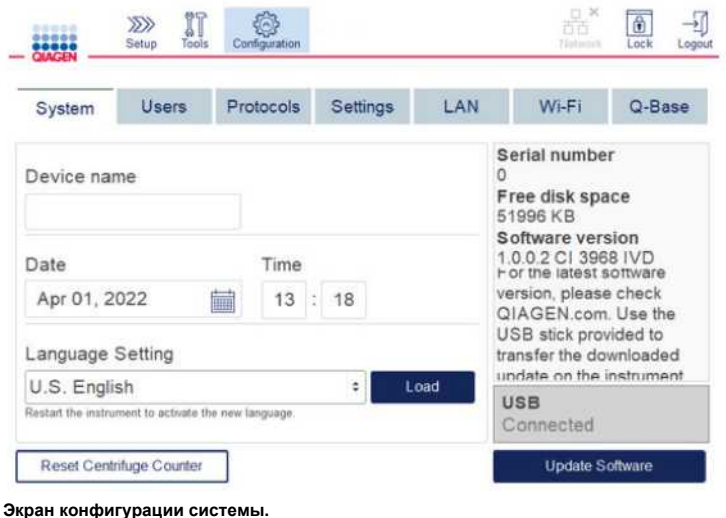

8. Отображается средство обновления программного обеспечения. Нажмите **(Start update) «Начать обновление»**, чтобы начать обновление программного обеспечения.

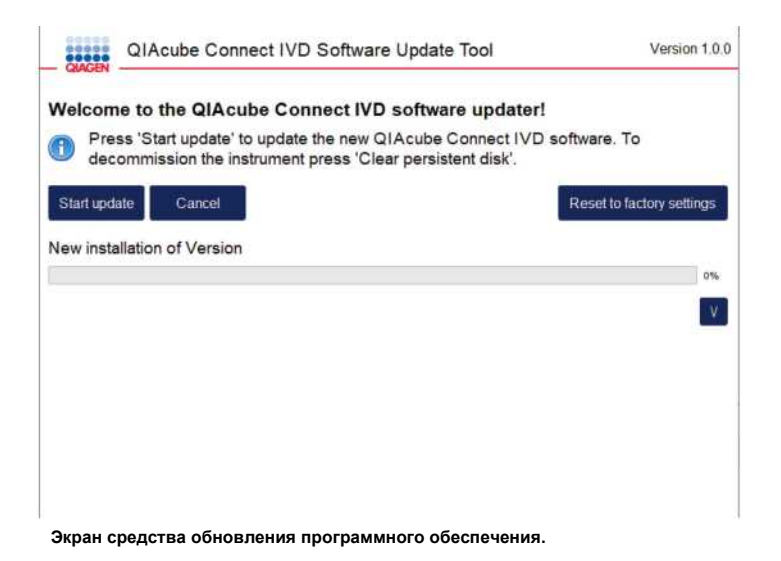

Нажмите (**Cancel) «Отмена»,** если вы не хотите обновлять программное обеспечение. В этом случае прибор будет инициализирован без обновления программного обеспечения. На этом экране также предлагается сбросить систему до заводских настроек. Этот процесс рекомендуется проводить до того, как инструмент будет утилизирован.

- 9. Дождитесь завершения обновления.
- 10. Нажмите кнопку со стрелкой, чтобы открыть экран (**Details) «Подробные сведения»**.

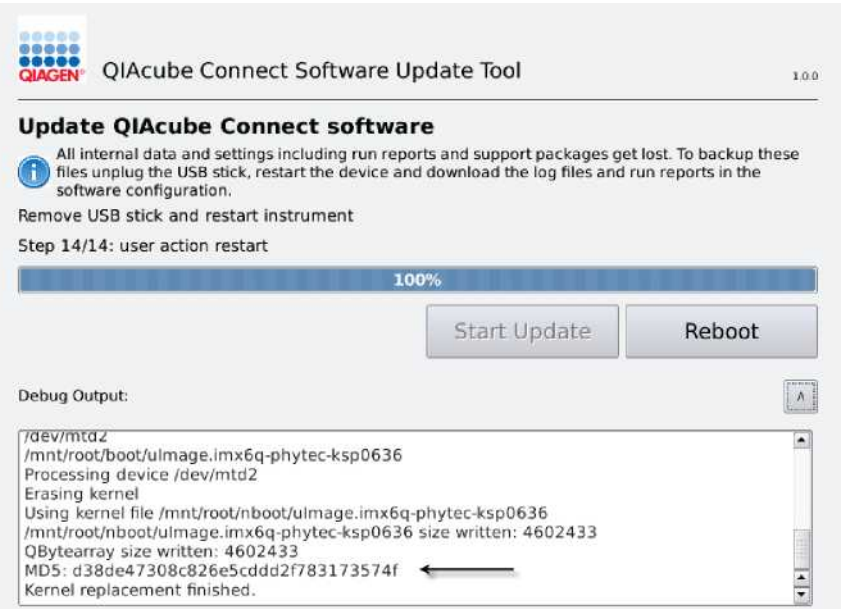

**Экран обновления программного обеспечения с информацией об обновлении, чтобы увидеть контрольную сумму MD5.**

- 11. Сравните контрольную сумму MD5 на экране с контрольной суммой, указанной на странице загрузки программного обеспечения. Если контрольные суммы не идентичны, обратитесь в службу технической поддержки QIAGEN.
- 12. По указанию на экране извлеките флэш-накопитель USB из порта USB.
- 13. Нажмите (**Reboot)** «**Перезагрузить»**, чтобы продолжить. Прибор пройден инициализацию с обновленным программным обеспечением.
- 14. Используйте компьютер под управлением Microsoft Windows, чтобы удалить ранее загруженные файлы программного обеспечения с USB-накопителя.
- 15. После успешной перезагрузки отображается язык по умолчанию «(English) Английский». Если вы хотите работать с другими языками, необходимо загрузить языковой пакет в соответствии с главой [4.5.1 \(шаг 7\).](#page-55-0)
- <span id="page-51-0"></span>16. Переустановите резервную копию протокола в соответствии с главой [5.11.1.](#page-103-0)

# 4.4 Переупаковка и транспортировка QIAcube Connect MDx

При повторной упаковке QIAcube Connect MDx для транспортировки необходимо использовать оригинальные упаковочные материалы. Если оригинальные упаковочные материалы не подходят, обратитесь в службу технической поддержки QIAGEN. Убедитесь, что инструмент был должным образом подготовлен (см. [Очистка и](#page-113-0) [техническое обслуживание\) п](#page-113-0)еред упаковкой и не представляет биологической или химической опасности.

# **ПРЕДУПРЕЖДЕНИЕ Риск получения травм и материального ущерба**

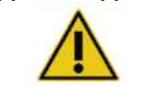

QIAcube Connect MDx слишком тяжелый, чтобы его мог поднять один человек. Во избежание травм или повреждения прибора не поднимайте его в одиночку.

Перед транспортировкой QIAcube Connect MDx прибор необходимо обеззаразить. Дополнительные сведения см. в разделе [6.8 «Обеззараживание QIAcube Connect MDx». З](#page-131-0)атем подготовьте инструмент следующим образом:

- 1. Подготовьте упаковочный материал. Необходимые материалы: картонная коробка, поддон с пенопластовыми блоками, пенопластовая крышка и пенопластовый протектор для манипулятора. **Примечание**: Крышка центрифуги должна быть открыта, чтобы обеспечить доступ внутрь центрифуги. Если крышка не открыта, выполните шаги 2-5 ниже. Если крышка уже открыта, перейдите к шагу 6.
- 2. Закройте крышку прибора.
- 3. В строке меню нажмите кнопку (**Tools) «Инструменты»**.
- 4. В меню (**Tools) «Инструменты»** нажмите вкладку (**Run Modules) «Запуск модулей»**.
- 5. В меню (**Run Modules) «Запуск модулей»** нажмите вкладку (**Centrifuge) «Центрифуга»**, а затем нажмите (**Open Centrifuge Lid) «Открыть крышку центрифуги»**.
- 6. Отверните гайку ротора сверху ротора с помощью ключа для ротора и осторожно снимите ротор с вала ротора.
- 7. Закройте крышку прибора.
- 8. В строке меню нажмите кнопку (**Tools) «Инструменты»**.
- 9. В меню (**Tools) «Инструменты»** нажмите вкладку (**Run Modules) «Запуск модулей».**
- 10. В меню (**Run Modules) «Запуск модулей»** нажмите вкладку (**Centrifuge) «Центрифуга»**, а затем нажмите (**Close Centrifuge Lid) «Закрыть крышку центрифуги»**.
- 11. Когда крышка центрифуги будет закрыта, выключите QIAcube Connect MDx и откройте крышку прибора.
- 12. Вставьте пенопластовый протектор с передней части прибора.

13. Протолкните пенопласт вниз между центрифугой и манипулятором.

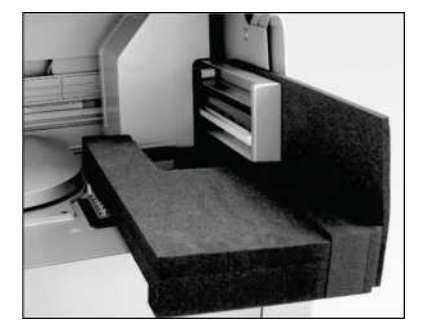

**Между центрифугой и манипулятором вставлен пенопластовый протектор.**

- 14. Проталкивайте пенопласт до тех пор, пока его задний конец не коснется задней стенки прибора. Убедитесь, что манипулятор прочно удерживается на месте и не может двигаться.
- 15. Убедитесь, что крышку прибора QIAcube Connect MDx можно правильно закрыть. Крышка должна слегка задевать пенопласт.
- 16. Поместите аксессуары в контейнер для отходов. Следующие аксессуары должны быть упакованы в пакеты с пузырчатой пленкой:
	- o Ключ ротора
	- о Шестигранный ключ
	- o Гайка ротора
	- о USB-накопитель
	- о WLAN-модуль
	- o Заглушки стойки шейкера
	- o Адаптер для шейкера
- 17. Поместите ручной сканер в специальную коробку для ручного сканера.
- 18. Поместите QIAcube Connect MDx на поддон и наденьте черную пенопластовую крышку на верхнюю часть прибора. Поместите коробку на прибор.

**Важно**: Поднимая QIAcube Connect MDx, просуньте пальцы под обе стороны прибора и держите спину прямо.

**Важно**: Не держитесь за сенсорный дисплей при подъеме QIAcube Connect MDx, так как это может привести к повреждению прибора.

## **ПРЕДУПРЕЖДЕНИЕ Риск получения травм и материального ущерба**

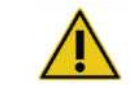

Прибор QIAcube Connect MDx слишком тяжелый, чтобы его мог поднять один человек. Во избежание травм или повреждения прибора не поднимайте его в одиночку.

- 19. Поместите аксессуары в крышку из черного пенопласта. Следующие аксессуары должны быть упакованы в пакеты из пузырчатой пленки:
	- o Ротор с поворотно-откидными бакетами
	- о Шнур питания
- 20. Заклейте внешние края коробки клейкой лентой для защиты от влаги.

**Примечание**. Использование оригинальной упаковки сводит к минимуму возможность повреждения QIAcube Connect MDx при транспортировке.

# 4.5 Конфигурация QIAcube Connect MDx

При первом использовании QIAcube Connect MDx рекомендуется определить необходимые настройки. Другие настройки можно сделать позже, когда это необходимо.

Подробнее об использовании сенсорного экрана и программного обеспечения см. в разделе [5.1](#page-66-0)  «Использование [программного обеспечения](#page-66-0) QIAcube Connect MDx».

Чтобы настроить QIAcube Connect MDx, выполните следующие действия.

- 1. Закройте крышку прибора.
- 2. Переведите выключатель питания во внутреннее положение, чтобы включить прибор. Появится стартовый экран и раздастся звуковой сигнал (если он включен в настройках звука). Прибор автоматически выполняет тесты инициализации. Если крышка центрифуги закрыта, она откроется.
- 3. Изначально доступна только одна учетная запись пользователя: предварительно установленный пользователь по умолчанию. Нажмите **OK** на сенсорном экране, чтобы подтвердить сообщение.
- 4. Первоначально, если обслуживание еще не было записано, состояние обслуживания инициализируется с использованием файла по умолчанию. Нажмите **OK**, чтобы подтвердить сообщение.
- 5. Экран (**Login) Входа** появится после инициализации.

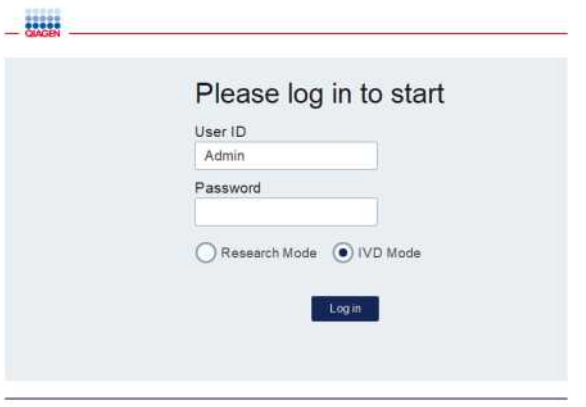

**Экран входа**

- 6. Изначально доступен только один пользователь по умолчанию. В этом случае введите **Admin** в оба поля **User ID (ID пользователя)** и **Password (Пароль)** с помощью экранной клавиатуры. Нажмите в поле ввода, чтобы открыть экранную клавиатуру. Подробнее см. в разделе [5.1](#page-66-0)  [«Использование программного обеспечения QIAcube Connect MDx» о](#page-66-0) том, как вводить текст или числа. Кроме того, выберите режим программного обеспечения (IVD или Research) для запуска. Подробнее о программных режимах см. в разделе [5.1 «Использование программного](#page-66-0) обеспечения [QIAcube Connect MDx».](#page-66-0) После первого входа в систему система попросит вас изменить пароль для пользователя Admin.
- 7. Нажмите (**Log in) «Войти»**. Появится экран (**Setup) «Настройки»**.

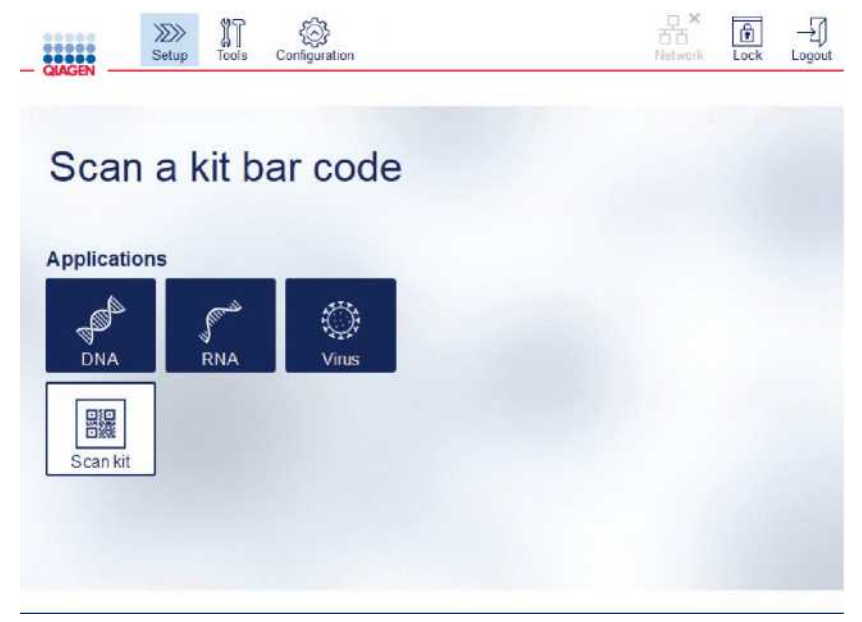

**Экран настройки**

<span id="page-55-0"></span>8. Если вам нужно вернуться к экрану **(Setup) «Настройки»** с другого экрана, нажмите значок

**Настройки** 

## 4.5.1 Конфигурации системы

В этом разделе описывается, как установить следующие конфигурации системы:

- Название для QIAcube Connect MDx
- Текущая дата и время
- Язык системы

Эти настройки могут выполнять только пользователи с ролью администратора. При первом использовании QIAcube Connect MDx рекомендуется установить текущие дату и время.

**Важно**: Изменения в конфигурации системы, выполненные в режиме Research программного обеспечения, будут автоматически применены также и в режиме программного обеспечения IVD. 1. В строке меню нажмите значок (**Configuration) «Конфигурация»** 

2. Нажмите вкладку **(System)** «**Система»**. Эта вкладка доступна только для пользователей, которым назначена роль администратора.

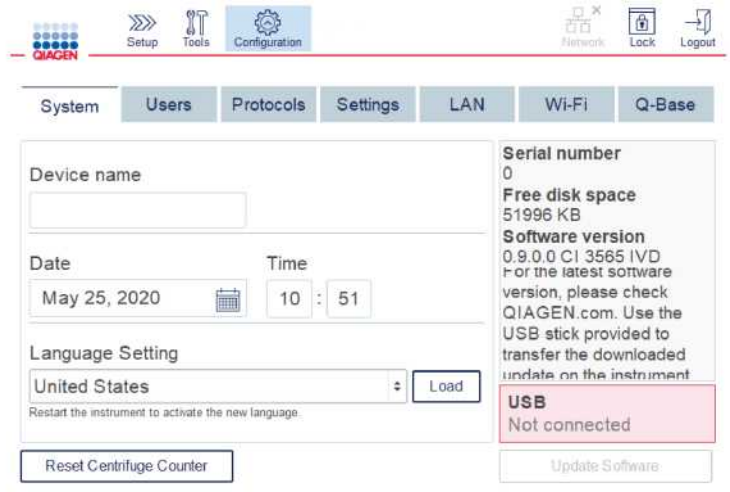

#### **Экран конфигурации системы.**

3. При необходимости введите имя для прибора QIAcube Connect MDx. Имя устройства служит именем сети/хоста при подключении прибора к сети.

Имя может содержать до 24 символов: буквы A ---- Z, a ---- z, цифры 0–9 и дефис (-).

Имя должно начинаться с буквы и не может заканчиваться дефисом (-).

4. В полях **«Дата (Date)»** и **«Время (Time)»** выберите текущую дату и введите текущее время для прибора. Эти параметры используются для отслеживания времени начала и окончания выполнения, а также являются частью отчета о выполнении анализа. Дата и время не синхронизируются по сети.

Чтобы изменить дату, коснитесь значка календаря ( и выберите дату.

5. Используйте значки со стрелками влево и вправо, чтобы изменить месяц. Затем коснитесь текущего дня и нажмите **OK** для подтверждения.

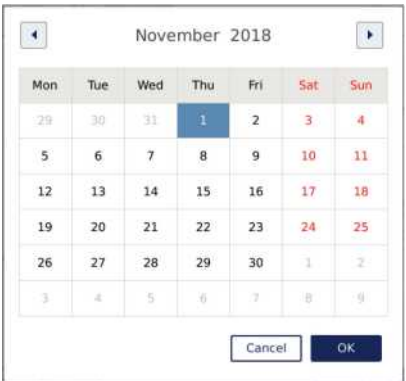

**Окно календаря с выбором даты.**

- 6. В поле (**Language Setting) «Настройка языка»** доступен выбор языков в соответствии с местными требованиями страны. Выберите язык по вашему выбору в раскрывающемся меню, чтобы запустить программное обеспечение в переведенной версии. Для активации новой языковой настройки необходимо перезапустить прибор.
- 7. Дополнительные языковые пакеты можно загружать по мере их появления с помощью кнопки **(Load) «Загрузить»**. Языковой пакет состоит из перевода графического пользовательского интерфейса и переведенных протоколов. Загрузка нового языкового пакета — это двухэтапный процесс. Во-первых, переведенный графический интерфейс пользователя загружается с помощью кнопки **(Load) «Загрузить»**. Далее необходимо загрузить переведенные протоколы, следуя инструкциям в разделе [5.11.1 \(Установка новых протоколов\).](#page-103-0) Для получения более подробной информации обратитесь в службу технической поддержки QIAGEN.

## 4.5.2 Конфигурация настроек

В этом разделе описываются дополнительные параметры, которые может задать каждый пользователь:

- Громкость звука
- Яркость дисплея
- Внутренний свет

Настройки применяются к текущему пользователю.

- 1. В строке меню нажмите значок **(Configuration) «Конфигурация»**
- 2. Нажмите вкладку **(Setup) «Настройки»**. Эта вкладка доступна для всех пользователей.

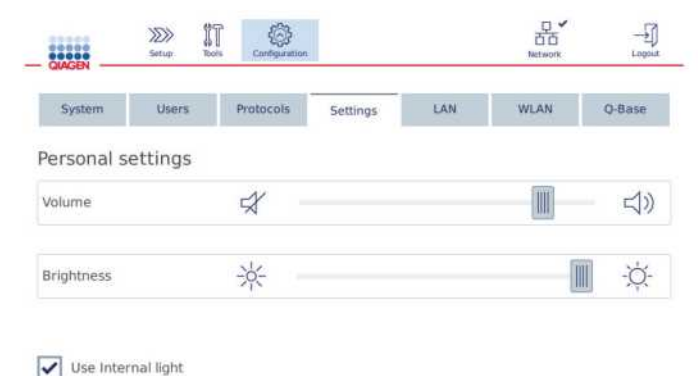

## **Экран настроек.**

3. Чтобы отрегулировать громкость звука или яркость дисплея, коснитесь нужного положения виртуального ползунка на экране. Для громкости звука, звук будет воспроизведен с установленной громкостью.

- 4. Установите флажок рядом с **(Use internal light) «Использовать внутреннюю подсветку»**, чтобы включить светодиодную подсветку внутри прибора. Снимите флажок, чтобы отключить ее.
- 5. Чтобы вернуться к экрану настройки, нажмите значок **(Setup) «Настройки» .**

## 4.5.3 Конфигурация сети

QIAcube Connect MDx можно подключить через внутреннюю сеть, что позволяет отслеживать состояние в режиме реального времени на компьютере или мобильном устройстве (например, планшете). Эта конфигурация требует подключения QIAcube Connect MDx, а также базы QIAsphere (поставляется с пакетом подключения QIAsphere; см. раздел 11, Приложение C — [Аксессуары QIAcube](#page-154-0)  [Connect MDx\)](#page-154-0) к вашей сети. В этом разделе описывается, как подключить прибор QIAcube Connect MDx к вашей сети либо по локальной сети (LAN), либо по кабелю Ethernet, либо по беспроводному соединению. Дополнительные сведения о конфигурации сети QIAsphere Base и способах подключения обоих устройств друг к другу см. в Руководстве пользователя *QIAsphere Base,* которое доступно на **[сайте www.qiagen.com](http://www.qiagen.com/)**.

**Важно**: База QIAsphere взаимодействует с установленным приложением QIAsphere, а также обменивается данными с облаком QIAsphere. Приложение QIAsphere помогает отслеживать состояние прибора, например, прибор работает; прибор доступен или прибор требует обслуживания. Если ваша база QIAsphere подключена к облаку QIAsphere, отчеты об анализах, созданные с помощью QIAcube Connect MDx (включая идентификаторы образцов), передаются в облако QIAsphere. В случае, если эта передача информации не будет соответствовать вашим местным правилам или правилам вашей лаборатории, соединение между базой QIAsphere и облаком QIAsphere необходимо деактивировать. Чтобы отключить соединение между QIAsphere Base и облаком QIAsphere, следуйте инструкциям, приведенным в Руководстве пользователя *QIAsphere.*

Только пользователи, которым назначена роль администратора, могут изменять конфигурацию сети. При настройке сети рекомендуется проконсультироваться с вашим сетевым администратором. Для связи с QIAsphere Base используется исходящий TCP-порт 443 (https); пинг поддерживается.

#### **Настройка проводного сетевого подключения**

- 1. Подключите QIAcube Connect MDx к локальной сети с помощью кабеля Ethernet и порта Ethernet RJ45 на задней стороне прибора QIAcube Connect MDx.
- 2. В строке меню нажмите значок (**Configuration) «Конфигурация»** .
- 3. Нажмите вкладку **LAN**.

4. Для автоматической настройки сети через DHCP установите галочку в окошке **DHCP enabled «включен»**. При использовании этого параметра оставьте все поля пустыми. Назначенный IPадрес будет отображаться под полем.

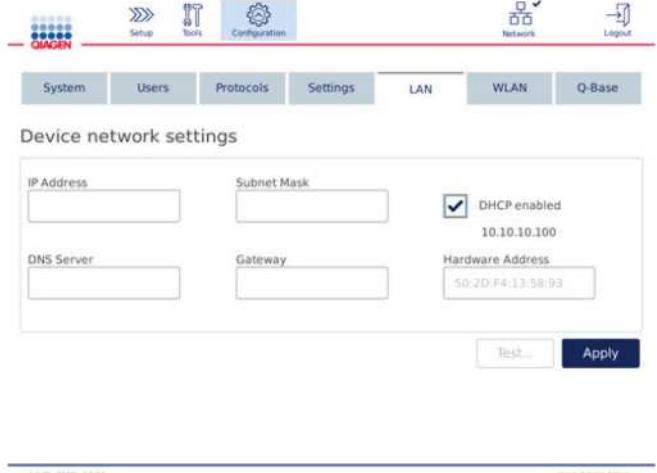

**Экран сетевых настроек устройства.**

5. Чтобы настроить сеть вручную, снимите флажок **DHCP enabled «включен»**. Введите **IP-адрес**, **Subnet mask (маска подсети)** и **Gateway (шлюз)** в соответствующие поля, используя формат IPv4, показанный на рисунке выше. Ввод **DNS-сервера** необязателен. Эти настройки не будут проверяться QIAcube Connect MDx.

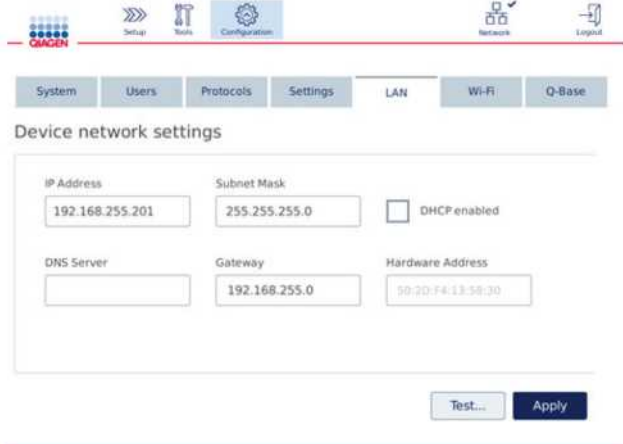

**Экран сетевых настроек устройства с записями конфигурации сети вручную.**

6. Нажмите (**Apply)** «**Применить»**, чтобы подтвердить и сохранить сделанные настройки.

## **Настройка беспроводного соединения**

QIAcube Connect MDx поддерживает только WPA-PSK и WPA2-PSK. Кроме того, должен быть виден SSID сети Wi-Fi. Подключение к скрытому SSID не поддерживается.

Перед настройкой Wi-Fi, USB-устройство Wi-Fi, поставляемое с QIAcube Connect MDx, должно быть подключено к одному из USB-портов за сенсорным экраном.

**Важно**: всегда выключайте QIAcube Connect MDx перед подключением или отключением USB-устройства Wi-Fi. Когда инструмент включен, не поддерживается режим Plug-and-play ("подключи и работай") для USBустройства Wi-Fi.

- 1. В строке меню нажмите значок (**Configuration) «Конфигурация»**
- 2. Нажмите на вкладку **Wi-Fi**.
- 3. Нажмите (**Scan) «Сканировать»**, чтобы выполнить поиск доступных сетей. Список сетей представлен в зависимости от уровня их сигнала.

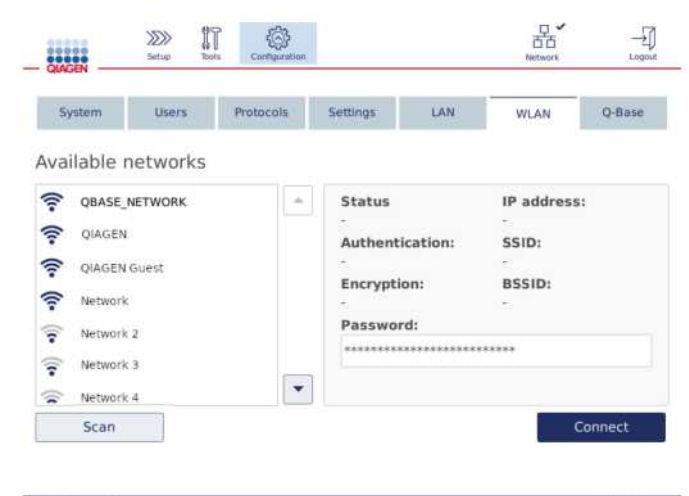

**Экран доступных сетей.**

4. Выберите одну из доступных сетей из списка. Сведения о выбранной сети будут показаны справа.

|                    | System<br><b>Users</b> | Protocols | Settings                               | LAN                | WLAN                         | Q-Base        |  |
|--------------------|------------------------|-----------|----------------------------------------|--------------------|------------------------------|---------------|--|
|                    | Available networks     |           |                                        |                    |                              |               |  |
| 令                  | <b>QBASE NETWORK</b>   | $\alpha$  | <b>Status</b>                          | Not connected      |                              | IP address:   |  |
| ₹                  | <b>QIAGEN</b>          |           | Authentication:                        |                    | SSID:<br><b>QIAGEN Guest</b> |               |  |
| ឝ                  | <b>OIAGEN Guest</b>    |           |                                        |                    |                              |               |  |
| $\widehat{\gamma}$ | Network                |           |                                        | <b>Encryption:</b> |                              | <b>BSSID:</b> |  |
| ្តា                | Network 2              |           | Password:<br>************************* |                    |                              |               |  |
| न्न                | Network 3              |           |                                        |                    |                              |               |  |
| ଛ                  | Network 4              | v         |                                        |                    |                              |               |  |
|                    | Scan                   |           |                                        |                    |                              | Connect       |  |

**Экран доступных сетей перед сетевым подключением.**

5. Введите пароль беспроводной сети и нажмите (**Connect) «Подключить»**, чтобы подключиться к сети. Подключенная сеть будет отмечена в списке.

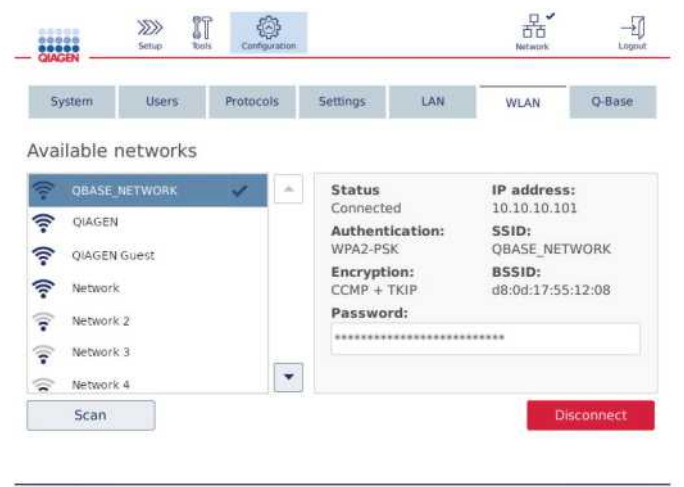

**Экран доступных сетей с установленным подключением к беспроводной сети.**

**Примечание**. Если сеть была настроена ранее и соединение было успешно установлено хотя бы один раз, прибор автоматически подключится к этой сети.

6. Чтобы отключиться от Wi-Fi, нажмите **(Disconnect) «Отключить»**.

# 5 Операционные процедуры

В данном разделе приведено описание работы с прибором QIAcube Connect MDx.

Прежде чем продолжить, мы рекомендуем вам ознакомиться с функциями прибора, обратившись к раздел[у 3.2, Внешние функции QIAcube Connect MDx, и](#page-27-0) раздел[у 3.3, Внутренние](#page-33-0) [функции QIAcube](#page-33-0)  [Connect MDx.](#page-33-0)

**Важно**: Прибор QIAcube Connect MDx предназначен для использования только со спин-колонками QIAGEN. Геометрия спин-колонок, изготовленных другими поставщиками, может быть несовместима с QIAcube Connect MDx.

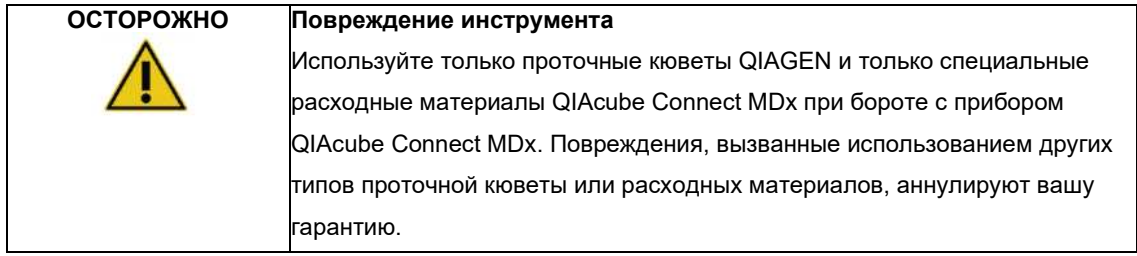

Крышка прибора QIAcube Connect MDx должна оставаться закрытой во время работы прибора. Открывайте ее только по указанию программного обеспечения.

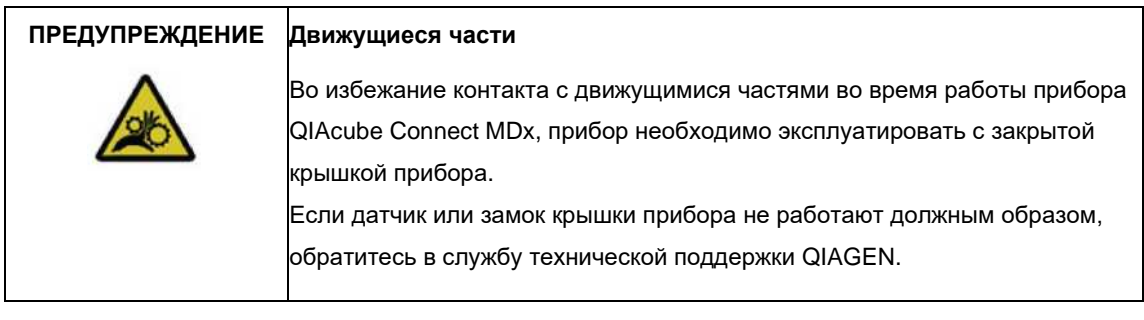

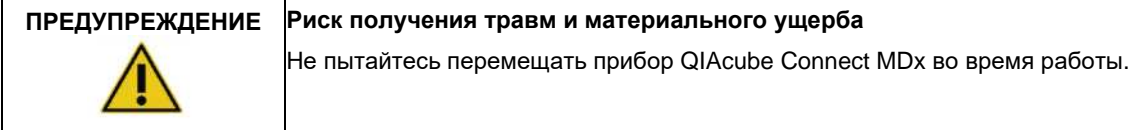

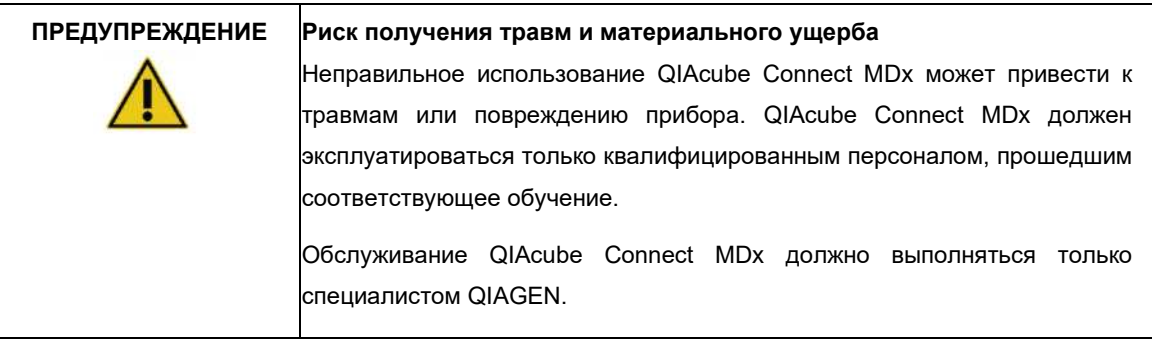

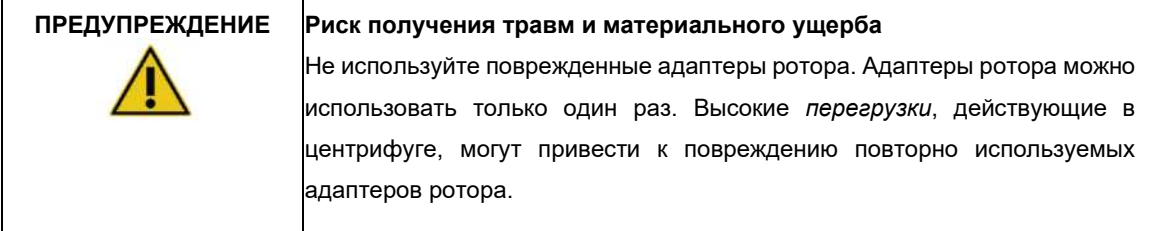

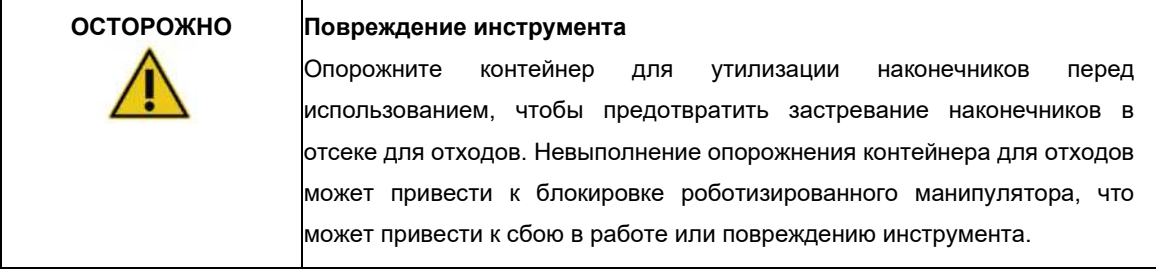

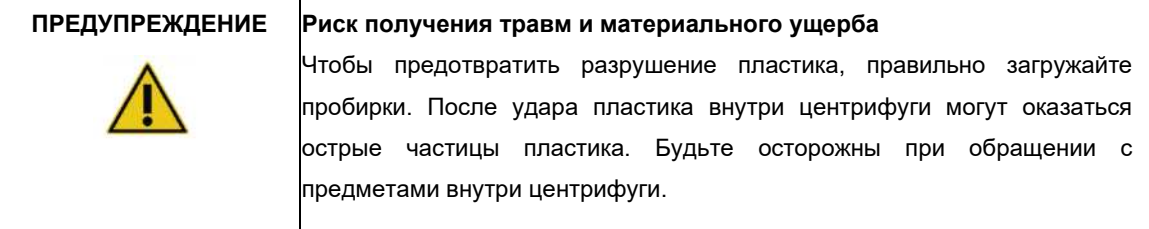

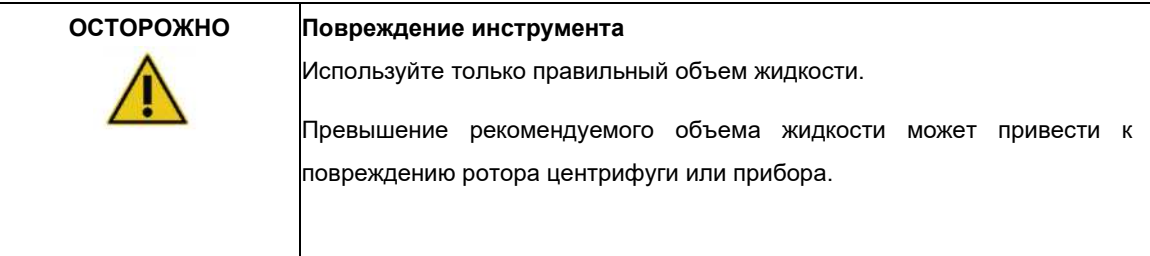

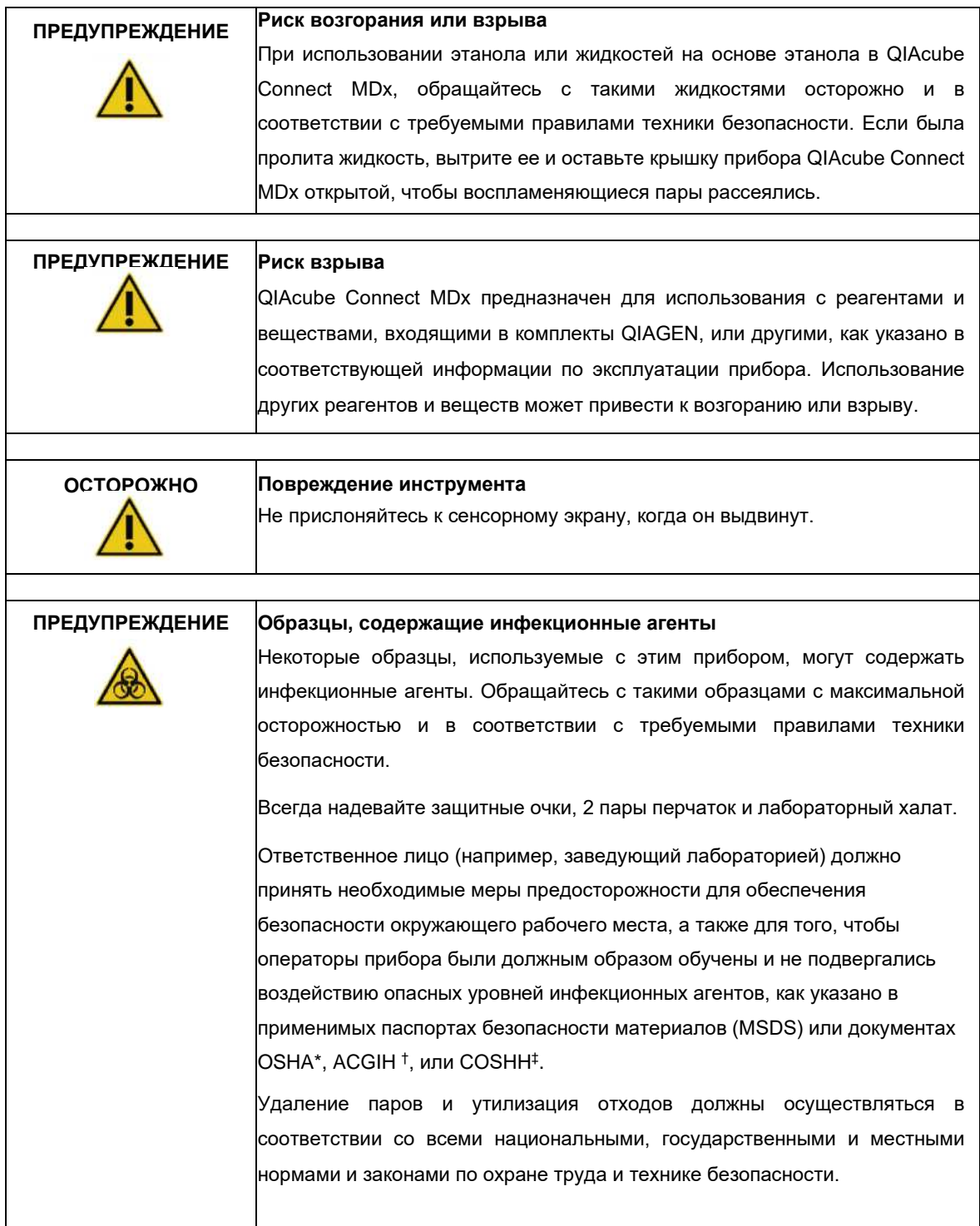

\* OSHA: Управление по безопасности и гигиене труда (Соединенные Штаты Америки).<br><sup>†</sup> ACGIH: Американская конференция государственных специалистов по промышленной гигиене (Соединенные Штаты Америки).

<sup>‡</sup> COSHH: Контроль веществ, опасных для здоровья (Соединенное Королевство).

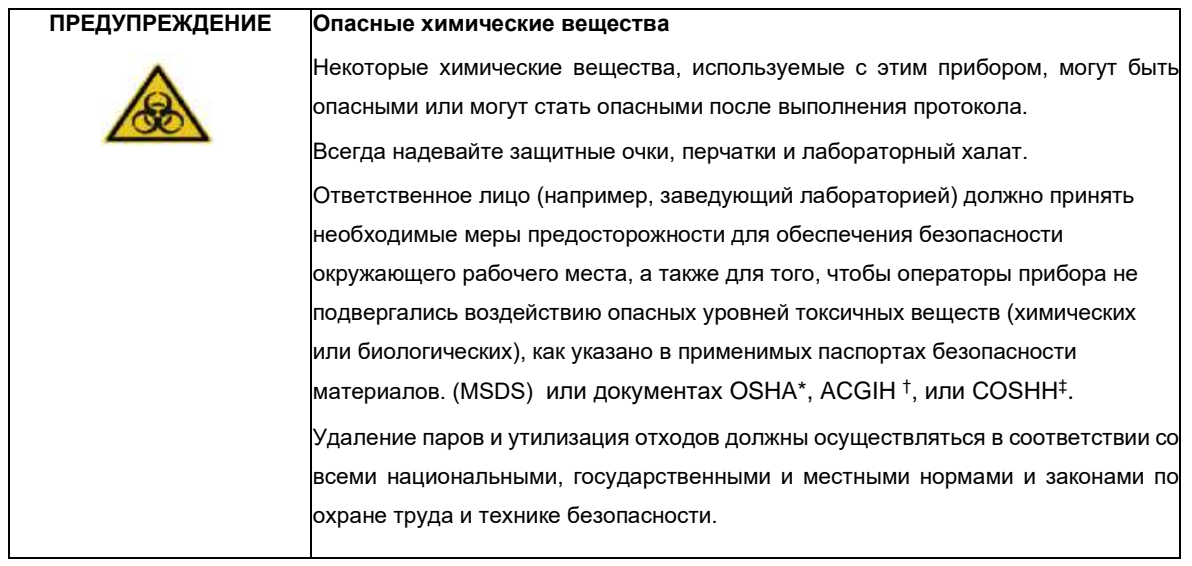

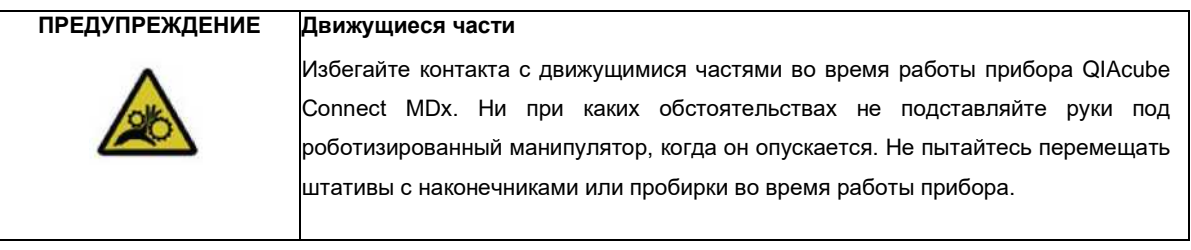

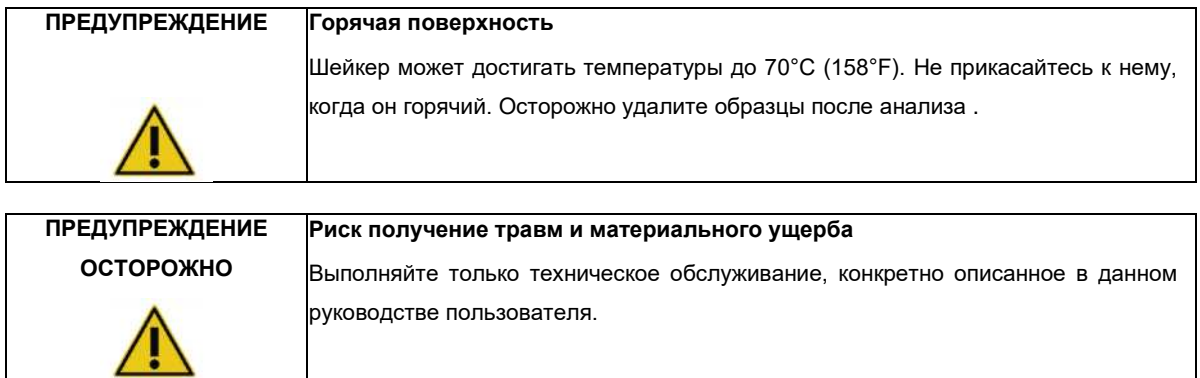

† ACGIH: Американская конференция государственных специалистов по промышленной гигиене (Соединенные Штаты Америки).

<sup>\*</sup> OSHA: Управление по безопасности и гигиене труда (Соединенные Штаты Америки).

<sup>‡</sup> COSHH: Контроль веществ, опасных для здоровья (Соединенное Королевство).

# <span id="page-66-0"></span>5.1 Использование программного обеспечения QIAcube Connect MDx

QIAcube Connect MDx дает возможность запустить протокол либо в режиме программного обеспечения IVD (только утвержденные приложения IVD), либо в режиме программного обеспечения Research (только MBA и настраиваемые протоколы). Использование протоколов IVD возможно и строго ограничено режимом IVD программного обеспечения. Настоящее руководство пользователя посвящено работе с QIAcube Connect MDx в режиме программного обеспечения IVD. Подробные инструкции по работе с QIAcube Connect MDx в режиме программного обеспечения Research см. в Руководстве пользователя *QIAcube Connect* (доступно на веб-странице продукта QIAcube Connect во вкладке **«Ресурсы продукта»**).

Чтобы изменить режим программного обеспечения, пользователь должен сначала выйти из текущего программного режима, прежде чем войти в другой режим. В нижней части сенсорного экрана система показывает, какой программный режим используется.

Прибор QIAcube Connect MDx управляется с помощью сенсорного экрана, который шаг за шагом проведет вас через правильную загрузку рабочего стола и выбора протокола.

**Примечание**. Сенсорный экран прибора не поддерживает множественные жесты и движения рукой.

Общие функции сенсорного экрана QIAcube Connect MDx описаны на следующей странице.

**Примечание**: красный свет на нажатой кнопке указывает на более длительное время реакции.

#### **Обзор кнопок и значков сенсорного экрана для общего использования**

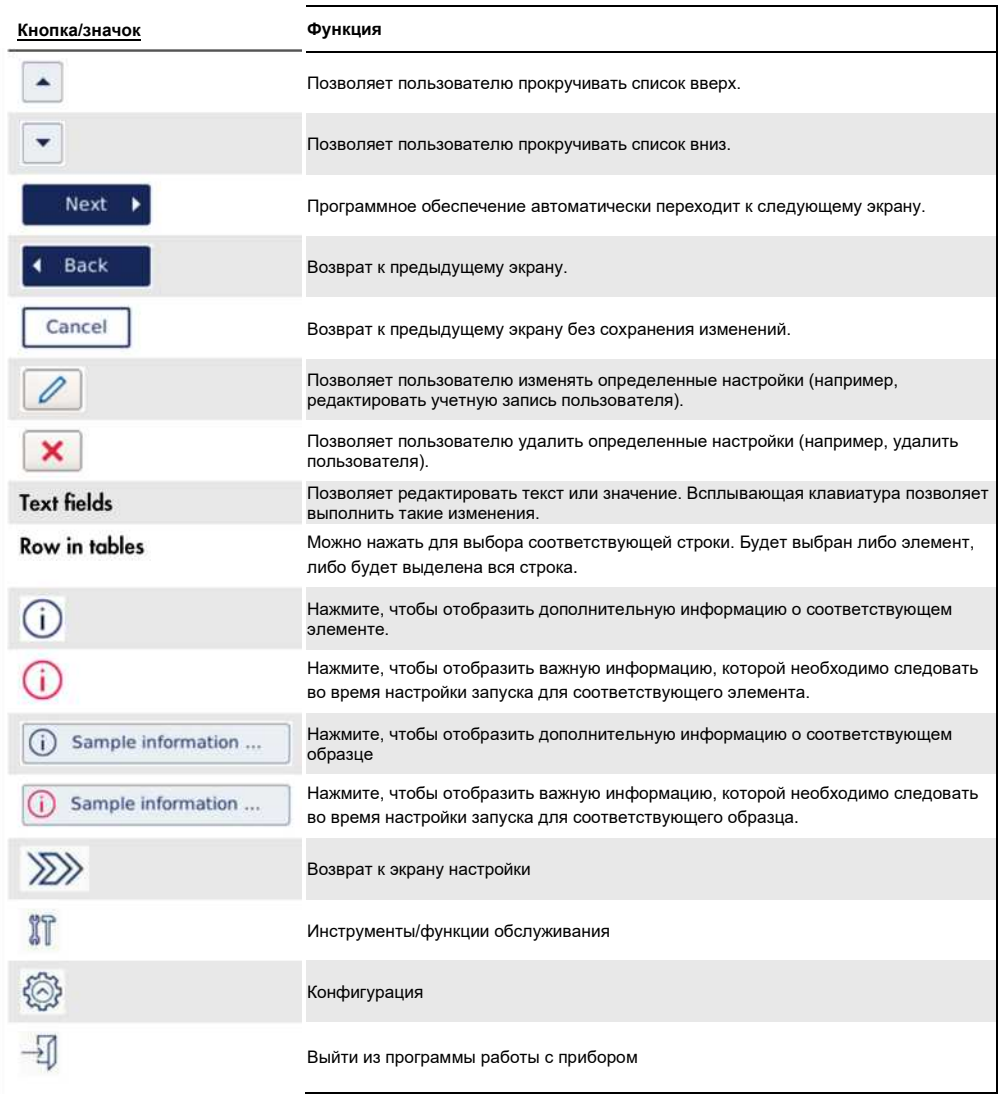

Чтобы ввести текст или числа, коснитесь соответствующего поля. Отобразится соответствующая экранная клавиатура.

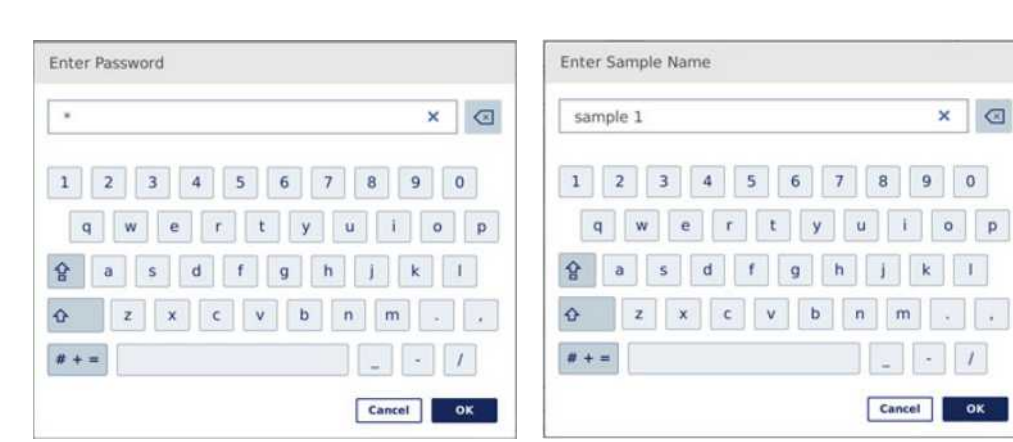

**Клавиатура для ввода пароля. Клавиатура для ввода названия образца.**

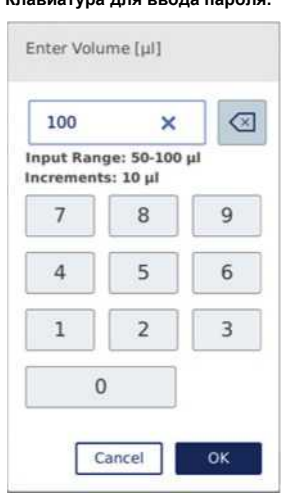

**Клавиатура для редактирования параметра протокола.**

Для параметров протокола отображается диапазон значений. В примере, показанном на скриншоте выше, можно ввести значения от 50 до 100 мкл, но только с шагом по 10 мкл. Если введенное значение неверно, граница поля станет красной. В этом случае невозможно перейти к следующему экрану. Нажмите на поле еще раз и исправьте значение в соответствии с диапазоном, отображаемым рядом с полем.

#### Кнопки и значки на экранной клавиатуре описаны ниже.

## **Кнопка/значокФункция** Удалить символ слева.  $\textcircled{\ensuremath{\mathbf{z}}}\xspace$  $\boldsymbol{\mathsf{x}}$ Убрать все с поля. Чтобы ввести следующую букву в верхнем регистре. После ввода буквы на  $\hat{\mathbf{r}}$ клавиатуре снова появятся строчные буквы. Переключиться на заглавные буквы. Позволяет ввести несколько заглавных букв. 슢 Нажмите символ еще раз, чтобы вернуться к строчным буквам.  $# + =$ Показать специальные символы. **ABC** Вернуться к буквам. **OK** Подтвердить и закрыть. Cancel Отменить и закрыть.

#### **Кнопки сенсорного экрана и значки на экранной клавиатуре**

# <span id="page-69-0"></span>5.2 Включение и выключение прибора QIAcube Connect MDx

## **Включение QIAcube Connect MDx**

- 1. Закройте крышку прибора.
- 2. Включите прибор, переведя выключатель питания во внутреннее положение. Вы услышите звук (если настройки звука включены) и появится экран старта. Прибор автоматически выполняет тесты инициализации. Если крышка центрифуги была закрыта, она откроется.

## **Выключение QIAcube Connect MDx**

1. Выключите прибор, переведя выключатель питания во внутреннее положение. **Примечание.** После отключения питания QIAcube Connect MDx необходимо подождать несколько секунд перед повторным включением питания прибора. Система может не запуститься, если вы не дадите QIAcube Connect отдохнуть в течение нескольких секунд перед включением питания.

5.3 Вход и выход

## **Вход в систему**

- 1. Закройте крышку прибора.
- 2. Включите прибор.

После завершения инициализации появится экран **входа в систему**.

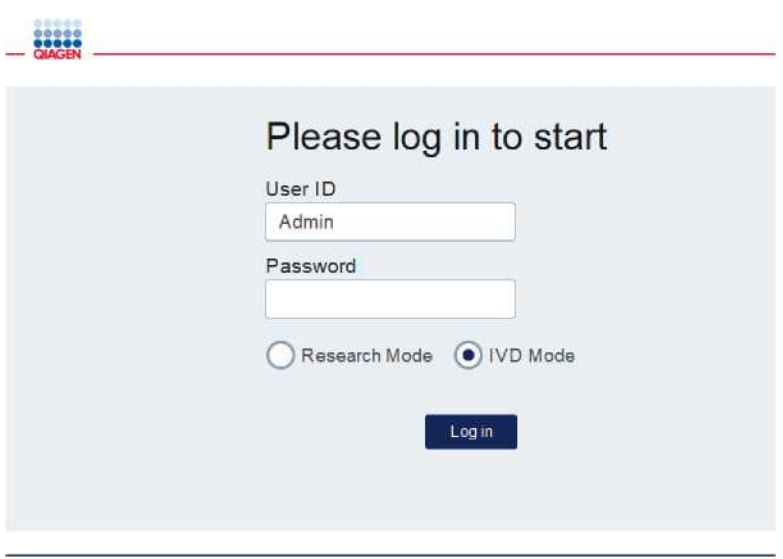

**Экран входа в систему.**

3. Введите **идентификатор пользователя (User ID) и пароль (Password)** с помощью

экранной клавиатуры.

4. Выберите программный режим (IVD или Research).

**Примечание**. Выбранный программный режим будет отображен в нижней части экрана, как только вы зайдете в систему.

- 5. Нажмите **(Log in)** «**Войти»**.
- 6. Появится экран **(Setup)** «**Настройки»**.

В случае неудачного входа в систему появляется знак восклицания (**III)** и появится информационный экран. Коснитесь соответствующего поля, чтобы снова ввести **идентификатор пользователя (User ID) и пароль (Password)**, убедившись, что вы вводите информацию правильно. При вводе **идентификатора пользователя (User ID)** обратите внимание на регистр.

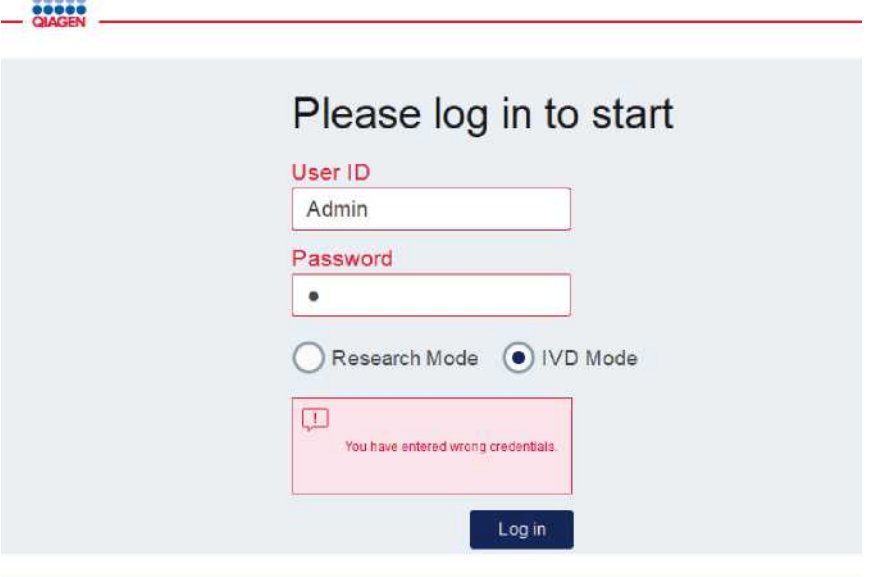

**Информационный экран при неудачном входе в систему, например, из-за ввода неверного пароля.**

#### **Выход**

22222

- 1. Нажмите (**Logout)** «**Выход»** в правом верхнем углу экрана.
- 2. Чтобы выйти из системы, подтвердите сообщение, нажав **OK**. Чтобы остаться в системе, нажмите **(Cancel) «Отмена»**.
	- **Примечание**. Программа автоматически выйдет из системы, если вы не будете активны в течение определенного времени.
	- Администратор может установить количество минут до автоматического выхода из системы.
- 3. Появится экран входа в систему.

**Примечание**. В случае автоматического выхода из системы снова войти в систему может только тот же оператор, который ранее использовал прибор, или администратор.

# 5.2 Настройка запуска протокола

Обычно используемые стандартные протоколы QIAGEN (протоколы Life Science и DSP) устанавливаются на QIAcube Connect MDx при поставке. Доступные протоколы QIAGEN IVD можно загрузить на вкладке **«Ресурсы продукта»** на странице продукта QIAcube Connect MDx: **<https://www.qiagen.com/QIAcube-Connect-MDx>**.
Инструкции по установке загруженных протоколов см. в разделе [5.11.1, Установка новых протоколов](#page-103-0)**[.](#page-103-0)**

**Важно**: Перед началом любого протокола внимательно прочтите руководство по соответствующему набору QIAGEN.

Настройка протокола начинается с экрана настройки. Программное обеспечение с сенсорным экраном проведет вас через этапы настройки запуска протокола и загрузки рабочего стола. Экраны дисплея различаются в зависимости от используемого протокола и могут отличаться от экранов, показанных в этом разделе.

**Примечание**. Если вам нужно приостановить настройку, щелкните значок **замка** на главном экране. Чтобы разблокировать экран, вам нужно ввести свои учетные данные. Разблокировать экран может только тот же оператор, который ранее использовал прибор, или администратор.

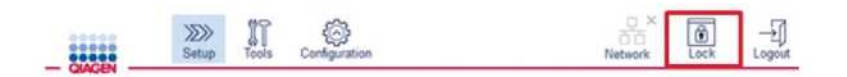

**Кнопка блокировки на главном экране.**

- 1. Подготовьте образцы для обработки, используя протокол, указанный на экране выбора протокола. При необходимости обратитесь к руководству по набору для получения дополнительной информации. Необходимую предварительную обработку образцов можно найти в соответствующих руководствах по наборам.
- 2. Чтобы начать настройку цикла в режиме IVD, отсканируйте двухмерный штрих-код набора QIAGEN. Нажмите (**Scan kit) «Сканировать набор»**, а затем используйте ручной сканер. Также возможно просто отсканировать штрих-код, не нажимая **Scan kit**.

Следующая информация из штрих-кода набора будет добавлена в отчет о цикле, созданный в конце цикла:

- o название набора
- o номер материала
- o номер партии
- o срок годности
- o если набор просрочен (при использовании просроченного набора запуск будет помечен как **Invalid «Недействительный»**).

**Примечание**. Используйте наборы QIAGEN IVD только с действующим сроком годности. Анализ будет считаться недействительным, если вы используете набор с истекшим сроком годности, и, соответственно, результаты анализа не могут быть использованы для диагностического использования.

Также не рекомендуется начинать анализ в конце дня (ночной анализ) и собирать элюаты на следующий день. Поскольку QIAcube Connect MDx не имеет технической возможности охлаждать элюаты после завершения анализа, качество элюатов может ухудшиться после более длительного хранения при комнатной температуре.

Если сканирование штрих-кода набора не является возможным, вы также можете ввести штрих-код набора вручную через пользовательский интерфейс. Код структурирован следующим образом:

#### **Структура штрих-кода набора**

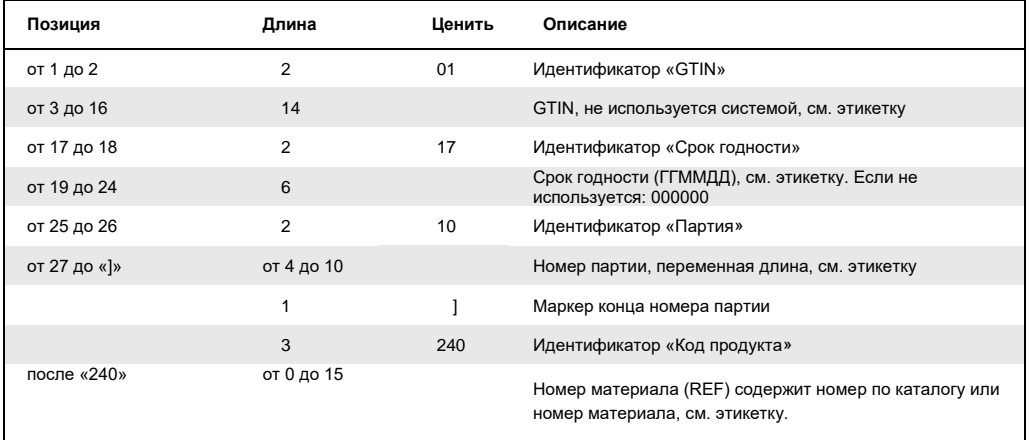

Образец этикетки со штрих-кодом ниже означает, что для этой этикетки строка штрих-кода

### будет **010405322800290117181231101151234567]24061704**:

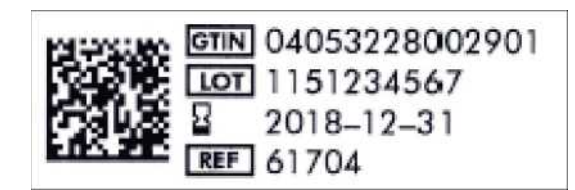

**Пример этикетки со штрих-кодом набора.**

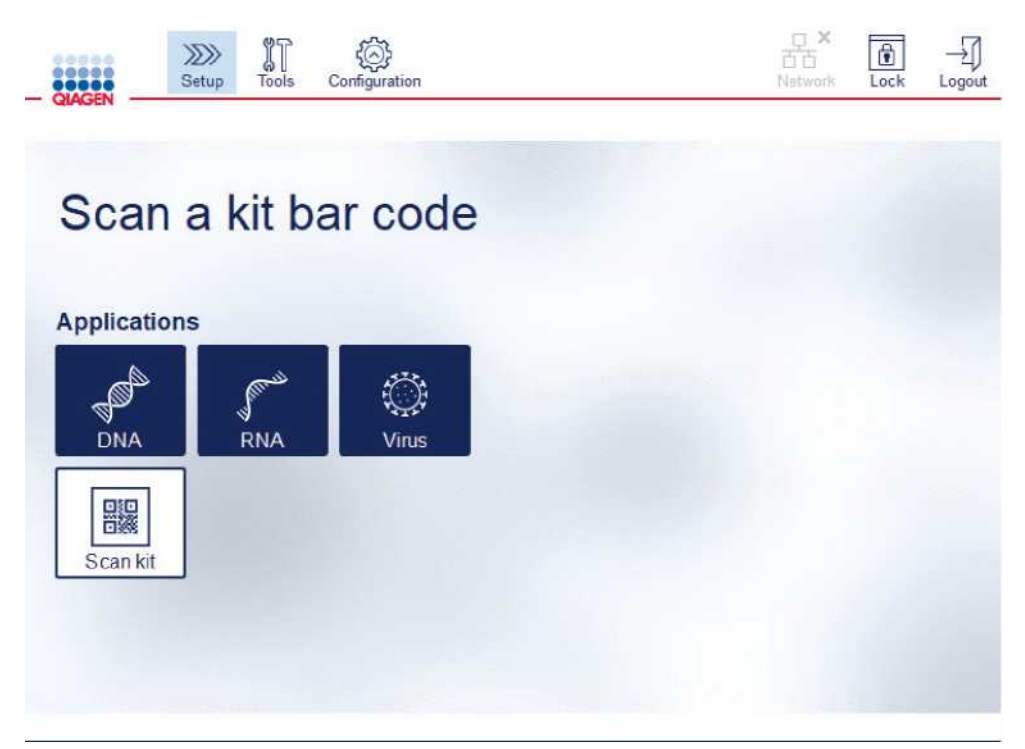

#### **Экран настройки.**

Программное обеспечение автоматически перейдет к следующему экрану. В зависимости от отсканированного штрих-кода набора программное обеспечение может пропускать экраны выбора (**Material Selection) материала** и/или (**Protocol Selection) протокола**. Программное обеспечение пропустит экран выбора, если необходимая информация будет получена путем сканирования штрих-кода набора.

3. Чтобы ввести информацию на следующих экранах, следуйте инструкциям, приведенным в следующих разделах. В зависимости от вашего выбора количество и порядок экранов, отображаемых на вашем приборе, могут различаться.

Каждый раздел ниже содержит снимок экрана. Следуйте инструкциям в этом разделе, когда на вашем приборе отображается соответствующий экран.

Затем нажмите **(Next) «Далее»**, чтобы перейти к следующему экрану, или нажмите (**Back)** «**Назад»**, чтобы вернуться к предыдущему экрану. Кнопка **(Next) «Далее»** будет активна только в том случае, если вся необходимая информация была введена на текущем экране.

**Важно**: Не нажимайте кнопку **(Next) «Далее»**, пока роботизированный манипулятор все еще движется.

На многих экранах есть значки со стрелками **вверх** и **вниз** для прокрутки. Обязательно прокрутите все тексты до конца и полностью следуйте инструкциям.

### 5.4.1 Выбор материала

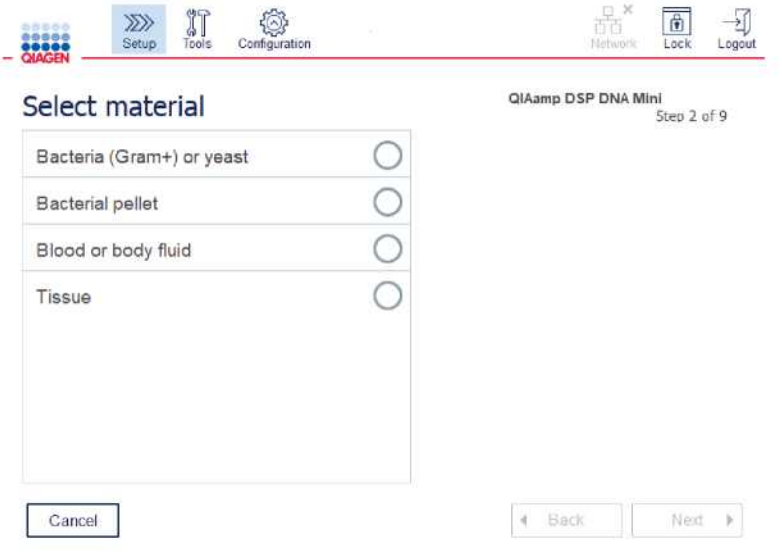

**Экран выбора материала.**

- 1. Выберите образец материала, коснувшись соответствующей строки. Для каждого цикла можно выбрать только один тип материала образца.
- 2. Нажмите (**Next) «Далее»**, чтобы перейти к определению протокола.

# 5.4.2 Выбор протокола

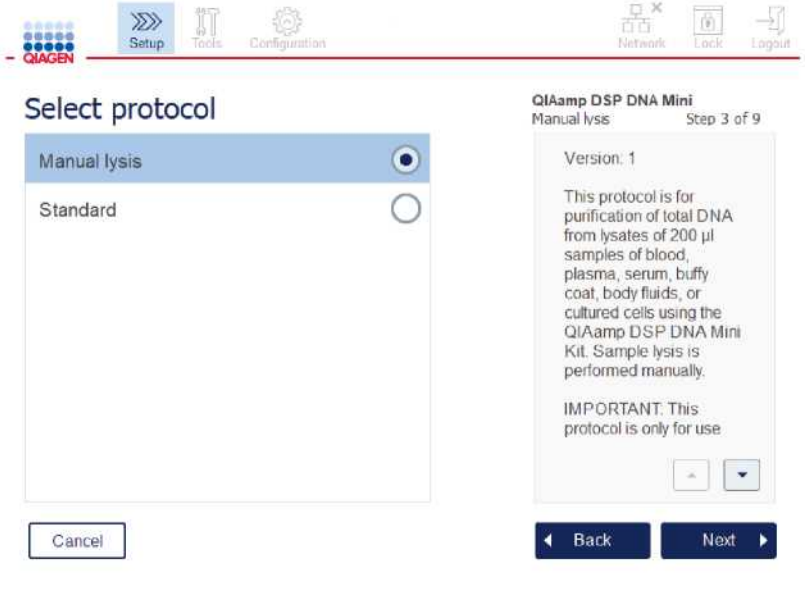

**Выбор экрана протокола.**

1. Выберите протокол, коснувшись соответствующей строки. Для каждого запуска может быть выбран только один протокол.

**Важно**: обязательно прочитайте всю важную и необходимую информацию на правой панели (при необходимости прокрутите вниз), прежде чем переходить к следующему шагу.

2. Нажмите (**Next) «Далее»**, чтобы перейти к определению параметров запуска.

#### 5.4.3 Определение параметра

В зависимости от выбранного протокола должны быть определены определенные параметры. Некоторые протоколы не позволяют изменять параметры. Эти параметры фиксированы, поскольку они валидированы для выполнени процедуры. Для протоколов с редактируемыми параметрами определены настройки по умолчанию, но их можно изменить. Следуйте инструкциям на информационной панели справа относительно изменения значений и возможных приращений.

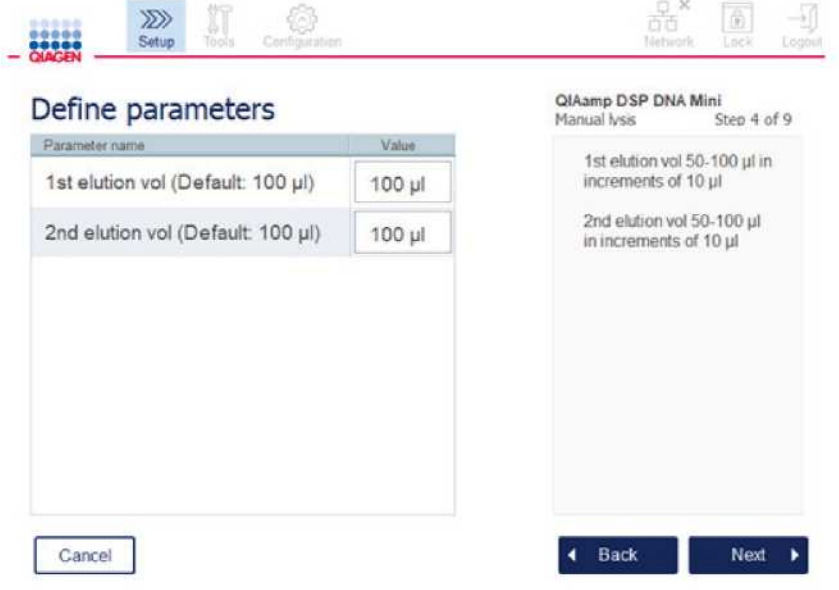

#### **Экран определения параметров.**

- 1. При необходимости нажмите поле (**Value) «Значение»**, чтобы изменить значение параметра с помощью экранной клавиатуры. Подробную информацию об экранной клавиатуре см. в раздел[е 5.11.1, Установка новых протоколов.](#page-103-0)
- 2. Нажмите (**Next) «Далее»**, чтобы перейти к определению номера образца. Программное обеспечение автоматически переходит к следующему экрану. Следуйте инструкциям в соответствующем разделе ниже.

### 5.4.4 Определение номера образца

| n<br>$\gg$<br>00000<br>Tonic -<br>Satup<br>Configurat<br><b>AGE</b> | 商<br>Ťö<br>Motaork<br>Lock<br>Legain                                                      |  |  |  |
|---------------------------------------------------------------------|-------------------------------------------------------------------------------------------|--|--|--|
| Select the number of samples                                        | QIAamp DSP DNA Mini<br>Manual Ivss<br>Step 5 of 9                                         |  |  |  |
| $\overline{2}$<br>5<br>3<br>6<br>4                                  | The numbers of samples<br>available for selection allow<br>the centrifuge to be correctly |  |  |  |
| 12<br>$\overline{8}$<br>10<br>$\overline{7}$<br>$\mathbf{Q}$<br>11  | balanced                                                                                  |  |  |  |
|                                                                     |                                                                                           |  |  |  |
|                                                                     |                                                                                           |  |  |  |
|                                                                     |                                                                                           |  |  |  |
|                                                                     |                                                                                           |  |  |  |
| Cancel                                                              | <b>Back</b><br>Next                                                                       |  |  |  |

**Экран определения номера образца.**

- 1. Чтобы выбрать количество образцов для запуска, нажмите соответствующую цифру на экране. Номера образцов (1 и 11), которые могут привести к дисбалансу во время центрифугирования, не могут быть выбраны.
- 2. Нажмите (**Next) «Далее»**, чтобы перейти к загрузке реагентов.
- $\mathbb{Z}\mathbb{R}$ 筒 QIAamp DSP DNA Mini<br>Standard Step 6 of 9 Load buffer bottles Pos. Name Volume Info Bottle Type 2 Buffer AL  $25ml$   $()$ 30 ml, Cat. No 990393 3 100% ethanol  $25$  ml  $\odot$  $\overline{2}$ 4 Buffer AW1  $\geq 7$  ml  $\circled{)}$ 5 Buffer AW2  $27 ml$  ① 3 6 Buffer AE  $\geq$  5 ml  $\circ$ Cancel 4 Back Next
- 5.4.5 Загрузка пробирок с буфером

**Экран загрузки пробирок с буфером.**

Экран **«Загрузки пробирок с буфером»** поможет вам выбрать и настроить необходимые буферы для анализа. Обязательно прочтите всю необходимую и важную информацию, прежде чем переходить к следующему шагу.

**Примечание.** Чтобы избежать проблем с запуском и гарантировать правильное положение штатива для пробирок с буферным раствором, штатив для пробирок с буферным раствором должен быть оснащен полосками для маркировки штатива.

В зависимости от выбранного протокола загрузка флаконов с буфером может не потребоваться. В этом случае программа укажет, что этот шаг можно пропустить.

1. Подготовьте реагенты, как показано на экране. Дополнительную информацию см. в руководстве по соответствующему набору и убедитесь, что в каждой позиции используются правильные буферы (см. заштрихованный синим кружок на сенсорном экране). При загрузке следите за тем, чтобы буфер не пенился и не содержал больших пузырьков воздуха.

**Примечание**. Залейте объем реагентов как можно ближе к объемам, необходимым для выбранного протокола и соответствующему количеству обрабатываемых образцов (как указано в таблице реагентов на сенсорном экране).

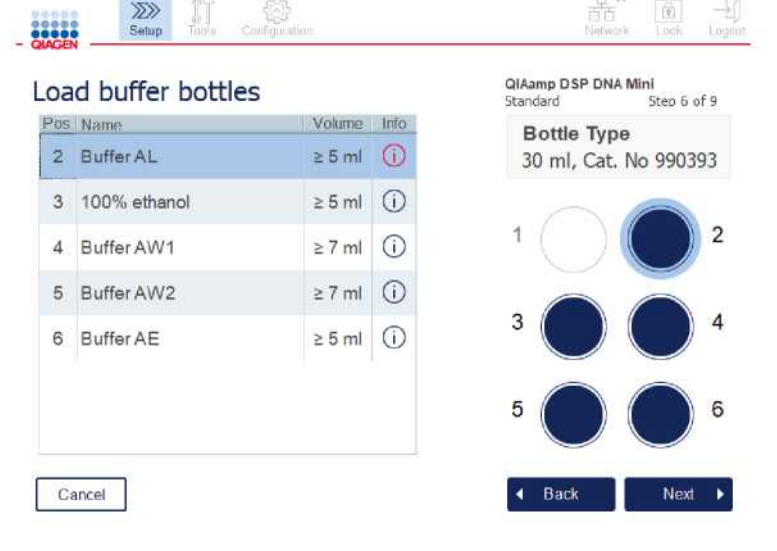

**На экране загрузки пробирки с буфером отображается положение выбранного буфера в списке на штативе для пробирок с буфером.**

Прежде чем перейти к следующему шагу, убедитесь, что вы прочитали всю важную и необходимую информацию, указанную под значком (Information) «Информация» (<sup>(j)</sup>), отмеченном красным. Нажмите на значок, чтобы открыть и прочесть информацию.

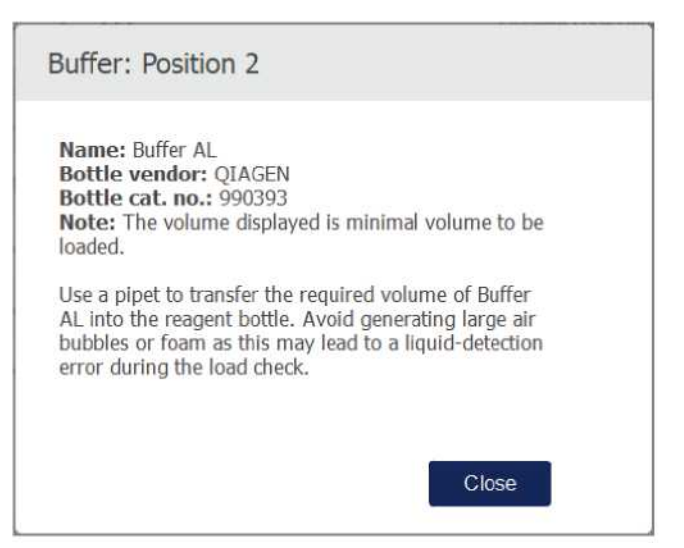

**Пример окна сообщения, отображаемого при нажатии значка (Information) «Информация»** 

2. Убедитесь, что пробирки с буфером содержат минимальный объем, указанный в столбце **(Volume) «Объем»**. Каждая пробирка может вмещать максимальный объем 30 мл, но рекомендуется не использовать объем больше минимального объема.

Позже, когда начнется анализ, прибор определит объем наполнения. Обеспечьте надлежащую маркировку пробирок с буфером в соответствии с требованиями безопасности. Пробирки с буфером можно хранить в соответствии с условиями хранения, описанными в инструкциях по применению к наборам. Однако следует избегать длительного нахождения пробирок в открытом состоянии в приборе. Для последующих запусков следует залить свежий буфер. Мы рекомендуем повторно использовать флаконы с буфером только до тех пор, пока не будет израсходован один набор. Сразу после открытия нового набора QIAGEN следует использовать новые флаконы с буфером.

- 3. Поместите каждый открытый флакон с буфером в правильное положение на штативе для пробирок с реагентами, как показано на экране. Позиции штатива для пробирок с буферным раствором пронумерованы для облегчения идентификации. Штатив можно будет разместить на рабочем столе только в том случае, если он позиционирован правильно.
- 4. Как только все пробирки с буфером будут размещены на штативе для пробирок с реагентами, поместите штатив на рабочий стол. Убедитесь, что штатив правильно сориентирован цифрой 1 вверху.

**Важно**: Убедитесь, что штатив для пробирок с реагентами правильно установлен в предназначенный для этого слот на рабочем столе. Штативы для пробирок, находящиеся в наклонном положении, могут вызвать ошибки при обнаружении жидкости.

**Важно**: Убедитесь, что пробирки с буфером открыты. Прибор обнаружит закрытую бутылку с буфером и предотвратит запуск анализа.

5. Нажмите (**Next) «Далее»**, чтобы перейти к загрузке наконечников и ферментов. Программное обеспечение автоматически переходит к следующему экрану. Следуйте инструкциям в соответствующем разделе ниже.

#### **ПРЕДУПРЕЖДЕНИЕ Риск возгорания или взрыва**

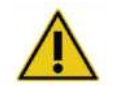

При использовании этанола или жидкостей на основе этанола в QIAcube Connect MDx обращайтесь с такими жидкостями осторожно и в соответствии с требуемыми правилами техники безопасности. Если была пролита жидкость, вытрите ее и оставьте крышку прибора QIAcube Connect MDx открытой, чтобы воспламеняющиеся пары рассеялись.

#### 5.4.6 Загрузка наконечников и ферментов

**Важно**: Когда появится экран **(Loading tips and enzymes) «Загрузка наконечников и ферментов»**, роботизированный манипулятор будет автоматически двигаться медленно, даже когда крышка прибора открыта, чтобы вы могли получить доступ ко всем позициям загрузки. Всегда стойте в стороне от инструмента во время движения роботизированного манипулятора. Подождите, пока манипулятор завершит свои движения, прежде чем начинать загружать или выгружать штативы с наконечниками или ферменты. После завершения загрузки и выхода из этого экрана манипулятор автоматически вернется в исходное положение (над положением 3 штатива для наконечников).

Если загружено более одного штатива для наконечников одного типа, прибор сначала будет использовать штатив для наконечников, расположенный в положении 1, затем продолжит работу в положении 2, а затем в положении 3. Чтобы использовать сначала частично заполненный штатив, загрузите его в положение 1.

В зависимости от выбранного протокола загрузка наконечников и ферментов может не потребоваться. В этом случае программа укажет, что этот шаг можно пропустить.

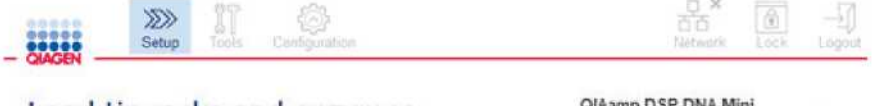

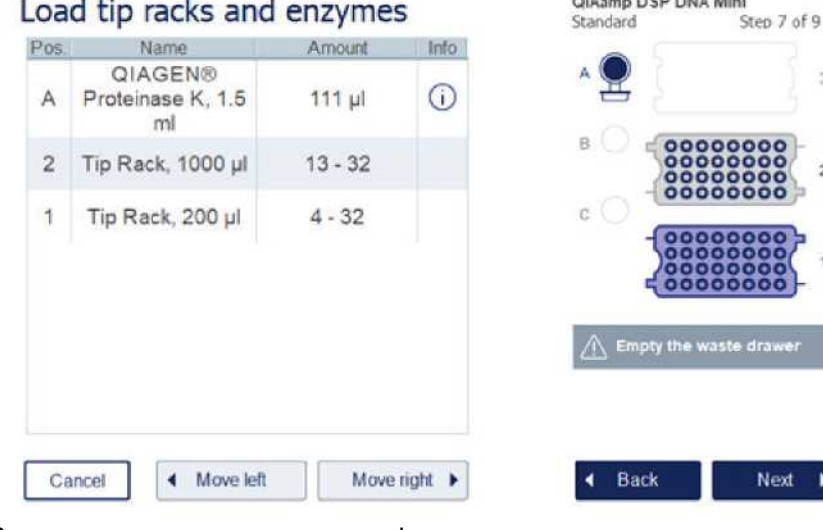

**Экран загрузки штативов для наконечников и ферментов.**

Если по какой-либо причине манипулятор не позволяет вам достичь положения загрузки, не перемещайте манипулятор вручную. Вместо этого действуйте следующим образом:

- o Нажмите (**Move left) «Переместить влево»**. Роботизированный манипулятор начнет двигаться. Крышка прибора может оставаться открытой во время этого движения.
- o Убедитесь, что вы стоите в стороне от инструмента во время движения манипулятора. Подождите, пока роботизированный манипулятор завершит свои движения.

Следуйте приведенным ниже инструкциям, чтобы загрузить фермент, реагенты и наконечники:

- 1. Подготовьте ферменты и/или реагент(ы), перечисленные на экране. Дополнительную информацию см. в руководстве по соответствующему набору. Прежде чем перейти к следующему шагу, убедитесь, что вы прочитали всю важную и необходимую информацию, указанную под значком **(Information)**  «**Информация»** (<sup>()</sup>), отмеченным красным.
- 2. Убедитесь, что вы используете правильный тип пробирки. Нажмите значок **(Information) «Информация»**   $|10\rangle$ , в соответствующем ряду, чтобы отобразить подробную информацию.

Поддерживаемые типы пробирок для ферментов: микроцентрифужная пробирка объемом 1,5 мл (Sarstedt®, № по каталогу: 72.706), пробирка с завинчивающейся крышкой без юбочного основания объемом 2 мл (QIAGEN, № по каталогу: 990382) и пробирка для обработки образца объемом 2 мл (QIAGEN), поставляемая с набором PAXgene Blood RNA Kit).

- 3. Убедитесь, что вы указали правильный объем, как показано на экране. Объем, отображаемый на экране, является именно тем объемом, который необходимо загрузить.
- 4. Поместите открытую пробирку в положение рабочего стола, как указано в таблице на экране. Важно, чтобы вы загружали пробирку в правильное положение на рабочем столе.
- 5. Надежно поместите крышку микроцентрифужной пробирки в прорезь рядом с пробиркой.
- 6. Убедитесь, что необходимое количество наконечников для каждого типа загружено, как указано на экране. Штативы для наконечников можно израсходовать, если загружено минимально необходимое количество наконечников для каждого типа. Однако рекомендуется загружать больше, чем минимальное количество наконечников. Положение загрузки, показанное на экране, является рекомендуемым положением для штативов с наконечниками. Положение также можно изменить. Позднее, при запуске цикла, прибор проверит, установлены ли на рабочем столе правильные штативы с наконечниками и достаточно ли наконечников для выполнения протокола. Существует 3 различных типа штативов для наконечников, которые можно использовать с QIAcube Connect MDx, в зависимости от выбранного протокола. Синий штатив для наконечников с фильтром объемом 200 мкл, светло-серый штатив для наконечников с фильтром объемом 1000 мкл и темно-серый штатив для наконечников с фильтром на 1000 мкл с широким отверстием. Прибор использует насечки на штативе для наконечников с фильтром для идентификации типа. Чтобы предотвратить перепутывание, которое может привести к проблемам с запуском, **не заполняйте штативы с наконечниками вручную**. Используйте только наконечники, предназначенные для использования с QIAcube Connect MDx.

**Важно:** Не используйте поврежденные наконечники с фильтром. Не загружайте поврежденные штативы с наконечниками на рабочий стол.

**Примечание**. При использовании частично заполненных штативов для наконечников учитывайте порядок загрузки штативов. Штатив для наконечников, установленный в положение 1, будет использоваться первым.

- 7. Убедитесь, что вы опорожняете контейнер для отходов, содержащий использованную одноразовую лабораторную посуду, перед каждым запуском, чтобы избежать накопления отходов.
- 8. Нажмите (**Next) «Далее»**, чтобы перейти к загрузке штатива для центрифуги или шейкера в зависимости от выбранного протокола.

**Важно**: После загрузки и перехода с экрана **Загрузка наконечников и ферментов** манипулятор автоматически вернется в исходное положение (над положением 3 штатива для наконечников). Не приближайтесь к инструменту во время движения роботизированного манипулятора. Подождите, пока манипулятор завершит свои движения.

### <span id="page-82-0"></span>5.4.7 Загрузка центрифуги

Экран **(Loading centrifuge) «Загрузка центрифуги»** поможет вам настроить необходимые адаптеры ротора и центрифугу для цикла. Обязательно прочтите всю необходимую и важную информацию, прежде чем переходить к следующему шагу.

В зависимости от выбранного протокола загрузка центрифуги может не потребоваться. В этом случае программа укажет, что этот шаг можно пропустить.

Адаптеры ротора можно поместить в держатель адаптера ротора, что обеспечивает удобную и простую подготовку и загрузку колонок. Поместите колонки, пробирки или образцы в соответствующие положения в каждом адаптере ротора в соответствии с указаниями программного обеспечения. Убедитесь, что вы промаркировали пробирки для элюции с ID (идентификационным номером) образца.

Для некоторых протоколов (например, набора PAXgene Blood RNA) программное обеспечение может дать указание срезать крышку спин-колонки для определенного положения адаптера ротора. Сделайте это перед загрузкой спин-колонки. Убедитесь, что крышка полностью снята со спинколонки. Спин-колонки с частично снятыми крышками могут неправильно захватываться роботизированным захватом, что может привести к сбою выполнения протокола.

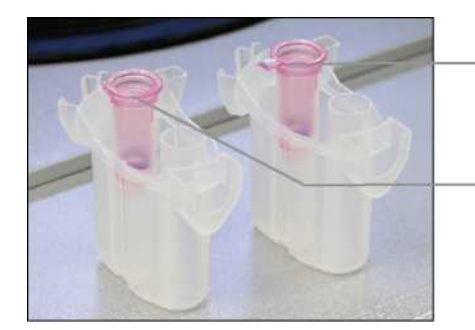

Крышка колонки снята неправильно; часть крышки осталась

Крышка колонки снята правильно

**Сравнение правильно и неправильно снятых крышек колонок.**

Если протокол требует использования спин-колонок с завинчивающимися крышками (например, **Qproteome®** Спин-колонки для деплеции альбумина/иммуноглобулина G), снимите завинчивающуюся крышку со спин-колонки и навинтите переходное кольцо на спин-колонки (не входит в комплект поставки QIAcube Connect MDx; см. раздел [11, Приложение C](#page-154-0) — QIAcube MDx). Кольцо адаптера спин-колонки позволяет роботизированному захвату перемещать колонку во время процедуры очистки. Отломите нижнюю крышку спин-колонки, прежде чем поместить ее в адаптер ротора.

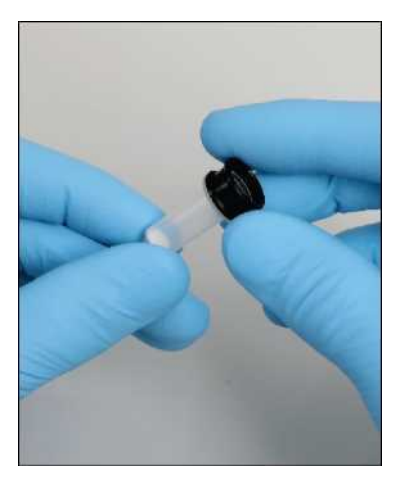

**Установка переходного кольца спин-колонки.**

Убедитесь, что пробирки и спин-колонки плотно вставлены в соответствующее положение адаптера ротора.

Поместите крышки в правильное положение крышки адаптера ротора, как показано на экране в столбце таблицы **положения крышки** и на иллюстрации адаптера ротора. Убедитесь, что крышки полностью опущены до нижней части прорезей по бокам адаптера ротора. Неправильно расположенные крышки могут сломаться во время центрифугирования и привести к сбою выполнения протокола.

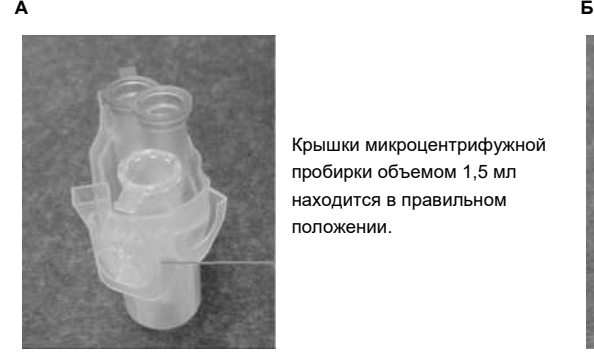

Крышки микроцентрифужной пробирки объемом 1,5 мл находится в правильном положении.

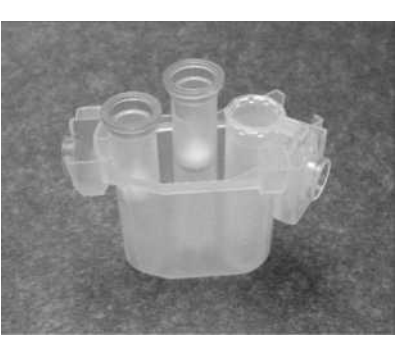

**Правильно загружен адаптер ротора. Адаптер** ротора установлен правильно, а крышка микроцентрифужной пробирки на 1,5 мл находится в правильном положении; **B** Правильно загруженный адаптер ротора, вид сбоку.

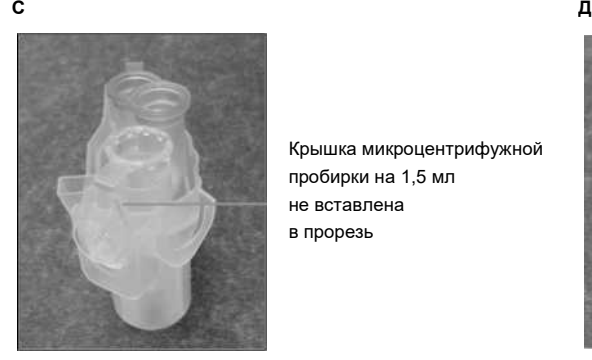

Крышка микроцентрифужной пробирки на 1,5 мл не вставлена в прорезь

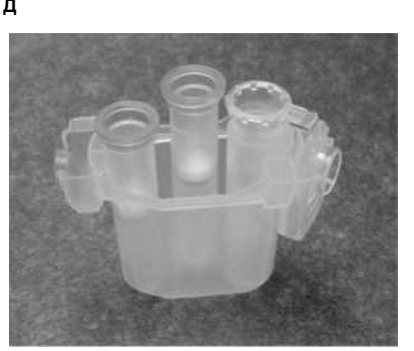

**Неправильно загружен адаптер ротора. C** Адаптер ротора неправильно загружен с микроцентрифужной пробиркой объемом 1,5 мл. Крышка пробирки не опущена до дна прорези адаптера ротора и может отломиться во время центрифугирования (сравните с частью **А** на рисунке выше). **D** Неправильно загруженный адаптер ротора, вид сбоку (сравните с частью **B** на рисунке выше).

**Е**

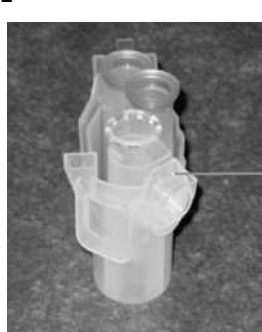

Крышка микроцентрифужной пробирки объемом 1,5 мл находится в неправильном гнезде адаптера ротора.

**Адаптер ротора неправильно загружен микроцентрифужной пробиркой объемом 1,5 мл.** Крышка пробирки расположена не в той прорези адаптера ротора. Во время переноса колонки крышка спин-колонки может удариться о крышку микроцентрифужной пробирки объемом 1,5 мл, что приведет к сбою выполнения протокола.

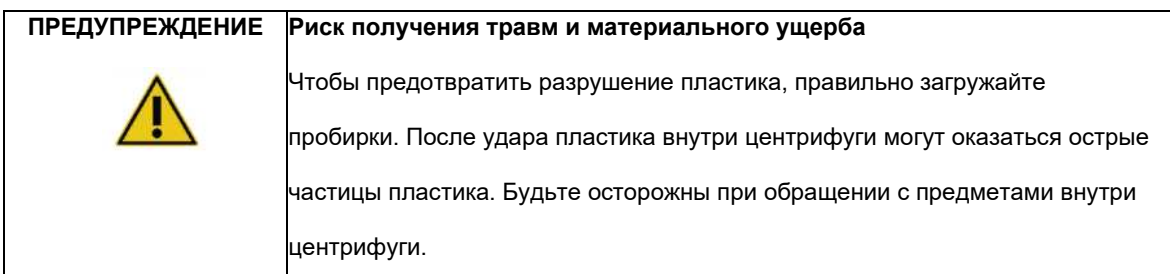

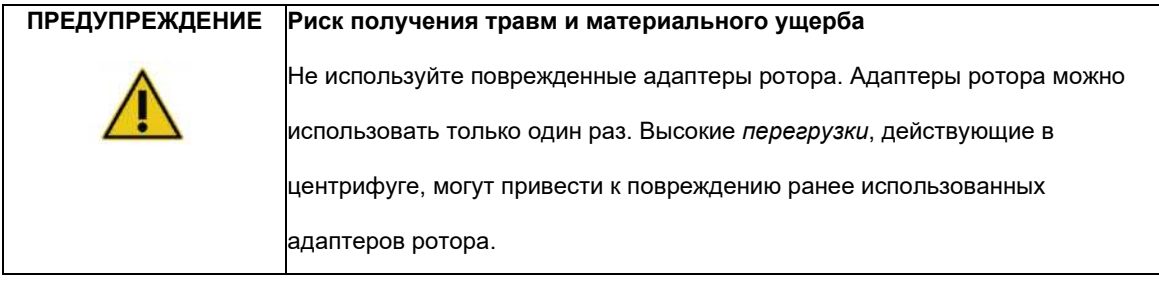

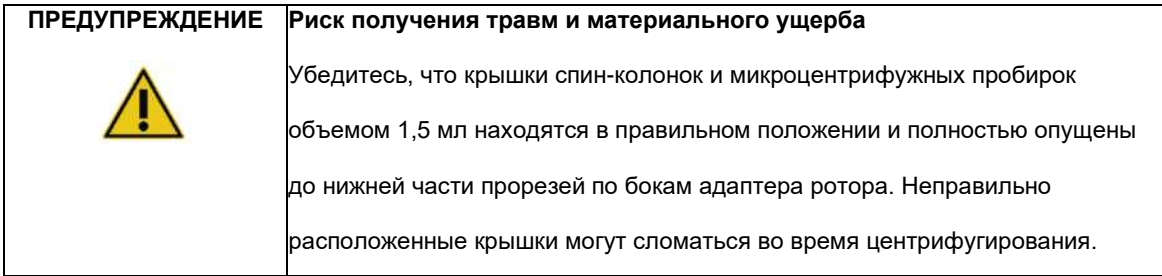

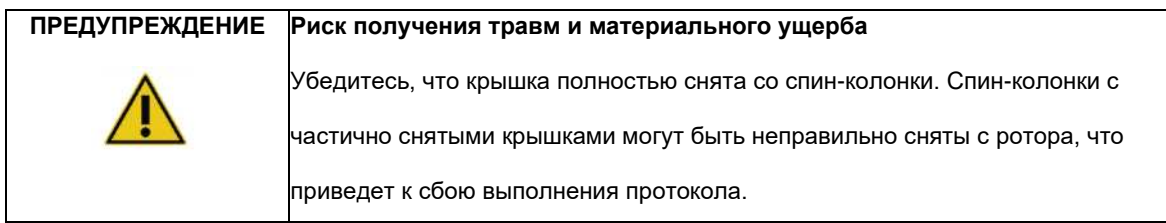

В зависимости от выбранного протокола образцы можно загружать на шейкер или прямо в центрифугу. Следуйте инструкциям под скриншотом, соответствующим вашему экрану. Ваш экран может выглядеть по-разному в зависимости от выбранного протокола.

### **Загрузка центрифуги в случае загрузки образцов на шейкер**

В этом разделе описывается рабочий процесс, включающий шейкер (например, для лизиса). Пробирки с образцами должны быть загружены в шейкер (см. раздел [5.4.8, Загрузка шейкера\) ,](#page-89-0) а центрифуга должна быть подготовлена в соответствии со следующим описанием.

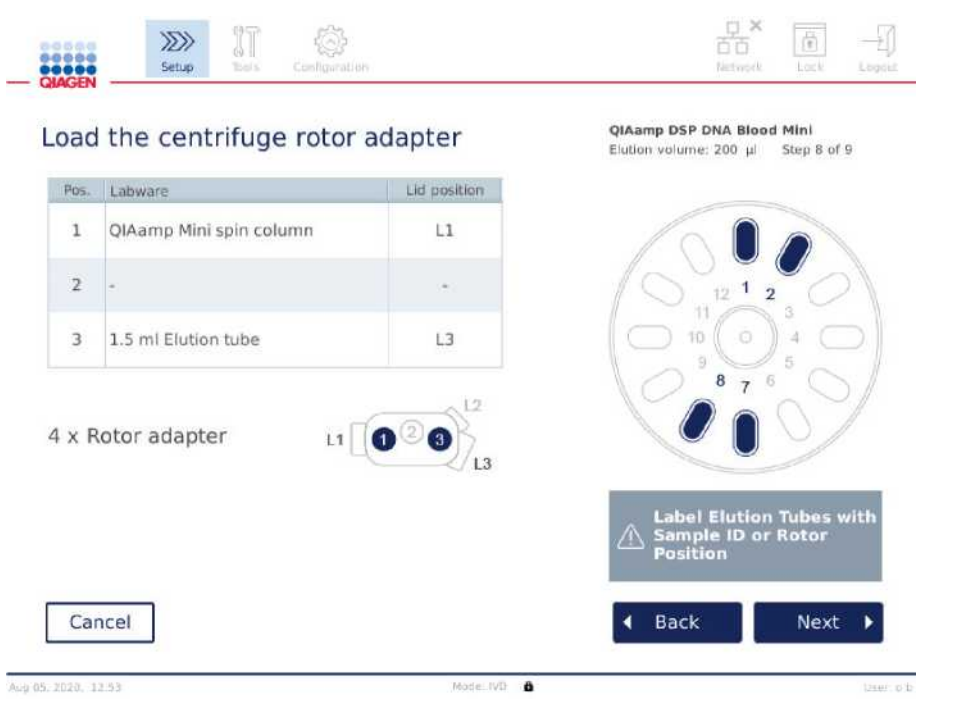

**Экран загрузки адаптера ротора центрифуги, когда образцы загружаются в шейкер. Позиция 2 адаптера ротора пуста.**

Количество и положения пробирок адаптеров ротора, необходимых для выполнения протокола, будут показаны в таблице и на рисунке на экране. В таблице показано, как загружать и размещать каждый адаптер ротора. В колонке **Pos. (позиция)** указано положение в адаптере ротора, а в столбце (**Lid position) Положение крышки** указано, где разместить крышку конкретной пробирки.

Для каждого адаптера ротора:

- 1. Загрузите каждую пробирку/спин-колонку в правильное положение, как указано в таблице на экране. Коснитесь строки таблицы, чтобы выделить конкретное положение пробирки на рисунке под таблицей.
- 2. Убедитесь, что пробирки и спин-колонки плотно вставлены в соответствующее положение адаптера ротора.
- 3. Убедитесь, что крышки полностью опущены до нижней части прорезей по бокам адаптера ротора. Убедитесь, что вы помещаете крышки в правильное положение.
- 4. Промаркируйте пробирки для элюции с тем же идентификационным номером образца, что и образец, на соответствующей позиции установки на шейкере (см. разде[л 5.4.8, Загрузка шейкера\)](#page-89-0)  или номером позиции ротора. Обязательно используйте клейкую этикетку, которая надежно крепится.
- 5. Если требуется и описано в таблице, отломите крышку или навинтите переходное кольцо спинколонки и отломите дно спин-колонки.
- 6. Повторяйте шаги 1–5, пока не будут подготовлены все адаптеры ротора.
- 7. **Как показано в правой части экрана**, поместите загруженные адаптеры ротора в бакеты центрифуги. Для простоты использования и повышения безопасности процесса адаптеры ротора подходят к бакетам центрифуги только в одном положении.
- 8. Нажмите (**Next) «Далее»**, чтобы продолжить загрузку образцов в шейкер. Следуйте инструкциям в разделе [5.4.8 «Загрузка шейкера». В](#page-89-0) зависимости от выбранного протокола последовательность следующих экранов может быть разной.

#### **Загрузка образцов в центрифугу**

В этом разделе описывается рабочий процесс, который не включает шейкер (например, для лизиса). Образцы загружаются непосредственно в центрифугу. Рабочие процессы, включающие шейкер, см. в разделе [5.4.7.](#page-82-0) [Загрузка центрифуги, е](#page-82-0)сли образцы загружены на шейкер.

Процедуры загрузки образцов в центрифугу показаны с обеих сторон экрана. Такие протоколы доступны только в режиме программного обеспечения Research.

Подготовьте необходимое количество адаптеров ротора, как показано на экране.

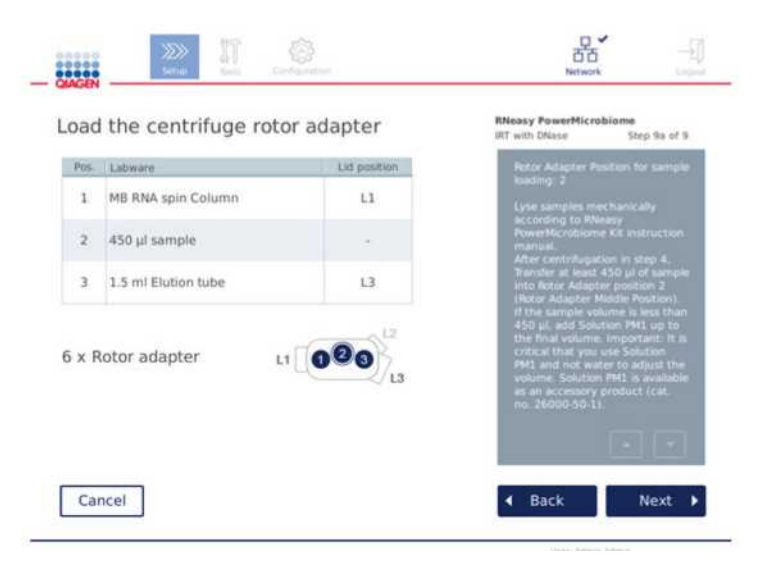

**Экран загрузки адаптера ротора центрифуги, когда образцы загружены в центрифугу. Образцы загружаются в положение 2 адаптера ротора.**

Количество и положения пробирок адаптеров ротора, необходимых для цикла, показаны в таблице и на рисунке. В таблице показано, как загружать каждый адаптер ротора. В колонке **Pos. (позиция)** указано положение в адаптере ротора, а в столбце (**Lid position) Положение крышки**  указано, где разместить крышку конкретной пробирки.

Для каждого адаптера ротора:

- 1. Для образцов: подготовьте и загрузите образцы, как показано на экране. Убедитесь, что вы загрузили правильное количество образца. Убедитесь, что вы прочитали всю важную и необходимую информацию, указанную в синем **информационном окне** в правой части экрана.
- 2. Загрузите каждую пробирку/спин-колонку в правильное положение, как указано в таблице на экране. Коснитесь строки таблицы, чтобы выделить конкретное положение пробирке на рисунке под таблицей.
- 3. Убедитесь, что пробирки и спин-колонки плотно вставлены в соответствующее положение адаптера ротора.
- 4. Убедитесь, что крышки полностью опущены до нижней части прорезей по бокам адаптера ротора. Убедитесь, что вы помещаете крышки в правильное положение.

**Примечание**: Если требуется и описано в таблице, отломите крышку или навинтите переходное кольцо спин-колонки и отломите дно спин-колонки.

- 5. Повторяйте шаги 1–4, пока не будут подготовлены все адаптеры ротора.
- 6. Загрузите адаптеры ротора в центрифугу. Поместите подготовленные адаптеры ротора в бакеты центрифуги, как показано в правой части экрана. Для простоты использования и повышения безопасности адаптеры ротора подходят к бакетам центрифуги только в одном положении. Чтобы предотвратить перепутывание образцов, обязательно загрузите образец с конкретным ID в определенное положение центрифуги.
- 7. При необходимости измените значение по умолчанию в полях **Sample ID (Идентификационный номер образца)** с помощью экранной клавиатуры. Вы можете ввести значение вручную или отсканировать штрих-кода образца с помощью внешнего сканера штрих-кода. Идентификатор образца изначально создается с использованием формата ГГГГММДД-ЧЧММ. Убедитесь, что тот же идентификационный номер можно найти на соответствующей пробирке для элюции на клейкой этикетке, которая надежно прикреплена.

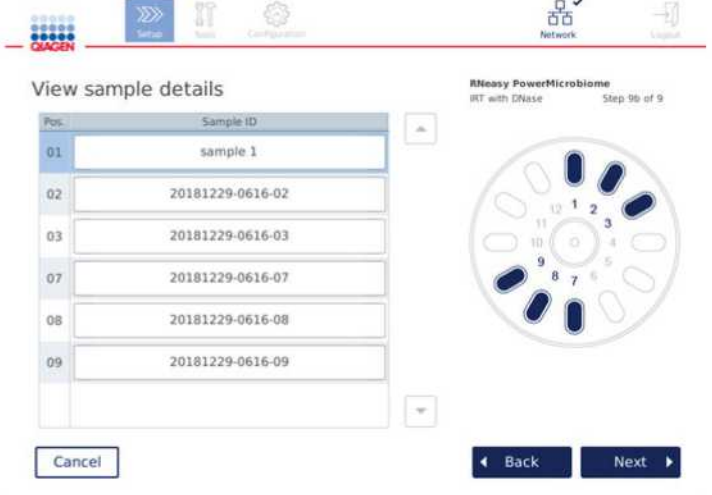

**Экран просмотра сведений об образце.**

**Примечание**. ID образцов являются частью отчетов о выполнении и могут быть частью файлов журнала и контрольных журналов. Они не зашифрованы.

**Важно**: обратите внимание, что поле идентификатора (ID) образца не должно содержать никаких личных данных.

<span id="page-89-0"></span>5.4.8 Загрузка шейкера

Экран **(Load shaker) «Загрузки шейкера»** поможет вам загрузить шейкер.

В зависимости от выбранного протокола, загрузка шейкера может не потребоваться. В этом случае программа укажет, что этот шаг можно пропустить.

В зависимости от выбранного протокола образцы и/или другие пробирки должны быть загружены в шейкер.

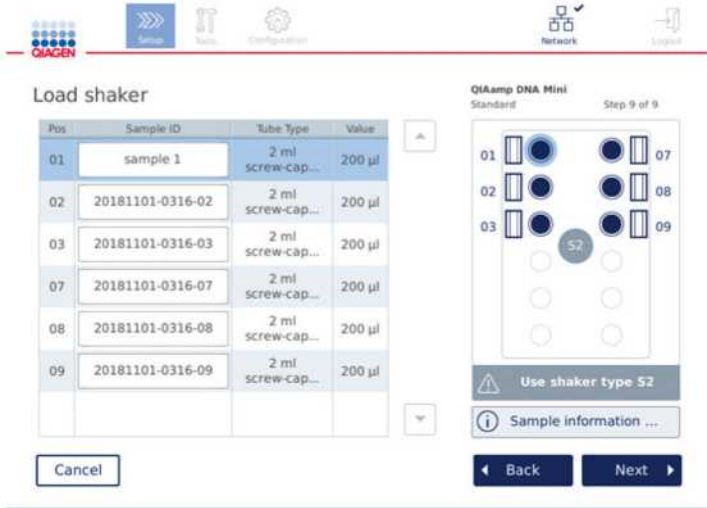

**Загрузка шейкера; позиции крышки заполнены заглушками штатива шейкера.**

На этом этапе программное обеспечение отображает позиции шейкера, пробирки и объем для загрузки в таблице и на схеме справа. Убедитесь, что загружен правильный тип штатива для шейкера, как описано в правой части экрана. Адаптер шейкера можно загружать только в правильной ориентации. Перед тем, как перейти к следующему шагу, обязательно прочтите всю необходимую и важную информацию, указанную в разделе (**Sample information)** «**Информация об образце.**

- 1. Убедитесь, что вы используете правильный тип штатива для шейкера.
- 2. При необходимости измените **идентификационные номера образцов,** установленные по умолчанию в соответствующих полях с помощью экранной клавиатуры. Вы можете ввести значение вручную или отсканировать штрих-кода образца с помощью сканера штрих-кода. Идентификатор образца изначально создается с использованием формата ГГГГММДД-ЧЧММ.

**Примечание**. Идентификационные номера образцов являются частью отчетов о выполнении и могут быть частью файлов журнала и контрольного журнала. Они не зашифрованы.

**Важно**: обратите внимание, что поле идентификатора образца не должно содержать никаких личных данных.

- 3. Подготовьте правильные пробирки. Убедитесь, что вы прочитали всю важную и необходимую информацию, указанную на значке **(Information) «Информация»** , выделенным красным. Информацию об используемом лабораторном оборудовании также можно найти в соответствующем руководстве по использованию наборов. Если вы используете клейкую этикетку на пробирках, убедитесь, что вы используете тонкую этикетку, которая позволяет полностью вставить пробирку в шейкер.
- 4. Загрузите пробирки в правильное положение в штативе шейкера. Позиции щтатива шейкера пронумерованы для облегчения идентификации. Коснитесь строки таблицы, чтобы выделить позицию на схеме справа. Обязательно используйте одинаковые номера позиций для бакетов ротора шейкера и центрифуги для одинаковых ID образцов.
- 5. В зависимости от типа пробирки заглушка штатива шейкера или крышка пробирки должны быть помещены в слот рядом с пробиркой, как показано на экране или указано на значке **(Information) «Информация»** . Убедитесь, что заглушка крышки/штатива шейкера надежно вставлена в паз. Не кладите крышку или заглушку штатива шейкера рядом с пустой позицией штатива шейкера.

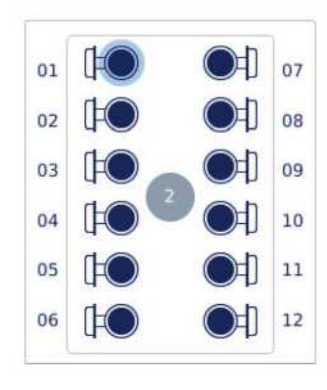

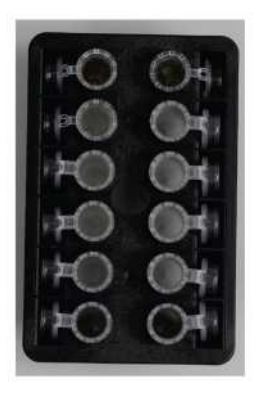

**Загрузка штатива шейкера пробирками для образцов с прикрепленными крышками**

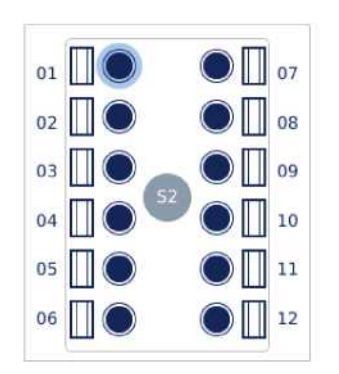

Загрузка штатива шеикера с прооирками с **завинчивающимися крышками**

**Крышки пробирок с образцами должны быть надежно вставлены в пазы на краю штатива шейкера.**

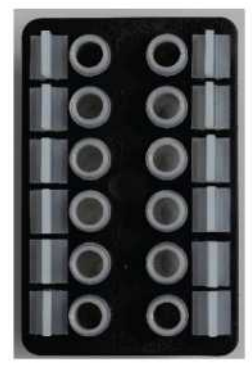

**Заглушки штатива шейкера должны быть вставлены в пазы с краю штатива шейкера.**

6. Нажмите (**Next) «Далее»**, чтобы перейти к запуску цикла или загрузке центрифуги, в зависимости от выбранного протокола.

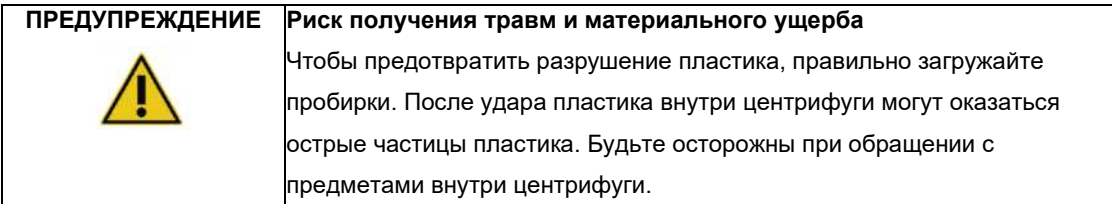

**Важно**: Не используйте микроцентрифужные пробирки объемом 1,5 мл в шейкере. Эти микроцентрифужные пробирки могут привести к залипанию наконечников с фильтром во время переноса образца. Использование этой пробирки в шейкере может привести к повреждению системы пипетирования и поломке центрифуги.

### <span id="page-91-0"></span>5.5 Запуск протокола

После завершения последнего шага на последнем экране настройки появится подтверждающее сообщение.

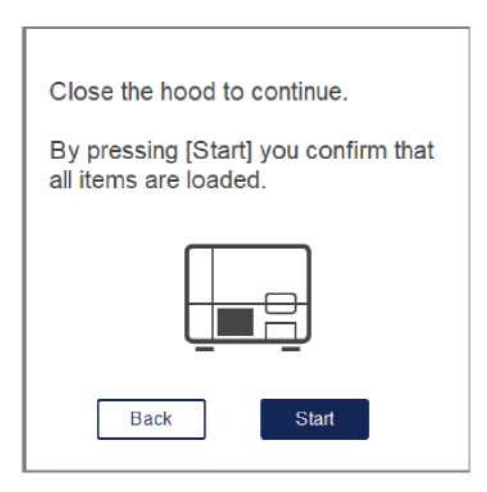

1. Закройте крышку прибора, чтобы продолжить.

**Примечание**. Перед запуском цикла убедитесь, что ящик для отходов закрыт.

2. Нажмите **(Start)** «**Старт»**, чтобы начать анализ. На экране отобразится расчетная продолжительность анализа. При необходимости нажмите **(Back) «Назад»**, чтобы вернуться к предыдущему экрану настройки.

**Важно**: после того, как вы настроили цикл на приборе и нажали кнопку **(Start) «Старт»**, мы настоятельно рекомендуем вам оставаться перед прибором в течение нескольких минут, пока проверка загрузки не будет завершена. Это позволит вам добавить недостающие реагенты или дополнительные наконечники на случай, если прибор обнаружил недостающие элементы.

Проверка загрузки завершается, когда индикатор кнопки (**Run Details) «Сведения об анализе»** становится синим.

**Важно**: Не открывайте крышку прибора во время работы. В случае открытия крышки прибора во время анализа, выполнение анализа будет прервано. Если адаптер наконечника зацепил наконечник, его необходимо удалить вручную.

**Примечание**. Для самого первого запуска приблизительная данные о продолжительности запуска недоступны.

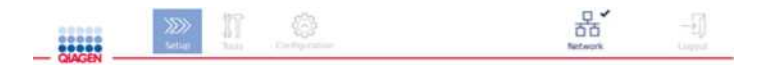

Remaining time to finish run

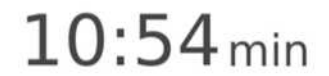

**Экран состояния выполнения анализа во время выполнения протокола.**

Во время прогона вы можете нажать кнопку (**Run Details) «Сведения об анализе»**, чтобы отобразить этапы анализа. Чтобы вернуться к просмотру выполнения, нажмите **(Close)** «**Закрыть»**.

**Stop Rur** 

**Run Details** 

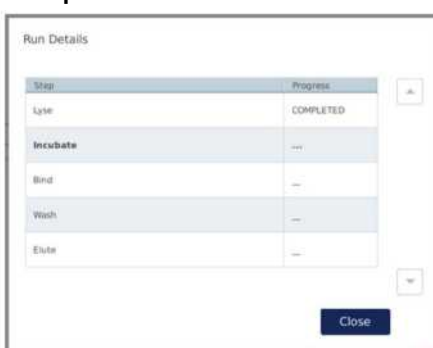

**Экран сведений о запуске.**

3. Когда выполнение протокола будет завершено, положение вывода и содержимое будут отображаться в правой части экрана. Для некоторых протоколов дальнейшая обработка образцов описана в правой части экрана. Удалите элюаты/образцы из прибора сразу после завершения цикла.

Убедитесь, что вы следуете надлежащим процедурам хранения и обращения с образцами.

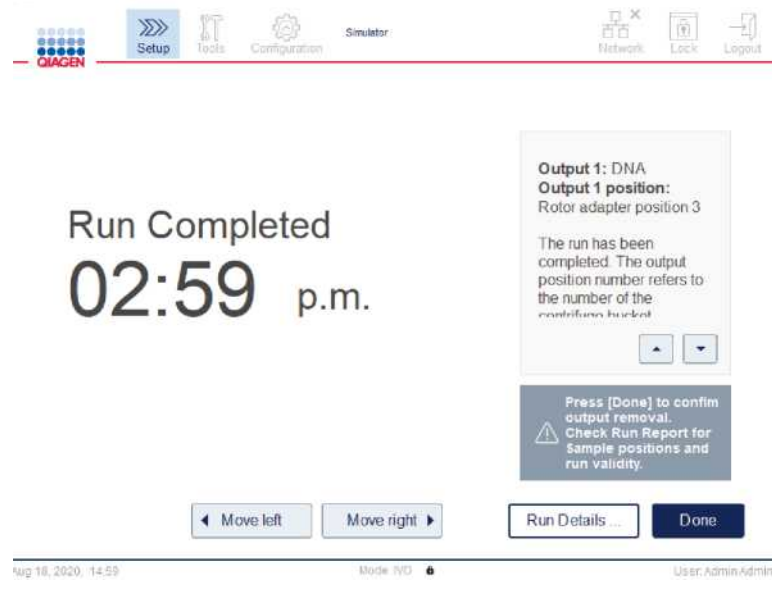

**Экран завершения цикла.**

- 4. Нажмите **(Done) «Готово»**, чтобы создать файл отчета. Отчет об анализе представляет собой файл PDF и содержит следующую информацию:
	- o Данные протокола (название и версия завершенного файла анализа)
	- o серийный номер прибора
	- o версия ПО
	- o идентификационные номера образцов и их позициях
	- o время, дата и пользователь при запуске анализа
	- o время и дата окончания анализа
	- o пользователь, подтвердивший окончание анализа
	- o номер материала набора, номер партии и срок годности
	- o описания ошибок и предупреждений
	- o статус действительности (пройден или не пройден)
	- o статус анализа (завершен или прерван)
	- o программный режим (IVD или Research)
	- o ID анализа
	- o объем элюции
	- o конечное положение элюата

**Важно**: рекомендуется проводить регулярное техническое обслуживание, как описано в разделе [6.3.](#page-117-0)

«[Регулярное техническое обслуживание](#page-117-0)» перед запуском следующего анализа.

# 5.3 Остановка выполнения протокола

В экстренных случаях цикл можно остановить, нажав кнопку (**Stop Run) «Остановка анализа»** на экране статуса цикла (см. раздел [5.5, Запуск протокола\).](#page-91-0) Чтобы подтвердить остановку выполнения, нажмите (**Yes)** «**Да»** в диалоговом окне **(Stop run)** «**Остановить анализ»**.

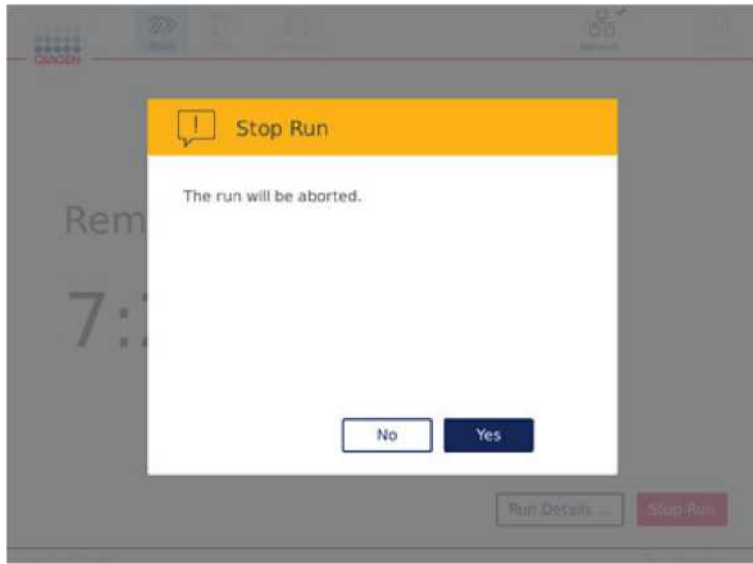

**Экран остановки анализа.**

Если цикл / анализ остановлен, выполните ежедневное техническое обслуживание, как описано в разделе 6.4 «[Ежедневное техническое обслуживание](#page-118-0)», и перед запуском следующего цикла убедитесь, что в центрифуге нет пластиковых деталей. Кроме того, рекомендуется перезагрузить систему перед запуском следующего анализа.

**Примечание.** Если выполнение протокола остановлено, его нельзя будет перезапустить. В окне (**Run Details) «Сведение об анализе»** вы найдете этап, на котором остановился протокол.

### 5.7 Сохранение отчетов об анализах на флэш-накопитель USB

Отчеты об анализах сохраняются на приборе после подтверждения каждого прогона нажатием кнопки **(Done) «Готово»**. Количество отчетов об анализах на приборе ограничено. Если оставшееся место во внутренней памяти достигает 10% от общей емкости, вам будет предложено выполнить резервное копирование файлов с отчетами.

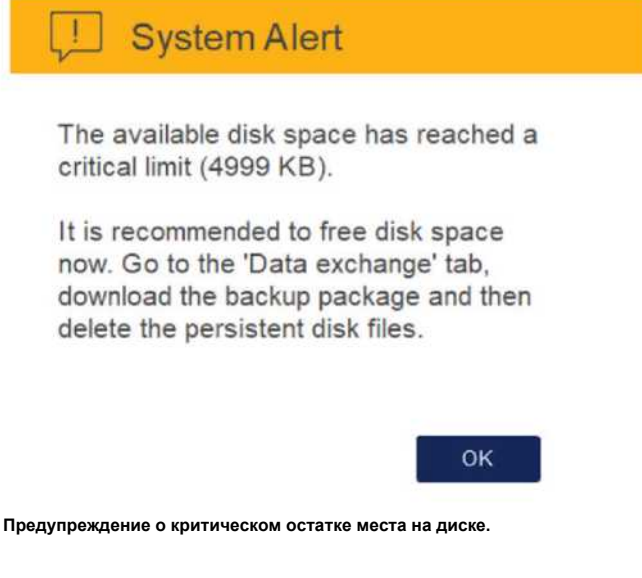

Вы также можете регулярно проверять свободное место на диске, щелкнув значок (**Configuration)** «**Конфигурация»** , расположенный в правой части экрана вкладки **(System) «Система»** .

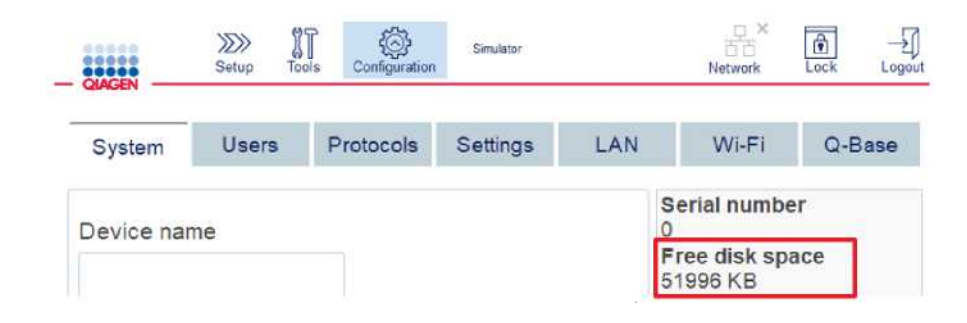

**Информация о свободном месте на диске.**

Чтобы перенести отчеты об анализах на флэш-накопитель USB, выполните следующие действия:

1. Нажмите значок **(Tools) «Инструменты»** в строке меню.

2. Нажмите вкладку (**Data exchange**) «**Обмен данными»**. На экране отображается количество доступных отчетов об анализах.

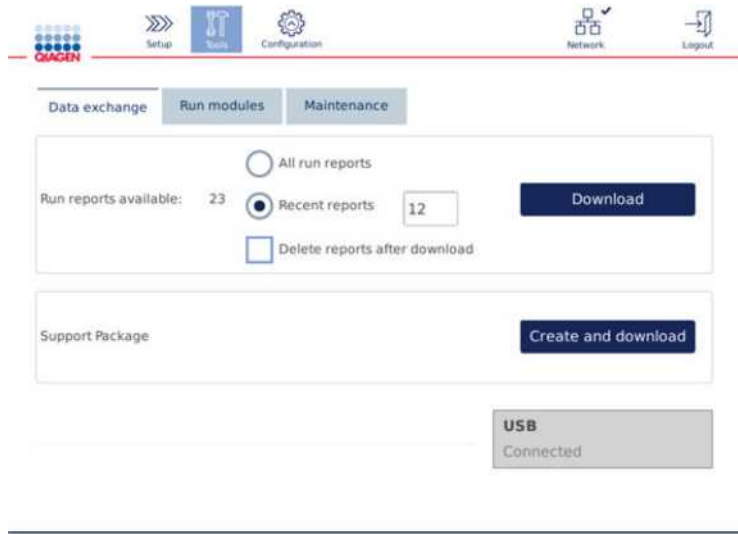

#### **Экран обмена данными.**

3. Если еще не подключен, подключите флэш-накопитель USB, входящий в комплект поставки прибора, к одному из портов USB слева от сенсорного экрана.

**Важно**: Используйте только USB-накопитель, поставляемый с прибором, и убедитесь, что на USBнакопителе достаточно свободного места, прежде чем начинать процедуру сохранения отчетов об анализах.

- 4. Чтобы сохранить все доступные отчеты об анализах на USB-накопителе, выберите (**All run reports) «Все отчеты об анализах»**. Чтобы сохранить только последние отчеты, выберите (**Recent reports)** «**Недавние отчеты»**. Чтобы ввести количество сохраняемых отчетов, нажмите на поле (**Recent reports)** «**Недавние отчеты».**
- 5. Если вы хотите удалить отчеты из прибора после загрузки, нажмите (**Delete reports after download)** «**Удалить отчеты после загрузки»**.

**Важно**: удаленные отчеты нельзя восстановить на приборе. Убедитесь, что все файлы были правильно и полностью перенесены на USB-накопитель, затем сохраните файлы с USB-накопителя в безопасном месте.

6. Нажмите **(Download) «Загрузить»**, чтобы сохранить отчеты на USB-накопителе. Появится подтверждающее сообщение о том, что отчеты об анализах успешно сохранены на флэшнакопителе USB. Флэш-накопитель USB можно извлечь из прибора.

**Важно**: Не извлекайте флэш-накопитель USB во время загрузки файлов. Дождитесь завершения загрузки.

7. На экране обмена данными вы также можете создать пакет загрузки, который содержит дополнительную информацию, такую как файлы журналов. Вы также можете проверить оставшееся место на диске.

**Важно**: Если вы используете (**Delete Files**) «**Удалить файлы»**, обязательно сохраните файлы с USB-накопителя в надежном месте.

# 5.8 Недостаточно места на флэш-карте

Если память флэш-карты заполнена, вы не можете начать анализ. Система покажет предупреждение и направит вас к экрану загрузки. После загрузки файлов убедитесь, что они успешно сохранены на USBнакопителе, а затем сохраните файлы надлежащим образом. Когда резервное копирование будет подтверждено, вы можете удалить файлы с USB-накопителя QIAcube Connect MDx.

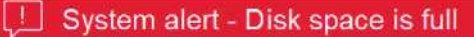

There is not enough disk space available to continue instrument operation. Free disk space now!

Step 1: Backup disk files by pressing 'Download files'.

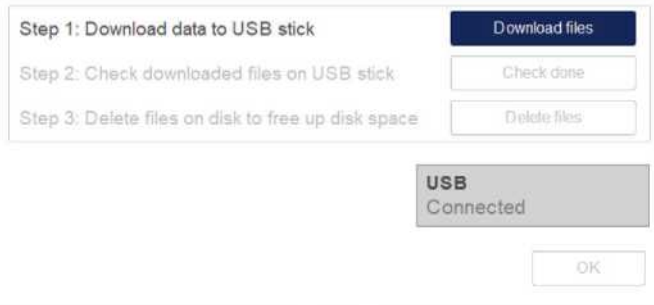

**Системное оповещение о заполнении свободного пространства на диске.**

## 5.9 Независимая работа нагревателя/шейкера

Нагреватель/шейкер могут работать по отдельности, если QIAcube Connect MDx не использует протокол. Функции нагрева и встряхивания не связаны между собой и могут использоваться независимо или в комбинации.

Не пытайтесь перемещать QIAcube Connect MDx во время работы.

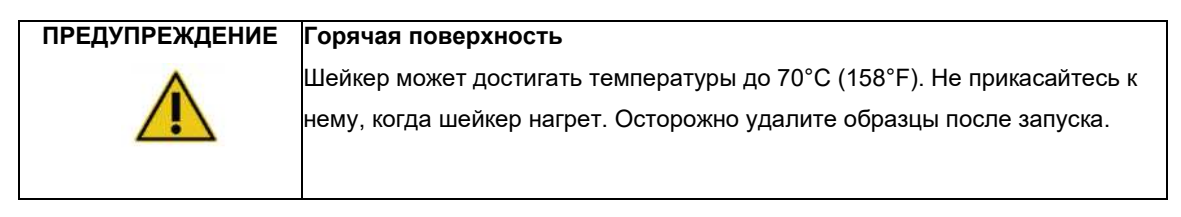

- **1. Нажмите значок (Tools) «Инструменты»**  $\binom{11}{11}$  в строке меню.
- 2. Перейдите на вкладку (**Run Modules**) **«Запуск модулей»**.
- 3. Нажмите вкладку (**Heater Shaker**) **«Нагреватель-шейкер»**.

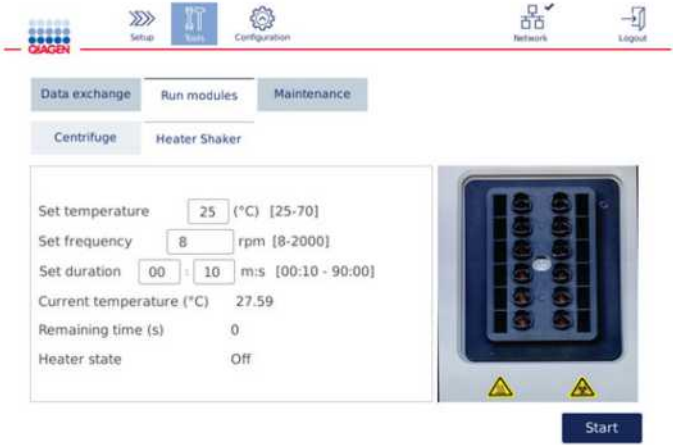

#### **Экран работы нагревательного шейкера.**

- 4. Нажмите соответствующее поле, чтобы выбрать **частоту**, **температуру** и **продолжительность**  с помощью экранной клавиатуры.
- 5. Загрузите пробирки с образцами в штативе шейкера.
- 6. Закройте крышку прибора, чтобы начать цикл.

Оставшееся время и текущая температура и состояние нагревателя отображаются на экране. Дождитесь завершения операции.

### Чтобы остановить выполнение цикла, нажмите (**Stop)** «**Стоп»**.

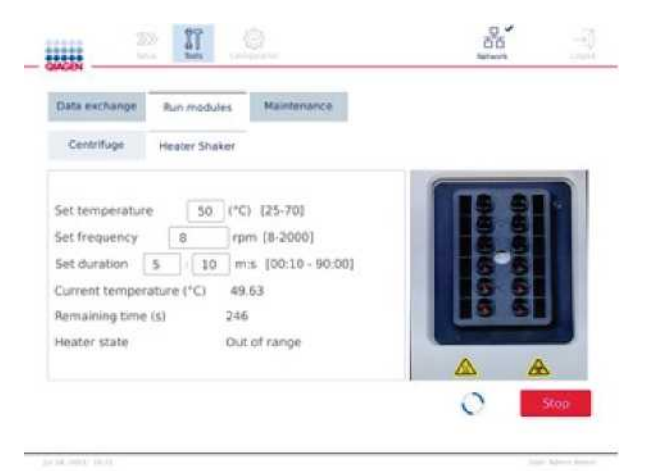

**Экран работы нагревателя шейкера.**

# 5.9 Независимая работа центрифуги

Центрифугой можно управлять отдельно, если QIAcube Connect MDx не использует протокол.

Не пытайтесь перемещать QIAcube Connect MDx во время работы.

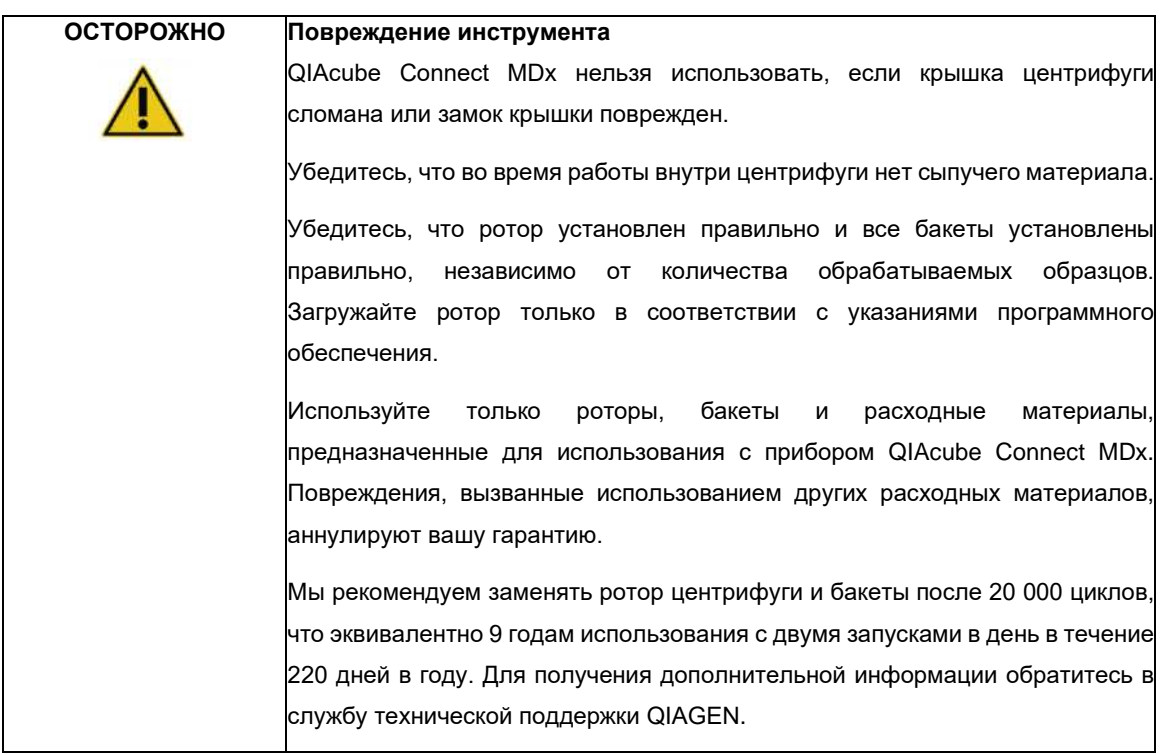

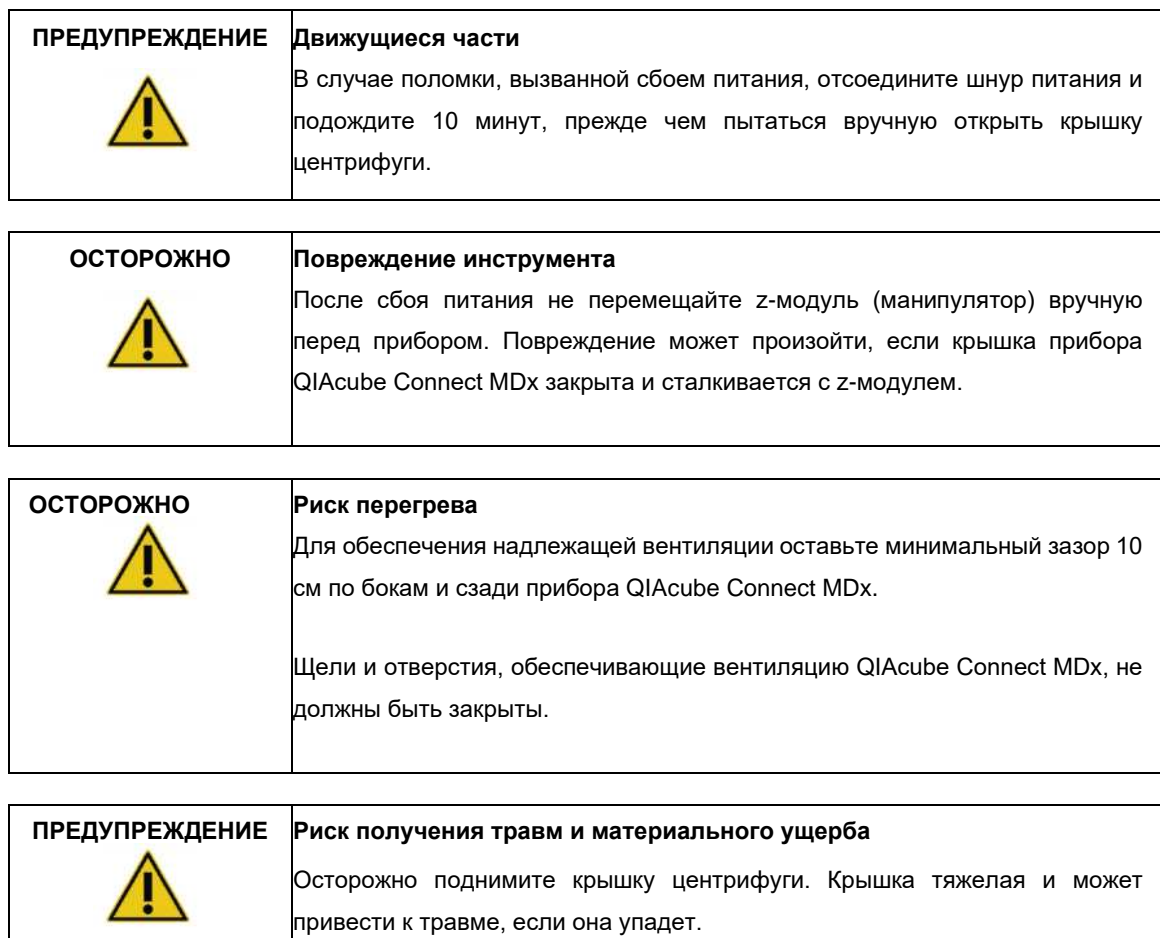

- 1. Нажмите значок (**Tools**) «Инструменты»  $\binom{n}{k}$  в строке меню.
- 2. Перейдите на вкладку (**Run Modules**) **«Запуск модулей»**.
- 3. Нажмите на вкладку (**Centrifuge**) «**Центрифуга»**.

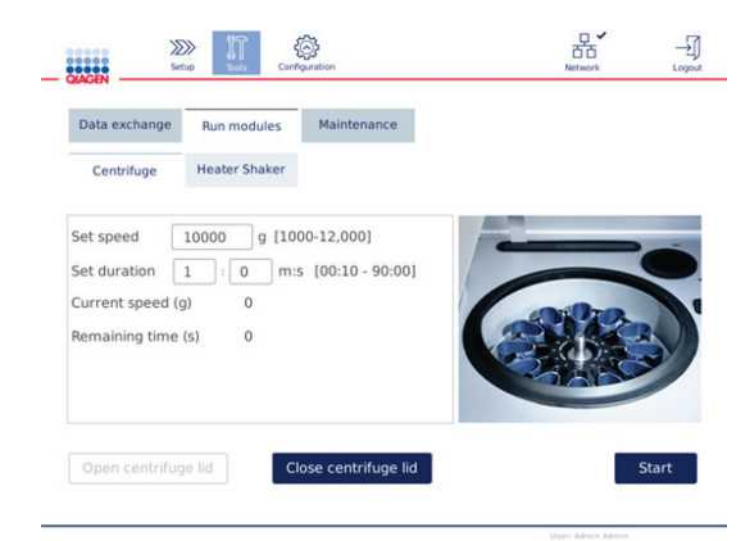

**Экран работы центрифуги.**

- 4. Нажмите соответствующее поле, чтобы выбрать **скорость** и **продолжительность** с помощью экранной клавиатуры. Если крышка центрифуги не открыта, нажмите (**Open Centrifuge Lid)** «**Открыть крышку центрифуги»**.
- 5. При необходимости загрузите открытые микроцентрифужные пробирки для элюирования объемом 1,5 мл и/или спин-колонки QIAGEN в адаптеры ротора и поместите крышки в соответствующие пазы в адаптере ротора.
- 6. Убедитесь, что пробирки и спин-колонки плотно вставлены в соответствующее положение адаптера ротора.
- 7. Убедитесь, что крышки полностью опущены до нижней части прорезей по бокам адаптера ротора. При необходимости срежьте крышку.
- 8. Поместите адаптеры ротора в центрифугу.

**Важно**: Если необходимо обработать менее 12 образцов, убедитесь, что вы загружаете правильные позиции в центрифуге, как описано в таблице (**Loading scheme**) «**Схема загрузки»** ниже. Невозможно загрузить 1 или 11 образцов.

9. Закройте крышку прибора и нажмите (**Start**) **«Старт»**, чтобы начать центрифугирование.

**Примечание**. Кнопка (**Close centrifuge lid) «Закрыть крышку центрифуги»** не требуется для запуска цикла центрифуги, так как крышка закроется автоматически. Это требуется только в том случае, если вам нужно подготовить QIAcube Connect MDx к транспортировке.

# **Схема загрузки:**

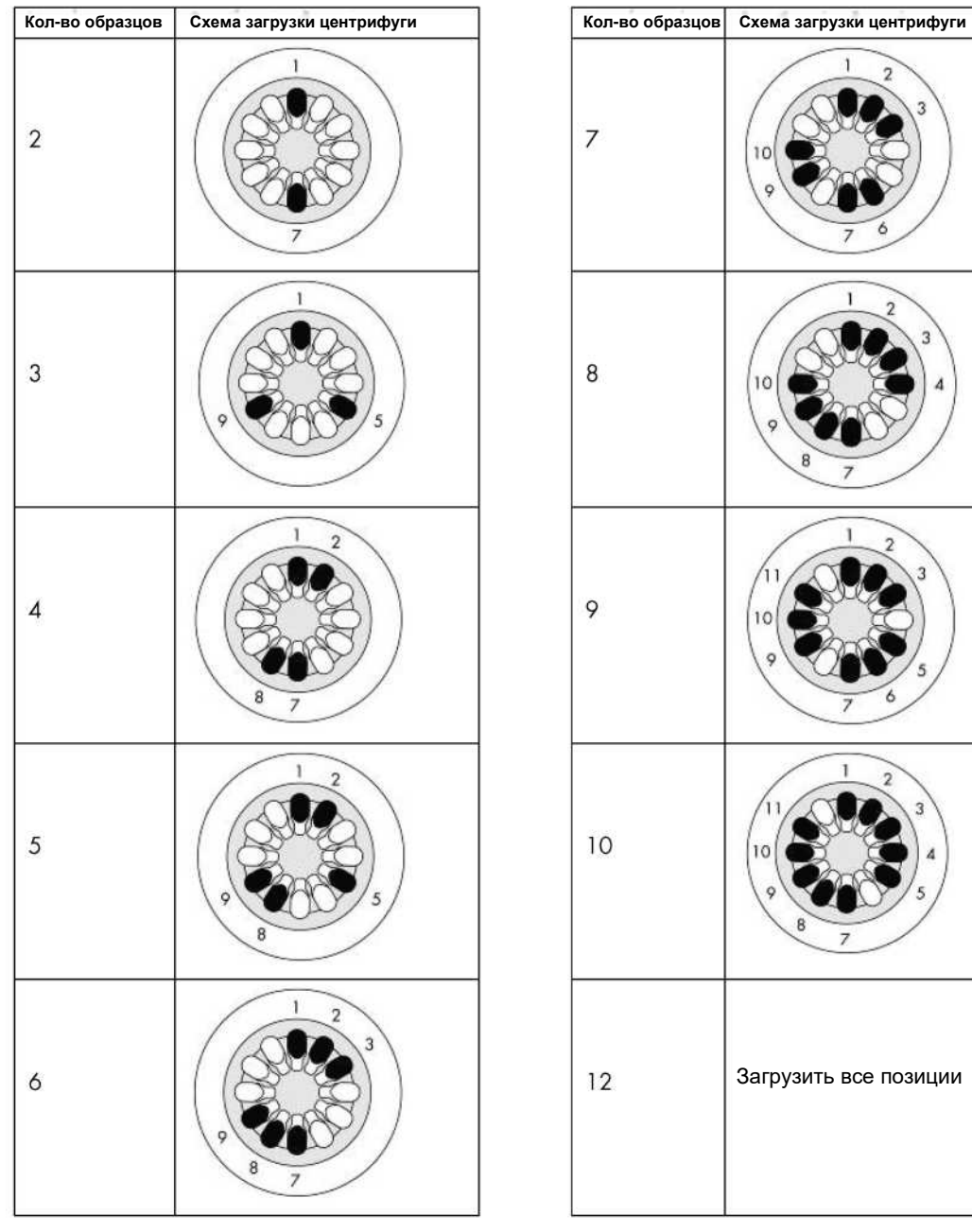

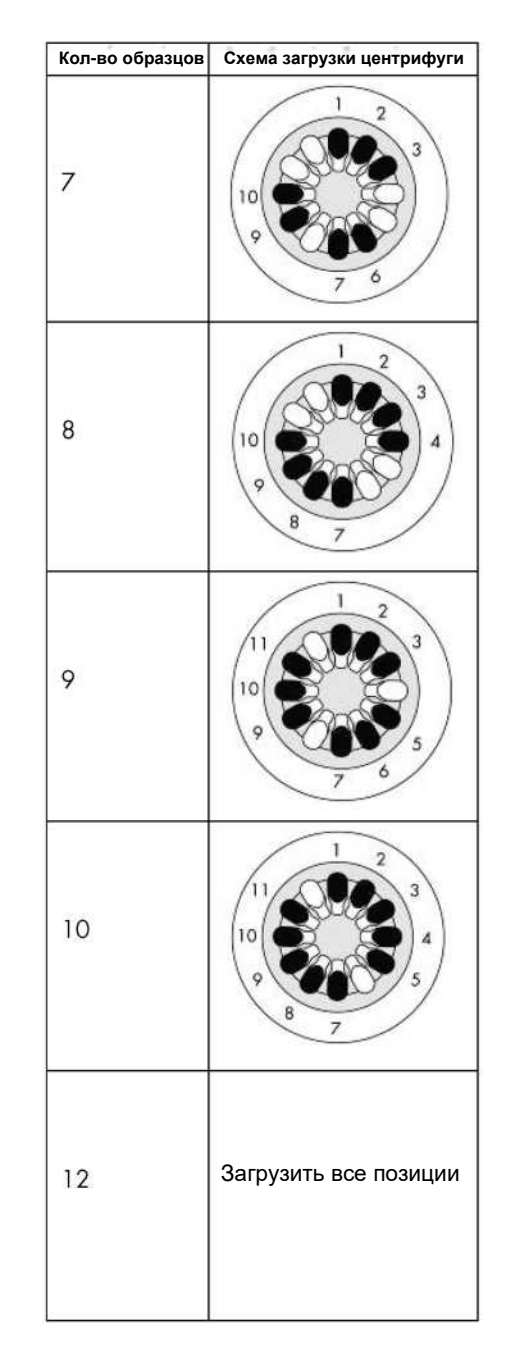

**Схема загрузки центрифуги.**

### 5.10 Управление протоколами

Обычно используемые стандартные протоколы QIAGEN устанавливаются на QIAcube Connect MDx при поставке. Диапазон стандартных протоколов QIAGEN постоянно расширяется, и эти протоколы можно загрузить бесплатно. См. вкладку **«Ресурсы продукта»** по адресу **[https://www.qiagen.com/QIAcube-](https://www.qiagen.com/QIAcube-Connect-MDx)[Connect-MDx](https://www.qiagen.com/QIAcube-Connect-MDx)**. Специалисты лаборатории приложений QIAGEN также могут настроить эти протоколы или разработать новые протоколы в зависимости от ваших потребностей. Индивидуальные протоколы можно использовать только в исследовательском режиме программного обеспечения, они не проверяются и не могут использоваться в диагностических целях. Протоколы также можно удалить из QIAcube Connect MDx. Протоколами могут управлять только пользователи, которым назначена роль администратора.

**Важно**: Пользователь может удалить только все протоколы сразу и не может выбрать один протокол для удаления.

#### <span id="page-103-0"></span>5.11.1 Установка новых протоколов

Этот процесс используется для установки новых протоколов и переведенных протоколов из новых языковых пакетов — см. раздел [4.5.1, Конфигурация системы](#page-55-0) — или для переустановки резервной копии протокола.

1. На компьютере под управлением Microsoft® Windows® загрузите новые протоколы по этому URLадресу:

См. вкладку **«Ресурсы продукта»** на **<https://www.qiagen.com/QIAcube-Connect-MDx>**. Ранее созданный резервный пакет протокола находится в папке **Download\_Protocol** на используемом USB-накопителе.

Используйте флэш-накопитель USB, поставляемый в комплекте с QIAcube Connect MDx, для передачи файлов протокола на прибор.

**Примечание**. Подтверждение контрольной суммы требуется для обеспечения целостности программного обеспечения после успешного завершения загрузки из Интернета и перед последующей обработкой программного обеспечения. Для получения подробной информации о подтверждении целостности программного обеспечения во время загрузки и передачи файлов см. документ с описанием «Процесс проверки целостности программного обеспечения QIAGEN», который представлен на веб-странице QIAGEN.

Создайте на флэш-накопителе USB новую папку с именем **Protocol\_Upload и скопируйте** в этот каталог новые ZIP-файлы протокола или ZIP-файлы протоколов из папки **Download\_Protocol.** Не распаковывайте файлы. Убедитесь, что вы используете правильный каталог; в противном случае QIAcube Connect MDx не найдет протоколы. Если вы загрузили языковой пакет, будет доступна правильная структура папок.

**Примечание**. Не переименовывайте и не изменяйте файлы протоколов. В противном случае их нельзя будет использовать.

- 3. Выбурите значок (**Configuration)** «**Конфигурация»** .
- 4. Откройте вкладку (**Protocols**) «**Протоколы»**.

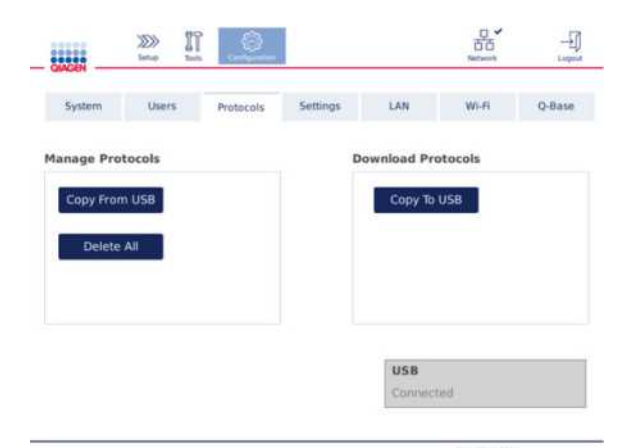

**Экран конфигурации протоколов.**

- 5. Нажмите (**Copy from USB**) «**Копировать с USB»**.
- 6. Появится сообщение, указывающее, сколько протоколов найдено на флэш-накопителе USB. Нажмите **(Yes) «Да»**, чтобы начать загрузку.

Все ZIP-файлы протокола в папке **Protocol\_Upload** будут установлены.

**Примечание**. Уже установленные протоколы не будут перезаписаны. Если вы попытаетесь переустановить существующий протокол, появится сообщение о том, что не все протоколы могут быть скопированы.

**Примечание**. Если загружается новая версия протокола, прибор автоматически использует самую новую версию и отображает версию протокола на экране настройки запуска.

- 7. Дождитесь завершения передачи. Когда передача завершена, появиться соответствующее сообщение.
- 8. Извлеките флэш-накопитель USB и ОТКЛЮЧИТЕ питание QIAcube Connect MDx.
- 9. Подождите несколько секунд, а затем включите QIAcube Connect MDx. Чтобы использовать новые протоколы, снова войдите в систему.

Чтобы перенести все установленные протоколы на флешку, нажмите (**Copy to USB**) «**Копировать на USB»**.

#### 5.11.2 Удаление всех протоколов

**Важно**: перед удалением необходимо создать резервную копию протоколов на USB-накопителе, входящем в комплект поставки прибора. См. раздел 5.1 1.3, «[Сохранение протоколов](#page-105-0)».

1. Выберите значок (**Configuration)** «**Конфигурация»**

2. Перейдите на вкладку **(Protocols) «Протоколы»**.

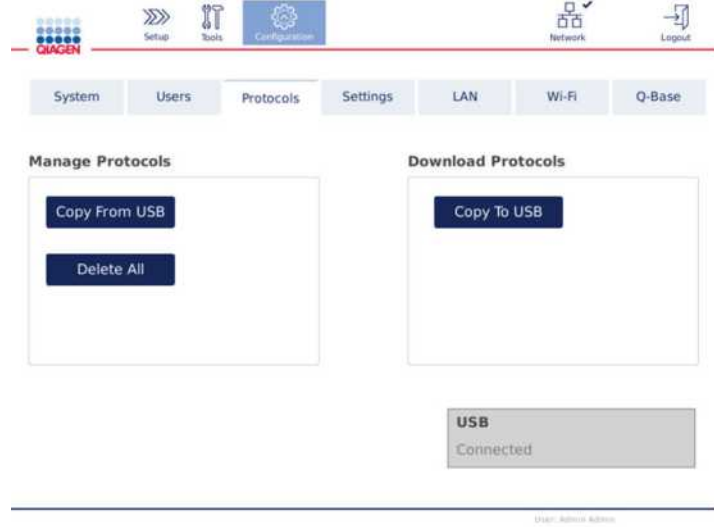

**Экран конфигурации протоколов.**

3. Чтобы удалить все протоколы, установленные на приборе, нажмите (**Delete All) «Удалить все»**. Невозможно удалить один протокол из QIAcube Connect MDx.

**Примечание.** После удаления всех протоколов выборочная загрузка протоколов уменьшит количество параметров во время настройки запуска. Это делается путем копирования только нужных протоколов из резервной копии, которую вы создали, в папку **Protocol\_Upload** на USB-накопителе.

### <span id="page-105-0"></span>5.11.3 Сохранение протоколов

Протоколы можно загрузить с прибора на флэш-накопитель USB, чтобы перенести их на другой прибор или сохранить перед обновлением программного обеспечения. Используйте флэш-накопитель USB, предоставленный QIAGEN.

- 1. Подключите флэш-накопитель USB, поставляемый вместе с прибором, к QIAcube Connect MDx, используя один из портов USB слева от сенсорного экрана.
- 2. Выберите значок (**Configuration)** «**Конфигурация»** .
- 3. Откройте вкладку **(Protocols) «Протоколы»**.
- 4. В разделе **(Download Protocols) «Протоколы загрузки»** нажмите (**Copy to USB**) «**Копировать на USB»**. **Важно**: Передача протоколов DSP на прибор для медико-биологических исследований запрещена. Это приведет к потере статуса IVD рабочего процесса.

### 5.12 Управление пользователями

QIAcube Connect MDx снабжен функцией (**User Management**) «**Управление пользователями»**. Эта функция позволяет настроить нескольких пользователей с двумя разными ролями: администратор и оператор. Для каждого оператора можно настроить используемый программный режим (IVD или Research). Для оператора может быть выбран доступ к обоим программным режимам или ограниченный доступ только к одному программному режиму. Когда вы используете QIAcube Connect MDx в первый раз, пользователь по умолчанию с именем Admin уже предварительно установлен и настроен с назначенными обеими ролями. Функция управления пользователями доступна только для пользователей, которым назначена роль администратора.

#### 5.12.1 Настройка нового пользователя

1. Нажмите значок (**Configuration)** «**Конфигурация»** в строке меню.

### 2. Откройте вкладку **(Users) «Пользователи»**.

Сконфигурированные пользователи показаны в таблице. Каждая строка содержит данные для одного пользователя.

| System         | Users              | Protocols  | Settings  | LAN            | Wi-Fi   | Q-Base        |  |
|----------------|--------------------|------------|-----------|----------------|---------|---------------|--|
| User List      | <b>User Config</b> |            |           |                |         |               |  |
| <b>User</b> Id |                    | First Name | Last Name |                | Role(s) | Edit          |  |
| Admin          | Admin              |            | Admin     | Administrator, |         | $\mathscr{Q}$ |  |
|                |                    |            |           | Operator       |         |               |  |

**Список настроенных пользователей в окне управления пользователями.**

**Примечание**. Для роли администратора необходимо создать как минимум еще одного пользователя.

3. Нажмите (**New) «Новый»**, чтобы добавить нового пользователя.

4. Введите соответствующие данные для нового пользователя. Оставьте флажок (**Activate User) «Активировать пользователя»** установленным.

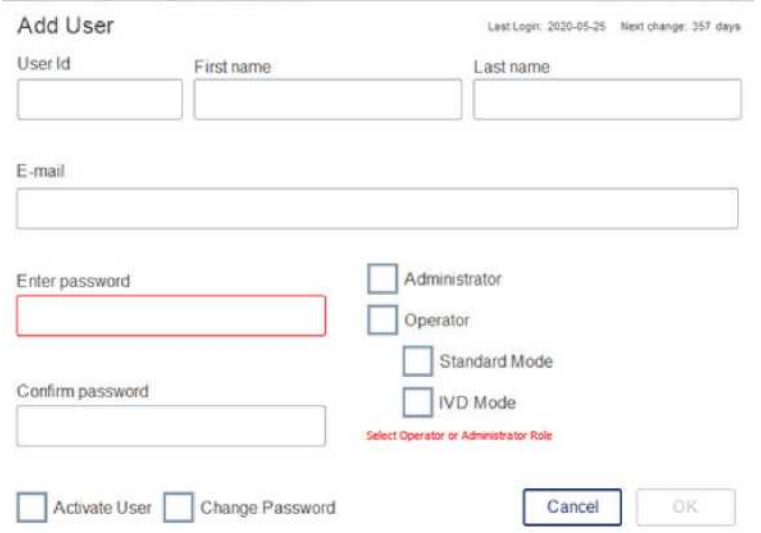

**Экран добавления пользователя.**

Поля **«ID пользователя»**, **«Имя**» и **«Фамилия»** обязательны для заполнения. Эти поля могут содержать до 30 букв и цифр. Идентификатор пользователя должен быть уникальным для каждого профиля пользователя. Он должен содержать хотя бы одну букву и не может содержать пробелов. Идентификатор пользователя используется для входа в систему и печатается в отчетах об анализеии. На сенсорном экране отображаются имя и фамилия текущего пользователя, вошедшего в систему.

Поле (**Password**) «**Пароль»** является обязательным и должно содержать от 8 до 40 букв или цифр. Введите тот же пароль в поле (**Confirm password)** «**Подтверждение пароля»**.
Выберите роль пользователя: **Администратор** и/или **Оператор**. Оператор может только использовать прибор, а администратору также разрешено настраивать систему. Одному пользователю могут быть назначены обе роли одновременно. По умолчанию назначены обе роли пользователя. **Важно**: Вновь созданный пользователь с правами администратора может только настраивать систему и не может запускать анализ. Если это требуется, обе роли должны быть выбраны.

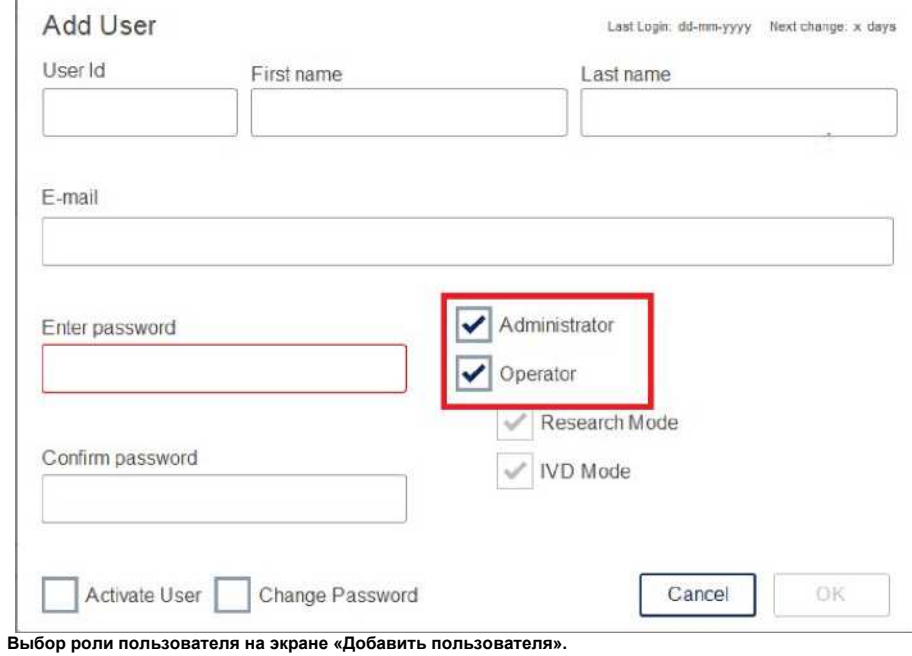

 Поле адреса **электронной почты** является необязательным. Система не подтверждает, действителен ли введенный адрес электронной почты.

5. Нажмите **OK**, чтобы сохранить нового пользователя.

5.12.2 Изменение данных для существующего пользователя

- 1. Нажмите значок (**Configuration)** «**Конфигурация»** в строке меню.
- 2. Откройте вкладку (**Users)** «**Пользователи»**.

Сконфигурированные пользователи показаны в таблице. Каждая строка содержит данные для одного пользователя.

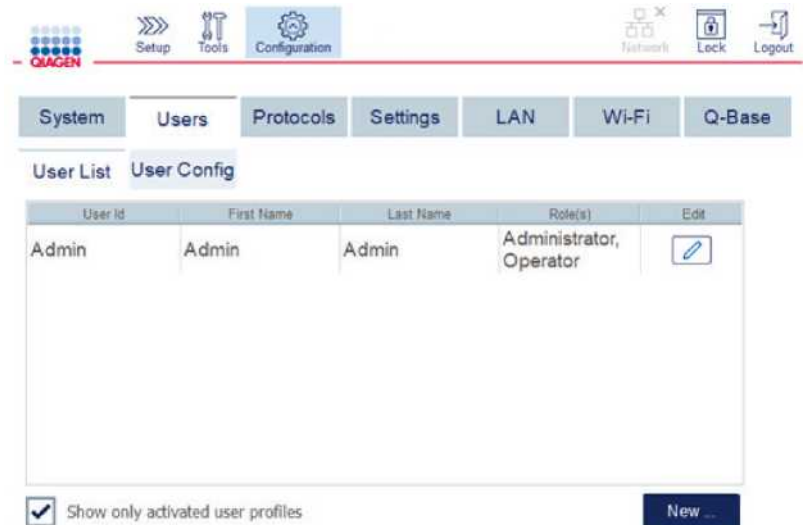

**Список настроенных пользователей в управлении пользователями.**

- <span id="page-109-0"></span>3. В строке профиля пользователя нажмите значок **(Edit)** «**Редактировать»** .
- 4. Появится экран с текущей информацией о пользователе. Отредактируйте информацию по мере

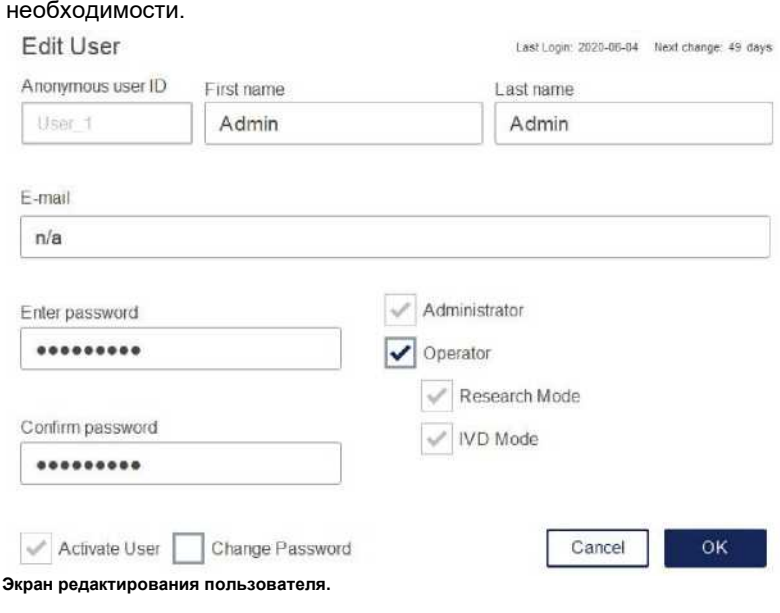

 Пароль пользователя отображаться не будет. Если коснуться поля пароля, существующий пароль будет удален, и необходимо будет ввести и подтвердить новый пароль.

- 5. Чтобы подтвердить изменения, нажмите **ОК**. Чтобы закрыть диалоговое окно и отменить изменения, нажмите (**Cancel**) «**Отмена»**.
- 6. Администратор также может изменить конфигурацию пользователя на вкладке **Пользователи**. Администратор может установить количество попыток входа в систему, количество дней между сменами пароля (**Примечание:** установка значения 0 приводит к ежедневной смене пароля) и количество минут до автоматического выхода из системы.

**Примечание**. Диапазон ввода для определения количества попыток входа — от 0 до 10. Однако настоятельно рекомендуется не устанавливать число попыток входа равным 0. Это может создать риск блокировки системы в случае ошибки во время ввода пароля и не может быть разблокирована какимлибо пользователем. Эта проблема потребует вмешательства сервисного инженера.

Количество попыток входа в систему, установленное на уровне 2 и выше, минимизирует этот риск.

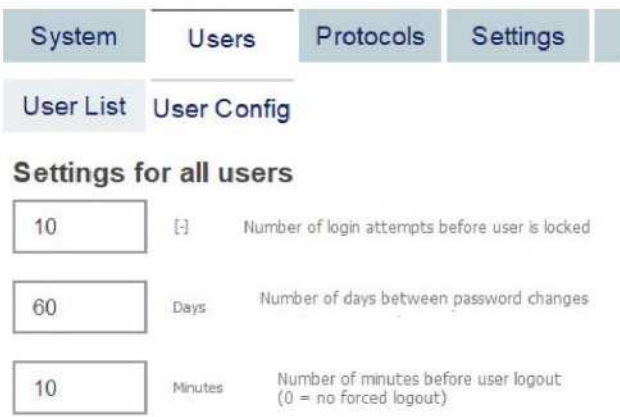

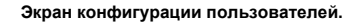

5.12.3 Удаление или временная деактивация пользователя

- 1. Чтобы удалить пользователя, нажмите значок «**Удалить»** в строке профиля пользователя. Невозможно удалить текущего администратора, вошедшего в систему.
- 2. Чтобы временно деактивировать пользователя, нажмите значок **«Редактировать»** в строке профиля пользователя. Снимите флажок (**Activate user**) **«Активировать пользователя»**. Невозможно деактивировать текущего администратора, вошедшего в систему.
- 3. Чтобы повторно активировать профиль пользователя, нажмите значок **«Редактировать»** в строке профиля пользователя. Проверьте окошко (**Activate user**) **«Активировать пользователя»** пользователя.

**Примечание**. Если пользователь попытается войти с неправильным паролем, профиль пользователя будет автоматически деактивирован после заданного количества неудачных попыток входа.

Деактивированных пользователей можно отобразить в списке пользователей, сняв флажок в окошке (**Show only activated user profiles**) «**Показывать только активированные профили пользователей».** Если флажок не установлен, будут перечислены все профили пользователей.

Если предустановленный пользователь-администратор (**Admin)** имеет больше заданного количества неудачных попыток входа в систему, пароль можно сбросить. Для этого нажмите (**Reset admin user) «Сбросить пользователя-администратора»**. Затем снова войдите в систему с другой ранее определенной ролью администратора. Если альтернативный пользователь с ролью администратора недоступен, обратитесь в службу технической поддержки QIAGEN.

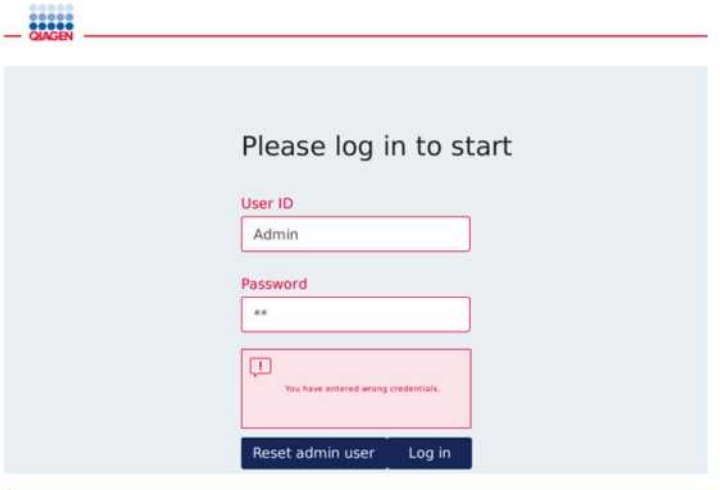

**Экран входа в систему после неудачного входа в систему с правами администратора.**

#### 5.12.4 Изменение пароля

Пользователь с ролью администратора может изменить пароль для каждого пользователя, отредактировав профиль пользователя. Обратитесь к разделу [5.12.2, Изменение данных для](#page-109-0)  [существующего пользователя, д](#page-109-0)ля более подробной информации. Пароли никогда не отображаются в этом процессе, поэтому администратор не может просмотреть пароль.

Пользователь с ролью Оператора может изменить свой собственный пароль. Следуйте инструкциям ниже:

- 1. Нажмите значок (Configuration) «Конфигурация» (<sup>3</sup>) в строке меню.
- 2. Для пользователей с ролью **Оператор** автоматически активна вкладка **(Password) «Пароль».**

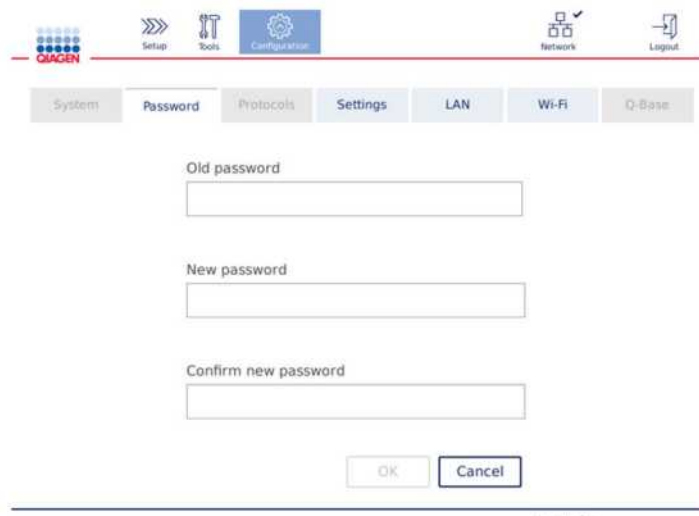

**Экран смены пароля.**

- 3. Введите старый пароль в поле (**Old password)** «**Старый пароль»**. Коснитесь поля, чтобы открыть экранную клавиатуру.
- 4. Введите новый пароль в поле (**New password)** «**Новый пароль»** и повторно введите новый пароль в поле (**Confirm new password)** «**Подтверждение нового пароля»**. **Примечание**. Новый пароль должен отличаться от последних трех использованных паролей. Нажмите **OK**, чтобы сохранить новый пароль. Нажмите **(Cancel) «Отмена»**, чтобы отменить любые изменения и сохранить старый пароль.

Чтобы вернуться к экрану настройки, нажмите значок (XXX) (Setup) «настройки».

# 6 Очистка и техническое обслуживание

<span id="page-113-0"></span>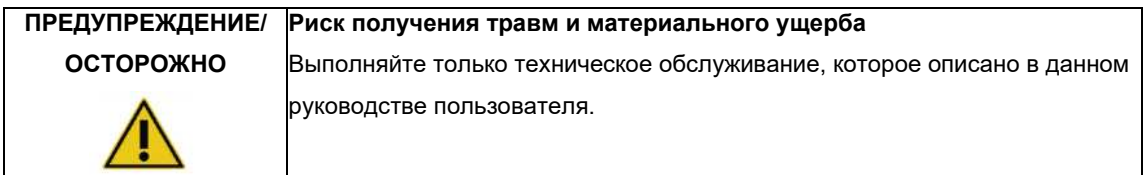

**Важно**: Для обеспечения надежной работы QIAcube Connect MDx необходимо выполнять следующие процедуры технического обслуживания:

Выберите чистящее средство в соответствии с целью процедуры очистки, используемым материалом образца и последующим анализом.

- Регулярное обслуживание: после **каждого** запуска протокола
- Ежедневное техническое обслуживание: после последнего запуска протокола ежедневно
- Ежемесячное обслуживание: каждый месяц
- Периодическое техническое обслуживание: по мере необходимости; минимум каждые 6 месяцев

При желании эти процедуры могут быть выполнены для проверки и обеспечения надежности работы QIAcube Connect MDx:

• Проверка УФ: уменьшает загрязнение патогенами и нуклеиновыми кислотами

• Тест на герметичность: обеспечивает герметичность адаптера наконечника (например, после замены уплотнительного кольца)

Программное обеспечение предоставляет пошаговые инструкции в разделе **«Инструменты/Обслуживание»** для процедур обслуживания, перечисленных выше, за исключением регулярного обслуживания.

Соблюдение этих процедур гарантирует, что на QIAcube Connect MDx не будет пыли и пролитой жидкости.

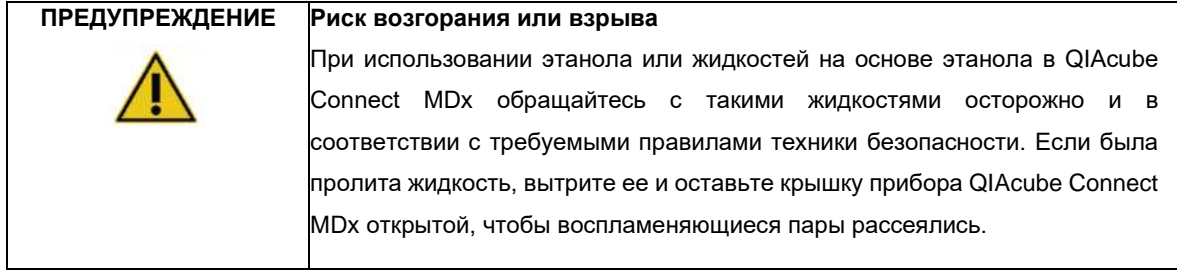

Прежде чем использовать какие-либо методы очистки или обеззараживания, кроме рекомендованных производителем, пользователи должны уточнить у производителя, что предлагаемый метод не повредит оборудование.

# <span id="page-114-0"></span>6.1 Чистящие средства

Для очистки QIAcube Connect MDx рекомендуются следующие дезинфицирующие и моющие средства.

**Примечание.** Если вы хотите использовать дезинфицирующие средства, отличные от рекомендуемых, убедитесь, что их состав соответствует описанному ниже.

Общая очистка QIAcube Connect MDx:

- Мягкие моющие средства (например, Mikrozid® AF sensitive)
- 70%-ый этанол (только для очистки рабочего стола, не для очистки крышки прибора QIAcube Connect MDx)

# 6.2 Обеззараживание поверхности QIAcube Connect MDx

Дезинфицирующие средства на основе этанола можно использовать для дезинфекции поверхностей, таких как рабочий стол или внутри центрифуги: например, 25 г этанола и 35 г 1-пропанола на 100 г жидкости или Mikrozid Liquid (например, Schülke & Mayr GmbH, № по каталогу 109203 или 109160).

Дезинфицирующие средства на основе глиоксаля и соли четвертичного аммония можно использовать для погружения в воду предметов рабочего стола, ротора центрифуги и контейнера для отходов: например, 10 г глиоксаля, 12 г лаурилдиметилбензиламмония хлорида, 12 г миристилдиметилбензиламмония хлорида и 5-15% неионогенного моющего средства на 100 г жидкости; Lysetol® AF (Gigasept® Instru AF в Европе, кат. № 107410, или DECON-QUAT® 100, Veltek Associates, Inc., кат. № DQ100-06-167-01, в США).

Основные инструкции

- Не используйте распылители для распыления чистящих или дезинфицирующих жидкостей на поверхности рабочей станции QIAcube Connect MDx. Распылители следует использовать только для предметов, которые были сняты с рабочего стола.
- Если растворители или солевые, кислотные или щелочные растворы пролиты на QIAcube Connect MDx или если буферы QIAGEN разбрызгались на крышку прибора, немедленно вытрите пролитую жидкость.
- Следуйте инструкциям производителя по технике безопасности при обращении с чистящими средствами.
- Следуйте инструкциям производителя относительно времени замачивания и концентрации чистящих средств. Погружение на время, превышающее рекомендуемое время замачивания, может повредить инструмент.
- Не используйте спирт или дезинфицирующие средства на спиртовой основе для очистки крышки прибора QIAcube Connect MDx.

Воздействие на крышку прибора QIAcube Connect MDx спирта или дезинфицирующих средств на спиртовой основе может привести к растрескиванию поверхности. Очищайте крышку QIAcube Connect MDx только дистиллированной водой или мягким моющим средством.

- Не погружайте флаконы с буфером в 70%-ый спирт. Синее кольцо не устойчиво к этанолу.
- Следите за тем, чтобы на сенсорный экран не попадала жидкость. Жидкость может просачиваться сквозь пылезащитное уплотнение под действием капиллярных сил и вызывать неисправность дисплея. Чтобы очистить сенсорный экран, смочите мягкую безворсовую ткань водой, этанолом или мягким моющим средством и осторожно протрите дисплей. Вытрите насухо бумажным полотенцем.

### **Удаление загрязнения РНКазой**

Раствор DNA-ExitusPlus™ (AppliChem, № по каталогу AM9780) можно использовать для очистки поверхностей и погружения в воду предметов рабочего стола, ротора центрифуги и контейнера для отходов. DNA-ExitusPlus также можно использовать для обеззараживания путем распыления на соответствующие предметы рабочего стола*.*

#### **Удаление загрязнения нуклеиновой кислотой**

DNA-ExitusPlus™ (AppliChem, номер по каталогу A7089,0100) можно использовать для очистки поверхностей и погруженных в воду предметов рабочего стола, ротора центрифуги и ящика для отходов. DNA-ExitusPlus также можно использовать для обеззараживания путем распыления на соответствующие предметы рабочего стола (используйте средство для обеззараживания нуклеиновых кислот в соответствии с инструкциями производителя). Хотя поставщик DNA-ExitusPlus рекомендует чистить предметы только при наличии нежелательных засохших остатков реагента, мы рекомендуем протирать предметы влажной безворсовой тканью и стерильной водой в любом случае. Это особенно важно для ротора и поворотнооткидных бакетов, чтобы бакеты не застревали во время центрифугирования и позиционирования.

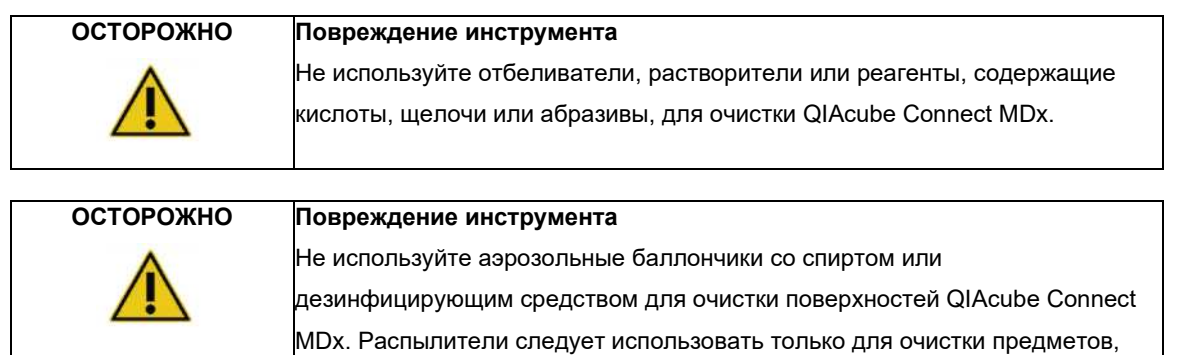

снятых с рабочих столов.

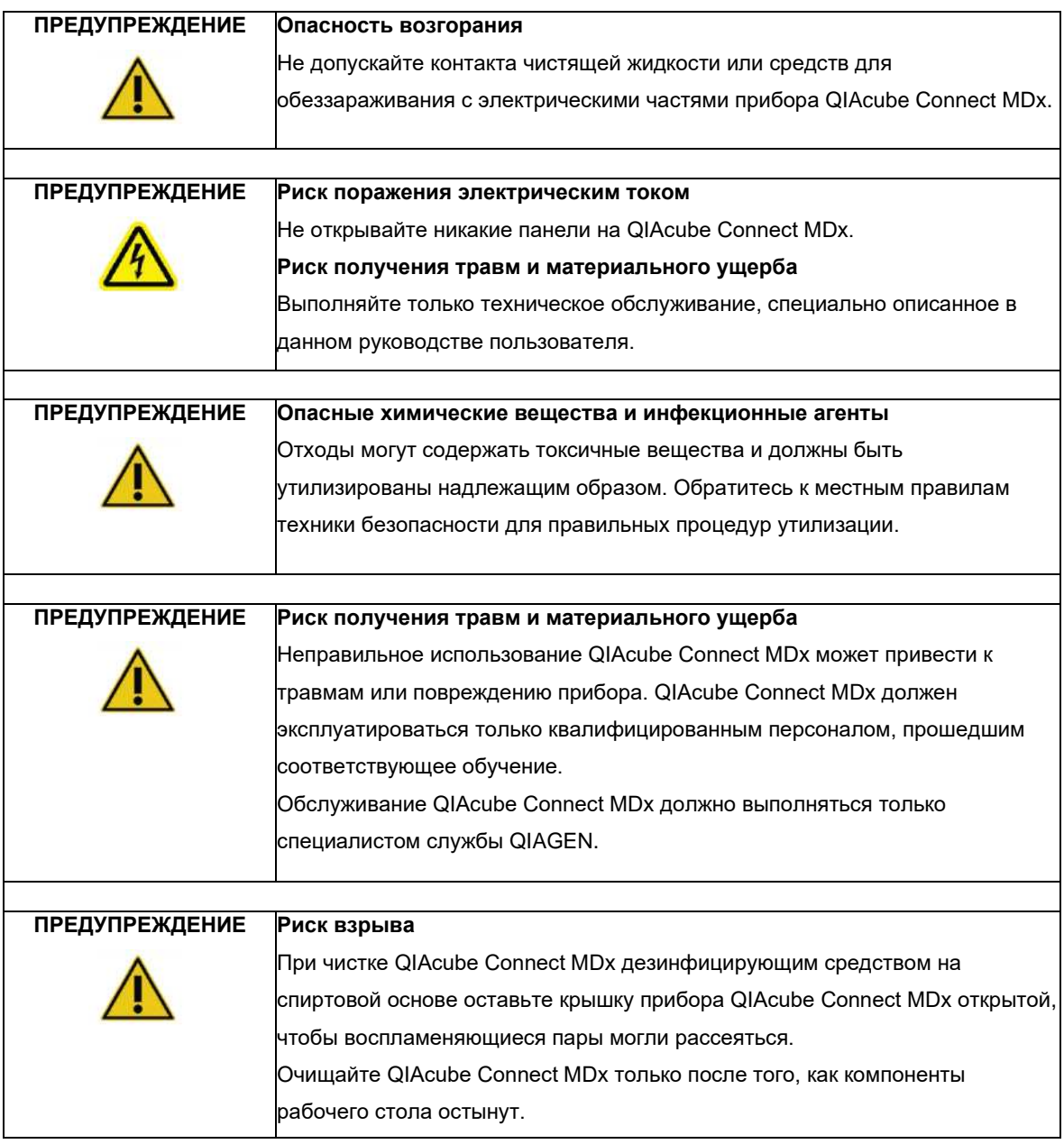

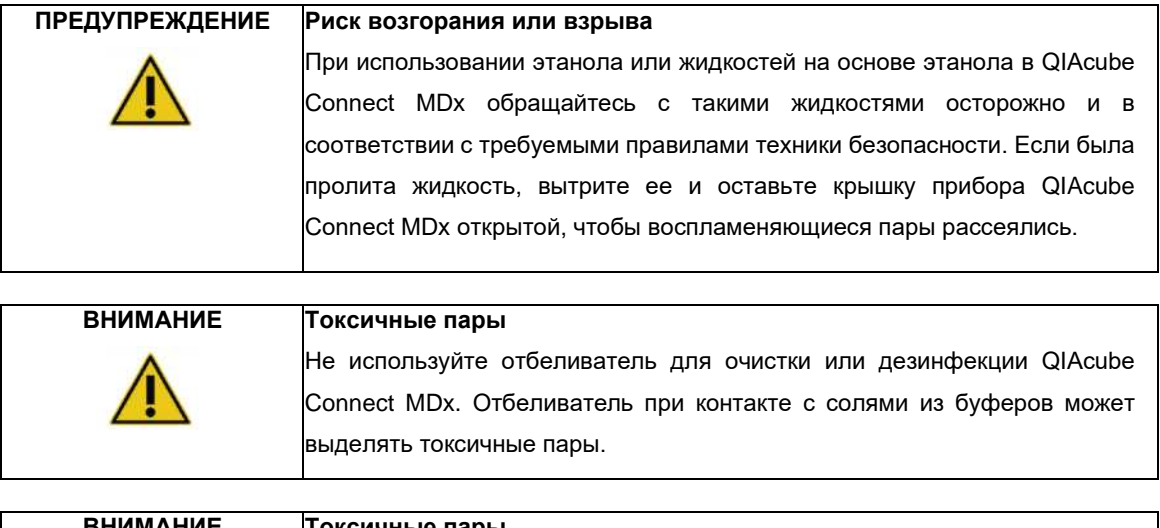

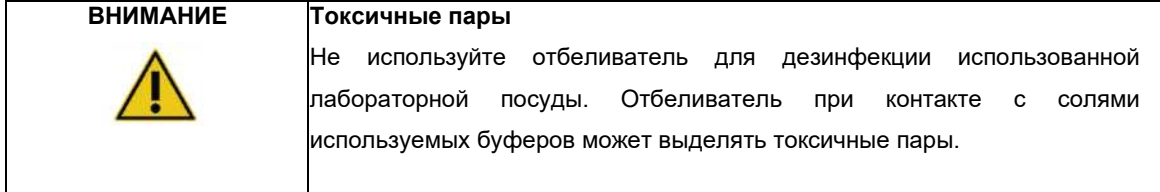

# <span id="page-117-0"></span>6.3 Регулярное обслуживание

После запуска протокола выполните процедуру регулярного обслуживания, описанную ниже.

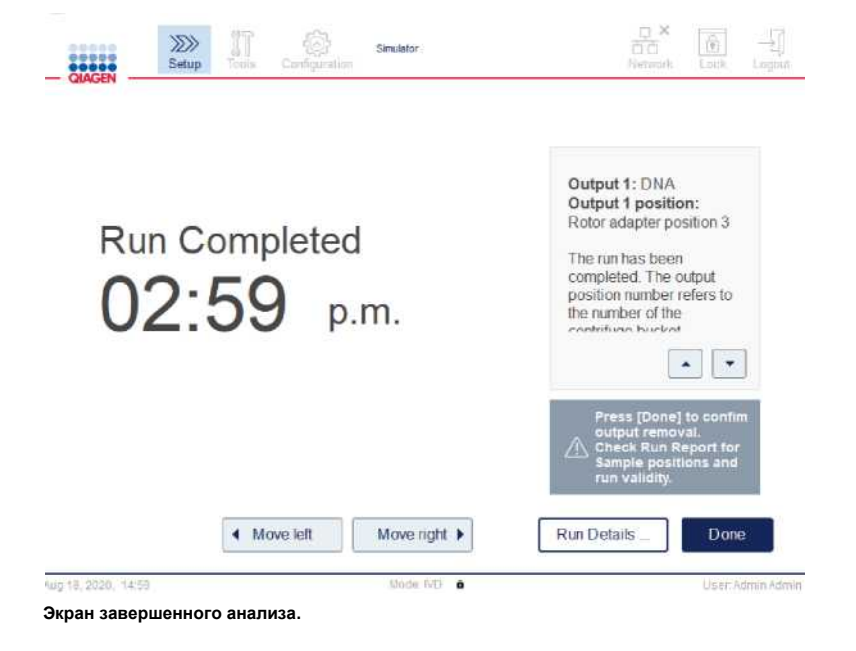

- 1. Откройте контейнер для отходов и опорожните наконечники и колонки (при необходимости) в подходящий контейнер для лабораторных отходов.
- 2. Удалите использованную одноразовую лабораторную посуду и неиспользованные образцы, и реагенты с рабочего стола. Утилизируйте их в соответствии с местными правилами техники безопасности. **Примечание**. Если роботизированный манипулятор не позволяет вам достичь определенного положения, не перемещайте манипулятор вручную. Вместо этого действуйте следующим образом: Нажмите (**Move left) «Переместить влево»** или (**Move right) «Переместить вправо»** на экране **(Run Completed) «Анализ завершен»** по мере необходимости. Роботизированный манипулятор начнет двигаться. Крышка прибора может оставаться открытой во время этого движения. Убедитесь, что вы стоите в стороне от инструмента во время движения манипулятора. Подождите, пока манипулятор завершит свои движения.
- 3. Установите на место крышки пробирок с реагентами и плотно закройте. Храните пробирки в соответствии с инструкциями в соответствующем руководстве по набору.

Теперь вы можете запустить другой протокол или отключить QIAcube Connect MDx.

# 6.4 Ежедневное обслуживание

После запуска последнего протокола дня выполните процедуру ежедневного обслуживания. Программное обеспечение проведет вас через каждый шаг, который необходимо выполнить:

- <span id="page-118-0"></span>1. Чтобы начать ежедневное обслуживание, нажмите значок (**Tools**) **«Инструменты»** в строке меню.
- 2. Затем нажмите вкладку (**Maintenance) «Обслуживание»** и выберите подраздел (**Daily**) **«Ежедневно»**. На экране отображаются даты ежедневного обслуживания **Last Executed «Последнее проведенное обслуживание»** и **Next Due «Следующее обслуживание»**.

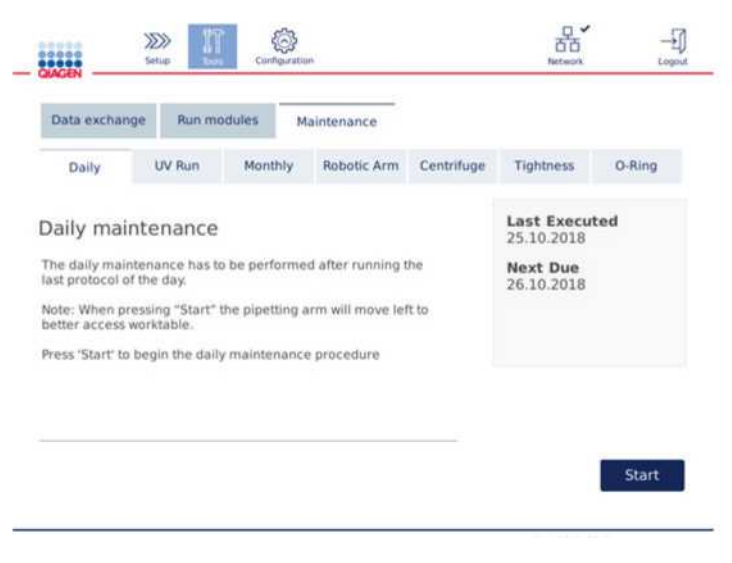

**Экран ежедневного обслуживания.**

3. Нажмите (**Start)** «**Старт»**. Следуйте инструкциям на экране. Детальная информация приведена в следующих шагах ниже.

Роботизированный манипулятор будет автоматически медленно двигаться влево, даже если крышка прибора открыта, чтобы обеспечить доступ к местам загрузки. Всегда стойте в стороне от инструмента во время движения роботизированного манипулятора. Подождите, пока манипулятор завершит свои движения, прежде чем начинать разгрузку.

- 4. Удалите с рабочего стола использованную одноразовую лабораторную посуду, адаптеры и неиспользованные образцы и реагенты. При необходимости утилизируйте их в соответствии с местными правилами техники безопасности.
- 5. Плотно закройте флаконы с буфером и храните в соответствии с инструкциями в соответствующем руководстве по набору. Мы рекомендуем повторно использовать флаконы с буфером только до тех пор, пока набор не будет израсходован. Сразу после открытия нового набора QIAGEN следует использовать новые флаконы с буфером.
- 6. Нажмите (**Done**) «**Готово»**, чтобы подтвердить, что шаги выполнены.
- 7. Опорожните контейнер для отходов и убедитесь, что вкладыш контейнера чистый. При необходимости очистите вкладыш контейнера для отходов спиртосодержащими дезинфицирующими салфетками или пропитайте его одним из чистящих средств, перечисленных выше, а затем промойте дистиллированной водой.
- 8. Протрите и очистите рабочий стол дезинфицирующими салфетками на спиртовой основе. Инкубируйте по мере необходимости, тщательно протрите дистиллированной водой и вытрите насухо безворсовыми бумажными полотенцами.

**Примечание**. Не используйте спирт или дезинфицирующие средства на спиртовой основе для очистки крышки прибора.

9. Нажимайте (**Done**) «**Готово»** только после успешного выполнения перечисленных выше шагов. Дата последнего ежедневного технического обслуживания обновляется автоматически. Роботизированный манипулятор автоматически вернется в исходное положение (над положением штатива для наконечников 3).

# <span id="page-119-0"></span>6.4 Ежемесячное обслуживание

Выполняйте процедуру ежедневного обслуживания (см. раздел [6.4, Ежедневное обслуживание\) п](#page-118-0)еред выполнением процедуры ежемесячного обслуживания. Выберите подходящее чистящее средство в соответствии с материалом образца и дальнейшим анализом (см. разде[л 6.1, Чистящие средства\)](#page-114-0) .

1. Чтобы начать ежемесячное обслуживание, нажмите значок (**Tools**) **«Инструменты»** в строке меню.

2. Затем нажмите вкладку (**Maintenance) «Обслуживание»** и выберите подраздел (**Monthly**) **«Еженедельно»**. На экране отображаются даты ежедневного обслуживания **Last Executed «Последнее проведенное обслуживание»** и **Next Due «Следующее обслуживание»**.

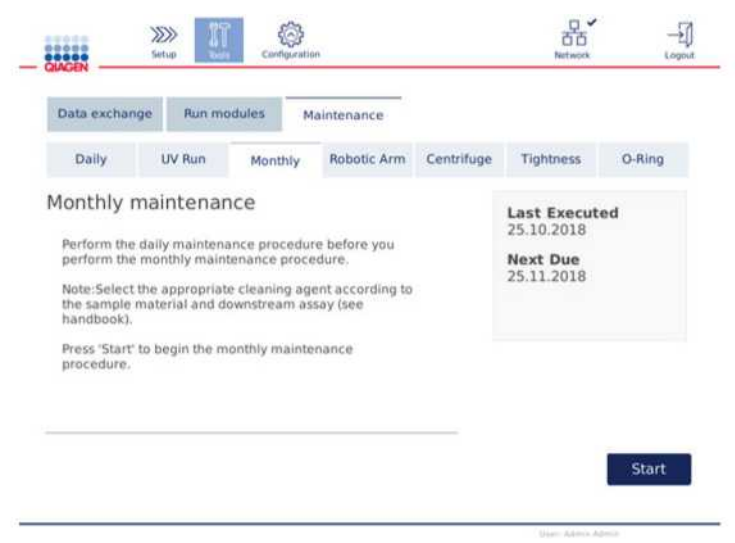

**Экран ежемесячного обслуживания.**

- 3. Закройте крышку прибора.
- 4. Нажмите **(Start) «Старт»**. Следуйте инструкциям на экране. Подробности приведены в следующих шагах ниже. Роботизированный манипулятор переместится в положение очистки.
- 5. Протрите сенсорный экран дезинфицирующими салфетками на спиртовой основе, а затем вытрите насухо. **Важно**: следите за тем, чтобы на сенсорный экран не попадала жидкость. Жидкость может просачиваться сквозь пылезащитное уплотнение под действием капиллярных сил и вызывать неисправность дисплея. Чтобы очистить сенсорный экран, смочите мягкую безворсовую ткань 70%-ным этанолом или мягким дезинфицирующим средством и тщательно протрите дисплей. В зависимости от дезинфицирующего средства протрите экран дистиллированной водой. Вытрите насухо бумажным полотенцем.
- 6. Очистите внешнюю поверхность крышки прибора мягкой безворсовой тканью, смоченной водой или мягким моющим средством.
- 7. Инкубируйте адаптер шейкера (серый), лоток шейкера (металлический адаптер), штатив для пробирок с буферным раствором и контейнер для отходов вместе с вкладышем (если это не делается во время ежедневного обслуживания), замачивая контейнер по мере необходимости. Тщательно промойте дистиллированной водой и вытрите насухо безворсовыми бумажными полотенцами. Если используются заглушки штатива шейкера, проводите очистку таким же образом.
- 8. Нажимайте (**Done**) «**Готово»** только после успешного выполнения перечисленных выше шагов. Дата последнего проведенного ежемесячного обслуживания обновляется автоматически. **Важно**: Проверяйте контейнер для отходов во время технического обслуживания. Свяжитесь со службой технической поддержки QIAGEN, если обнаружены какие-либо сломанные детали.
- 9. Перенесите отчеты о циклах с прибора на флэш-накопитель USB и удалите отчеты о циклах с прибора. Подробнее см. в разделе 5.7, «[Сохранение отчетов об анализах»](#page-95-0) на USB-накопителе.

# <span id="page-121-1"></span>6.6 Периодическое обслуживание

Периодическое техническое обслуживание состоит из очистки модулей роботизированного манипулятора и центрифуги. Рекомендуется проводить по мере необходимости, но не реже одного раза в 6 месяцев.

Выберите подходящее чистящее средство в соответствии с материалом образца и дальнейшим анализом (см. раздел [6.1, Чистящие средства\)](#page-114-0) .

#### <span id="page-121-0"></span>6.6.1 Очистка модулей роботизированного манипулятора

Очистка модулей манипулятора должна выполняться периодически или может выполняться по мере необходимости. Например, модули роботизированного манипулятора должны быть очищены, если в результате инцидента были пролиты жидкости.

**Примечание**. Перед очисткой роботизированного манипулятора выполните процедуру ежемесячного технического обслуживания.

1. Чтобы начать очистку модулей роботизированного манипулятора, нажмите значок (**Tools**) **«Инструменты»** в строке меню. Перейдите на вкладку (**Maintenance) «Обслуживание»** и выберите подраздел (**Robotic arm) «Роботизированный манипулятор»**. На экране отображается дата **последнего выполненного (Last Executed)** технического обслуживания модулей роботизированного манипулятора.

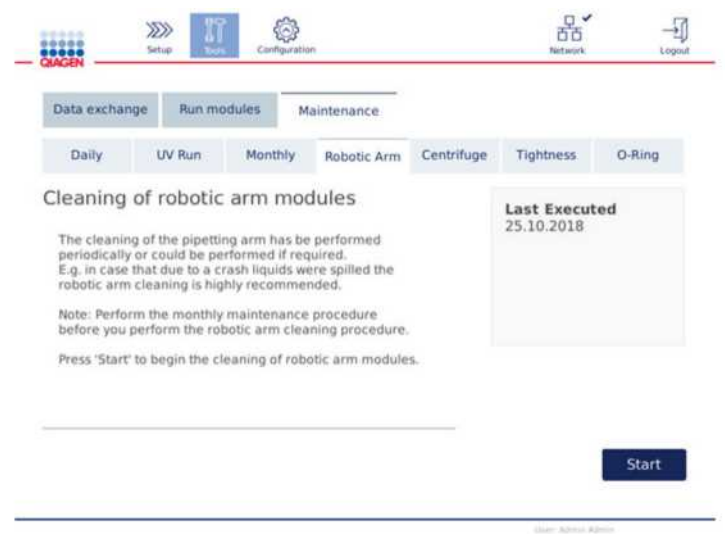

#### **Экран обслуживания роботизированного манипулятора.**

- 2. Нажмите **(Start) «Старт»**, чтобы начать очистку модулей роботизированного манипулятора. Следуйте инструкциям на экране. Подробности приведены в следующих шагах ниже.
- 3. Убедитесь, что использованное лабораторное оборудование, адаптеры и реагенты удалены с рабочего стола. Закройте крышку прибора.
- 4. Нажмите (**Done**) «**Готово»**, чтобы перейти к позиции очистки.
- 5. Снимите контейнер для отходов и откройте крышку прибора.
- 6. Откройте контейнер для отходов. Смочите мягкую безворсовую ткань водой и тщательно очистите оптический датчик, адаптер наконечника, блок захвата, стабилизирующий стержень адаптера ротора и держатель крышки спин-колонки. Вытрите эти предметы насухо, как указано на сенсорном экране прибора.
- 7. Закройте крышку прибора и нажмите (**Done**) «**Готово»**, чтобы завершить очистку манипулятора. Дата последней проведенной очистки манипулятора обновляется автоматически.

### 6.6.2 Очистка центрифуги

Очистка рычага центрифуги должна выполняться периодически или может выполняться при необходимости. Например, центрифугу необходимо очищать в случае повреждения пластика или разлива жидкости ввиду какого-либо непредвиденного инцидента.

<span id="page-122-0"></span>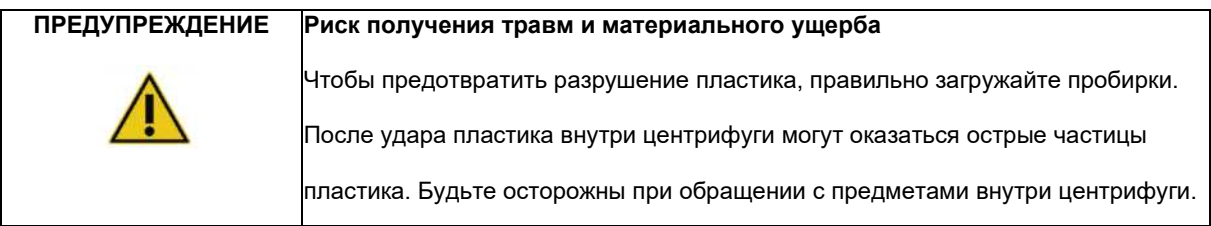

**Примечание**. Перед очисткой центрифуги выполните процедуру ежемесячного технического обслуживания.

1. Чтобы начать очистку центрифуги, нажмите значок **«Инструменты»** и перейдите в подраздел (**Centrifuge**) **«Центрифуга»** на вкладке (**Maintenance) «Техническое обслуживание»**. На экране отображается дата **последнего технического обслуживания** (**Last Executed)** центрифуги.

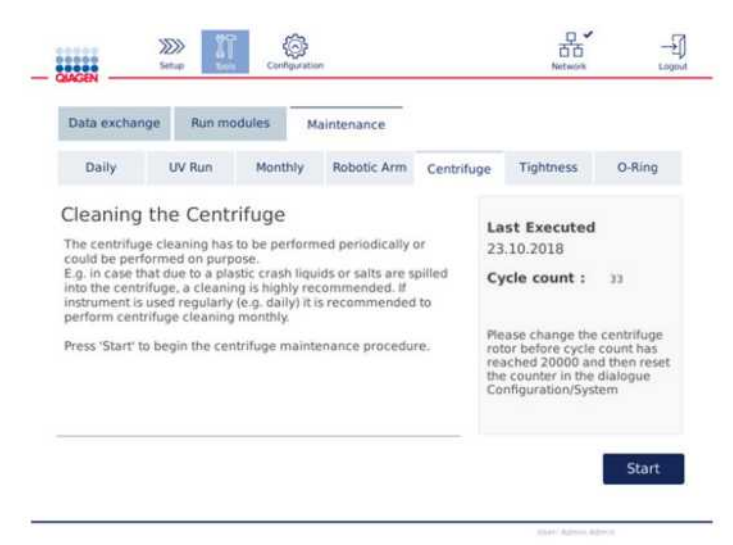

**Экран технического обслуживания центрифуги.**

- 2. Нажмите **(Start) «Старт»**, чтобы начать процедуру очистки центрифуги. Следуйте инструкциям на экране. Подробная информация приведена в следующих шагах ниже.
- 3. Крышка центрифуги должна быть открыта, чтобы обеспечить доступ внутрь центрифуги. Крышку следует открывать только после полной остановки центрифуги. Если крышка не открывается автоматически, закройте крышку прибора и нажмите кнопку (**Open Centrifuge Lid)** «**Открытия крышки центрифуги»**.
- 4. Выключите прибор и выполните очистку, как описано в следующих разделах (ниже):
	- o [Очистка ротора и ковшей](#page-123-0)
	- o [Очистка центрифуги](#page-124-0)
	- o [Обслуживание гайки ротора](#page-125-0)
	- o [Установка ротора центрифуги и стаканов](#page-125-1)
- 5. По завершении очистки включите прибор и войдите в систему. Нажмите значок (**Tools) «Инструменты»**, а затем вкладку **(Maintenance) «Обслуживание»**. Выберите подраздел **(Centrifuge)** «**Центрифуга»**.
- 6. Нажмите **(Start) «Старт»** еще раз, затем нажмите (**Done**) «**Готово»**, чтобы подтвердить очистку. Дата последней проведенной очистки центрифуги обновляется автоматически.

### <span id="page-123-0"></span>**Очистка ротора и бакетов**

**Примечание**: Убедитесь, что прибор выключен во время очистки.

- 1. Убедитесь, что прибор QIAcube Connect MDx выключен.
- 2. Удалите все одноразовые адаптеры ротора, включая пробирки и спин-колонки, из бакетов.
- 3. Снимите бакеты с ротора. Отверните гайку ротора сверху ротора с помощью ключа для ротора и осторожно снимите ротор с вала ротора.

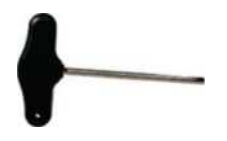

**Ключ для ротора**

- 4. Погрузите ротор, бакеты и гайку ротора в чистящее средство. Инкубируйте по мере необходимости.
- 5. Тщательно промойте дистиллированной водой. Используйте щетку (например, зубную щетку или щетку типа ершика) для очистки труднодоступных частей, таких как опора бакета и головка ротора. Протрите поверхности насухо мягкой безворсовой тканью. Если есть возможность, высушите бакеты и ротор сжатым воздухом.

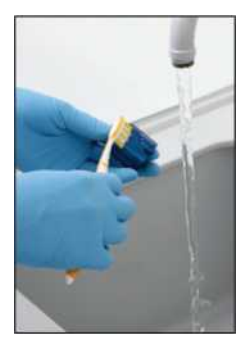

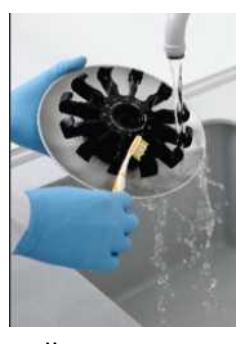

**Чистка бакета. Чистка ротора.**

**Важно**: Убедитесь, что используемые бумажные полотенца и щетка не содержат ворса.

**Важно**: Убедитесь, что вся остаточная соль удалена.

**Важно**: Обязательно удалите все следы чистящего средства с бакетов центрифуги. Остаточное средство может привести к заклиниванию бакетов.

- 6. Внимательно проверьте ротор на наличие повреждений. Если ротор поврежден или имеет признаки износа или коррозии, не используйте его. Обратитесь в техническую службу компании QIAGEN.
- 7. Нанесите несколько капель минерального масла (антикоррозийное масло (для ротора), кат. № 901 8543) на мягкую безворсовую ткань и протрите крепление бакета ковша и зажим ротора. Тонкая невидимая масляная пленка должна покрывать опору бакета и зажим ротора, но не должно быть никаких видимых капель или пятен.
- 8. Нанесите масло на зажим ротора и на крепление бакета.

**Важно**: Прежде чем наносить масло на лопасти ротора, убедитесь, что ротор и все лопасти полностью сухие.

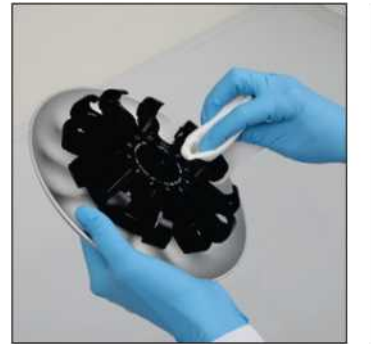

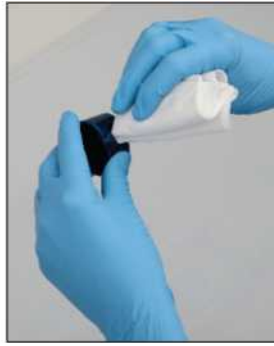

**Головка ротора. Крепления для бакета.**

#### <span id="page-124-0"></span>**Очистка центрифуги**

**Примечание**: Убедитесь, что прибор выключен во время очистки.

- 1. Смочите мягкую безворсовую ткань чистящим средством и очистите внутреннюю часть центрифуги и прокладку центрифуги. Инкубируйте по мере необходимости.
- 2. Очистите внутреннюю часть центрифуги и прокладку дистиллированной водой и вытрите насухо безворсовыми бумажными полотенцами. Если есть возможность, используйте пылесос. **Важно**: Убедитесь, что прокладки остаются в правильном положении.
- 3. Очистите крышку центрифуги мягкой безворсовой тканью, смоченной чистящим средством. Инкубируйте по мере необходимости, промойте водой и вытрите насухо бумажным полотенцем.
- 4. Проверьте прокладку центрифуги на наличие повреждений. Если прокладка повреждена или имеет признаки износа, обратитесь в службу технической поддержки компании QIAGEN.

#### <span id="page-125-0"></span>**Обслуживание гайки ротора**

**Примечание**: Убедитесь, что прибор выключен во время очистки.

**Примечание**: Всегда выполняйте процедуру очистки после разборки ротора и не реже двух раз в год.

После очистки резьбы ротора нанесите несколько капель минерального масла (антикоррозионное масло (для ротора), кат. № 901 8543) на безворсовую ткань и протрите резьбу. Тонкая невидимая масляная пленка должна покрывать резьбу ротора, но не должны появляться капли или мазки масла.

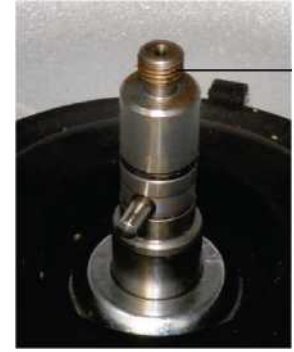

**Резьба ротора.**

Резьба ротора

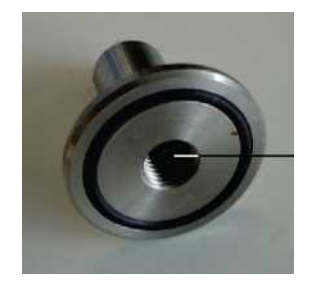

**Внутренняя резьба гайки ротора.**

Внутренняя резьба

После очистки внутренней резьбы гайки ротора протрите резьбу антикоррозионным маслом, как описано выше.

#### <span id="page-125-1"></span>**Установка ротора центрифуги и бакетов**

**Примечание**: Убедитесь, что прибор выключен во время очистки.

- 1. Установите ротор.
- 2. Ротор может быть установлен только в одном положении. Штифт на валу ротора входит в паз на нижней стороне ротора непосредственно под положением ротора 1. Совместите положение 1 ротора со штифтом на валу ротора и осторожно опустите ротор на вал.
- 3. Установите гайку ротора поверх ротора и надежно затяните с помощью ключа для ротора, входящего в комплект поставки QIAcube Connect MDx. Убедитесь, что ротор надежно закреплен.

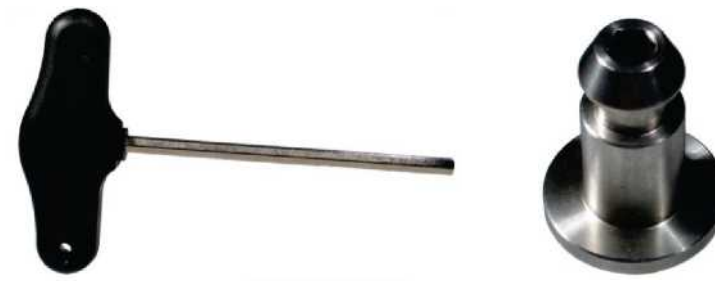

**Ключ для ротора. Гайка ротора.**

Если гайка ротора не затянута должным образом, она может ослабнуть во время работы

центрифуги и привести к серьезному повреждению прибора. Такие повреждения не покрываются гарантией.

## **ПРЕДУПРЕЖДЕНИЕ Риск получения травм и материального ущерба**

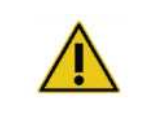

Чтобы предотвратить ослабление гаек ротора во время работы центрифуги, надежно затяните гайки с помощью ключа для ротора, входящего в комплект поставки прибора QIAcube Connect MDx.

4. Вставьте бакеты ротора. Сторона бакета ротора, которая должна быть обращена к валу ротора, отмечена серой линией. Держите бакет под углом серой линией к центру ротора и повесьте бакет на ротор. Убедитесь, что все бакеты правильно подвешены и могут свободно качаться.

**Важно**: Перед запуском любого цикла центрифуги убедитесь, что ротор и все бакеты центрифуги установлены правильно.

Перед запуском следующего протокола следуйте инструкциям в разделе 6.6.3, «[Эксплуатация](#page-126-0)  [центрифуги](#page-126-0) [после очистки](#page-126-0)».

<span id="page-126-0"></span>6.6.3 Эксплуатация центрифуги после очистки

Центрифуга должна быть запущена отдельно, прежде чем запускать дальнейшие циклы, чтобы проверить, не остались ли в центрифуге остаточные пластмассовые детали.

**Примечание**. Адаптеры ротора и другие расходные материалы не требуются.

**Важно**: Перед запуском любого цикла центрифуги убедитесь, что ротор и все бакеты центрифуги установлены правильно.

- 1. Включите прибор и войдите в систему.
- 2. Чтобы запустить цикл центрифуги, нажмите значок (**Tools) «Инструменты»** в строке меню, а затем вкладку **(Run Modules) «Запуск модулей»**. Вкладка центрифуги открывается по умолчанию.

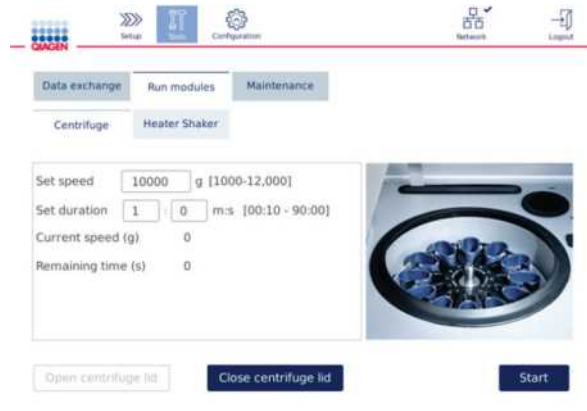

#### **Экран запуска модулей.**

3. В полях **(Set speed) «Установить скорость»** и **(Set duration) «Установить продолжительность»** установите скорость на 10 000 *g* и продолжительность на 1 мин (1:0 м:с) соответственно.

- 4. Нажмите (**Start) «Старт»**, чтобы запустить цикл центрифуги.
- 5. Внимательно прислушайтесь к звуку во время центрифугирования. Подробнее о звуке смотрите ниже.

#### **Необычный звук во время центрифугирования**

Если во время центрифугирования слышны скрежещущие, дребезжащие или хрустящие звуки, это может означать, что внутри центрифуги все еще остаются незакрепленные частицы пластика. Повторите процедуру очистки, как описано в разделе 6.6.2, «[Очистка центрифуги](#page-122-0)».

**Примечание**: может потребоваться повторить процедуру несколько раз, чтобы удалить все частички пластика.

#### **Отсутствие необычного звука во время центрифугирования**

Если во время центрифугирования не слышен необычный звук от незакрепленных пластиковых деталей, можно начинать следующий запуск протокола.

**Примечание**. **Кнопки (Open centrifuge lid) «Открыть крышку центрифуги»** и «**Close centrifuge lid) «Закрыть крышку центрифуги»** не нужны для запуска цикла центрифуги, так как крышка закроется автоматически. Вместо этого они необходимы в случае необходимости подготовки QIAcube Connect MDx к транспортировке или во время устранения неполадок.

## 6.7 Дополнительное обслуживание

# <span id="page-128-0"></span>6.7.1 УФ-цикл обработки

УФ-цикл обработки рекомендуется проводить ежедневно в целях обеззараживания. Это помогает уменьшить возможное заражение патогенами или нуклеиновыми кислотами рабочих столов QIAcube Connect MDx. Эффективность инактивации определяется для каждого конкретного организма и зависит, например, от толщины слоя и типа образца. QIAGEN не может гарантировать полное уничтожение конкретных патогенов.

Во время обеззараживания ультрафиолетом манипулятор будет медленно перемещаться по рабочему столу. Номер цикла обслуживания по умолчанию — 1 (примерно 12 минут). Если после цикла на рабочем столе были видны брызги, необходимо увеличить количество циклов в зависимости от использованного материала образца/патогенов.

**Примечание**: Перед началом процедуры УФ-обработки убедитесь, что ежедневное техническое обслуживание (см. раздел [6.4,](#page-118-0) «[ежедневное техническое обслуживание»\) проведено,](#page-118-0) при этом все образцы, элюаты, реагенты и одноразовая лабораторная посуда удаляются с рабочего стола, а рабочий стол протирается.

В течение каждого цикла средняя суммарная мощность дозы от 28 до 46 мВт\*с/см**<sup>2</sup>** может быть достигнуто с помощью УФ-светодиодов.

1. Чтобы начать обеззараживание с помощью УФ-цикла, нажмите значок **(Tools) «Инструменты»** в строке меню. Перейдите на вкладку **(Maintenance) «Обслуживание»** и выберите вкладку (**UV Run) «Запуск УФ»**. На экране отображается дата **последнего выполненного УФ-анализа** и **Продолжительность цикла.**

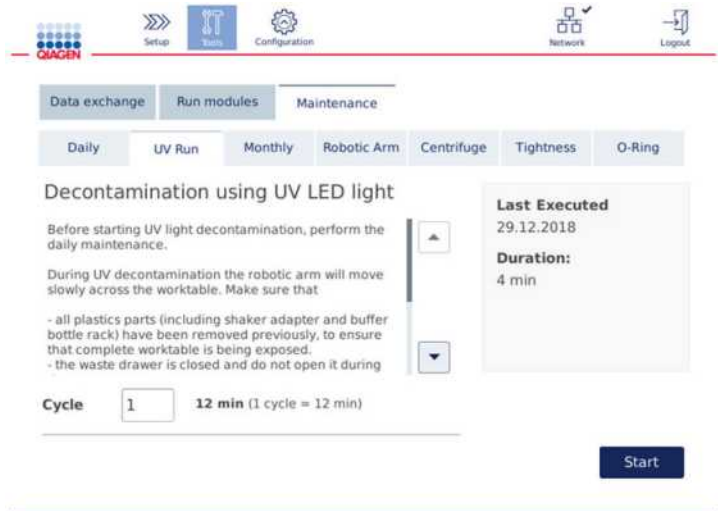

#### **Экран УФ-обработки**

- 2. В поле **(Cycle) «Цикл»** измените количество циклов. Номер цикла по умолчанию 1 (прибл. 12 мин).
- 3. Убедитесь, что с рабочего стола снято все одноразовое лабораторное оборудование.

**Важно:** Убедитесь, что контейнер для отходов закрыт. Не открывайте его во время запуска УФ-цикла обработки. Убедитесь, что ротор и бакеты ротора установлены в центрифуге.

- 4. Закройте крышку прибора и нажмите **(Start) «Старт»**, чтобы начать УФ-цикл.
- 5. Нажмите (**Done**) «**Готово»** после завершения запуска УФ-цикла обработки. Дата последнего выполненного УФ-прогона обновляется автоматически.

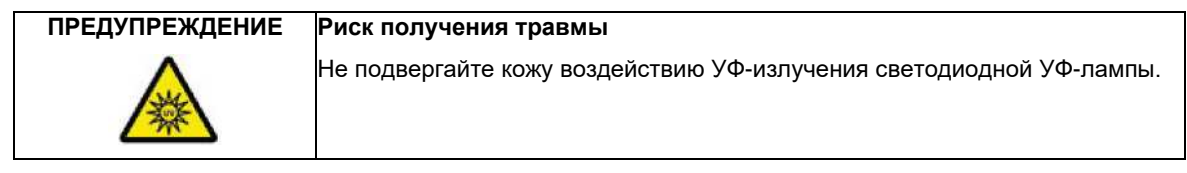

# <span id="page-130-0"></span>*6.7.2* Испытание на герметичность

Чтобы убедиться, что герметичность адаптера наконечника достаточна для точного пипетирования, необходимо выполнить проверку герметичности адаптера наконечника. Этот тест также необходимо выполнить после замены уплотнительного кольца адаптера наконечника, чтобы убедиться, что замена прошла успешно.

**Примечание**. Выполняйте ежедневное техническое обслуживание и очистку манипулятора перед проверкой на герметичность. См. раздел [6.4 «Ежедневное обслуживание» и](#page-118-0) раздел [6.6.1 «Очистка](#page-121-0)  [манипулятора».](#page-121-0)

1. Чтобы начать проверку на герметичность, нажмите значок (**Tools) «Инструменты»** в строке меню. Перейдите на вкладку **(Maintenance) «Обслуживание»** и выберите подраздел (**Tightness) «Герметичность»**. На экране отображается дата **последнего выполненного** теста на герметичность.

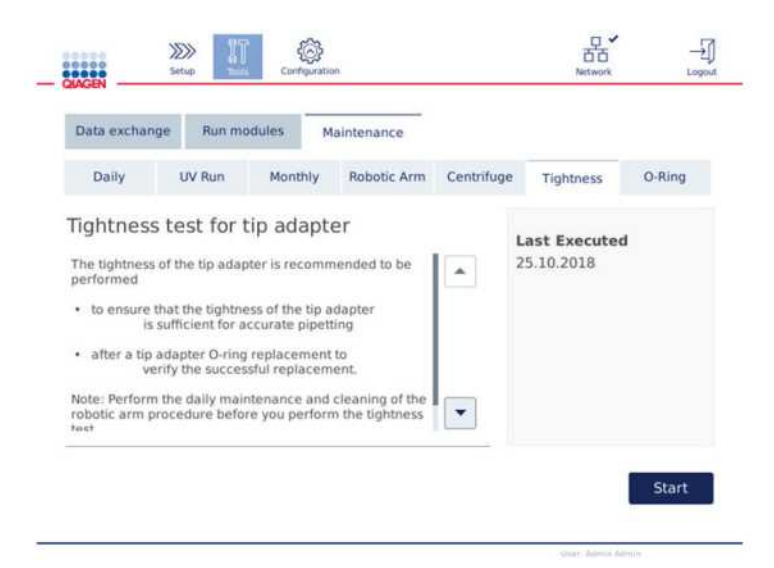

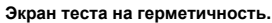

- 2. Нажмите **(Start) «Старт»**, чтобы начать процедуру проверки герметичности. Следуйте инструкциям на экране. Подробности приведены в следующих шагах ниже.
- 3. Откройте крышку прибора и загрузите штатив для наконечников на 1000 мкл хотя бы с одним наконечником на 1000 мкл в штатив для наконечников в положение 1.
- 4. Поместите пустую микроцентрифужную пробирку объемом 2 мл с безопасным замком (номер по каталогу 990381) в позицию 1 шейкера (тип шейкера 2).
- 5. Поместите пробирку с буфером, наполненную с ≥ 10 мл 96-100% этанола, в положение 1.
- 6. Закройте крышку прибора и нажмите **(Next) «Далее»**, чтобы начать тест на герметичность. После проверки нагрузки роботизированный манипулятор захватывает наконечник, аспирирует этанол и перемещается к пробирке. Наконечник остается над пробиркой в течение 2 мин. После этого наконечник будет выброшен в отходы.
- 7. Подождите, пока тест не будет завершен, а затем нажмите **(Next) «Далее»**.
- 8. После завершения протокола откройте крышку прибора QIAcube Connect MDx и извлеките пробирку с буфером и наконечники для их надлежащего хранения.
- 9. Снимите пробирку и визуально проверьте наличие жидкости: Если жидкости нет, нажмите **Да (YES)**, чтобы подтвердить успешное прохождение теста. Если жидкость присутствует, нажмите **«Нет» (NO)**, чтобы записать, что тест не пройден.
- 10. Если тест не пройден, повторите тест. Если тест снова не пройден, рекомендуется сначала заменить уплотнительное кольцо (см. раздел 7.2.5, «[Замена уплотнительного кольца](#page-142-0)») или обратиться в службу технической поддержки QIAGEN.
- 11. Нажмите (**Done**) «**Готово»**, чтобы завершить процедуру теста на герметичность. Дата последней проведенной проверки на герметичность обновляется автоматически.

# 6.8 Дезинфекция QIAcube Connect MDx

Если QIAcube Connect MDx загрязнен инфекционным материалом, его следует дезинфицировать. Если опасный материал пролит на QIAcube Connect MDx или внутрь него, пользователь несет ответственность за проведение соответствующей дезинфекции.

QIAcube Connect MDx также следует дезинфицировать перед транспортировкой (например, обратно в QIAGEN). В этом случае необходимо заполнить акт дезинфекции, чтобы подтвердить, что процедура дезинфекции была проведена.

Для дезинфекции QIAcube Connect MDx следуйте процедурам ежедневного, ежемесячного и периодического обслуживания, описанным в разделах [6.4,](#page-118-0) [6.5](#page-119-0) и [6.6](#page-121-1) , с использованием рекомендованных дезинфицирующих средств. Кроме того, выполните УФ-цикл, по крайней мере, с 5 циклами, как указано в разделе 6.7.1, УФ-[цикл обработки](#page-128-0).

# 6.9 Ремонт QIAcube Connect MDx

Для получения дополнительной информации о гибких соглашениях о сервисной поддержке с QIAGEN обратитесь к местному специалисту QIAGEN по выездному обслуживанию или местному дистрибьютору.

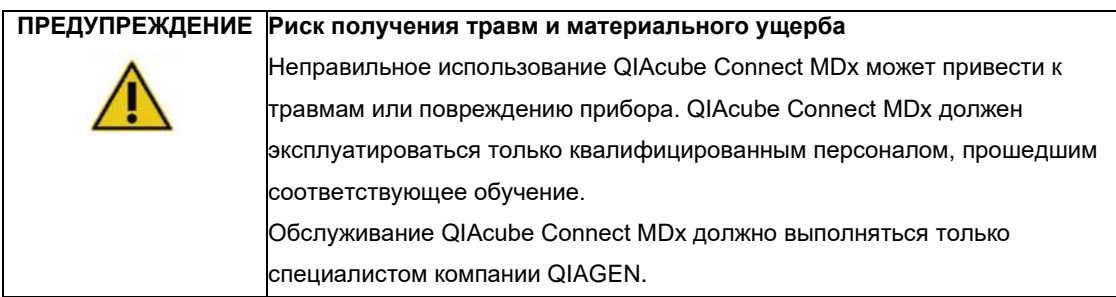

# 7 Поиск и устранение неисправностей

В этом разделе содержится информация о том, что делать в случае возникновения ошибки при использовании QIAcube Connect MDx.

Если требуется дополнительная помощь, обратитесь в службу технической поддержки QIAGEN, используя приведенную ниже контактную информацию:

### сайт: **support.qiagen.com**

При обращении в службу технической поддержки QIAGEN по поводу ошибки QIAcube Connect MDx обратите внимание на действия, которые привели к возникновению ошибки, и любую информацию, появляющуюся в любых диалоговых окнах. Эта информация поможет технической службе QIAGEN решить проблему.

При обращении в службу технической поддержки QIAGEN по поводу ошибок подготовьте следующую информацию:

- o Название и версия протокола (найдены в файле отчета)
- o Версия программного обеспечения (см. раздел **Ошибка! Источник ссылки не найден**, **Ошибка! Источник ссылки не найден.**)
- o Серийный номер прибора можно найти справа на вкладке **«Система»** на экране конфигурации.
- o Образец входного материала
- o Подробное описание ситуации с ошибкой

Эта информация поможет вам и вашему специалисту службы технической поддержки QIAGEN наиболее эффективно решить вашу проблему.

**Примечание**. Информацию о последних версиях программного обеспечения и протоколов можно найти на веб-сайте **[www.qiagen.com](http://www.qiagen.com/)** . В некоторых случаях обновления могут быть доступны для решения определенных проблем.

# 7.1 Создание пакета поддержки

Пакет поддержки представляет собой ZIP-файл, который можно отправить в службу технической поддержки QIAGEN для диагностики и устранения неполадок.

- 1. В строке меню нажмите значок **(Tools) «Инструменты»** ( $\sqrt[3]{}$ )
- 2. Откройте вкладку (**Data Exchange)** «**Обмен данными»**.
- 3. Подключите флэш-накопитель USB к одному из двух портов USB рядом с сенсорным экраном.

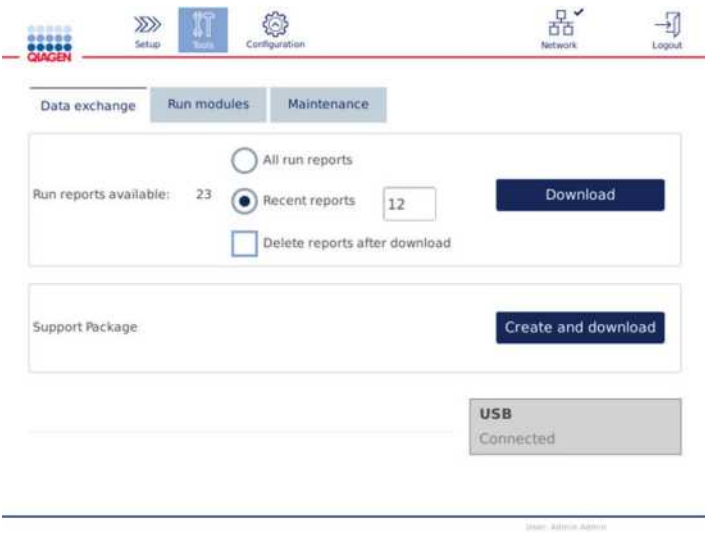

**Экран обмена данными.**

4. Нажмите **(Create and Download) «Создать и загрузить»**. Пакет поддержки будет создан и сохранен на USB-накопителе в папке **Support\_Package**. Пакет поддержки будет содержать все соответствующие данные за последние 6 недель, включая протоколы, отчеты о выполнении, контрольный журнал и файлы.

# 7.2 Эксплуатация

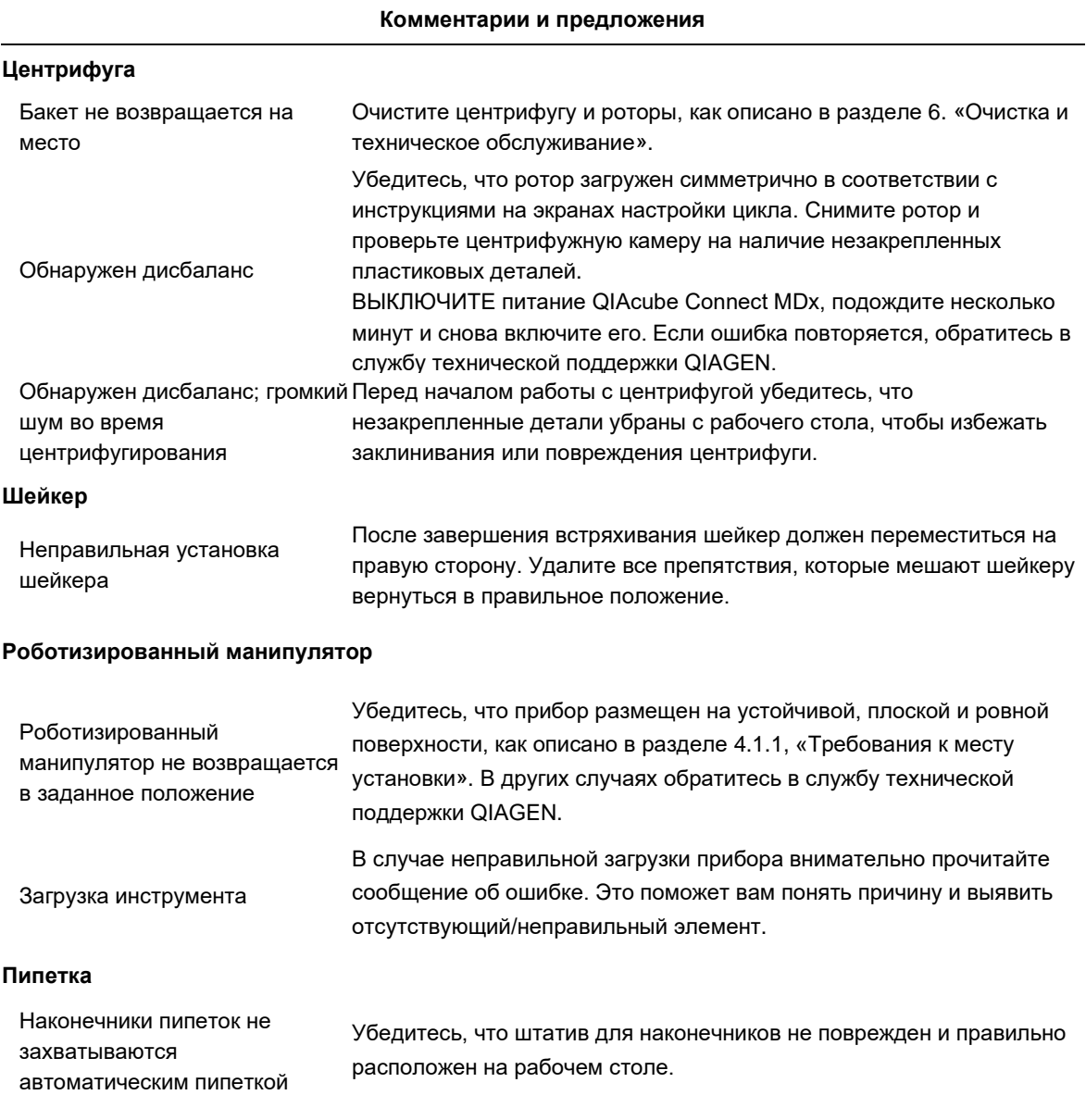

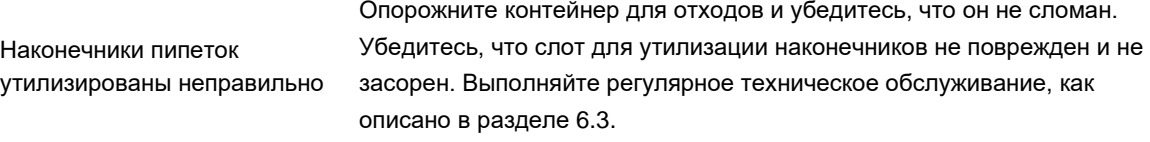

# **Комментарии и предложения**

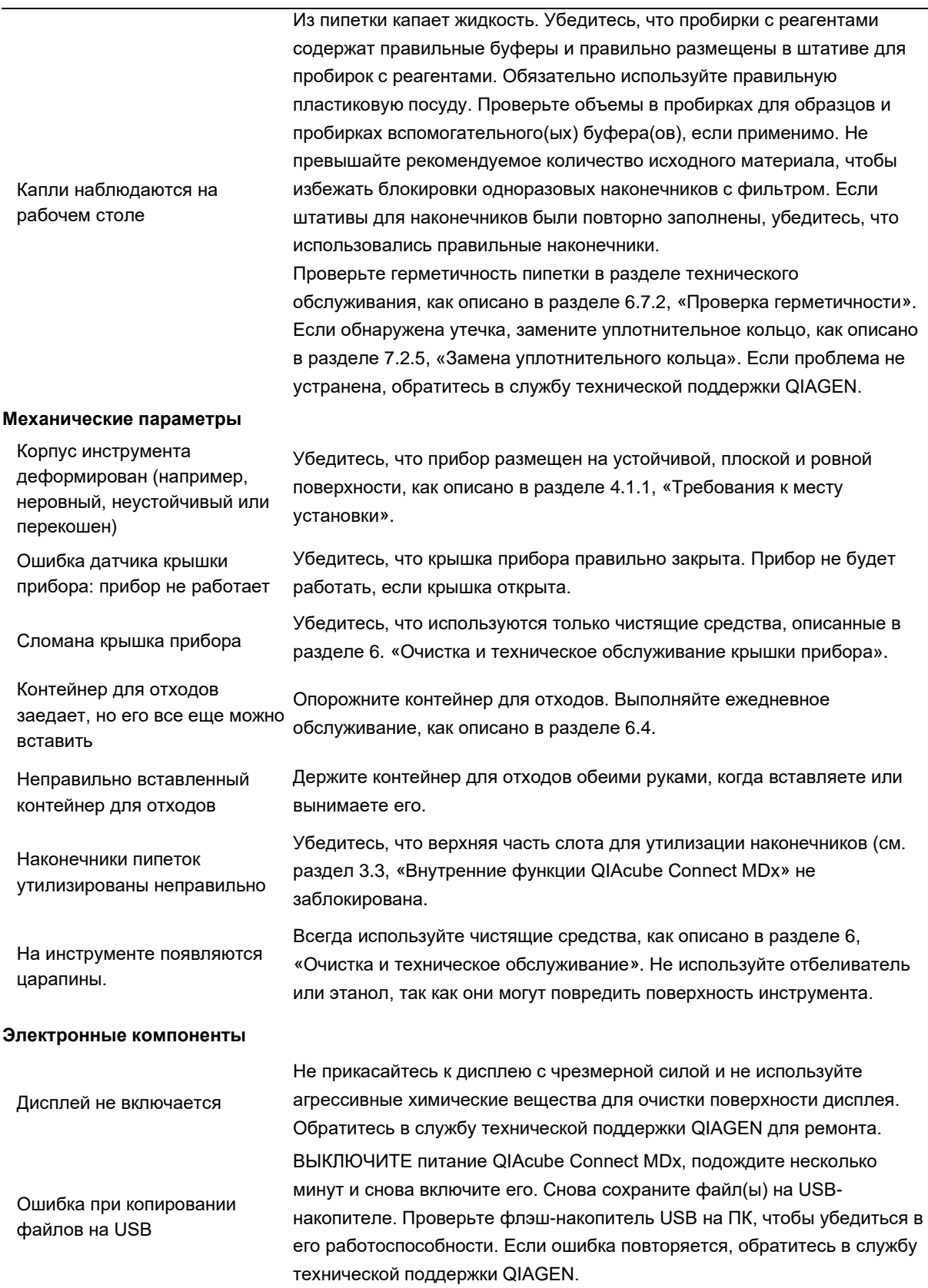

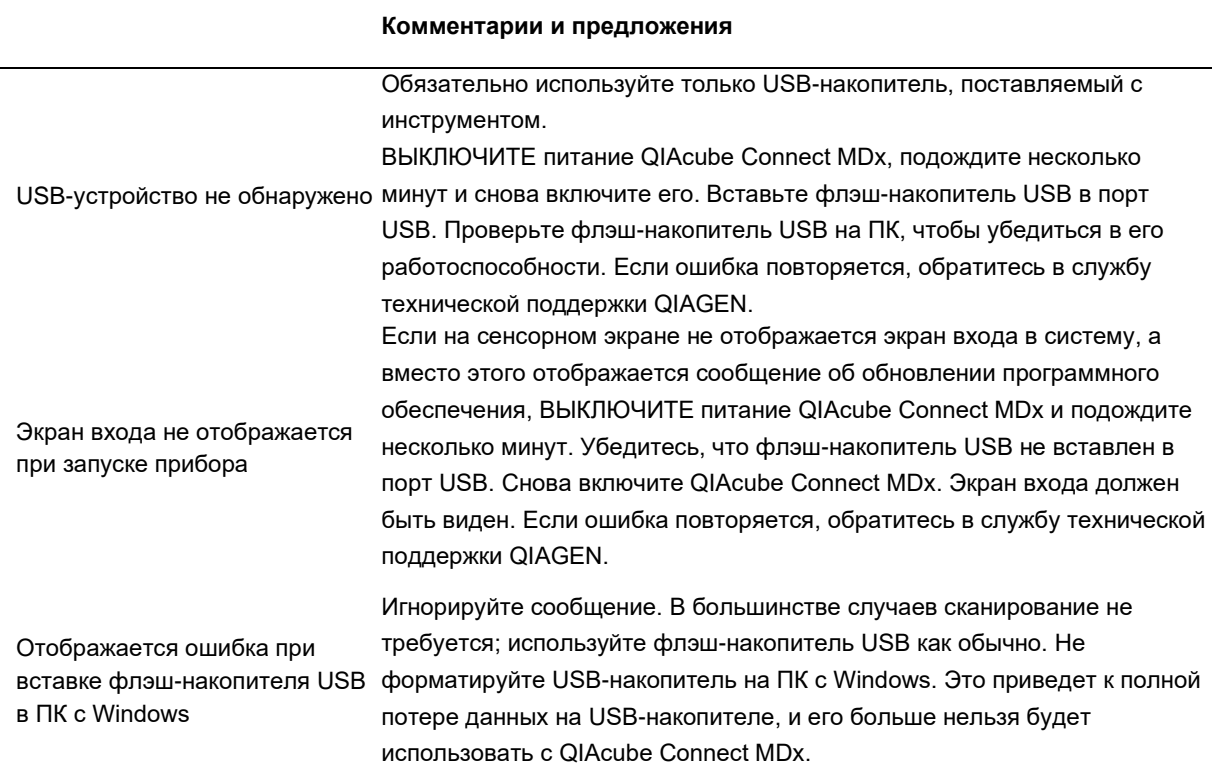

# 7.2.1 Прерывание протокола

Если во время выполнения протокола возникает ошибка, можно продолжить подготовку образцов вручную. **Важно**: Для протоколов QIAGEN DSP/IVD не рекомендуется завершать цикл вручную; запуск будет недействительным, и образец, полученный в результате продолжения протокола вручную, не должен использоваться в диагностических целях. Вы несете ответственность за продолжение обработки образца вручную, так как это делает всю процедуру недействительной.

Чтобы продолжить обработку образца:

- 1. Обратите внимание на этап, на котором остановился протокол. Это отображается на сенсорном экране в разделе (**Run Details) «Сведения об анализе»**.
- 2. Удалите образцы и реагенты из QIAcube Connect MDx.
- 3. Обратитесь к соответствующему протоколу в руководстве по соответствующему набору и продолжите обработку образца вручную.

# 7.2.2 Центрифуга

## **Открытие крышки центрифуги в случае поломки**

В случае сбоя питания крышку центрифуги можно открыть вручную, чтобы можно было извлечь образцы. Чтобы открыть крышку центрифуги, следуйте приведенным ниже инструкциям.

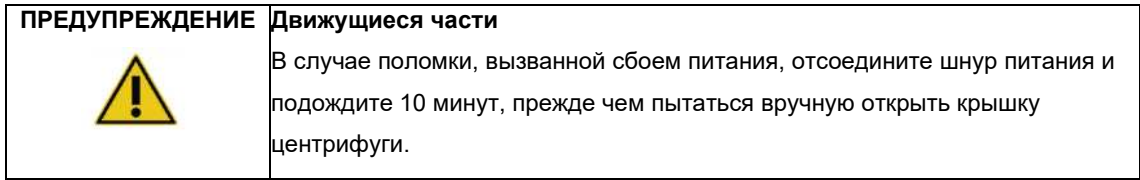

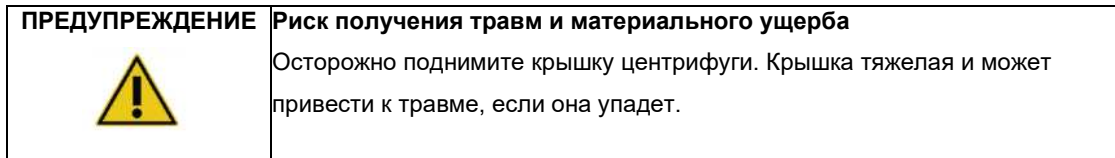

- 1. ВЫКЛЮЧИТЕ питание QIAcube Connect MDx.
- 2. Отсоедините шнур питания от сетевой розетки. Подождите 10 минут, пока ротор не остановится.
- 3. Откройте крышку прибора.
- 4. Осторожно переместите манипулятор к правой стороне рабочего стола, дальше всего от крышки центрифуги.
- 5. Снимите защиту винта в верхней части крышки центрифуги. С помощью ключа для ротора поверните винт против часовой стрелки.

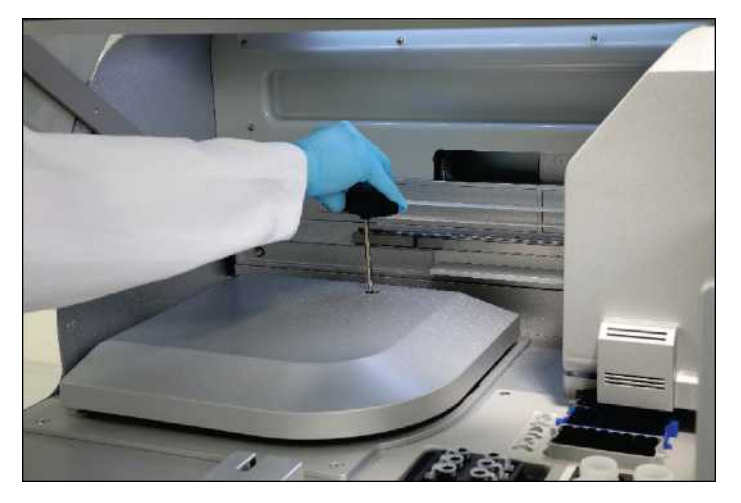

**Вращение винта в крышке центрифуги.**

- 
- 6. Снимите контейнер для отходов. Шнур разблокировки центрифуги будет виден с левой стороны

отсека контейнера для отходов.

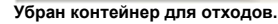

**Убран контейнер для отходов. Шнур разблокировки центрифуги.**

- 7. Сильно потяните за шнур, чтобы снять крышку с замка.
- 8. Вручную поднимите крышку центрифуги.
- 9. Удерживая поднятую крышку, снимите с ротора образцы и адаптеры ротора.

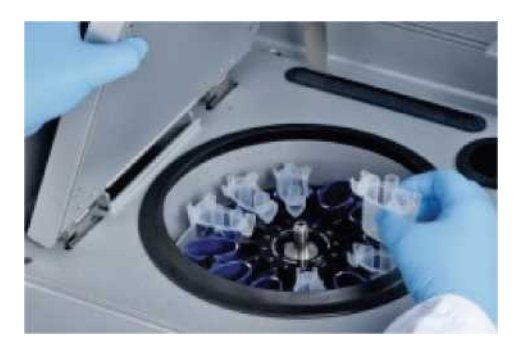

**Снятие адаптеров ротора.**

Обратитесь в службу технической поддержки QIAGEN за инструкциями по повторной установке крышки.

#### **Разливы жидкости в центрифуге**

Адаптер ротора предназначен для использования с автоматическими протоколами QIAGEN. Не заполняйте адаптеры ротора жидкостью.

Жидкость может пролиться, если спин-колонки QIAGEN засорятся из-за перегрузки образцом. Не превышайте максимальное количество исходного материала.

Неправильная установка бакетов центрифуги также может привести к утечке через адаптеры ротора. Убедитесь, что бакеты установлены правильно и могут свободно вращаться.

Если в центрифугу попала жидкость, очистите ее в соответствии с инструкциями в разделе [6](#page-113-0)  [«Очистка](#page-113-0) [и техническое обслуживание](#page-113-0)».

# 7.2.3 Определение объема реагента и ультразвуковая трубка

Чтобы предотвратить ошибки при определении объемов реагентов, убедитесь, что обе маркировочные полоски штатива прикреплены к штативу для пробирок с реагентами. Эти полоски обеспечивают правильное положение штатива для пробирок с реагентами на рабочем столе для обнаружения жидкости во время проверки загрузки.

Прибор не начинает проверку нагрузки, если коллиматор черного луча ультразвукового датчика отсутствует. Перед началом проверки нагрузки проверьте, установлен ли коллиматор.

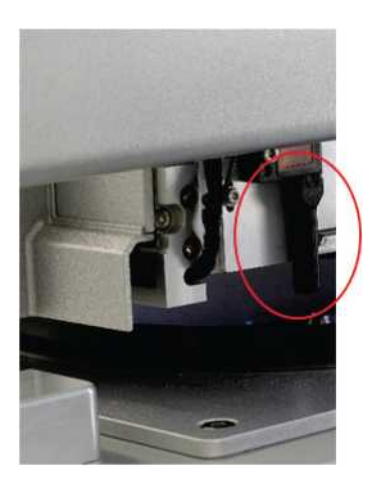

**Коллиматор черного луча (красный кружок) ультразвукового датчика.**

# 7.2.4 Сенсорный экран

Каждый раз, когда пользователь нажимает кнопку на сенсорном экране, в месте, где сенсорный экран распознает контакт, отображается небольшой красный значок. Если точка касания и распознанный контакт находятся в разных положениях, можно выполнить повторную калибровку сенсорного экрана. Доступ к функции калибровки можно получить во время процедуры запуска прибора.

Для получения оптимальных результатов калибровки рекомендуется использовать сенсорное перо или неиспользованный наконечник. Если вы используете наконечник, выбросьте его после калибровки.

Для повторной калибровки сенсорного экрана:

- 1. ВЫКЛЮЧИТЕ прибор QIAcube Connect MDx.
- 2. Подождите несколько минут, а затем снова включите прибор.
- 3. На втором экране нажмите логотип QIAGEN.

**Примечание**: Если вы не нажмете логотип, прибор продолжит инициализацию.

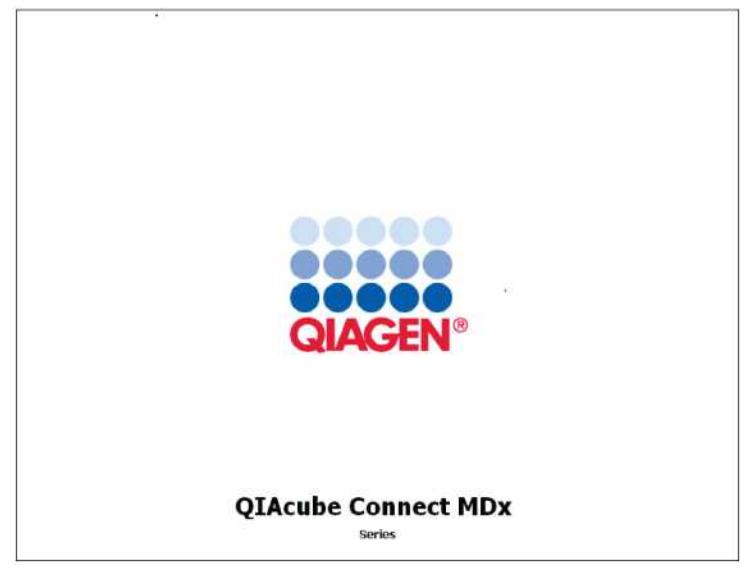

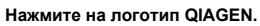

4. Нажмите (**Calibrate touchscreen) «Калибровать сенсорный экран**».

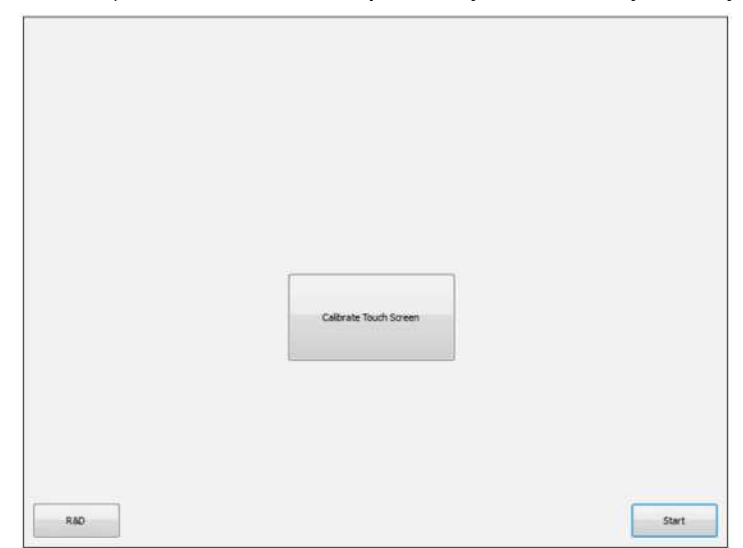

**Кнопка калибровки сенсорного экрана.**

- 5. Отображается информационное сообщение. Сообщение закроется автоматически через 10 секунд.
- 6. Знаки плюса (+) будут отображаться в разных местах экрана. Для каждого из них нажмите в центр знака +. После касания одной позиции будет показана следующая позиция. На приведенном ниже рисунке показаны позиции и порядок появления знаков +.

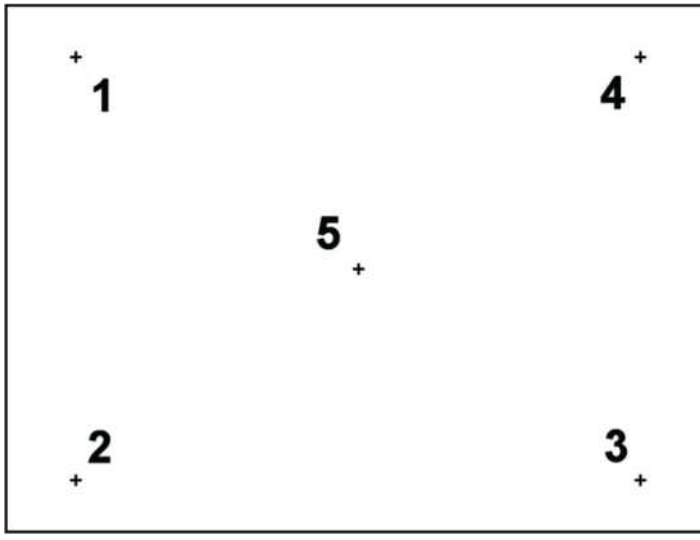

**Позиции и порядок появления знаков +.**

- 7. Калибровка завершается после касания всех пяти позиций. Результаты калибровки сохраняются автоматически. Предыдущий экран отобразиться снова.
- 8. Нажмите **(Start) «Старт»**. Прибор продолжает инициализацию, используя новые настройки калибровки.

Чтобы отменить процесс калибровки, выключите прибор QIAcube Connect MDx.

# <span id="page-142-0"></span>7.2.5 Замена уплотнительного кольца

Замена уплотнительного кольца должна выполняться, если проверка на герметичность (см. раздел [6.7.2, Проверка на герметичность\) н](#page-130-0)е пройдена, или если наблюдаются следующие проблемы:

- Неравномерная передача объема
- Наблюдается падение капель на рабочий стол

В любом случае рекомендуется проконсультироваться со службой технической поддержки QIAGEN. Для процедуры замены требуется инструмент для замены уплотнительного кольца и уплотнительное кольцо. См. раздел [11, Приложение C](#page-154-0) — QIAcube Connect. [Аксессуары MDx](#page-154-0)**,** для получения подробной информации о заказе.

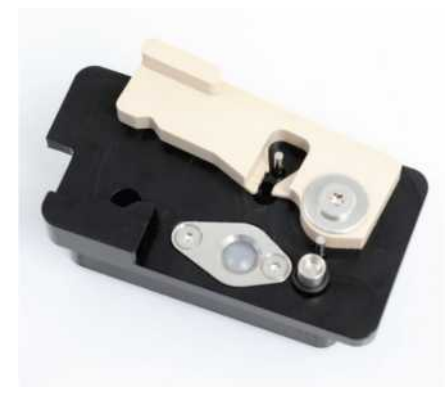

**Инструмент для уплотнительных колец с подготовленным новым уплотнительным кольцом.**

Замена уплотнительного кольца выполняется полуавтоматически и включает движение роботизированного манипулятора.

**Примечание.** Перед заменой уплотнительного кольца, выполняйте ежедневное техническое обслуживание и очистку роботизированного манипулятора.

1. Чтобы начать замену уплотнительного кольца, нажмите значок **(Tools) «Инструменты»** в строке меню. Перейдите на вкладку **(Maintenance) «Обслуживание»** и выберите подраздел **(O-Ring) «Уплотнительное кольцо»**. На экране отображается дата последней замены уплотнительного кольца.

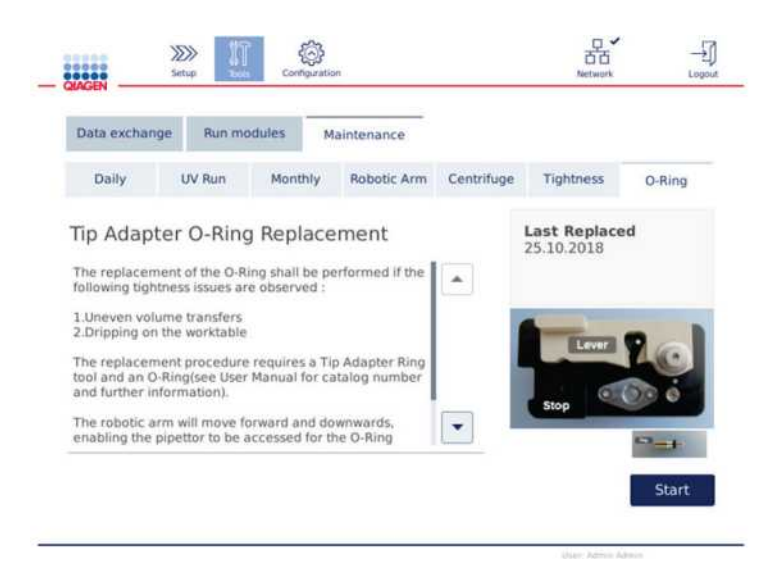

#### **Экран обслуживания уплотнительных колец.**

2. Закройте крышку прибора и нажмите **(Start) «Старт»**, чтобы начать процедуру замены уплотнительного кольца. Следуйте инструкциям на экране. Подробная информация приведена в следующих шагах ниже.
- 3. Чтобы подготовить инструмент для уплотнительного кольца, выполните следующие действия:
	- 3а. Наденьте новое уплотнительное кольцо на маленький конец штифта.

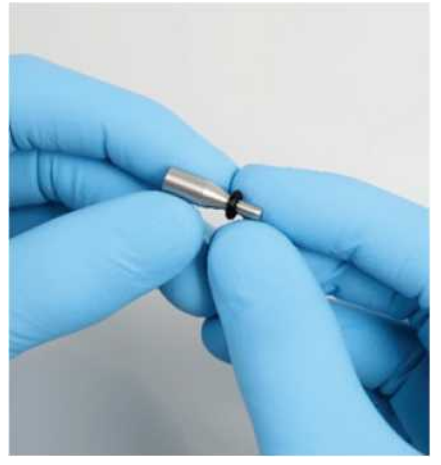

**Сдвиньте новое уплотнительное кольцо.**

- 3б. Нажимайте на серый рычаг, пока не дойдете до черного упора, и вставьте меньший конец штифта в отверстие.
- 3в. Нажмите на штифт, используя задний конец пинцета, пока уплотнительное кольцо не сядет (посередине) на больший конец штифта.

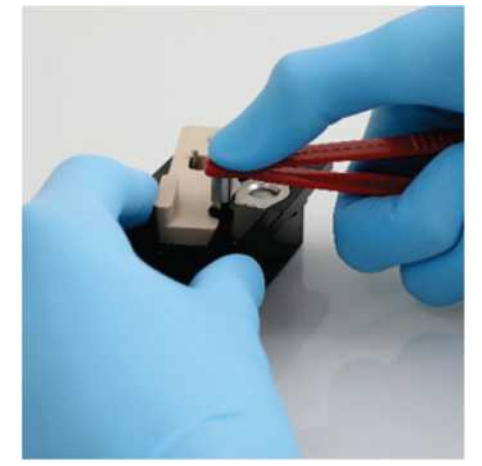

**Нажмите на штифт, используя задний конец пинцета.**

3д. Окройте серый рычаг и вставьте штифт маленьким концом вперед в отверстие, как показано на рисунке.

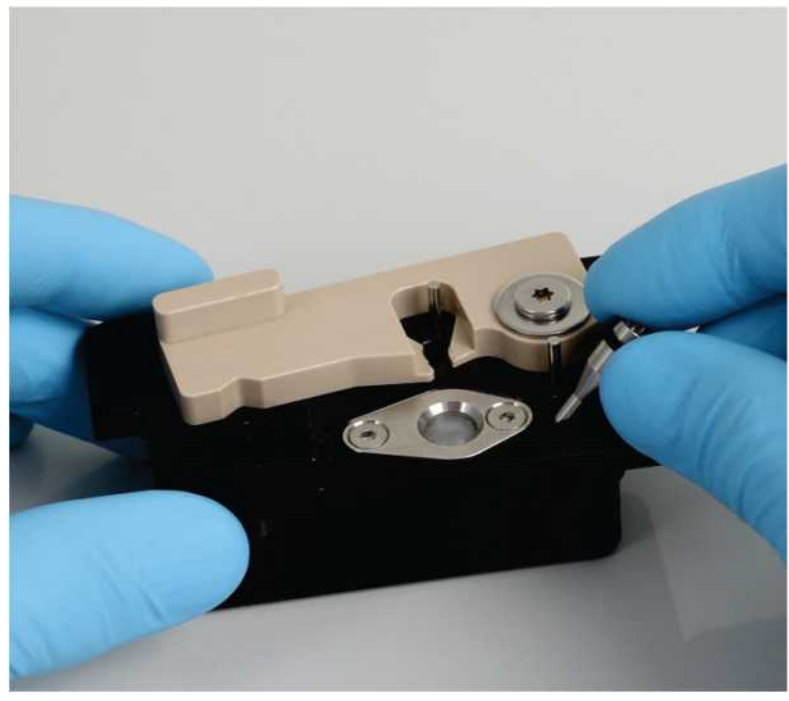

**Вставьте штифт в отверстие.**

4. Нажмите (**Next) «Далее»** на экране и начните загрузку O-Ring в QIAcube Connect MDx.

5. Загрузите инструмент для уплотнительных колец, открыв серый рычаг в положение 1 штатива для

наконечников (ближайшее к пользователю).

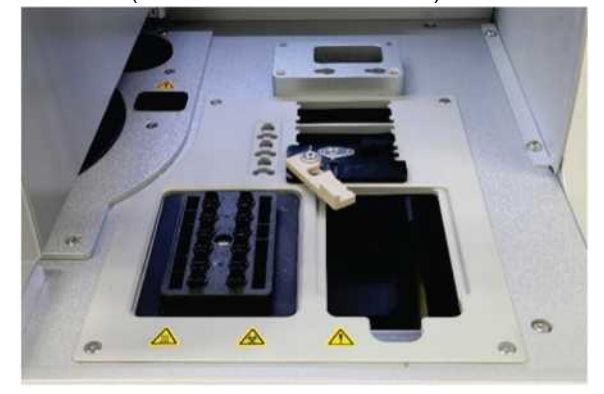

**Загрузите инструмент для уплотнительного кольца.**

6. Закройте крышку прибора и нажмите **(Next) «Далее»**, чтобы начать обрезку уплотнительного кольца.

- 7. Чтобы разрезать и снять уплотнительное кольцо, выполните следующие действия:
	- *7а.* Чтобы разрезать уплотнительное кольцо, откройте крышку прибора и поверните серый рычаг против часовой стрелки, пока не дойдете до черного упора.

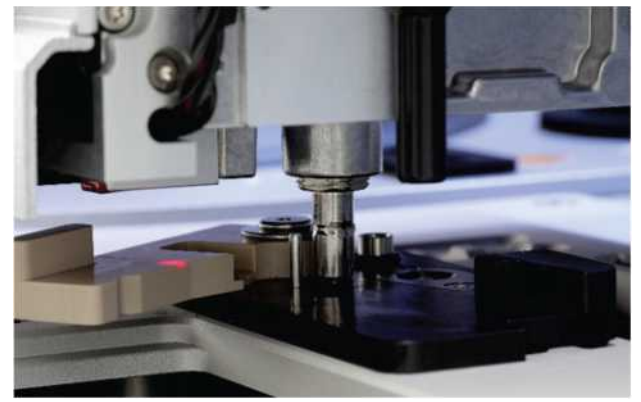

**Откройте крышку прибора.**

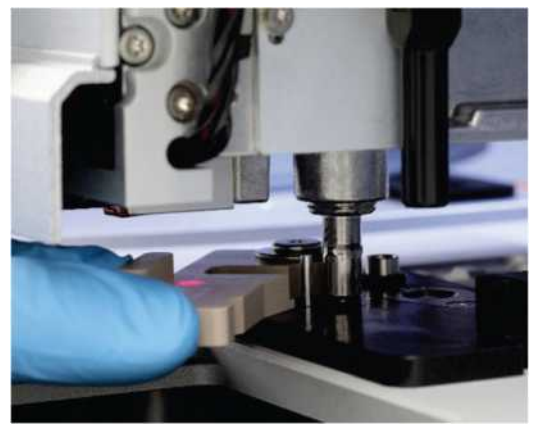

**Поверните серый рычаг против часовой стрелки.**

7б. Откройте серый рычажок и снимите уплотнительное кольцо (с помощью пинцета) с канала пипетирования.

**Примечание.** При необходимости повторяйте процесс обрезки до тех пор, пока уплотнительное кольцо не будет полностью разрезано и его можно будет снять.

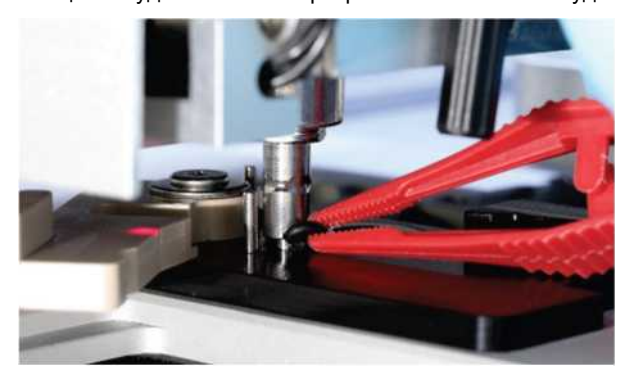

**Откройте серый рычаг и снимите уплотнительное кольцо с помощью пинцета.**

8. Закройте крышку прибора и нажмите **(Next) «Далее»**, чтобы взять подготовленное новое

уплотнительное кольцо.

9. Откройте крышку прибора и визуально проверьте, плотно ли сидит новое уплотнительное кольцо на адаптере наконечника.

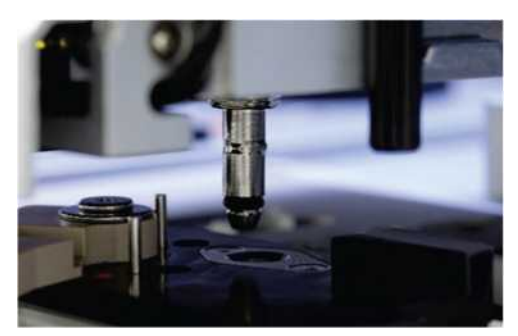

**Проверьте, плотно ли сидит новое уплотнительное кольцо.**

**Примечание**: Если уплотнительное кольцо не было успешно извлечено, завершите процедуру замены уплотнительного кольца и перезапустите прибор**.**

1 0. Закройте крышку прибора, нажмите **(Next) «Далее»**, чтобы удалить инструмент для замены уплотнительных колец.

- 1 1. Откройте крышку прибора и снимите инструмент для замены уплотнительных колец.
- 12. Протрите и очистите инструмент для замены уплотнительных колец дезинфицирующими салфетками на спиртовой основе. Инкубируйте по мере необходимости, тщательно промойте дистиллированной водой и вытрите насухо безворсовыми бумажными полотенцами.
- 13. Нажмите (**Done**) «**Готово»**, чтобы завершить замену уплотнительного кольца. Дата последней замены уплотнительного кольца обновляется автоматически.

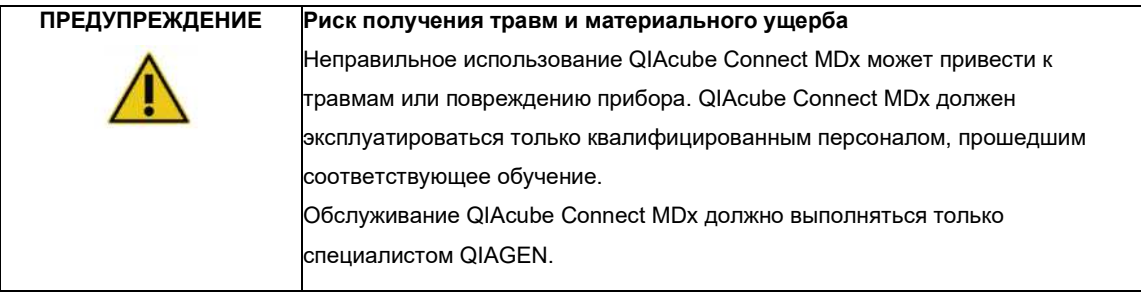

## 8 Глоссарий

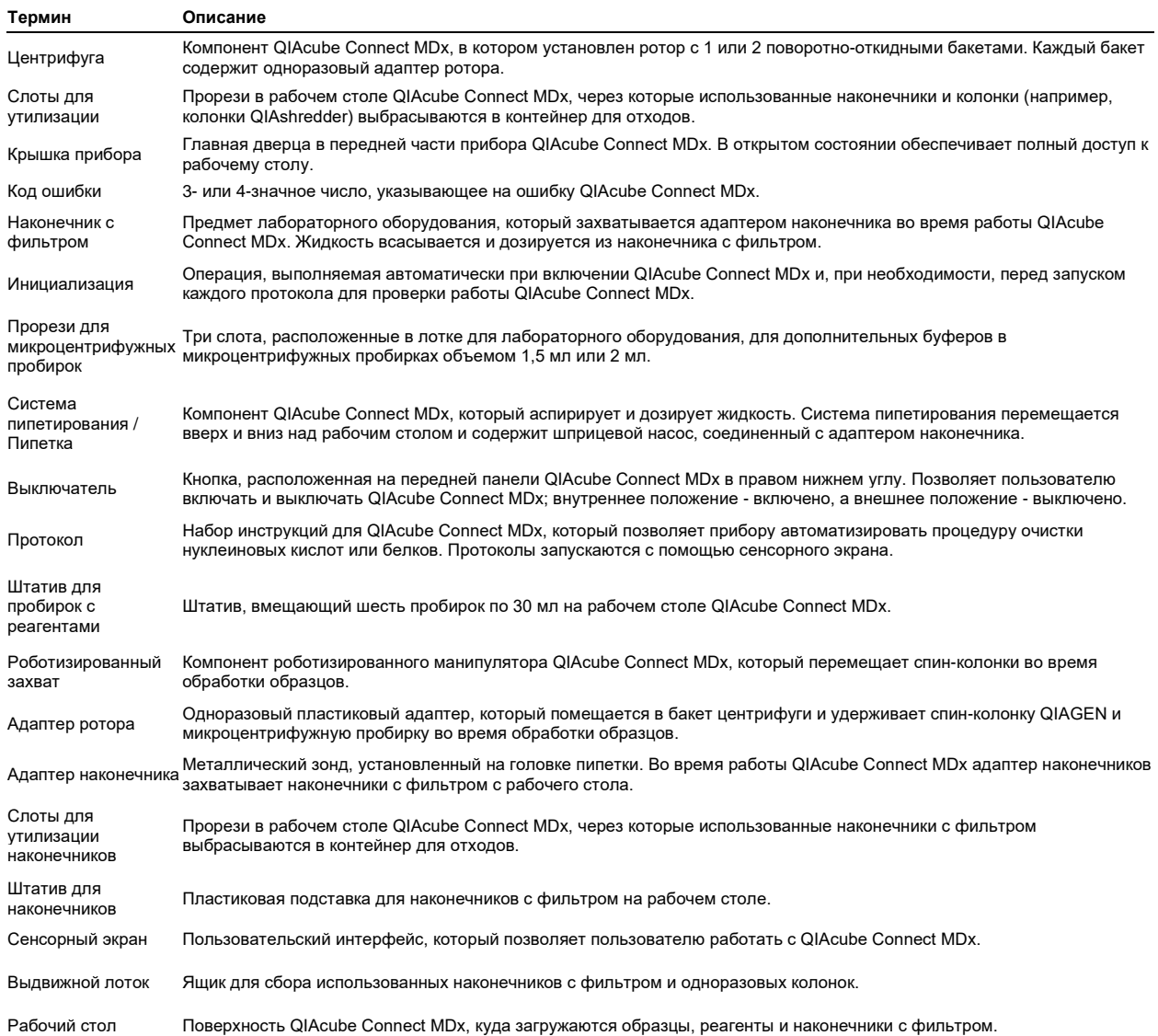

## 8 Приложение А – Технические данные

### 8.1 Условия окружающей среды - условия эксплуатации

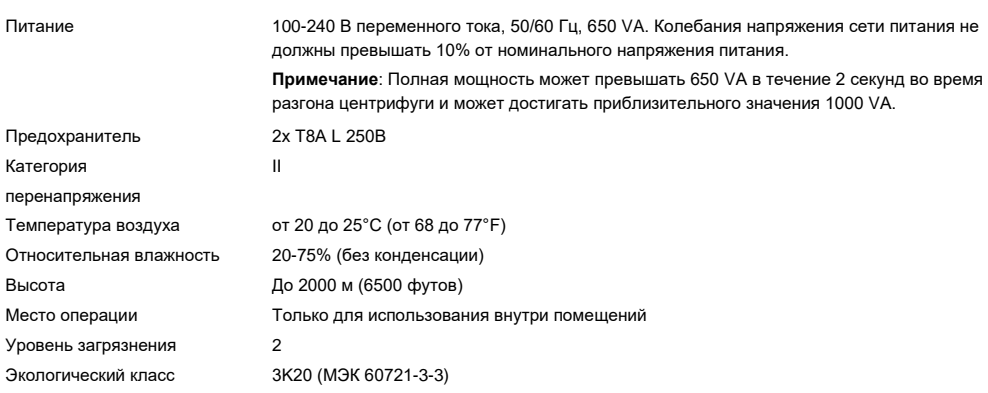

### 8.2 Условия транспортировки

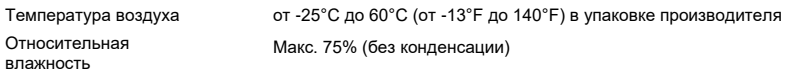

#### 8.3 Условия хранения

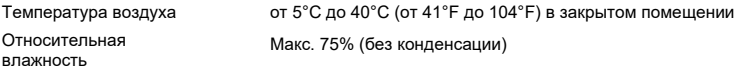

### 8.4 Механические данные и характеристики оборудования

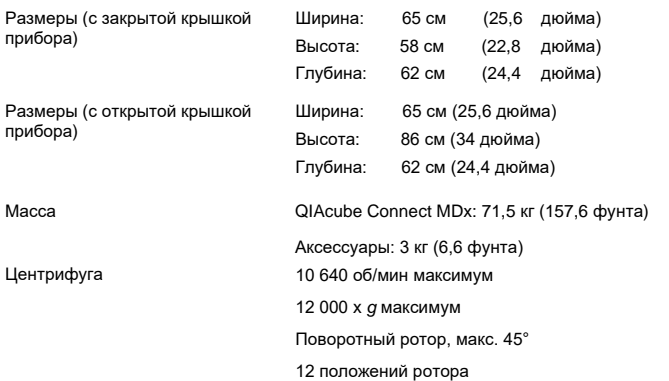

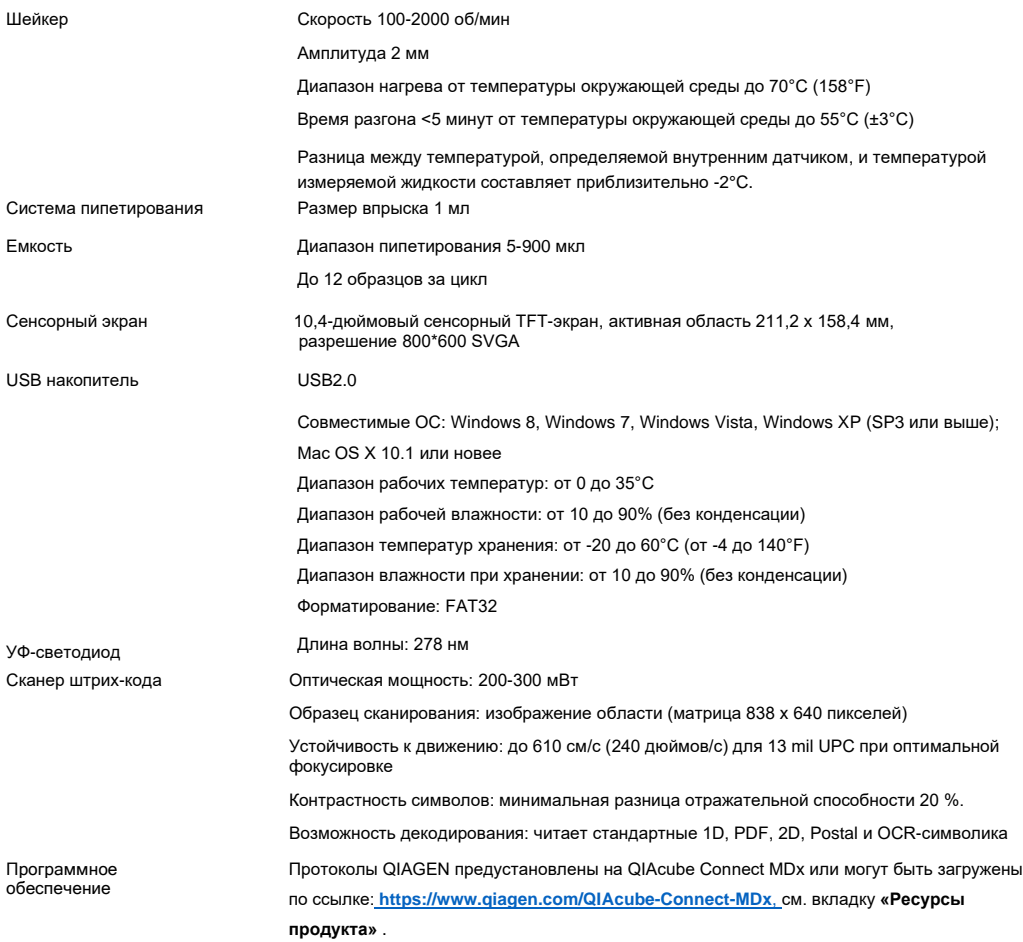

## 9 Приложение B – Правовая информация

### 9.1 Декларация о соответствии

Название и адрес законного производителя:

#### **QIAGEN GmbH**

QIAGEN Strasse 1 (Киагенштрассе 1) 40724, Хильден Германия Актуальную декларацию о соответствии можно запросить в технической службе QIAGEN.

#### 9.2 Отходы электрического и электронного оборудования (WEEE)

В этом разделе представлена информация об утилизации отходов электрического и электронного оборудования пользователями.

Символ перечеркнутого мусорного бака (см. ниже) указывает на то, что данное изделие нельзя утилизировать вместе с другими отходами; его необходимо доставить в утвержденное предприятие по переработке или в специальный пункт сбора для переработки таких деталей в соответствии с местными законами и правилами.

Раздельный сбор и переработка отходов электронного оборудования во время утилизации помогает сохранить природные ресурсы и гарантирует, что продукт будет переработан таким образом, чтобы защитить здоровье человека и окружающую среду.

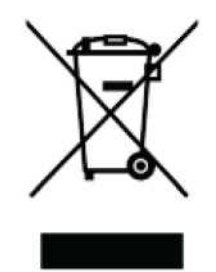

Переработка может быть предоставлена компанией QIAGEN по запросу и за дополнительную плату. В Европейском Союзе, в соответствии с конкретными требованиями утилизации WEEE и там, где компания QIAGEN поставляет сменный продукт, предоставляется бесплатная переработка электронного оборудования, имеющего маркировку WEEE.

Для утилизации электронного оборудования обратитесь в местное торговое представительство QIAGEN за необходимой формой возврата. После отправки формы, сотрудники компании QIAGEN свяжутся с вами, чтобы запросить дополнительную информацию для планирования сбора электронных отходов или предоставить вам индивидуальное предложение.

#### 10.3 Заявление об электромагнитной совместимости

Медицинское оборудование для диагностики in vitro соответствует требованиям к излучению и помехоустойчивости, описанным в IEC 61326-2-6.

«Федеральная комиссия по связи США» (USFCC) (в 47 CRF 15. 105) заявила, что пользователи этого продукта должны быть проинформированы о следующих фактах и обстоятельствах.

«Данное устройство соответствует части 15 FCC:

Эксплуатация осуществляется при соблюдении следующих двух условий: (1) это устройство не должно создавать вредных помех, и (2) это устройство должно принимать любые получаемые помехи, включая помехи, которые могут вызвать нежелательную работу».

«Это цифровое устройство класса B соответствует канадскому стандарту ICES-0003».

Следующее утверждение относится к продуктам, описываемым в данном руководстве, если иное не указано в настоящем документе. Заявление для других продуктов появится в сопроводительной документации.

**Примечание**. Данное оборудование было протестировано и признано соответствующим ограничениям для цифровых устройств класса B в соответствии с частью 15 правил FCC и отвечает всем требованиям канадского стандарта на оборудование, создающее помехи, ICES-003 для цифровых устройств. Эти ограничения предназначены для обеспечения разумной защиты от вредных помех при установке в жилых помещениях. Это оборудование генерирует, использует и может излучать радиочастотную энергию и, если оно не установлено и не используется в соответствии с инструкциями, может создавать вредные помехи для радиосвязи. Однако нет гарантии, что помехи не возникнут в установке. Если это оборудование создает вредные помехи для радио- или телевизионного приема, что можно определить, выключив и включив оборудование, пользователю рекомендуется попытаться устранить помехи одним или несколькими из следующих способов:

- 
- Изменить ориентацию или местоположение приемной антенны.<br>Увеличьте расстояние между оборудованием и приемником.
- Подключите оборудование к розетке в цепи, отличной от той, к которой подключен приемник.

• Обратитесь за помощью к дистрибьютеру или опытному специалисту по радио/телевидению.

Компания QIAGEN GmbH, Германия не несет ответственности за какие-либо радио и телевизионные помехи, вызванные несанкционированными модификациями данного оборудования или заменой, или присоединением соединительных кабелей и оборудования, не указанных QIAGEN GmbH, Германия. Ответственность за исправление помех, вызванных такой несанкционированной модификацией, заменой или присоединением, лежит на пользователе.

#### 10.4 Пункт об ответственности

QIAGEN освобождается от всех обязательств по гарантии в случае, если ремонт или модификация производятся лицами, не являющимися ее собственным персоналом, за исключением случаев, когда Компания дала свое письменное согласие на выполнение такого ремонта или модификации.

На все материалы, замененные в соответствии с настоящей гарантией, будет распространяться гарантия только в течение первоначального гарантийного периода, и ни в коем случае не по истечении первоначальной даты истечения первичной гарантии, за исключением случаев, когда это разрешено в письменной форме должностным лицом Компании. Гарантия на считывающие устройства, интерфейсные устройства и связанное с ними программное обеспечение предоставляется только в течение периода, предлагаемого производителем этих продуктов. Заявления и гарантии, сделанные любым лицом, включая представителей QIAGEN, которые не соответствуют или противоречат условиям настоящей гарантии, не имеют обязательной силы для Компании, если они не представлены в письменном виде и не утверждены должностным лицом QIAGEN.

QIAcube Connect MDx оснащен портом Ethernet и USB-устройством Wi-Fi. Покупатель QIAcube Connect MDx несет единоличную ответственность за предотвращение любых и всех компьютерных вирусов, червей, троянов, вредоносных программ, взломов или любых других нарушений кибербезопасности. QIAGEN не несет ответственности за компьютерные вирусы, червей, троянов, вредоносное ПО, взломы или любые другие нарушения кибербезопасности.

## 10 Приложение C.

## Аксессуары QIAcube Connect MDx

Для получения дополнительной информации и актуального списка доступных протоколов посетите сайт **<https://www.qiagen.com/QIAcube-Connect-MDx>**и перейдите на вкладку «**Ресурсы продукта»**.

### 10.1 Информация для заказа

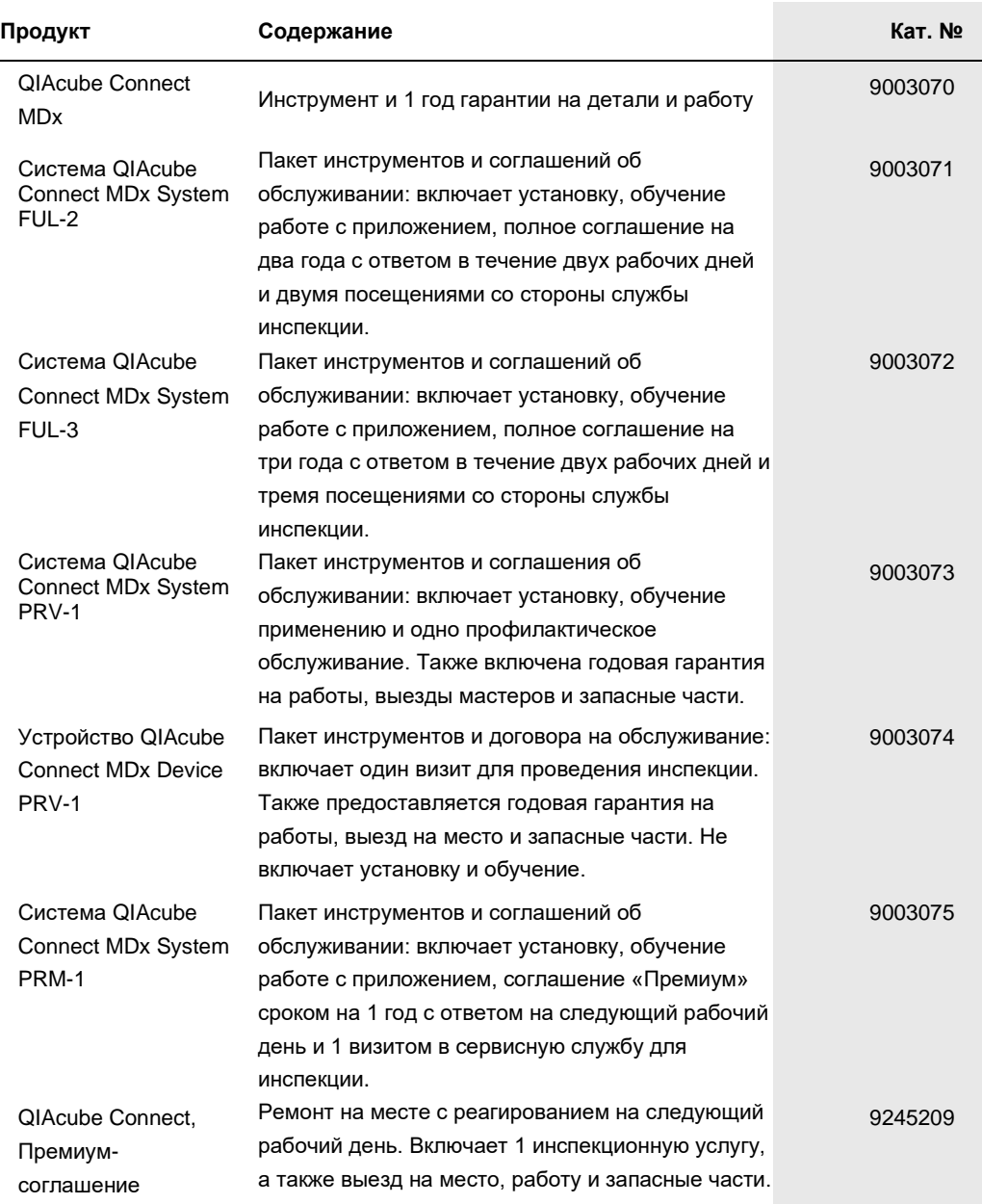

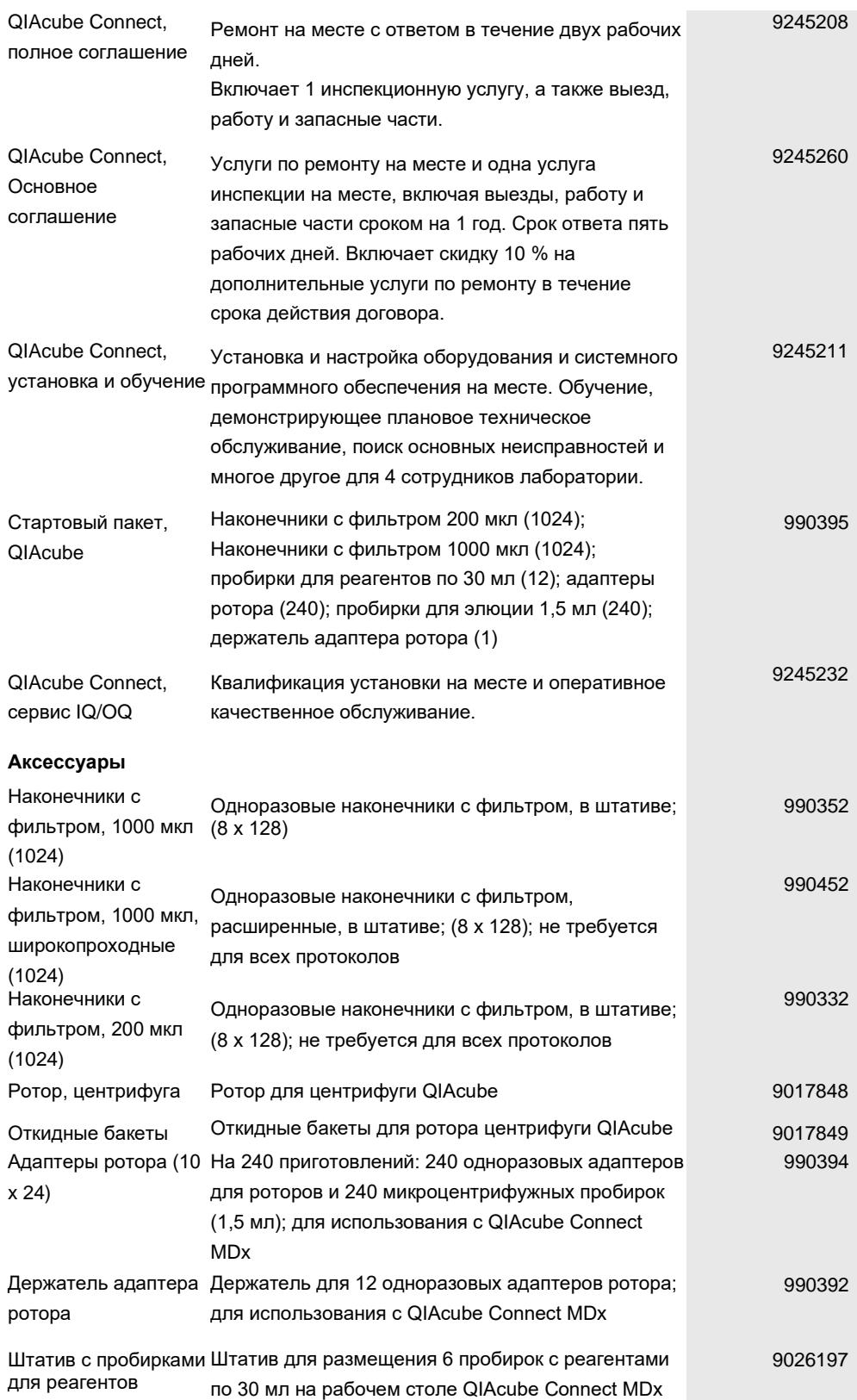

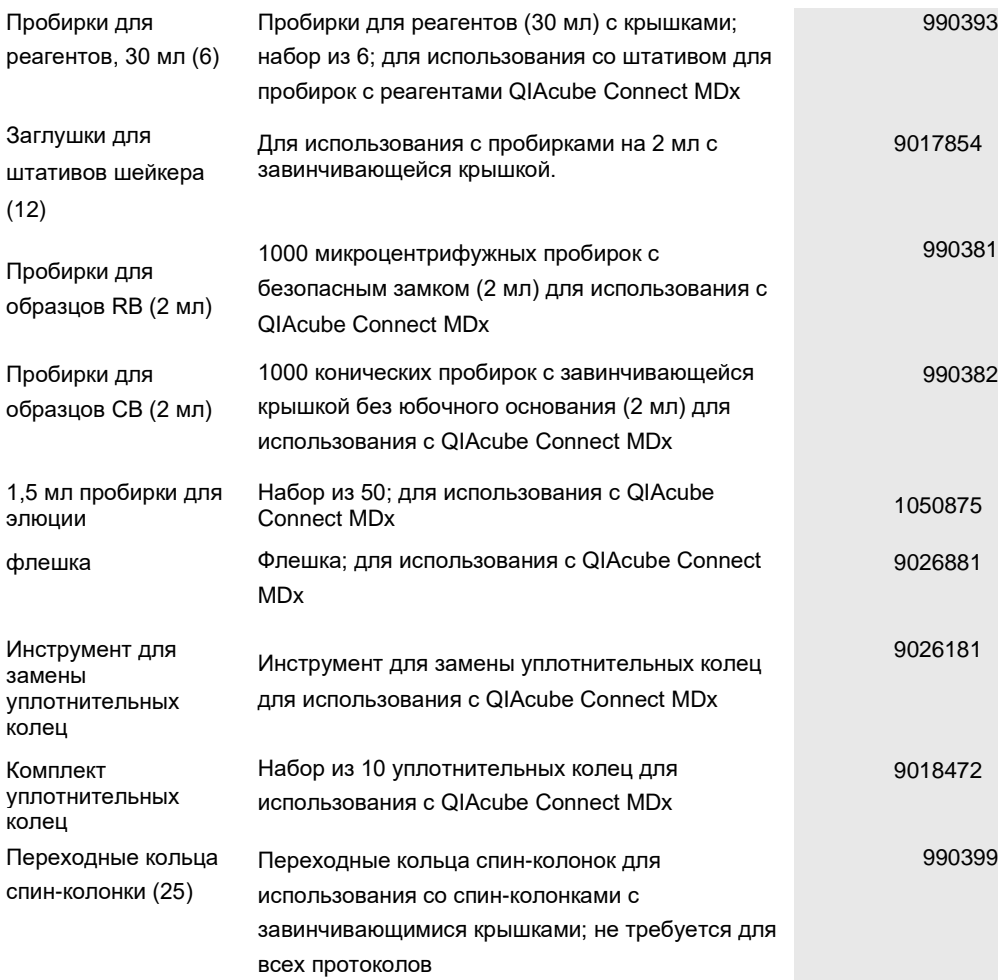

Актуальную информацию о лицензировании и заявлениях об отказе от ответственности для конкретных продуктов см. в руководстве по соответствующему набору QIAGEN или в руководстве пользователя. Инструкции по применению для наборов QIAGEN и руководства пользователя доступны на сайте **[www.qiagen.com](http://www.qiagen.com/)**, или их можно запросить в технической службе QIAGEN или у местного дистрибьютора.

# 11 История изменений документа

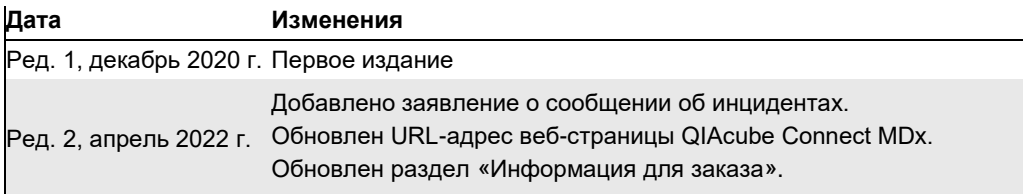

#### **Ограниченное лицензионное соглашение в отношении прибора QIAcube Connect MDx**

- Использование данного продукта означает согласие любого покупателя или попьзователя продукта со следующими условиями:<br>1. Продукт можно использовать исключительно в соответствии с протоколами, прилагаемыми к продукту, и на только с компонентами, входящими в комплект поставки прибора. Компания QIAGEN не предоставляет никаких лицензий в соответствии со своей интеллектуальной собственностью на использование или объединение прилагаемых компонентов этого набора с любыми компонентами, не входящими в этот комплект, за исключением<br>случаев, описанных в протоколах, прилагаемых к продукту, в данном Ру Некоторые из этих дополнительных протоколов были предоставлены пользователями QIAGEN для пользователей QIAGEN. Эти протоколы не были тщательно<br>протестированы или оптимизированы компанией QIAGEN. Компания QIAGEN не гаранти
- 
- 2. Помимо явно указанных лицензий, QIAGEN не дает никаких гарантий, что данный набор и/или его использование(я) не нарушают права третьих лиц.<br>3. Этот комплект и его компоненты лицензированы для разовозована и не мо
- 5. Покупатель и пользователь набора соглашаются не предпринимать и не разрешать никому предпринимать какие-либо действия, которые могут привести к любым действиям, запрещенным выше, или способствовать им. Компания QIAGEN может обеспечить соблюдение запретов настоящего Ограниченного лицензионного соглашения<br>в любом суде и возместить все свои расходы на расспедование и суде настоящего Ограниченного лицензионного соглашения или любых своих прав на интеллектуальную собственность, связанных с набором и/или его компонентами.<br>Обновленные условия лицензии см. на веб-сайте <u>[www.qiagen.com](http://www.qiagen.com./).</u>

Торговые марки: QIAGEN®, Sample to Insight®, QIAcube®, Qproteome® (QIAGEN Group); DNA-ExitusPlus™ (AppliChem); RNaseZap® (Ambion, Inc.); Sarstedt® (Sarstedt AG and Co.); Microsoft®, Windows® (корпорация Microsoft); Gigasept®, Lysetol®, Mikrozid® (Schülke & Mayr GmbH); DECON-QUAT® (Veltek Associates, Inc.). Зарегистрированные назания, товарные знаки и т. д., использованные в этом документе, даже если они специально не обозначены как таковые, считаются защищенными законом.

HB-2794-002 04/2022 © QIAGEN, 2022 г., все права защищены.

Заказ **[www.qiagen.com/contact |](http://www.qiagen.com/contact)** Техническая поддержка **support.qiagen.com |** Сайт **[www.qiagen.com.](http://www.qiagen.com/)**